042100813

# TASCAM **Model 12 Multitrack Recording Console**

### **OWNER'S MANUAL MODE D'EMPLOI MANUAL DEL USUARIO**

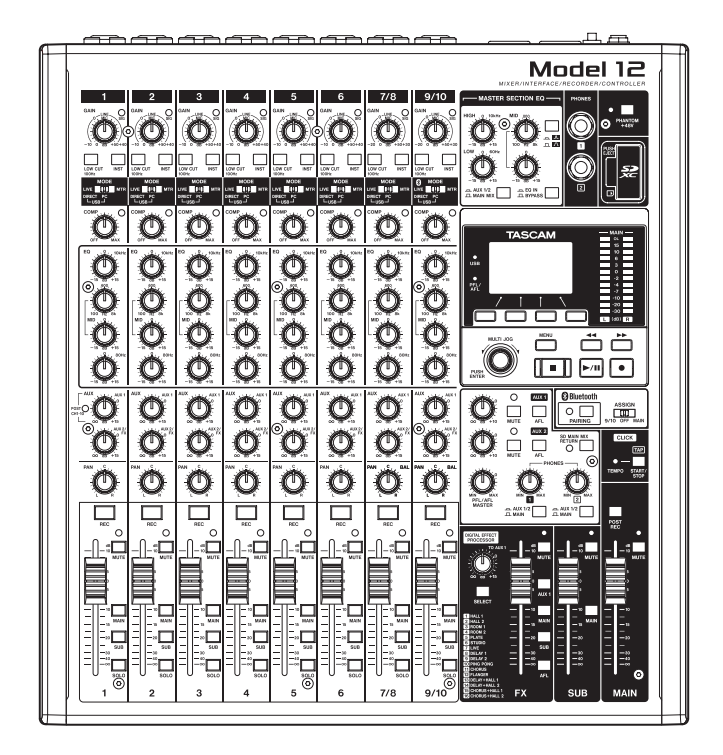

- o TASCAM is a registered trademark of TEAC Corporation.
- o SDXC Logo is a trademark of SD-3C, LLC.

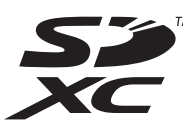

- The Bluetooth® word mark and logo are the property of Bluetooth SIG, Inc. and are used by TEAC Corporation with permission.
- o Microsoft, Windows and Windows Media are either registered trademarks or trademarks of Microsoft Corporation in the United States and/or other countries.
- o Apple, Mac, macOS, iPad, iPadOS and iTunes are trademarks of Apple Inc. in the United States and other countries.
- o Lightning is a trademark of Apple Inc.
- o App Store is a service mark of Apple Inc.
- o IOS is a trademark or registered trademark of Cisco in the U.S. and other countries and is used under license.
- o ASIO is a trademark of Steinberg Media Technologies GmbH.

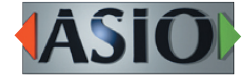

o Other company names, product names and logos in this document are the trademarks or registered trademarks of their respective owners.

**Information is given about products in this manual only for the purpose of example and does not indicate any guarantees against infringements of third-party intellectual property rights and other rights related to them. TEAC Corporation will bear no responsibility for infringements on third-party intellectual property rights or their occurrence because of the use of these products.**

**Properties copyrighted by third parties cannot be used for any purpose other than personal enjoyment and the like without the permission of the right holders recognized by copyright law. Always use this equipment properly. TEAC Corporation will bear no responsibility for rights infringements committed by users of this product.**

## IMPORTANT SAFETY INSTRUCTIONS

#### **WARNING: TO PREVENT FIRE OR SHOCK HAZARD, DO NOT EXPOSE THIS APPLIANCE TO RAIN OR MOISTURE.**

#### **For U.S.A.**

#### **Declaration of Conformity**

Model Number: Model 12 Trade Name: TASCAM Responsible party: TEAC AMERICA, INC. Address: 10410 Pioneer Blvd. Suite #1 Santa Fe Springs, California 90670, U.S.A. Telephone number: 1-323-726-0303

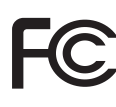

This device complies with Part 15 of the FCC Rules. Operation is subject to the following two conditions: (1) this device may not cause harmful interference, and (2) this device must accept any interference received, including interference that may cause undesired operation.

#### **INFORMATION TO THE USER**

This equipment has been tested and found to comply with the limits for a Class B digital device, pursuant to Part 15 of the FCC Rules. These limits are designed to provide reasonable protection against harmful interference in a residential installation. This equipment generates, uses, and can radiate radio frequency energy and, if not installed and used in accordance with the instruction manual, may cause harmful interference to radio communications. However, there is no guarantee that interference will not occur in a particular installation. If this equipment does cause harmful interference to radio or television reception, which can be determined by turning the equipment off and on, the user is encouraged to try to correct the interference by one or more of the following measures.

- a) Reorient or relocate the receiving antenna.
- b) Increase the separation between the equipment and receiver.
- c) Connect the equipment into an outlet on a circuit different from that to which the receiver is connected.
- d) Consult the dealer or an experienced radio/TV technician for help.

#### **CAUTION**

Changes or modifications to this equipment not expressly approved by TEAC CORPORATION for compliance could void the user's authority to operate this equipment.

#### **For Canada**

THIS CLASS B DIGITAL APPARATUS COMPLIES WITH CANADIAN ICES-003.

CET APPAREIL NUMERIQUE DE LA CLASSE B EST CONFORME A LA NORME NMB-003 DU CANADA.

This product complies with the European Directives request and the other Commission Regulations.

- **1.** Read these instructions.
- **2.** Keep these instructions.
- **3.** Heed all warnings.
- **4.** Follow all instructions.
- **5.** Do not use this apparatus near water.
- **6.** Clean only with dry cloth.
- **7.** Do not block any ventilation openings. Install in accordance with the manufacturer's instructions.
- **8.** Do not install near any heat sources such as radiators, heat registers, stoves, or other apparatus (including amplifiers) that produce heat.
- **9.** Do not defeat the safety purpose of the polarized or grounding-type plug. A polarized plug has two blades with one wider than the other. A grounding type plug has two blades and a third grounding prong. The wide blade or the third prong are provided for your safety. If the provided plug does not fit into your outlet, consult an electrician for replacement of the obsolete outlet.
- **10.** Protect the power cord from being walked on or pinched particularly at plugs, convenience receptacles, and the point where they exit from the apparatus.
- **11.** Only use attachments/accessories specified by the manufacturer.
- **12.** Use only with the cart, stand, tripod, bracket, or table specified by the manufacturer, or sold with the apparatus. When a cart is used, use caution when moving the cart/ apparatus combination to avoid injury from tip-over.

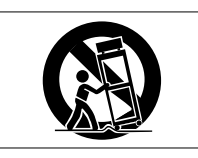

- **13.** Unplug this apparatus during lightning storms or when unused for long periods of time.
- **14.** Refer all servicing to qualified service personnel. Servicing isrequired when the apparatus has been damaged in any way, such as power-supply cord or plug is damaged, liquid has been spilled or objects have fallen into the apparatus, the apparatus has been exposed to rain or moisture, does not operate normally, or has been dropped.
- The apparatus draws nominal non-operating power from the AC outlet with its POWER or STANDBY/ON switch not in the ON position.
- • The mains plug is used as the disconnect device, the disconnect device shall remain readily operable.
- Caution should be taken when using earphones or headphones with the product because excessive sound pressure (volume) from earphones or headphones can cause hearing loss.
- If you are experiencing problems with this product, contact TEAC for a service referral. Do not use the product until it has been repaired.

## IMPORTANT SAFETY INSTRUCTIONS

#### **WARNING**

To prevent possible hearing damage, do not listen at high volume levels for long periods.

#### **CAUTION**

- Do not expose this apparatus to drips or splashes.
- Do not place any objects filled with liquids, such as vases, on the apparatus.
- Do not install this apparatus in a confined space such as a book case or similar unit.
- The apparatus should be located close enough to the AC outlet so that you can easily grasp the power cord plug at any time.
- If the product uses batteries (including a battery pack or installed batteries), they should not be exposed to sunshine, fire or excessive heat.
- CAUTION for products that use replaceable lithium batteries: there is danger of explosion if a battery is replaced with an incorrect type of battery. Replace only with the same or equivalent type.

#### **For European Customers**

#### **Disposal of electrical and electronic equipment and batteries and/or accumulators**

- (a) All electrical/electronic equipment and waste batteries/ accumulators should be disposed of separately from the municipal waste stream via collection facilities designated by the government or local authorities.
- (b) By disposing of electrical/electronic equipment and waste batteries/accumulators correctly, you will help save valuable resources and prevent any potential negative effects on human health and the environment.
- (c) Improper disposal of waste electrical/electronic equipment and batteries/accumulators can have serious effects on the environment and human health because of the presence of hazardous substances in the equipment.
- (d) The Waste Electrical and Electronic Equipment (WEEE) symbols, which show wheeled bins that have been crossed out, indicate that electrical/ electronic equipment and batteries/accumulators must be collected and disposed of separately from household waste.

If a battery or accumulator contains more than the specified values of lead (Pb), mercury (Hg), and/or cadmium (Cd) as defined in the Battery Directive (2006/66/EC, 2013/56/EU), then the chemical symbols for those elements will be indicated beneath the WEEE symbol.

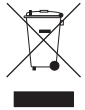

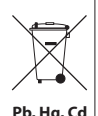

(e) Return and collection systems are available to end users. For more detailed information about the disposal of old electrical/electronic equipment and waste batteries/ accumulators, please contact your city office, waste disposal service or the shop where you purchased the equipment.

## **For China**

- "仅适用于海拔2000m以下地区安全使用"
- "仅适用于非熱帯气候条件下安全使用"
- "環境保護使用年限"

产品有毒有害物质或元素的名称及含量

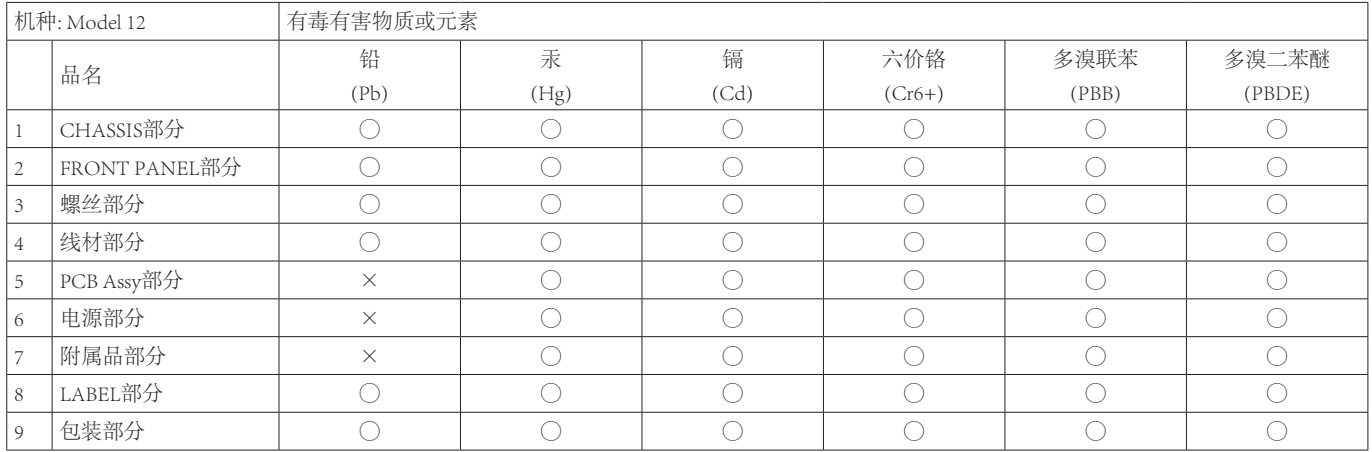

○ :表示该有毒有害物质在该部件所有均质材料中的含有量均在 GB/T26572 标准规定的限量要求以下。

× :表示该有毒有害物质至少在该部件的某一均质材料中的含量超出 GB/T26572标准规定的限量要求。

(针对现在代替技术困难的电子部品及合金中的铅)

## **Compliance of radio transmitter and interference**

This product has the function of broadband transmitter using 2.4GHz Band.

Use frequency range: 2400 MHz - 2480 MHz

Maximum output power: Bluetooth® Class 2 (less than 2.5 mW) Please use only in the country where you purchased the product. Depending on the country, restrictions on the use of Bluetooth wireless technology might exist.

## **Model for USA**

#### **Declaration of Conformity**

Responsible party: TEAC AMERICA, INC. Address: 10410 Pioneer Blvd. Suite #1 Santa Fe Springs, California 90670, U.S.A. Telephone number: 1-323-726-0303

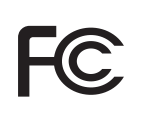

This device complies with Part.15 of FCC Rules. Operation is subject to the following two conditions: (1) this device may not cause harmful interference, and (2) this device must accept any interference received, including interference that may cause undesired operation.

Labeling of authorization FCC ID: XEG-MODEL12

#### **Model for Canada**

Compliance of radio transmitter

This device complies with Industry Canada's licence-exempt RSSs.

Operation is subject to the following two conditions:

- 1) This device may not cause interference
- 2) This device must accept any interference, including interference that may cause undesired operation of the device.

Labeling of authorization IC: 1559C-MODEL12

#### **Model for EEA (European Economic Area)**

Hereby, TEAC Corporation declares that the radio equipment type is in compliance with Directive 2014/53/EU., and the other Directives, and Commission Regulations.

The full text of the EU declaration of conformity is available at the following internet address: Please contact us by e-mail.

https://tascam.eu/en/contact.html EU Importer: TEAC Europe GmbH Bahnstrasse 12, 65205 Wiesbaden-Erbenheim, Germany

#### **Radiation Exposure requirements**

This equipment meets the regulation, which is recognized internationally, for the case of human exposure to radio waves generated by the transmitter.

#### **Statement of compliance**

#### **Model for USA**

This equipment complies with FCC radiation exposure limits set forth for an uncontrolled environment and meets the FCC radio frequency Exposure Guidelines.

#### **Model for Canada**

This equipment complies with IC RSS-102 radiation exposure limits set forth for an uncontrolled environment.

#### **Model for USA/Canada**

This Class B digital apparatus complies with Canadian ICES-003. This equipment complies with FCC/IC radiation exposure limits set forth for an uncontrolled environment and meets the FCC radio frequency (RF) Exposure Guidelines and RSS-102 of the IC radio frequency (RF) Exposure rules. This equipment has very low levels of RF energy that it deemed to comply without maximum permissive exposure evaluation (MPE). But it is desirable that it should be installed and operated keeping the radiator at least 20 cm or more away from person's body (excluding extremities: hands, wrists, feet and ankles).

#### **Model for EEA (European Economic Area)**

This equipment complies with EN.62311; Assessment of electronic and electrical equipment related to human exposure restrictions for electromagnetic fields; the harmonised standard of DIRECTIVE 2014/53/EU.

 *TASCAM Model 12*

## INSTRUCTIONS DE SÉCURITÉ IMPORTANTES

#### **AVERTISSEMENT : POUR PRÉVENIR LES RISQUES D'INCENDIE ET D'ÉLECTROCUTION, N'EXPOSEZ PAS CET APPAREIL À LA PLUIE NI À L'HUMIDITÉ.**

#### **Pour le Canada**

CET APPAREIL NUMÉRIQUE DE LA CLASSE B EST CONFORME À LA NORME NMB-003 DU CANADA.

> Ce produit est conforme aux impératifs des directives européennes et autres règlements de la Commission.

- **1.** Lisez ces instructions.
- **2.** Conservez ces instructions.
- **3.** Tenez compte de tous les avertissements.
- **4.** Suivez toutes les instructions.
- **5.** N'utilisez pas cet appareil avec de l'eau à proximité.
- **6.** Nettoyez-le uniquement avec un chiffon sec.
- **7.** Ne bloquez aucune ouverture de ventilation. Installez-le conformément aux instructions du fabricant.
- **8.** Ne l'installez pas près de sources de chaleur telles que des radiateurs, bouches de chauffage, poêles ou autres appareils (y compris des amplificateurs) dégageant de la chaleur.
- **9.** Ne neutralisez pas la fonction de sécurité de la fiche polarisée ou de terre. Une fiche polarisée a deux broches, l'une plus large que l'autre. Une fiche de terre a deux broches identiques et une troisième broche pour la mise à la terre. La broche plus large ou la troisième broche servent à votre sécurité. Si la fiche fournie n'entre pas dans votre prise, consultez un électricien pour le remplacement de la prise obsolète.
- **10.** Évitez de marcher sur le cordon d'alimentation et de le pincer, en particulier au niveau des fiches, des prises secteur, et du point de sortie de l'appareil.
- **11.** N'utilisez que des fixations/accessoires spécifiés par le fabricant.
- **12.** Utilisez-le uniquement avec le chariot, socle, trépied, support ou table spécifié par le fabricant ou vendu avec l'appareil. Si un chariot est utilisé, faites attention à ne pas être blessé par un renversement lors du déplacement de l'ensemble chariot/appareil.

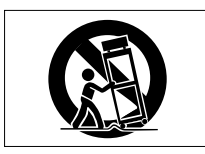

- **13.** Débranchez cet appareil en cas d'orage ou de non utilisation prolongée.
- **14.** Confiez toute réparation à des techniciens de maintenance qualifiés. Une réparation est nécessaire si l'appareil a été endommagé d'une quelconque façon, par exemple si le cordon ou la fiche d'alimentation est endommagé, si du liquide a été renversé sur l'appareil ou si des objets sont tombés dedans, si l'appareil a été exposé à la pluie ou à l'humidité, s'il ne fonctionne pas normalement, ou s'il est tombé.
- • L'appareil tire un courant nominal de veille de la prise secteur quand son interrupteur POWER ou STANDBY/ON n'est pas en position ON.
- La fiche secteur est utilisée comme dispositif de déconnexion et doit donc toujours rester accessible.
- Des précautions doivent être prises en cas d'utilisation d'écouteurs ou d'un casque avec le produit car une pression acoustique excessive (volume trop fort) dans les écouteurs ou dans le casque peut causer une perte auditive.
- Si vous rencontrez des problèmes avec ce produit, contactez TEAC pour une assistance technique. N'utilisez pas le produit tant qu'il n'a pas été réparé.

## **AVERTISSEMENT**

• Pour éviter d'éventuels dommages auditifs, n'écoutez pas de façon prolongée à niveau sonore élevé.

## **ATTENTION**

- N'exposez pas cet appareil aux gouttes ni aux éclaboussures.
- Ne placez pas d'objet rempli de liquide sur l'appareil, comme par exemple un vase.
- N'installez pas cet appareil dans un espace confiné comme une bibliothèque ou un meuble similaire.
- L'appareil doit être placé suffisamment près de la prise de courant pour que vous puissiez à tout moment attraper facilement la fiche du cordon d'alimentation.
- Si le produit utilise des piles/batteries (y compris un pack de batteries ou des batteries fixes), elles ne doivent pas être exposées au soleil, au feu ou à une chaleur excessive.
- PRÉCAUTION pour les produits qui utilisent des batteries remplaçables au lithium : remplacer une batterie par un modèle incorrect entraîne un risque d'explosion. Remplacez-les uniquement par un type identique ou équivalent.

#### **Pour les consommateurs européens**

**Mise au rebut des équipements électriques et électroniques et des piles et/ou accumulateurs**

- (a) Tous les équipements électriques et électroniques et piles/accumulateurs hors d'usage doivent être traités séparément de la collecte municipale d'ordures ménagères dans des points de collecte désignés par le gouvernement ou les autorités locales.
- (b) En vous débarrassant correctement des équipements électriques/électroniques et piles/accumulateurs hors d'usage, vous contribuerez à la sauvegarde de précieuses ressources et à la prévention de potentiels effets négatifs sur la santé humaine et l'environnement.
- (c) Le traitement incorrect des équipements électriques/ électroniques et piles/accumulateurs hors d'usage peut avoir des effets graves sur l'environnement et la santé humaine en raison de la présence de substances dangereuses dans les équipements.
- (d) Le symbole de déchets d'équipements électriques et électroniques (DEEE), qui représente une poubelle à roulettes barrée d'une croix, indique que les équipements électriques/électroniques et piles/accumulateurs doivent être collectés et traités séparément des déchets ménagers.

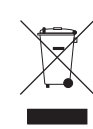

Si une pile ou un accumulateur contient plus que les valeurs de plomb (Pb), mercure (Hg) et/ ou cadmium (Cd) telles que spécifiées dans la directive sur les piles et accumulateurs (2006/66/ EC, 2013/56/EU), alors les symboles chimiques de ces éléments seront indiqués sous le symbole DEEE.

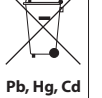

(e) Des systèmes de retour et de collecte sont disponibles pour l'utilisateur final. Pour des informations plus détaillées sur la mise au rebut des vieux équipements électriques/ électroniques et piles/accumulateurs hors d'usage, veuillez contacter votre mairie, le service d'ordures ménagères ou le magasin dans lequel vous avez acquis l'équipement.

## **Conformité de l'émetteur radio et interférences**

Ce produit a une fonction d'émetteur large bande utilisant la bande des 2,4 GHz.

Plage de fréquences utilisée : 2400 MHz – 2480 MHz

Puissance maximale d'émission : Bluetooth® de classe 2 (moins  $de$  2.5 mW)

Veuillez n'utiliser cet appareil que dans le pays où il a été acheté. Selon le pays, des restrictions d'usage de la technologie sans fil Bluetooth peuvent exister.

### **Modèle pour le Canada**

Conformité de l'émetteur radio

Le présent appareil est conforme aux CNR d'Industrie Canada applicables aux appareils radio exempts de licence. L'exploitation est autorisée aux deux conditions suivantes :

- 1) l'appareil ne doit pas produire de brouillage;
- 2) l'appareil doit accepter tout brouillage radioélectrique subi, même si le brouillage est susceptible d'en compromettre le fonctionnement.

Marquage d'autorisation IC : 1559C-MODEL12

### **Conformité de brouillage**

Marquage d'autorisation CAN ICES-003(B)/NMB-003(B)

#### **Modèle pour l'EEE (Espace économique européen)**

Par la présente, TEAC Corporation déclare que ce type d'équipement radio est en conformité avec la directive 2014/53/UE, et avec les autres directives et règlements de la Commission.

Le texte intégral de la déclaration de conformité pour l'UE est disponible à l'adresse internet suivante (veuillez nous contacter par e-mail).

https://tascam.eu/en/contact.html Importateur pour l'UE : TEAC EUROPE GmbH. Bahnstrasse 12, 65205 Wiesbaden-Erbenheim, Allemagne

## **Exigences relatives à l'exposition aux rayonnements**

Cet équipement satisfait la réglementation reconnue à l'échelle internationale en matière d'exposition humaine aux ondes radioélectriques générées par l'émetteur.

#### **Déclaration de conformité**

#### **Modèle pour le Canada**

Cet équipement est conforme aux limites d'exposition aux radiofréquences établies pour un environnement non contrôlé par le CNR-102 d'IC.

#### **Modèle pour USA/Canada**

Cet équipement est conforme aux limites d'exposition au rayonnement fixées par la FCC/IC pour un environnement non contrôlé, et répond aux directives d'exposition aux radiofréquences (RF) de la FCC et aux règles CNR-102 d'exposition aux radiofréquences de l'IC. Cet équipement émet une énergie RF très faible qui est considérée conforme sans évaluation de l'exposition maximale autorisée. Cependant, cet équipement doit être installé et utilisé en gardant une distance de 20 cm ou plus entre le dispositif rayonnant et le corps (à l'exception des extrémités : mains, poignets, pieds et chevilles).

#### **Modèle pour l'EEE (Espace économique européen)**

Cet équipement est conforme à la norme EN.62311 : Évaluation des équipements électroniques et électriques en relation avec les restrictions d'exposition humaine aux champs électromagnétiques ; la norme harmonisée de la Directive 2014/53/UE.

 *TASCAM Model 12*

## INSTRUCCIONES IMPORTANTES DE SEGURIDAD

#### **CUIDADO: PARA EVITAR EL RIESGO DE INCENDIOS O DESCARGAS ELÉCTRICAS, NO EXPONGA ESTE APARATO A LA LLUVIA O LA HUMEDAD.**

#### **Para EE.UU.**

#### **Declaración de conformidad**

Modelo: Model 12 Fabricante: TASCAM Responsable: TEAC AMERICA, INC. Dirección: 10410 Pioneer Blvd. Suite #1, Santa Fe Springs, California 90670, U.S.A. Teléfono: 1-323-726-0303

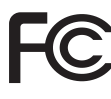

Este dispositivo cumple con lo indicado en la sección 15 de las normas FCC y su funcionamiento está sujeto a las dos condiciones siguientes: (1) este aparato no debe producir interferencias molestas, y (2) este aparato debe aceptar cualquier interferencia que reciba, incluso aquellas que produzcan un funcionamiento no deseado.

#### **PARA EL USUARIO**

Se ha verificado que este aparato cumple con los límites establecidos para las unidades digitales de clase B, de acuerdo a lo indicado en la sección 15 de las normas FCC. Esos límites han sido diseñados para ofrecer una protección razonable contra las interferencias molestas en una instalación no profesional. Este aparato genera, usa y puede irradiar energía de radiofrecuencias y, si no es instalado y usado de acuerdo a este manual de instrucciones, puede producir interferencias molestas en las comunicaciones de radio. No obstante, tampoco hay garantías de que no se produzcan ese tipo de interferencias en una instalación concreta. Si este aparato produce interferencias molestas en la recepción de la radio o TV (lo que puede determinar encendiendo y apagando el aparato), el usuario será el responsable de tratar de corregirlas usando una o más de las siguientes medidas.

- a) Reorientar o reubicar la antena receptora.
- b) Aumentar la separación entre este aparato y el receptor.
- c) Conectar este aparato a una salida de corriente o regleta diferente a la que esté conectado el receptor.
- d) Consultar a su distribuidor o a un técnico especialista en radio/TV para que le ayuden.

#### **PRECAUCIÓN**

Cualquier modificación en este aparato no aprobada expresamente y por escrito por TEAC CORPORATION podrá anular la autorización del usuario a usar dicho aparato.

Este aparato cumple con todos los requisitos establecidos por las Directivas Europeas, así como por otras Regulaciones de la Comisión Europea.

- **1.** Lea estas instrucciones.
- **2.** Conserve estas instrucciones.
- **3.** Preste atención a todos los avisos.
- **4.** Siga todo lo indicado en las instrucciones.
- **5.** No utilice este aparato cerca del agua.
- **6.** Limpie este aparato solo con un trapo seco.
- **7.** No bloquee ninguna de las aberturas de ventilación. Instale este aparato de acuerdo con las instrucciones del fabricante.
- **8.** No instale este aparato cerca de fuentes de calor como radiadores, calentadores, hornos o cualquier otro aparato (incluyendo amplificadores) que produzca calor.
- **9.** No anule el sistema de seguridad que supone un enchufe de corriente polarizado o con toma de tierra. Un enchufe polarizado tiene dos bornes de distinta anchura. Uno con toma de tierra tiene dos bornes iguales y una lámina para la conexión a tierra. El borne ancho del primer tipo de enchufe y la lámina del otro se incluyen para su seguridad. Si el enchufe que se incluye con la unidad no encaja en su salida de corriente, haga que un electricista cambie su salida anticuada.
- **10.** Coloque el cable de corriente de forma que no pueda quedar aplastado o retorcido, especialmente allí donde estén los conectores, receptáculos y en el punto en que el cable sale del aparato.
- **11.** Utilice solo accesorios/complementos que hayan sido especificados por el fabricante.
- **12.** Utilice este aparato solo con un bastidor, soporte, trípode o superficie especificado por el fabricante o que se venda con el propio aparato. Cuando utilice un bastidor con ruedas, tenga cuidado al mover la combinación bastidor/aparato para evitar posibles daños en caso de que vuelquen.

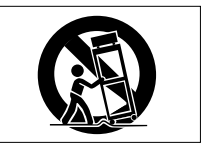

- **13.** Desconecte de la corriente este aparato durante las tormentas eléctricas o cuando no lo vaya a usar durante un periodo de tiempo largo.
- **14.** Consulte cualquier posible avería al servicio técnico oficial. Este aparato deberá ser revisado cuando se haya dañado de alguna forma, como por ejemplo si el cable de corriente o el enchufe se ha roto, si se ha derramado cualquier líquido o se ha introducido un objeto dentro de la unidad, si el aparato ha quedado expuesto a la lluvia o la humedad, si no funciona normalmente o si se ha caído al suelo.
- • Este aparato recibe corriente nominal no operativa de la salida de corriente AC aun cuando su interruptor POWER o STANDBY/ON no esté en la posición ON.
- • El enchufe de alimentación sirve como dispositivo de desconexión, por lo que colóquelo de forma que siempre pueda acceder a él fácilmente.
- • Una presión sonora excesiva en los auriculares puede producirle daños auditivos.
- Si experimenta cualquier tipo de problema con este aparato, póngase en contacto con TEAC para una reparación. No utilice de nuevo el aparato hasta que no haya sido reparado.

## INSTRUCCIONES IMPORTANTES DE SEGURIDAD

#### **PRECAUCIÓN**

Para evitar posibles daños auditivos, no utilice este aparato a niveles de volumen excesivos durante periodos de tiempo prolongados.

#### **CUIDADO**

- No permita que este aparato quede expuesto a salpicaduras de ningún tipo.
- No coloque objetos que contengan líquidos, como jarrones, encima de este aparato.
- • No instale este aparato encastrado en una librería o mueble similar.
- • El aparato debe estar colocado lo suficientemente cerca de la salida de corriente como para poder acceder al enchufe en cualquier momento.
- Si este aparato utiliza pilas, dichas pilas (el bloque de pilas o las pilas individuales instaladas) no deben ser expuestas a niveles de calor excesivos como expuestas directamente a la luz solar o sobre un fuego.
- AVISO para aquellos aparatos que usen pilas de litio recambiables: existe el riesgo de explosión en caso de que la pila sea sustituida por otra del tipo incorrecto. Sustituya la pila únicamente por otra idéntica o equivalente.

#### **Para los usuarios europeos**

#### **Eliminación de aparatos eléctricos y electrónicos y pilas y/o acumuladores**

- (a) Nunca debe eliminar un aparato eléctrico o electrónico y/o pilas/acumuladores junto con el resto de la basura orgánica. Este tipo de aparatos deben ser depositados en los "puntos limpios" creados a tal efecto por su Ayuntamiento o por la empresa de limpieza local.
- (b) Con la correcta eliminación de los aparatos eléctricos y electrónicos y/o pilas/acumuladores estará ayudando a ahorrar valiosos recursos y evitará a la vez todos los efectos negativos potenciales tanto para la salud como para el entorno.
- (c) Una eliminación incorrecta de este tipo de aparatos y/o pilas/acumuladores junto con la basura orgánica puede producir efectos graves en el medio ambiente y en la salud a causa de la presencia de sustancias potencialmente peligrosas que pueden contener.
- (d) El símbolo del cubo de basura tachado (WEEE) indica la obligación de separar los aparatos eléctricos y electrónicos y/o pilas/acumuladores del resto de basura orgánica a la hora de eliminarlos.

Si la batería o acumulador contiene una cantidad superior de plomo (Pb), mercurio (Hg) y/o cadmio (Cd) que los valores especificados en la Directiva de pilas y baterías (2006/66/EC, 2013/56/EU), aparecerán los símbolos de estas sustancias químicas (Pb, Hg y/o Cd) debajo del símbolo del cubo de basura tachado.

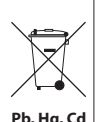

(e) Los llamados "puntos limpios" de recogida y retirada selectiva de este tipo de productos y/o pilas/acumuladores están disponibles para cualquier usuario final. Para más información acerca de la eliminación de este tipo de elementos, póngase en contacto con el departamento correspondiente de su Ayuntamiento, empresa de limpieza o recogida de basuras o con el comercio en el que adquirió este aparato.

## **Conformidad para la emisión de radio e interferencias**

Este producto dispone de la función de emisor de banda amplia y usa la banda de 2.4 GHz.

Rango de frecuencias usadas: 2400 – 2480 MHz

Potencia salida máxima: Bluetooth® Class 2 (inferior a 2.5 mW) Utilice este aparato únicamente en el país o región en el que lo haya adquirido. Dependiendo del país, es posible que existan determinadas limitaciones al uso de la tecnología inalámbrica Bluetooth.

## **Modelo para EE.UU.**

#### **Declaración de conformidad**

Responsable: TEAC AMERICA, INC. Dirección: 10410 Pioneer Blvd. Suite #1, Santa Fe Springs, California 90670, U.S.A. Teléfono: 1-323-726-0303

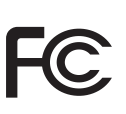

Este dispositivo cumple con lo indicado en la sección 15 de las normas FCC y su funcionamiento está sujeto a las dos condiciones siguientes: (1) este aparato no debe producir interferencias molestas, y (2) este aparato debe aceptar cualquier interferencia que reciba, incluso aquellas que produzcan un funcionamiento no deseado.

Etiqueta de autorización FCC ID: XEG-MODEL12

#### **Modelo para la Unión Europea**

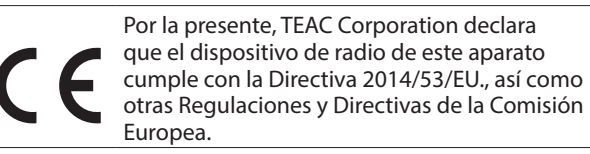

El texto completo de la declaración de conformidad para la EU está disponible en la siguiente página web. En caso de dudas,póngase en contacto con nosotros vía email.

https://tascam.eu/en/contact.html Importador para la UE: TEAC Europe GmbH Bahnstrasse 12, 65205 Wiesbaden-Erbenheim, Germany

#### **Requisitos de exposición a radiaciones**

Este aparato cumple con todas las normativas y regulaciones, reconocidas internacionalmente, relacionadas con la exposición de los seres humanos a las ondas de radio generadas por el transmisor.

#### **Declaración de cumplimiento**

#### **Modelo para EE.UU.**

Este aparato cumple con los límites de exposición a radiaciones expuestos en la FCC/IC en lo relativo a entornos no controlados y cumple con las reglas generales de exposición a radiofrecuencias.

#### **Modelo para EE. UU./Canadá**

Este aparato digital de clase B cumple con la Normativa Canadiense ICES-003.

Este aparato cumple con los límites de exposición a radiaciones expuestos en la FCC/IC en lo relativo a entornos no controlados y cumple con las reglas generales de exposición a radiofrecuencias (RF) FCC y con las normas de exposición a radiofrecuencias (RF) RSS-102 del IC. Este equipo tiene niveles muy bajos de energía de RF que quedan sobradamente por debajo de los valores indicados en la evaluación de exposición máxima (MPE). Aún así es recomendable que lo instale y utilice con el emisor a una distancia mínima de 20 cm con respecto al cuerpo de cualquier persona (excluyendo extremidades: manos, brazos, pies y piernas).

#### **Modelo para la Unión Europea**

Este equipo cumple con la norma EN.62311; Evaluación de equipos eléctricos y electrónicos en relación a las restricciones en la exposición de las personas a los campos electromagnéticos; standard armonizado por la DIRECTIVA 2014/53/EU.

 *TASCAM Model 12*

## **Contents**

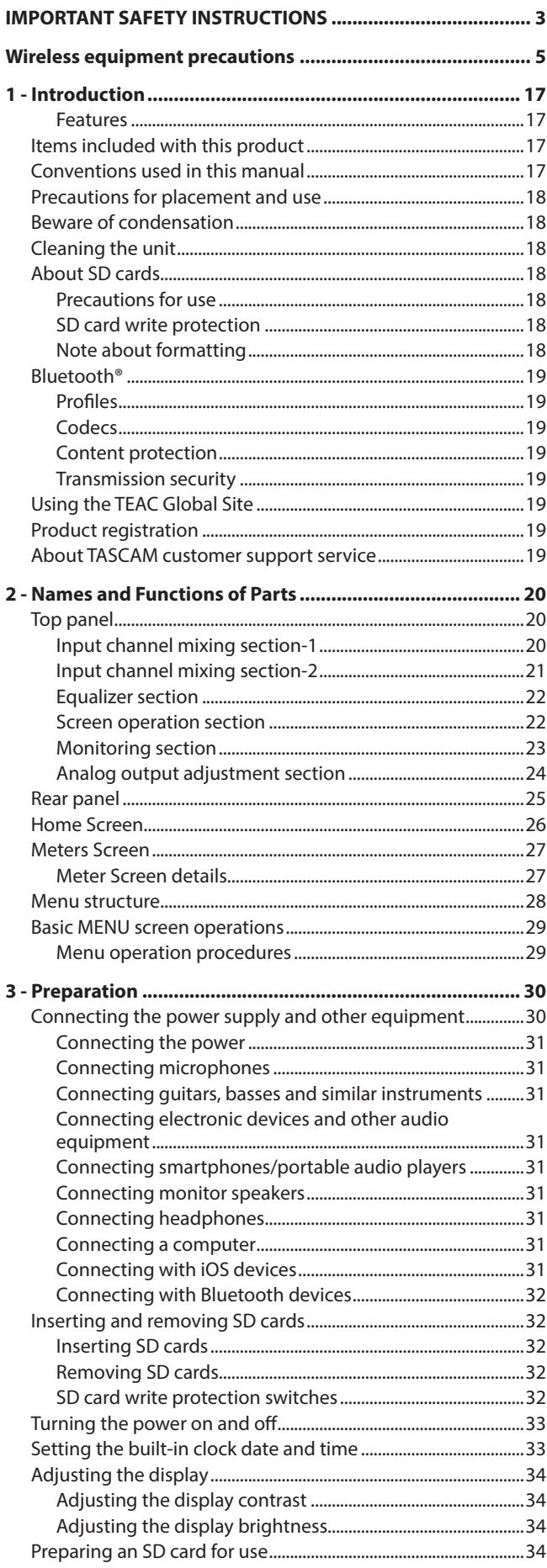

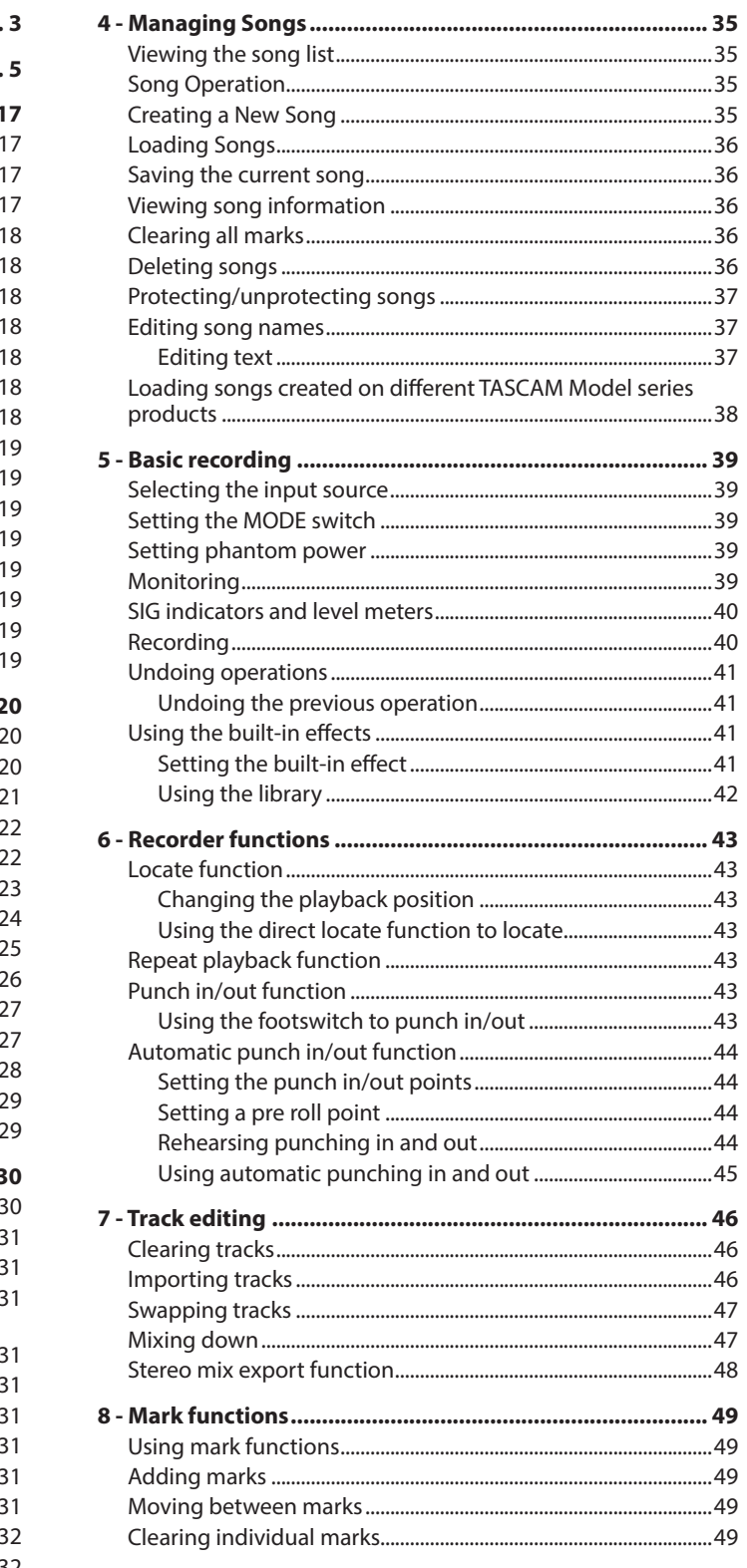

## **Contents**

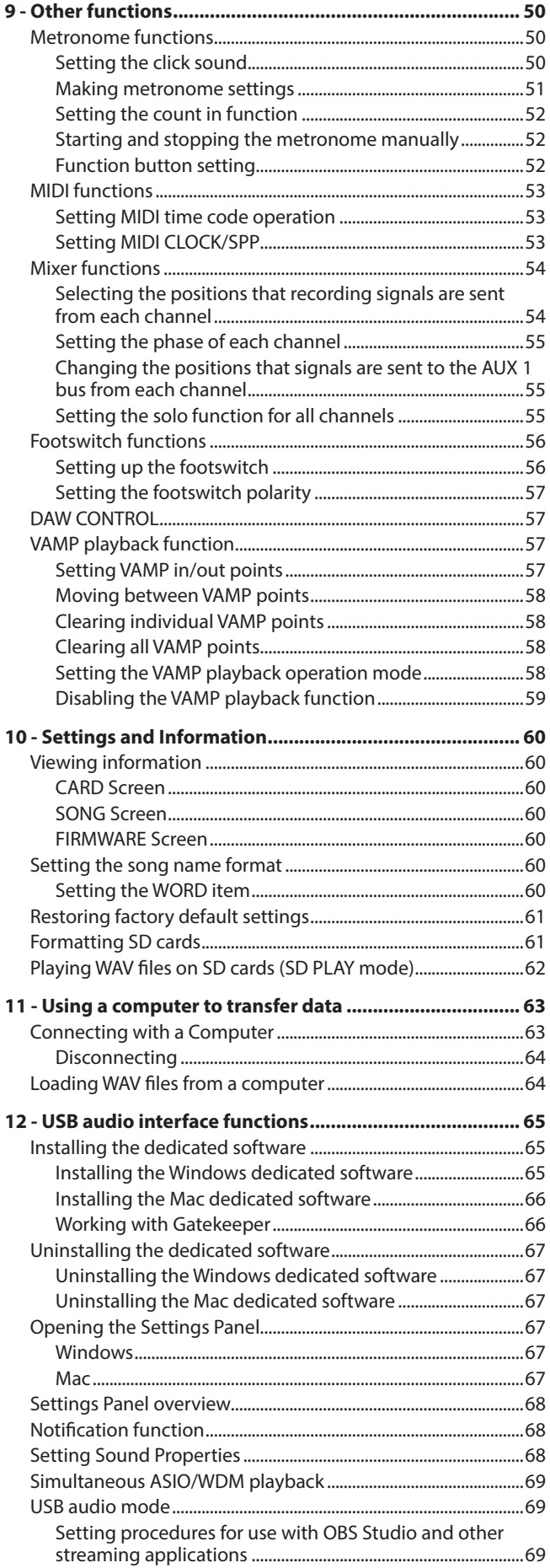

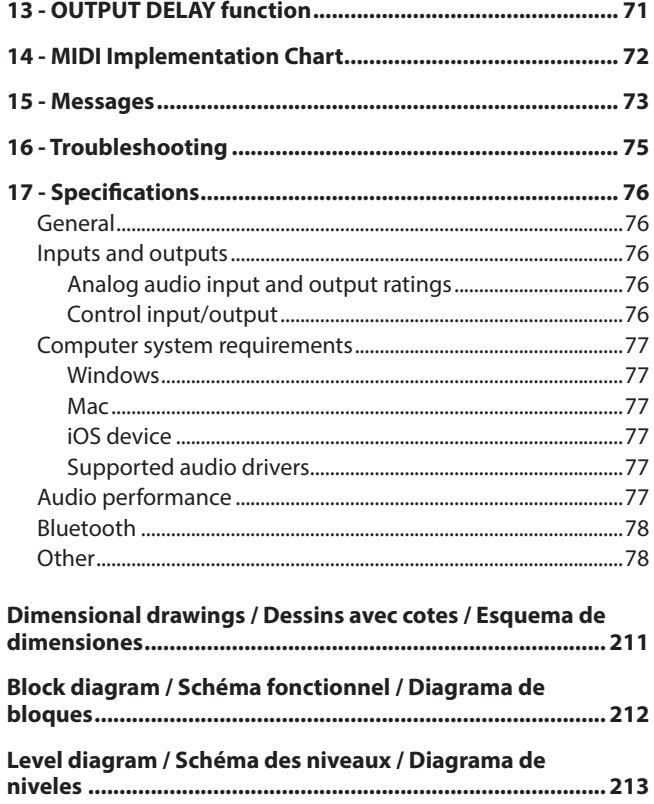

<span id="page-16-0"></span>Thank you very much for purchasing the TASCAM Model 12 Multitrack Recording Console.

Before using this unit, read this Owner's Manual carefully so that you will be able to use it correctly and enjoy working with it for many years. After you have finished reading this manual, please keep it in a safe place for future reference.

You can also download this Owner's Manual from the TEAC Global Site (https://teac-global.com/).

#### **Features**

- o TASCAM Ultra-HDDA mic preamps built-in (for channels 1–6)
- o 10 input digital mixer with 10 line and 8 mic inputs
- o Multitrack recording and playback with 12-track recording (input channels 1–6, 7/8, 9/10 and MAIN MIX L/R bus channels 11–12)
- o USB audio interface functions built-in
	- 12 tracks (10 input channels and MAIN MIX L/R bus) can be input to the computer
	- 10 track outputs and computer outputs can be assigned to channel inputs (channels 1–6, 7/8, 9/10)
	- Supports USB 2.0 audio with resolutions up to 24-bit and 48kHz sampling frequency
- o Digital compressors included on channel 1–6, 7/8 and 9/10 inputs
- o 60mm faders enable precise adjustments
- o MIC/LINE (BAL)/INST TRS input jacks support high impedance (Hi-Z) on every channel
- o Channel inserts (INSERT) on channels 1-2
- o Multiple buses include stereo main (MAIN MIX L/R bus), sub (SUB L/R bus) and AUX (AUX 1 and AUX 2/FX)
- o 2 AUX sends (AUX 1/AUX 2)
- o Input channels have 3-band semi-parametric EQs with adjustable mid frequencies
- o 3-band semi-parametric equalizer for output
- o 16 TASCAM preset effects can be used for a variety of applications
- o Multitrack recording and playback possible using SD cards
- Bluetooth<sup>®</sup> audio playback and recording supported
- o Punching in and out function per track (including punching in and out automatically and with footswitches)
- o SD/SDHC cards and SDXC cards (Class 10 or more)
- o Multiple footswitch functions available (select play/pause, effect muting or punch in/out)
- o 2 built-in PHONES outputs (level adjustment and SOLO L/R bus monitoring can be enabled separately)
- o DAW control with HUI/MCU emulation supported by major DAWs
- o CLICK output that supports TAP TEMPO
- o MIDI input and output connectors enable connection with keyboards and other MIDI devices

## **Items included with this product**

This product includes the following items.

Take care when opening the package to avoid damaging the items. Keep the packing materials for transportation in the future. Please contact the store where you purchased this unit if any of these items are missing or have been damaged during transportation.

- o Main unit................................................................................................. x 1
- o AC adaptor (TASCAM PS-M1524A)................................................. x 1
- o Cord for AC adapter (JAPAN USA/EUROPE/AUSTRALIA)........ x 3
- o USB cable (1 m)..................................................................................... x 1
- o TRRS cable (1 m) ................................................................................... x 1
- o Owner's Manual (this document) including warranty............ x 1

#### **ATTENTION**

Always use the included AC adapter (PS-M1524A) and AC adapter power cord with this unit. Never use the included AC adapter or AC power cord with any other device. Doing so could cause damage, fire or electric shock.

## **Conventions used in this manual**

In this manual, we use the following conventions:

- o The four buttons under the display are called the function buttons. From left to right, they are shown as buttons **F1**, **F2**, **F3** and **F4**. Moreover, the functions at the bottoms of the screens will be shown after the button names. **Examples: F1 METR button, F4 MERR button**
- o SD/SDHC/SDXC memory cards are referred to as "SD cards".
- o Computers, portable audio devices and other equipment connected to this unit using Bluetooth are called "Bluetooth devices".
- o Groups of recorded data are referred to as "songs".
- o The song that is currently selected is called the "current song".
- o Information shown on a computer display is written like this: "OK".
- o References to "iOS" in this document also include "iPad OS".
- o As necessary, additional information is provided under TIP, NOTE and CAUTION headings.

#### **TIP**

These are tips about how to use the unit.

#### **NOTE**

These provide additional explanations and describe special cases.

#### **ATTENTION**

Failure to follow these instructions could result in damage to equipment or lost data, for example.

#### **A** CAUTION

Failure to follow these instructions could result in injury.

## <span id="page-17-0"></span>**Precautions for placement and use**

- $\bullet$  The operating temperature range of this unit is 5 35 °C.
- o Do not install this unit in the following types of locations. Doing so could make the sound quality worse or cause malfunction.

Places with significant vibrations

Next to a window or in another location exposed to direct sunlight

Near heaters or other extremely hot places

- Extremely cold places
- Very humid or poorly ventilated places
- Very dusty places
- o To enable good heat dissipation, do not place anything on top of the unit.
- Do not place this unit on top of a power amplifier or other device that generates heat.

## **Beware of condensation**

Condensation could occur if the unit is moved from a cold place to a warm place, it is used immediately after a cold room has been heated or it is otherwise exposed to a sudden temperature change.

To prevent this, or if this occurs, let the unit sit for one or two hours at the new room temperature before using it.

## **Cleaning the unit**

Use a dry soft cloth to wipe the unit clean. Do not wipe with chemical cleaning cloths, thinner, alcohol or other chemical agents. Doing so could damage the surface or cause discoloration.

## **About SD cards**

This unit uses SD cards for recording and playback. This unit can use SD cards that are Class 10 or higher and compatible with SD, SDHC or SDXC standards.

A list of SD cards that have been confirmed for use with this unit can be found on our web site. Please access to a product page of this product from the TEAC Global Site (https://teac-global.com) to find the list or contact the TASCAM customer support service.

### **Precautions for use**

SD cards are delicate media.

In order to avoid damaging SD cards, please take the following precautions when handling them.

- $\bullet$  Do not leave them in extremely hot or cold places.
- $\bullet$  Do not leave them in extremely humid places.
- $\bullet$  Do not let them get wet.
- $\bullet$  Do not put things on top of them or twist them.
- o Do not hit them.
- $\bullet$  Do not remove or insert them during recording, playback, data transmission or other access.
- o When transporting them, put them into cases, for example.

### **SD card write protection**

This unit writes track information to the media in order to improve operation performance. Since, for example, setting information cannot be written to SD cards that are writeprotected, settings will not be retained when the unit is restarted and performance will be otherwise affected.

#### **Note about formatting**

SD cards formatted by this unit are optimized to improve performance during recording. Use this unit to format the SD cards to be used with it. Errors might occur when recording with this unit using an SD card formatted by a computer or other device.

## <span id="page-18-0"></span>**Bluetooth®**

This unit has a built-in Bluetooth audio receiver, and can input sound played on a computer or portable audio device that supports Bluetooth (Bluetooth device).

#### **ATTENTION**

The Bluetooth function of this unit is not guaranteed to enable connection or operation with all Bluetooth devices.

#### **Profiles**

This unit supports the following Bluetooth profiles.

o A2DP (Advanced Audio Distribution Profile)

In order to transfer audio by Bluetooth, the Bluetooth device must support A2DP.

Even if a Bluetooth device supports the same profiles, though, its functions might differ according to its specifications.

## **Codecs**

This unit supports the following codecs. It will automatically select one of them during audio transfer.

- o SBC
- o AAC

The unit will select the appropriate codec to use according to the codec compatibility of the other Bluetooth device and communication conditions.

#### **NOTE**

- You cannot select the codec to be used by pressing a button, for example.
- Due to characteristics of Bluetooth wireless technology, playback from this unit will be slightly delayed compared to playback from the Bluetooth device.

## **Content protection**

This unit supports SCMS-T as a form of content protection when transmitting audio, so it can play protected audio.

#### **Transmission security**

This unit supports security functions during Bluetooth transmission in accordance with the Bluetooth standard specifications, but it does not guarantee the privacy of such transmissions.

TEAC CORPORATION will bear no responsibility should an information leak occur during transmission by Bluetooth.

## **Using the TEAC Global Site**

You can download updates for this unit from the TEAC Global Site:

#### **https://teac-global.com/**

In the TASCAM Downloads section, select the desired language to open the Downloads website page for that language.

## **Product registration**

Customers in the USA, please visit the following TASCAM website to register your TASCAM product online.

**https://tascam.com/us/**

## **About TASCAM customer support service**

TASCAM products are supported and warrantied only in their country/region of purchase.

To receive support after purchase, on the TASCAM Distributors list page of the TEAC Global Site (https:// teac-global.com/), search for the local company or representative for the region where you purchased the product and contact that organization.

When making inquiries, the address (URL) of the shop or web shop where it was purchased and the purchase date are required.

Moreover, the warranty card and proof of purchase might also be necessary.

## <span id="page-19-0"></span>2 - Names and Functions of Parts

## **Top panel**

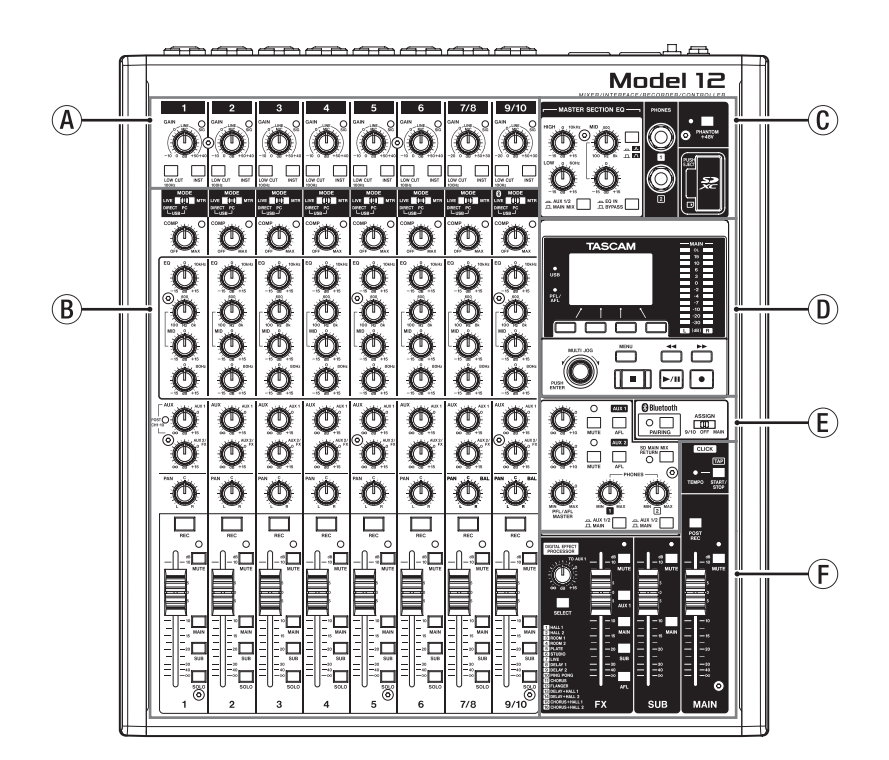

#### (A) Input channel mixing section-1

Use this section to adjust the input levels of each channel.

#### b **Input channel mixing section-2**

Use this section to choose input sources for each channel, adjust compressors and equalizers, and set levels sent to each bus (MAIN MIX L/R, SOLO L/R, AUX1, AUX2/FX, SUB L/R). [\(see "Input channel mixing section-2" on page 21\)](#page-20-1)

#### c **Equalizer section**

Use this section to connect headphones and adjust the output equalizer[. \(see "Equalizer section" on page 22\)](#page-21-1)

## **Input channel mixing section-1**

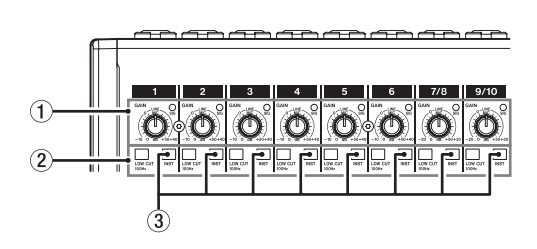

1**GAIN knobs and SIG indicators (1-6, 7/8-9/10)** Use the GAIN knobs to adjust the input levels of each

channel.

its SIG indicator will light green when a signal is input (-40dBu or higher: MIC input).

If a SIG indicator stays lit red continuously, lower the GAIN knob (+7dBu or higher: MIC input).

#### (D) Screen operation section

Use this section to operate the meter, home and MENU screens shown on the display[. \(see "Screen operation section"](#page-21-2)  [on page 22\)](#page-21-2)

#### e **Monitoring section**

Switch Bluetooth device input destinations, switch monitoring destinations, and adjust AUX OUTPUT AUX 1/2 jack output levels. [\(see "Monitoring section" on page 23\)](#page-22-1)

#### **(F)** Analog output adjustment section

Adjust the output levels of the built-in effects, and the MAIN OUTPUT and SUB OUTPUT jacks. (see "Analog output adjustment section" on page 24)

#### 2**LOW CUT switches (1-6, 7/8-9/10)**

Turn this switch on (pushed in) to enable low cut filters that cut noise and other sounds at low frequencies.

#### 3**INST switches (1-6, 7/8-9/10)**

Set according to the MIC/LINE (BAL)/INST TRS input jack input sources.

Turn the INST switch on (pushed in) when connecting an guitar, bass or other equipment with high output impedance. Turn the INST switch off (not pushed in) when connecting electronic instruments, audio devices, mics and other equipment.

#### <span id="page-20-1"></span><span id="page-20-0"></span>**Input channel mixing section-2**

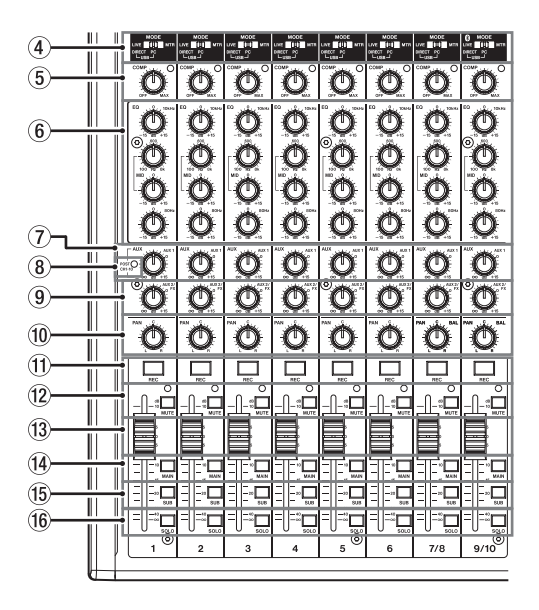

#### 4**MODE switches (1-6, 7/8-9/10)**

Use these to select the input source for each channel. [\(see](#page-38-1)  ["Setting the MODE switch" on page 39\)](#page-38-1)

#### 5**COMP knobs and indicators (1-6, 7/8-9/10)**

Use these knobs to adjust the compression thresholds for the signals input to each channel.

When compression is activated, the COMP indicators light.

#### 6**EQ knobs (1-6, 7/8-9/10)**

• Use these to boost and attenuate the HIGH, MID and LOW bands of each channel.

Setting range: ±15 dB

• The central frequencies of the MID bands can be set.

Setting range: 100 Hz - 8 kHz (default: 600Hz)

#### 7**AUX 1 knobs (1-6, 7/8-9/10)**

Use these to adjust the levels of signals sent to the AUX 1 bus.

#### 8**POST indicator (shared by all channels)**

When this indicator is lit, signals are sent to the AUX 1 bus after the channel faders[. \(see "Changing the positions that](#page-54-1)  [signals are sent to the AUX 1 bus from each channel" on page](#page-54-1)  [55\)](#page-54-1)

#### 9**AUX2/FX knobs (1-6, 7/8-9/10)**

Use to adjust the levels of the signals sent to the AUX2/FX bus (POST FADER).

#### 0**PAN knobs (1-6, 7/8-9/10)**

Use to adjust the stereo positions of the signals input to each channel.

#### **NOTE**

- When PAN knobs are centered (C), signals are reduced by 3 dB and sent to both left and right MAIN MIX L/R buses.
- When a PAN knob is turned all the way to the left (L), that channel signal is sent only to the left MAIN MIX L/R bus. It is not sent to the right bus.
- When a PAN knob is turned all the way to the right (R), that channel signal is sent only to the right MAIN MIX L/R bus. It is not sent to the left bus.
- q**REC buttons and indicators (1-6, 7/8-9/10)** Use these to select the channels to record to the SD card.
- w**MUTE switches and indicators (1-6, 7/8-9/10)** When these switches are on (pushed in, MUTE indicator lit), those channels are muted.
- e**Channel faders (1-6, 7/8-9/10)** Use these to adjust the send levels of channel signals.
- r**MAIN switches (1-6, 7/8-9/10)** Turn these switches on (pushed in) to send channel signals to the MAIN MIX L/R bus.
- t**SUB switches (1-6, 7/8-9/10)**

Turn these switches on (pushed in) to send channel signals to the SUB L/R bus.

y**SOLO switches (1-6, 7/8-9/10)**

Turn these switches on (pushed in) to send channel signals to the SOLO L/R bus.

When these switches are on, the sound of their channels can be heard through the SOLO L/R bus with headphones. When the SOLO MODE screen setting is INPLACE SOLO, the signals of channels that are not on will be muted. [\(see](#page-54-2)  ["Setting the solo function for all channels" on page 55\)](#page-54-2)

## <span id="page-21-1"></span><span id="page-21-0"></span>**Equalizer section**

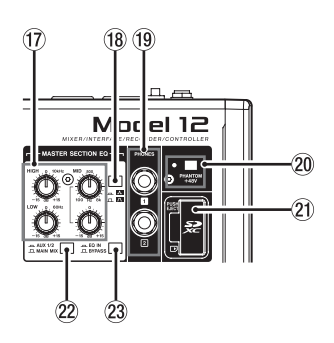

#### **(1) MASTER SECTION EQ knobs**

This 3-band semi-parametric equalizer affects signals output from the MAIN OUTPUT and AUX OUTPUT AUX 1/2 jacks.

#### **i** / **A** switch

This sets the acuteness of the MID band of the semiparametric equalizer.

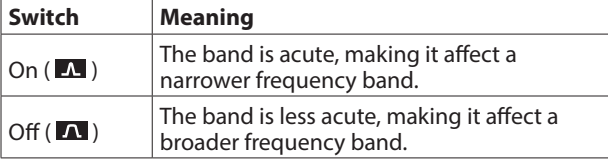

#### o**PHONES jack (1/2)**

Use this standard stereo jack to connect stereo headphones. Use an adapter to connect headphones with a mini plug. Use these to monitor signals from the MAIN MIX L/R, AUX 1, AUX 2/FX and SOLO L/R buses. (see "Block diagram / Schéma fonctionnel / Diagrama de bloques" on page 212)

#### p**PHANTOM +48V switch and indicator**

Use this switch to supply +48V phantom power to the 1–6, 7/8 and 9/10 XLR jacks on the back of the unit. The indicator lights when the PHANTOM +48V switch is set to on (pushed in). [\(see "Setting phantom power" on page 39\)](#page-38-2)

#### a**SD card slot**

Insert SD cards in this slot[. \(see "Inserting and removing SD](#page-31-1)  [cards" on page 32\)](#page-31-1)

#### s**AUX 1/2/MAIN MIX switch**

Set which output signals are affected by the equalizer.

AUX 1/2: Equalizer is applied to signals sent from the AUX 1 and AUX 2/FX buses.

MAIN MIX: Equalizer is applied to signals sent from the MAIN MIX L/R bus.

#### **NOTE**

Also set the EQ IN/BYPASS switch to "EQ IN".

#### 23 EO IN/BYPASS switch

When this switch is EQ IN, the equalizer will affect the output signals set with the AUX 1/2/MAIN MIX switch. When set to BYPASS, the equalizer will not be applied regardless of the AUX 1/2/MAIN MIX switch setting.

#### <span id="page-21-2"></span>**Screen operation section**

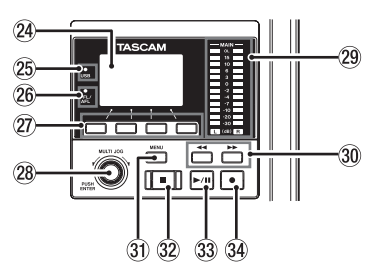

#### f**Display**

Shows a variety of information.

#### g**USB indicator**

This lights when the USB connection is working.

#### h**PFL/AFL indicator**

This indicator lights when at least one channel SOLO switch is on or when the AFL switch for the AUX 1 or AUX 2 knob or the FX fader is on.

#### j**Function buttons**

The functions of these buttons change depending on the screen shown on the display. The functions shown at the bottom of the display are the currently assigned functions.

#### **NOTE**

For convenience, the four buttons under the display are called the function buttons in this manual. From left to right, they are called the **F1**, **F2**, **F3** and **F4** buttons.

#### k**MULTI JOG dial**

This dial functions as a dial when turned and as a button when pressed.

#### **Dial functions**

- Turn when the Home Screen is open to move the file playback position. [\(see "Locate function" on page 43\)](#page-42-1)
- When a MENU Screen is open, turn to select items and change setting values[. \(see "Basic MENU screen operations"](#page-28-1)  [on page 29\)](#page-28-1)

#### **Button function**

- Press when the Home Screen is open to designate a locate point. [\(see "Locate function" on page 43\)](#page-42-1)
- When a Menu Screen is open, press to confirm selections and settings (ENTER button function).

#### l**Output level indicators**

These show the output levels of the MAIN OUTPUT jacks. When the PFL/AFL indicator is lit, these show the output levels from the SOLO L/R bus.

#### <span id="page-22-0"></span>**(30 ← />>** buttons

- When stopped and during playback, press and hold these buttons to search backward/forward.
- $\bullet$  When the Home Screen is open, press the  $\blacktriangleleft$  button to locate to the beginning of the current song (00:00:00, which is the zero point).
- When the Home Screen is open, press the  $\blacktriangleright\blacktriangleright$  button to locate to the end of the current song.
- If the current song has auto punch in or out points set, you can also locate to those points.
- If the current song has marks set, these can also be used to locate to them.
- $\bullet$  While pressing the  $\blacksquare$  button, press the  $\blacktriangleleft$  button to locate to the point where recording last started.
- $\bullet$  While pressing the  $\blacksquare$  button, press the  $\blacktriangleright\blacktriangleright$  button to locate to the point where recording last stopped.
- When the SD PLAY Screen is in playback state, press to skip a file. [\(see "Playing WAV files on SD cards \(SD PLAY mode\)"](#page-61-1)  [on page 62\)](#page-61-1)

#### $30$  MENU button

- When the Meter Screen is open, press to open the Home Screen.
- When the MENU Screen or a menu item settings screen is open, press to return to the Home Screen.
- When the Home Screen is open, press to open the MENU Screen. (see "Menu structure" on page 28) an[d \(see "Basic](#page-28-1)  [MENU screen operations" on page 29\)](#page-28-1)

#### **32** ■ button/indicator

the song or file.

Press to stop playback or recording.

This button lights when stopped. Press this button when paused to return to the beginning of

#### <sup>33</sup> ►/II button/indicator

Press this button to start playback. This button lights during playback and recording. This button blinks when paused.

#### v0 **button/indicator**

Press this button to start recording.

This button lights during recording.

Press this button during playback to start recording (Manual punch in).

#### <span id="page-22-1"></span>**Monitoring section**

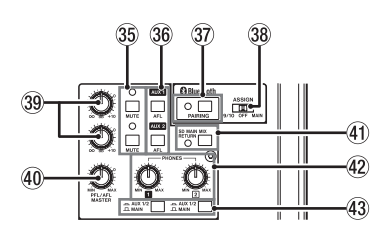

#### b**MUTE switch/indicator (AUX 1/AUX 2)**

When MUTE switches are on (MUTE indicators lit), signals to the AUX OUTPUT AUX 1/2 jacks are muted.

#### n**AFL switches (AUX 1/AUX 2)**

When these switches are on (pushed in), the AUX OUTPUT AUX 1/2 jack output signals are sent to the SOLO L/R bus. When these switches are on, the sound of the SOLO L/R bus can be heard through headphones.

#### $\widehat{37}$  PAIRING button and indicator

Press and hold this button to activate Bluetooth pairing mode.

Press when pairing to end pairing mode. (see "Connecting with Bluetooth devices" on page 32)

#### ,**ASSIGN switch**

Sound from the Bluetooth device is sent to channels 9/10 when this switch is set to "9/10" or the MAIN MIX L/R bus when it is set to "MAIN".

#### .**AUX 1/AUX 2 knobs**

Use to adjust the output levels of the AUX OUTPUT AUX 1/2 jacks.

#### /**PFL/AFL MASTER knob**

Use this to adjust the send level from the SOLO L/R bus.

#### !**SD MAIN MIX RETURN switch**

When this switch is on (pushed in), playback of stereo master files recorded on the SD card is output from the MAIN OUTPUT jacks.

#### **ATTENTION**

Be aware that when this switch is on (pushed in), the sound of the MAIN MIX L/R bus is not output.

#### @**PHONES knob (1/2)**

Use this to adjust the headphone output level.

#### **A** CAUTION

Before connecting headphones, minimize the volume with the PHONES knob. Failure to do so could result in a sudden loud noise that could harm hearing, for example.

#### #**AUX 1/2 /MAIN switch**

Turn these switches on to monitor signals from the AUX 1 and AUX 2/FX buses.

## <span id="page-23-0"></span>**Analog output adjustment section**

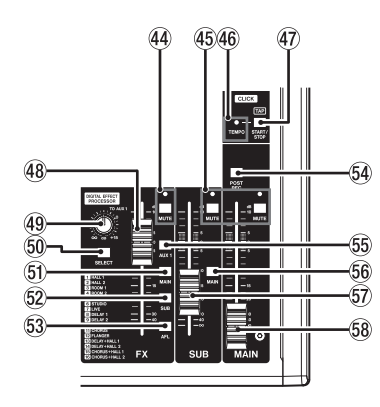

#### **44 MUTE switch and indicator (FX)**

When the MUTE switch are on (pushed in, MUTE indicator lit), the signal from the built-in effect is muted.

#### %**MUTE switches and indicators (SUB, MAIN)**

When MUTE switches are on (MUTE indicators lit), signals to the SUB OUTPUT/MAIN OUTPUT jacks are muted.

#### ^**TEMPO indicator**

- This lights green when a song that has click sound output set is loaded.
- When the metronome is operating, it lights or blinks as follows. [\(see "Metronome functions" on page 50\)](#page-49-1)

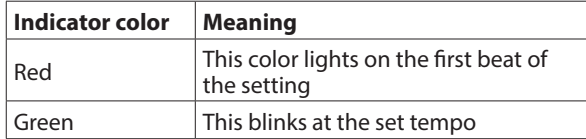

#### &**CLICK button**

- When the EFFECT screen is open, tap this button repeatedly at the desired speed to set the delay of the built-in effect. (see "Setting the built-in effect" on page 41)
- When the TAP TEMPO screen is open, tap this button repeatedly at the desired tempo to set the metronome[.](#page-50-1) [\(see "Making metronome settings" on page 51\)](#page-50-1)
- Press this button when the metronome is stopped to start it at the set tempo. Press this button when the metronome is on to stop it. [\(see "Starting and stopping the metronome](#page-51-1)  [manually" on page 52\)](#page-51-1)

#### $48$  FX fader

Use to adjust the levels of signals sent from the built-in effect to the following buses.

- MAIN MIX L/R bus
- $\cdot$  SOLO L/R bus
- AUX1 bus
- $\bullet$  SUB L/R bus

#### ( **TO AUX 1 knob**

Use these to adjust the levels of signals sent from the built-in effects to the AUX1 bus.

#### )**SELECT button**

Open the EFFECT Screen and make built-in effect settings. (see "Using the built-in effects" on page 41) The built-in effect return signal is sent to the following buses.

- MAIN MIX L/R bus
- SOLO L/R bus
- AUX1 bus
- $\bullet$  SUB L/R bus

#### Q**MAIN switch (FX)**

When this switch is on, signals from the built-in effect are sent to the MAIN MIX L/R bus.

#### $\widehat{52}$  SUB switch (FX)

When this switch is on, signals from the built-in effect are sent to the SUB L/R bus.

#### **E**&B AFL switch (FX)

When this switch is on, signals from the built-in effect are sent to the SOLO L/R bus. When this switch is on, the sound of the SOLO L/R bus can be heard with headphones.

#### *<b>BA* POST REC switch

Select the send position of the signal recorded to the SD card.

When this switch is on, signals from after the MAIN fader are recorded to the SD card.

#### T**AUX 1 switch (FX)**

When this switch is on, signals from the built-in effect are sent to the AUX1 bus.

#### Y**MAIN switch (SUB)**

When this switch is on (pushed in), the SUB OUTPUT jack output signal is sent to the MAIN MIX L/R bus.

#### U**SUB fader**

Use to adjust the output level of the SUB OUTPUT jacks.

#### **58 MAIN fader**

Use to adjust the output level of the MAIN OUTPUT jacks.

## <span id="page-24-0"></span>**Rear panel**

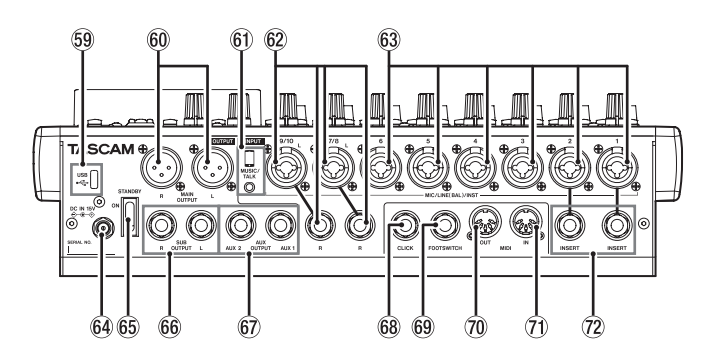

#### **69 USB port**

This is a USB Type-C port. Use a USB cable (Type-A to Type-C) to connect the unit to a computer. (see "Connecting with a Computer" on page 63)

#### **ATTENTION**

The unit should be connected directly to the computer, not through a USB hub. Moreover, noise could be picked up if the cable is too long.

#### $60$  **MAIN OUTPUT L/R jacks**

These analog outputs are XLR jacks.

• XLR (1: GND, 2: HOT, 3: COLD)

#### A**MUSIC/TALK jack (9/10, 4-pole mini jack)**

This is a 4-pole mini input/output jack.

By using a cable with a 4-pole mini plug, the signals output from the MAIN OUTPUT jacks can be sent to the smartphone while simultaneously receiving input from the smartphone.

#### S**MIC/LINE (BAL)/INST input jacks (7/8-9/10)**

These analog inputs are XLR/TRS combo jacks.

- $\bullet$  XLR (1: GND, 2: HOT, 3: COLD)
- TRS (Tip: HOT, Ring: COLD, Sleeve: GND)

The balanced XLR jacks are for XLR balanced mic input. The TRS jacks are for standard TRS stereo line input. If only the L jack in a pair is connected, the same signal was be sent to both left and right channels.

When directly connecting a guitar, bass or other instrument, set the INST switch to on (pushed in).

#### **NOTE**

Activating the INST switch only affects the L jack.

#### $\widehat{B}$  MIC/LINE (BAL)/INST input jacks (1-6)

These analog inputs are XLR/TRS combo jacks.

- XLR (1: GND, 2: HOT, 3: COLD)
- TRS (Tip: HOT, Ring: COLD, Sleeve: GND)

The balanced XLR jacks are for XLR balanced mic input. The TRS jacks are for standard TRS mono line input. When directly connecting a guitar, bass or other instrument, set the INST switch to on (pushed in).

#### $64$  DC IN 15V connector

Connect the included AC adapter (PS-M1524A) here[. \(see](#page-30-1)  ["Connecting the power" on page 31\)](#page-30-1)

#### G**STANDBY switch**

Press to turn the unit on and off.

#### **ACAUTION**

Before turning the unit on, lower the volumes of connected equipment to their minimum levels.

Failure to do so might cause sudden loud noises, which could harm your hearing or result in other trouble.

#### **NOTE**

Do not do this when the unit is operating (including recording, playing back or writing data to an SD card). Doing so could cause proper recording to fail and recorded data to be lost.

#### **66 SUB OUTPUT L/R jacks**

These standard TRS jacks are analog outputs.

• TRS (Tip: HOT, Ring: COLD, Sleeve: GND)

#### J**AUX OUTPUT AUX 1/2 jacks**

These standard TRS jacks are analog outputs.

• TRS (Tip: HOT, Ring: COLD, Sleeve: GND)

#### **ATTENTION**

When the AUX OUTPUT AUX 2 jack is in use, the built-in effects cannot be used. (see "Using the built-in effects" on page 41)

#### **68 CLICK jack**

This outputs the metronome click sound[. \(see "Setting the](#page-49-2)  [click sound" on page 50\)](#page-49-2)

#### L**FOOTSWITCH jack**

This standard TRS jack is for connecting a footswitch.

• TRS (Tip: FOOTSW1, Ring: FOOTSW2, Sleeve: GND)

#### **NOTE**

- This unit was designed to be used with unlatched (momentary) footswitches that have to be pushed to function (shorted when pushed)[. \(see "Setting the footswitch](#page-56-1)  [polarity" on page 57\)](#page-56-1)
- By using a commercially-available splitter cable, two footswitches can be used.

#### :**MIDI OUT connector**

This 5-pin DIN is a standard MIDI output connector. This outputs MIDI signals sent from the computer. If the MIDI TIMECODE or MIDI CLOCK/SPP items are set to ON on the MIDI screen, those will also be output[. \(see "MIDI](#page-52-1)  [functions" on page 53\)](#page-52-1)

#### Z**MIDI IN connector**

This 5-pin DIN is a standard MIDI input connector. MIDI signals input through this connector will be sent to the computer.

#### X**INSERT jacks (1-2, standard)**

Use these standard TRS jacks to connect external devices (effects).

• TRS (Tip: SEND, Ring: RETURN, Sleeve: GND)

## <span id="page-25-0"></span>**Home Screen**

When the Meter Screen is open, press the MENU button to open the Home Screen.

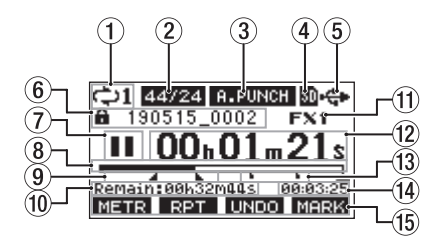

#### 1**Repeat playback status**

An icon appears when the repeat playback function is on. (see "Repeat playback function" on page 43)

#### 2**Song format**

This shows the current song file format.

 44.1kHz, 16bit 44.1kHz, 24bit 48kHz, 16bit 48/24 48kHz, 24bit

#### **NOTE**

If no song is loaded, the operation format of the unit will be shown like  $\frac{44}{24}$  or  $\frac{48}{24}$ .

#### 3**Automatic punch in/out function on/off status**

The **A.PUNCH** icon appears when the automatic punch in/ out function is on. (see "Automatic punch in/out function" on page 44)

#### 4**SD card present status**

When an SD card is loaded, the  $\blacksquare$  icon appears. When an SD card is protected, the  $\blacksquare$  icon appears. Since system files cannot be updated when the  $\blacksquare$  icon appears, automatic punch in/out settings will not be retained and previously loaded songs will not be loaded when the unit is turned on again.

#### 5**USB connection status**

During USB connection, the **€** icon appears. An **IN** icon appears on the Home Screen when the OUTPUT DELAY function is on (set to ENABLE)[. \(see "13 - OUTPUT](#page-70-1)  [DELAY function" on page 71\)](#page-70-1)

#### 6**Song name**

This shows the name of the current song. If a song is protected, an  $\blacksquare$  icon appears before the file name. (see "Protecting/unprotecting songs" on page 37) If a song has unsaved marks, an  $\pm$  icon appears before the file name. (see "Adding marks" on page 49)

#### 7**Transport status**

This icon shows the recorder operation status.

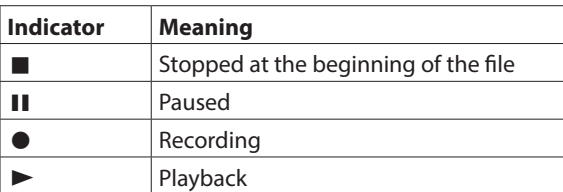

#### 8**Playback position**

The current playback position is shown by a bar.

9**Automatic punch in/out point setting status**

When the automatic punch in/out function is on, these show the status of automatic punch in/out point setting.

 Punch in point **Punch out point** 

#### 0**Remaining time**

The remaining time available for recording on the SD card is shown (in hours: minutes: seconds).

#### **NOTE**

The remaining time that can be recorded on an SD card varies according to the number of recording channels, song format and SD card capacity.

#### q**Built-in effect status**

When a built-in effect is on, the number of the effect in use is shown.

When the built-in effect is off, the  $F^{\times MUT}$  icon appears. When the built-in effect cannot be used, the **EX N/A** icon appears. (see "Using the built-in effects" on page 41)

#### **(12) Recorder time counter**

This shows the elapsed time from the beginning of the song.

#### e**Mark indicators**

An icon is shown at each mark.

#### **(14)** Song length

This shows the length of the current song (in hours: minutes: seconds).

#### **(15) Function button functions**

This shows the functions assigned to the function button on the Home Screen.

- **F1 DETE** button: This opens the Meter Screen.
- **F2 EPT** button: This turns the repeat playback function on/off.
- F3 **UNIO** button: This returns to the state before the previous operation.
- **F3 RED** button: This restores the state after the previous operation.
- **F4 MERX** button: This adds/deletes marks.
- **F4 BLIC** button: Open the METRONOME screen where metronome functions can be set[. \(see](#page-51-2)  ["Function button setting" on page 52\)](#page-51-2)

#### **NOTE**

- The F3 button **UNIOD** and **RECO** indicators appear when those operations are possible.
- Set the F4 button function on the KEY FUNCTION screen. (see "Using mark functions" on page 49) an[d \(see "Function](#page-51-2)  [button setting" on page 52\)](#page-51-2)

## <span id="page-26-0"></span>**Meters Screen**

This shows the levels of the signals being input to the unit.

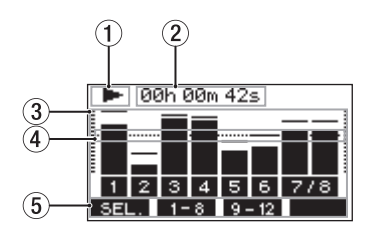

#### 1**Transport status**

This icon shows the recorder operation status.

#### 2**Recorder time counter**

This shows the elapsed time from the beginning of the song.

#### 3**Track level meters**

These show the signal levels of each channel.

#### **NOTE**

The **MAIN** channels show the MAIN MIX L/R bus levels.

#### 4**Level meter guide**

This provides guidance for level adjustment. The guide is shown at the -12dB level.

#### 5**Function button functions**

This shows the functions assigned to the function button on the Meter Screen.

- F1 **BEL.** Press to change the input sources shown on the Meter Screen.
- F2 1-8 Press to show the level meters for channel 1-8 signals on the Meter Screen.
- F3  $\Omega$  12 Press to show the level meters for channel 9/10 and **NEW** signals on the Meter Screen.

#### **Meter Screen details**

When the Meter Screen is open, press the **F1** SEL. button to change the signal sources shown by the meters.

#### **Channel input level screens**

The levels of signals input on each channel are shown depending on their MODE switch settings.

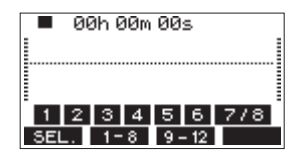

#### **LIVE INPUT Screen**

This shows the levels of signals being input to the input jacks.

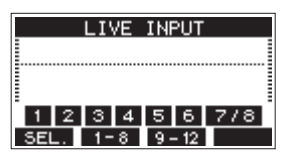

#### **PC RETURN Screen**

This shows the levels of signals output from a computer when used as a USB audio interface.

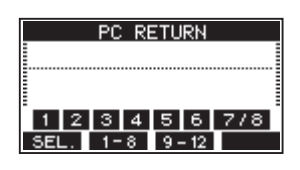

#### **NOTE**

Output from the computer, including from Windows Media Player and iTunes, is sent to channels 1-2.

#### **MTR RETURN Screen**

This shows the playback signal levels of songs recorded on SD cards.

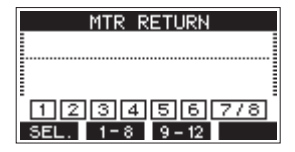

**1234** Channels that have recording data in the song  $\Box$  $\Box$  $\Box$  $\Box$  $\Box$  Channels that do not have recording data in the song

## <span id="page-27-0"></span>**Menu structure**

When the Home Screen is open, press the MENU button to open the MENU Screen. The various menu items are as follows.

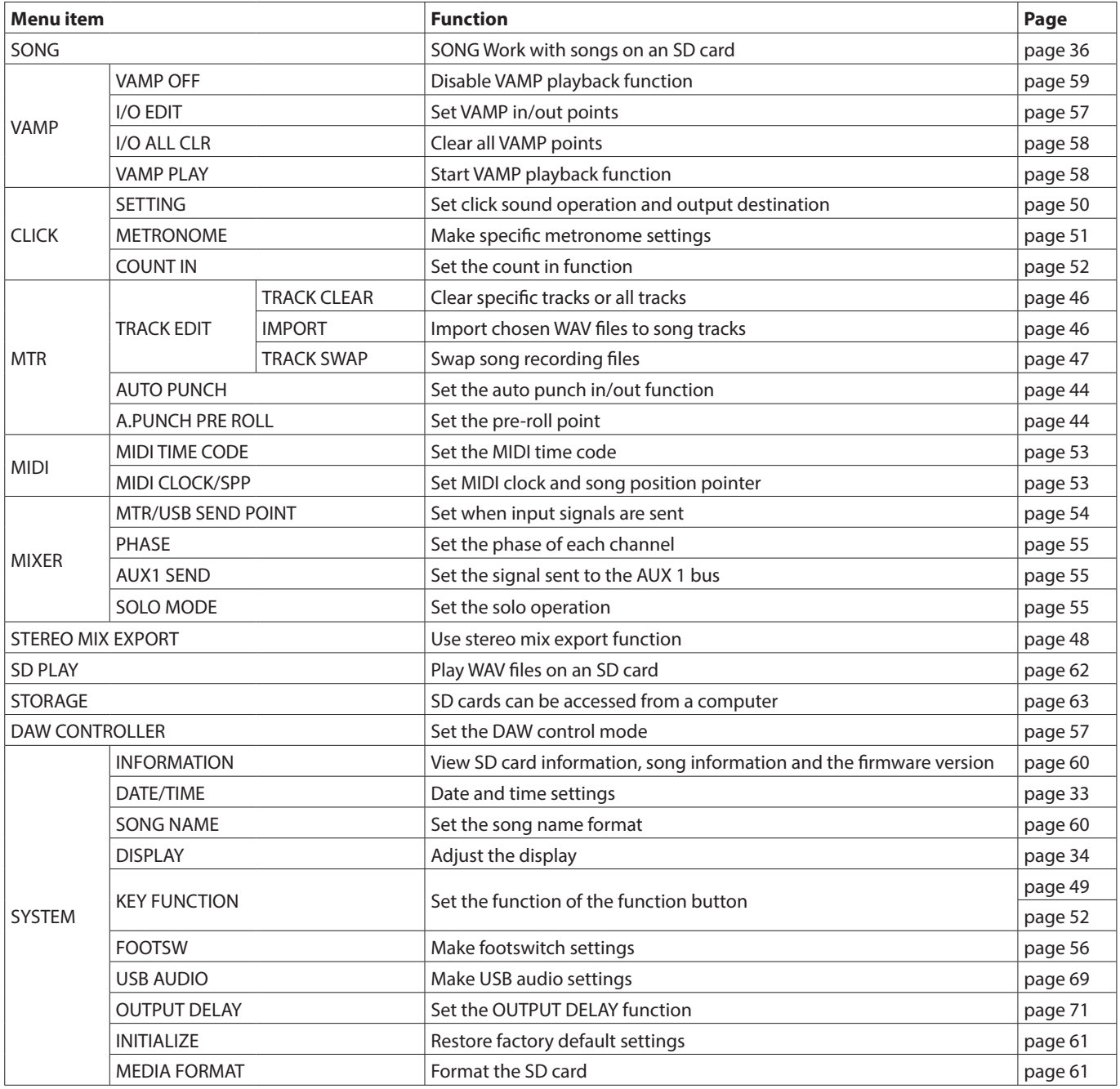

#### **NOTE**

The settings for all menu items are retained even when the unit is turned off.

## 2 - Names and Functions of Parts

## <span id="page-28-1"></span><span id="page-28-0"></span>**Basic MENU screen operations**

After using the MENU button to open the MENU Screen, it can be operated in the following manner.

This is an overview of basic operations. Function button assignments differ according to the screen shown on the display.

#### **Selecting items (moving vertically on a page):**

Turn the MULTI JOG dial.

#### **Opening a submenu from a page:**

Press the MULTI JOG dial.

#### **Confirming a selected item:**

Press the MULTI JOG dial (ENTER button function).

## **Returning to the previous screen without**

**confirming the selected item:**

Press the **F1 EXIT** button.

#### **NOTE**

Some menu items are confirmed as soon as they are selected.

## **Going back one step in a menu:**

Press the F1 EXIT button.

#### **Returning to the Home Screen from a MENU Screen:**

Press the **F1 HOME** button.

#### **Menu operation procedures**

This explanation uses an example of setting the pre-roll point.

**1.** Press the MENU button to open the Home Screen.

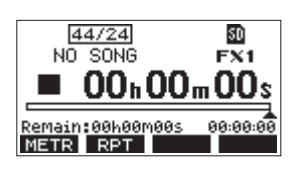

**2.** Press the MENU button to open the MENU Screen.

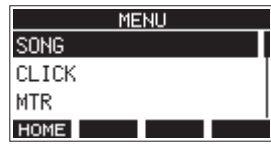

#### **NOTE**

Press the **F1 HOME** button to return to the Home Screen.

**3.** Turn the MULTI JOG dial to select different menu items.

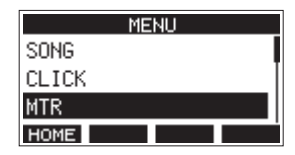

**4.** Press the MULTI JOG dial to open a settings screen.

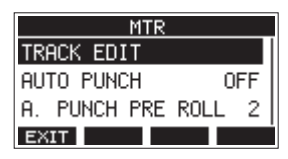

**5.** Turn the MULTI JOG dial to select the menu item to set.

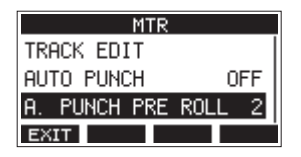

A.PUNCH PRE ROLL selected

**6.** Press the MULTI JOG dial to open the settings screen.

| <b>A. PUNCH PRE ROLL</b> |       |
|--------------------------|-------|
| AMOUNT:                  | 2sec. |
|                          |       |
|                          |       |
| <b>EXIT</b>              |       |

A.PUNCH PRE ROLL Screen open

**7.** Turn the MULTI JOG dial to change the setting.

#### **NOTE**

To cancel a setting change, press the F1 **EXIT** button.

- **8.** To set another item on the same screen, press the MULTI JOG dial to move the cursor to the next setting.
- **9.** Repeat steps **3** to **8** as necessary to set other items.
- **10.** Press the **F1 EXII** button to return to the MENU Screen.

## <span id="page-29-0"></span>3 - Preparation

## **Connecting the power supply and other equipment**

This is an example of Model 12 connections.

#### **Precautions before making connections**

- o Carefully read the operation manuals of the devices to be connected and then connect them correctly.
- o Before making connections, turn this unit and all equipment to be connected off (standby).
- o Install all connected devices, including this unit, so that they are powered from the same line. When using a power strip or similar device, be sure to use one that has high current capacity (thick cable) in order to minimize fluctuations in power voltage.
- o Before connecting audio equipment, set the following knobs and faders to their lowest values. Failure to do so could cause sudden loud noises from monitoring equipment, and this could damage the equipment or harm hearing.
	- $\bullet$  GAIN knobs (channels 1-6, 7/8-9/10)
	- Channel faders (channels 1-6, 7/8-9/10)
	- SUB fader
	- $\bullet$  AUX 1/AUX 2 knobs
	- · MAIN fader
	- PHONES knob
- Set the PHANTOM +48V switch to off.

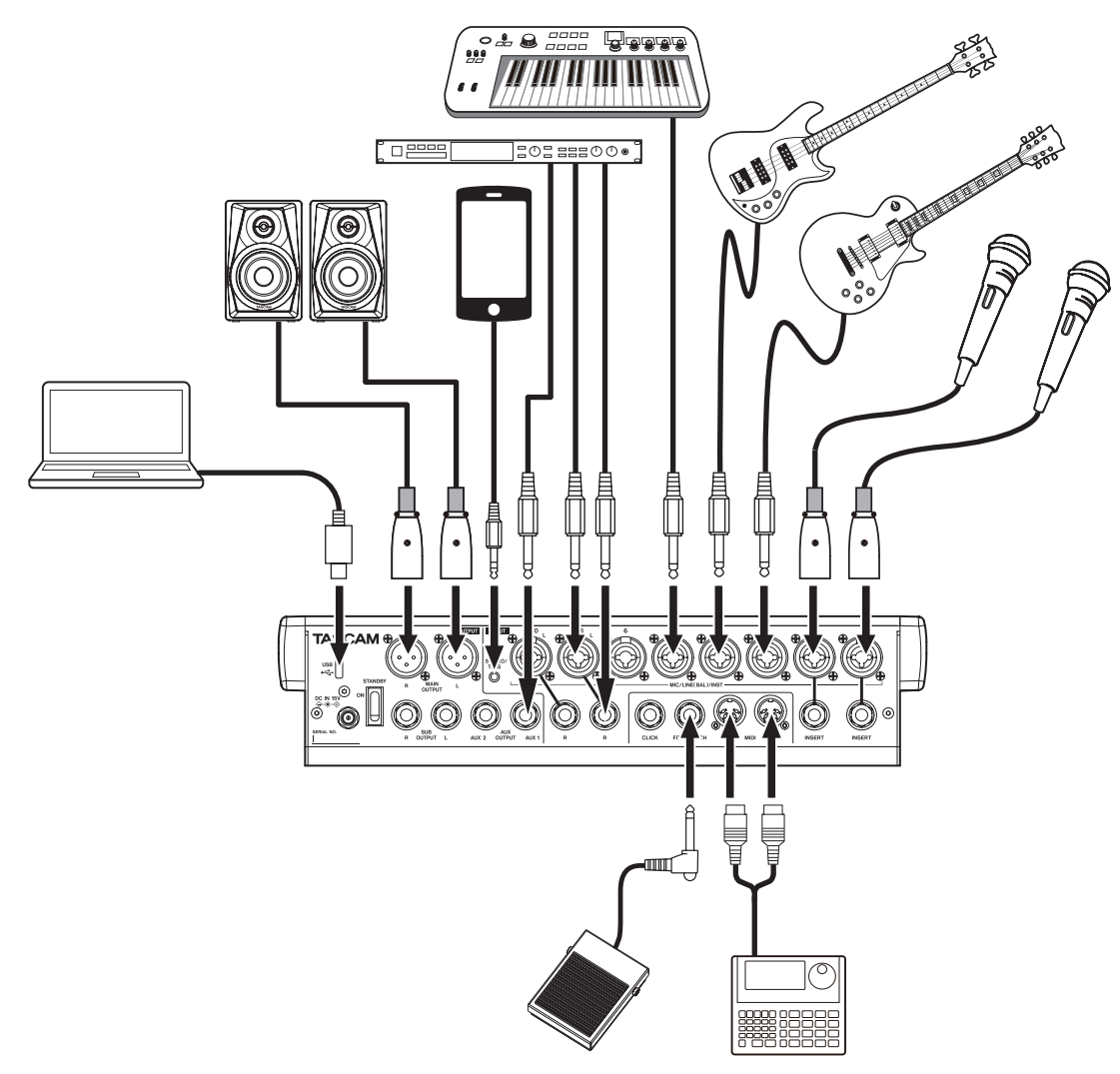

Examples of connections to a Model 12

## <span id="page-30-1"></span><span id="page-30-0"></span>**Connecting the power**

Use the included AC adapter (TASCAM PS-M1524A) to connect a power supply to the unit as shown below.

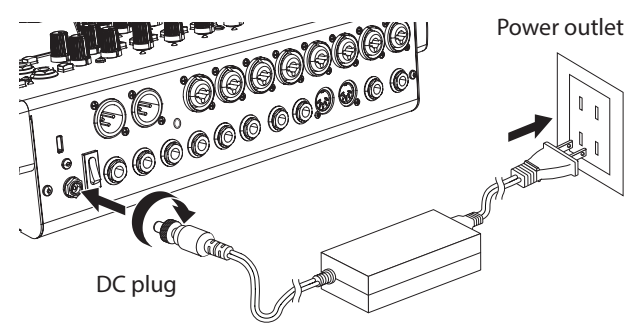

TASCAM PS-M1524A (included)

- **1.** Connect the included AC adapter (TASCAM PS-M1524A) to the DC IN 15V connector on the back of the unit.
- **2.** Turn the nut on the DC plug to secure it to the DC IN 15V connector.

#### **ATTENTION**

Always connect the included AC adapter (TASCAM PS-M1524A) and AC adapter power cord. Use of a different adapter could cause malfunction, fire or electric shock.

#### **Connecting microphones**

#### **Dynamic mics**

Connect them to the MIC/LINE (BAL)/INST input jacks on the back of the unit.

#### **Condenser mics**

When using a condenser microphone that requires phantom power, connect it to a MIC/LINE (BAL)/INST input jack and then turn the PHANTOM +48V switch on (pushed in). [\(see](#page-38-2)  ["Setting phantom power" on page 39\)](#page-38-2)

The PHANTOM +48V indicator lights when the PHANTOM +48V switch is on (pushed in).

#### **Connecting guitars, basses and similar instruments**

When connecting a quitar, bass or other instrument with high impedance output (Hi-Z) directly to this unit, use the MIC/LINE (BAL)/INST TRS input jacks, and turn the INST switch on (pushed in) for that jack.

#### **NOTE**

When connecting an instrument with active output or when the sound passes through an effects unit, for example, that is connected to this unit, the INST switch does not need to be set to on.

#### **Connecting electronic devices and other audio equipment**

Use the following inputs to connect electronic devices and other audio equipment.

 $\bullet$  MIC/LINE (BAL)/INST input jacks (1-6, 7/8-9/10)

#### **NOTE**

When an INST switch is on (pushed in), input through the MIC/LINE (BAL)/INST TRS input jacks will be unbalanced.

## **Connecting smartphones/portable audio players**

Use the MUSIC/TALK jack to connect a smartphone or portable audio player.

By using a cable with a 4-pole (TRRS) mini plug to connect a smartphone, the signals output from the MAIN OUTPUT jacks can be sent to the smartphone while simultaneously receiving audio signals from the smartphone on channels 9/10.

#### **ATTENTION**

- Connecting a cable to the MUSIC/TALK jack disables signals input on channels 9/10 from the MIC/LINE jacks.
- Depending on the specifications of the connected device, normal input and output of sound signals might not be possible.

#### **NOTE**

- When signals output from the MAIN OUTPUT jacks are returned to the smartphone, echo will not occur on the smartphone because the sound from the smartphone itself is not included in those output signals.
- When using a stereo mini plug cable, only audio signal input is possible.

## **Connecting monitor speakers**

Connect monitor speakers (powered speakers or an amplifier and speaker system) to the MAIN OUTPUT jacks. Use the MAIN fader to adjust the speaker volume.

## **Connecting headphones**

Connect headphones to the PHONES jack (standard stereo). The following signals can be monitored according to the SOLO and AFL switch settings.

- Signals output from the MAIN OUTPUT connectors
- Signals output from the SOLO L/R bus
- Signals output from the AUX 1 bus
- Signals output from the AUX 2/FX bus

#### $\triangle$  CAUTION

Before connecting headphones, minimize the volume with the PHONES knob. Failure to do so could result in a sudden loud noise that could harm hearing, for example.

#### **Connecting a computer**

Use the included Type-A-Type-C USB cable to connect the unit to a computer USB 2.0 port.

When the USB connection is working, the USB indicator in the screen operation section lights.

#### **ATTENTION**

The unit should be connected directly with the computer instead of via a USB hub. Moreover, noise could be picked up if the cable is too long.

## **Connecting with iOS devices**

To connect this unit with an iOS device that has a Lightning connector, use a Lightning to USB Camera Adapter\* and a use the included USB cable (Type-A to Type-C).

You must obtain a genuine Apple Lightning to USB Camera Adapter separately.

#### <span id="page-31-0"></span>**Connecting with Bluetooth devices**

This unit can input sound from a computer, portable audio device or other equipment that supports Bluetooth (A2DP).

#### **Pairing**

Follow the procedures below to enable communication with a Bluetooth device.

#### **NOTE**

Pairing also requires operation of the Bluetooth device. Refer to the operation manual of the Bluetooth device for procedures.

- **1.** Set the ASSIGN switch to "9/10" or "MAIN".
- **2.** Confirm that the PAIRING indicator on this unit is blinking. If it is unlit, press the PAIRING button.

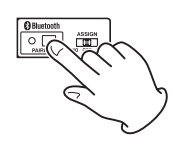

#### **NOTE**

When the unit is turned on, it automatically becomes ready for pairing. If 2 minutes pass in pairing mode, it will end. Press this button to reactivate pairing mode when it is disabled.

**3.** Select "Model 12" (this unit) on the other Bluetooth device. When pairing succeeds, the PAIRING indicator will stop blinking and remain lit, and connection with the other device will be complete.

#### **NOTE**

- Some older Bluetooth devices require the input of a passkey. Enter "0000" in such cases.
- Pairing will automatically end if connection is not confirmed within two minutes.
- When this unit is turned on, it will automatically try to connect with the Bluetooth device to which it was previously connected. At this time, pairing will automatically end after five minutes if connection is not possible because that Bluetooth device is not turned on or its Bluetooth function is turned off.

#### **Unpairing**

The Bluetooth device that is currently connected can be unpaired from the unit.

- **1.** Press and hold the PAIRING button for at least two seconds.
- **2.** This ends the pairing. The PAIRING indicator will start blinking and the unit will be ready to pair.

## <span id="page-31-1"></span>**Inserting and removing SD cards**

#### **Inserting SD cards**

Insert an SD card into the SD card slot on the top of the unit to enable playback and recording by this unit.

#### **NOTE**

SD cards can be inserted whether or not the unit is on or off.

- **1.** Open the SD card slot cover.
- **2.** The SD card should be inserted with its label facing left.
- **3.** Close the SD card slot cover.

#### **Removing SD cards**

Turn the unit off or stop operation before removing an SD card.

#### **A** CAUTION

Never remove an SD card when the unit is operating (including recording, playing back, or writing data to the SD card). Doing so could cause proper recording to fail, data to be lost, and sudden loud noises from monitoring equipment, which might damage the equipment, harm hearing or cause other trouble.

- **1.** Press the SD card in gently to make it to come up.
- **2.** Pull the SD card out.

#### **SD card write protection switches**

SD cards have write-protection switches that prevent writing new data to them.

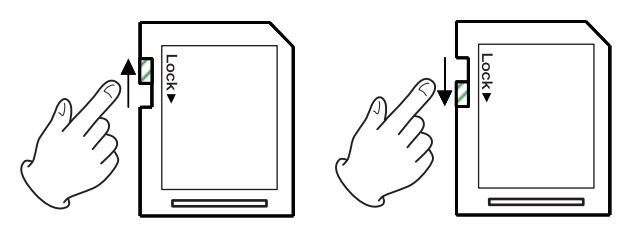

If you slide the write-protection switch to the "LOCK" position, writing will not be possible. Move the write-protection switch to the unlocked position in order to record, erase and otherwise edit data on the card.

## <span id="page-32-0"></span>**Turning the power on and off**

#### $\hat{M}$  CAUTION

- Turn down the volume of the sound system connected to the unit before starting up or shutting down the unit.
- Do not wear connected headphones when turning the unit on and off. Loud noises could damage the speakers or harm your hearing.

#### **Before turning the power on**

- **1.** Make the following settings on the top of the unit.
	- $\bullet$  Other knobs  $\rightarrow$  all the way left
	- Faders  $\rightarrow$  all the way down
	- Switches  $\rightarrow$  off (not pushed in)
- **2.** Minimize the output levels of audio sources and input levels of amplifiers connected to this unit.

#### **Turning the power on**

**1.** Use the STANDBY switch on the back of the unit to turn its power on.

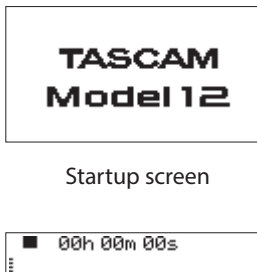

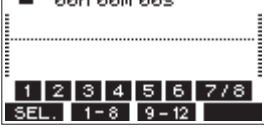

Meter Screen

After the unit starts and the Startup Screen is shown, the Meter Screen will open.

#### **NOTE**

- Press the MENU button to open the Home Screen.
- After the unit is turned on, the PAIRING indicator will blink for a set amount of time.
- **2.** Turn connected input audio source devices on.
- **3.** Finally turn amplifiers on.

#### **Turning the power off**

Before turning the power off, minimize the levels of output faders and knobs, and then follow the procedures above in reverse.

Failure to follow the correct order could result in clicking noises, for example, that might damage equipment.

#### **A** CAUTION

Do not disconnect the power cord when the unit is operating (including recording, playing back, or writing data to an SD card). Doing so could cause proper recording to fail, recorded data to be lost, and sudden loud noises from monitoring equipment, which might damage the equipment, harm hearing or cause other trouble.

#### **NOTE**

When the unit is started up for the first time (or when the built-in clock is reset after being left unused without power for a long time), the DATE/TIME Screen appears before the Startup Screen to allow the date and time of the built-in clock to be set. (see "Setting the built-in clock date and time" on page 33)

## **Setting the built-in clock date and time**

Using its internal clock, this unit includes the date and time when a file is recorded.

**1.** When the recorder is stopped, select DATE/TIME on the SYSTEM Screen, and open the DATE/TIME Screen. (see "Menu operation procedures" on page 29)

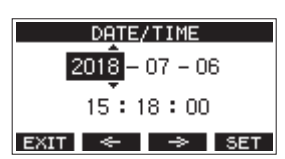

**2.** Turn the MULTI JOG dial to change a value, and press the MULTI JOG dial to confirm it and move the cursor to the next item.

#### **NOTE**

Use the  $F2 \leftrightarrow$  and  $F3 \rightarrow$  buttons to move the cursor.

- **3.** Change the year, month, day, hour and minute in order, and complete the date and time setting.
- **4.** Press the F4 EXIT button to confirm the setting and return to the SYSTEM Screen.

#### **NOTE**

- When making a setting, you can press the **F1 EXIT** button to cancel the changes and return to the SYSTEM Screen.
- When setting the time, the time display will be stopped.
- By setting the TYPE item to "DATE" on the SONG NAME Screen, the date and time set here can be used for song names. [\(see "Setting the song name format" on page 60\)](#page-59-2)

## <span id="page-33-1"></span><span id="page-33-0"></span>**Adjusting the display**

The display contrast and brightness can be adjusted.

#### **Adjusting the display contrast**

**1.** When the recorder is stopped, select DISPLAY on the SYSTEM Screen, and open the DISPLAY Screen. (see "Menu operation procedures" on page 29)

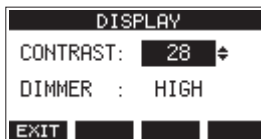

**2.** Adjust the display contrast.

Options: 10 – 40 (default: 28)

- **3.** Press the MULTI JOG dial to confirm the setting.
- 4. Press the F1 EXIT button to return to the SYSTEM Screen.

## **Adjusting the display brightness**

- **1.** When the recorder is stopped, select DISPLAY on the SYSTEM Screen, and open the DISPLAY Screen. (see "Menu operation procedures" on page 29)
- **2.** Press the MULTI JOG dial to move the cursor to the DIMMER item.

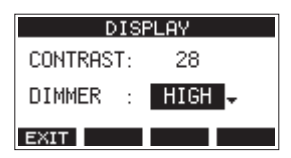

**3.** Adjust the display brightness.

Options: HIGH (default), LOW

- **4.** Press the MULTI JOG dial to confirm the setting.
- **5.** Press the F1 **EXIM** button to return to the SYSTEM Screen.

## **Preparing an SD card for use**

In order to make an SD card usable in this unit, whether for recording or playback, this unit must be used to create a system file on it first.

#### **ATTENTION**

In order to record, this unit must be used to format it first. (see "Formatting SD cards" on page 61)

- **1.** "No sys file. Make sys file. Are you sure?" appears in a pop up when a new card or a card formatted by another device is inserted into the unit.
- **2.** Press the MULTI JOG dial to create a system file. When system file creation is complete, the Home Screen will reopen.

## 4 - Managing Songs

<span id="page-34-0"></span>This recorder treats each recording data group as one song and manages data by song.

For one song, WAV files are saved for 10 tracks and a stereo master file.

These files are read-only format.

To record or produce music, a song that has already been created needs to be loaded or a new song needs to be created. This chapter describes functions that range from basic operations such as procedures for loading songs and creating new songs to various song management functions.

#### **NOTE**

- The maximum recording time for a single song is 23:59:59.
- To use the WAV files from a song in a DAW or other application, copy them to a computer. Do not use the files on the SD card directly.

## **Viewing the song list**

To open a list of songs saved on an SD card, select SONG on the MENU Screen, and press the MULTI JOG dial to open the SONG Screen. (see "Menu operation procedures" on page 29)

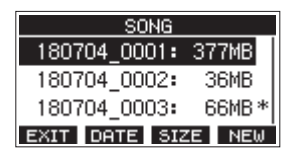

On the SONG Screen, the following functions are assigned to the function buttons.

- **Press the F1 EXIT** button to return to the MENU Screen.
- **Press the F2 DRIE** button to show the date on the SONG Screen.
- **•** Press the F3 **SIZE** button to show the size on the SONG Screen.
- **Press the F4 NEW** button to open the NEW Screen where you can create a new song. (see "Creating a New Song" on page 35)

## **Song Operation**

Select the desired song file on the SONG Screen and press the MULTI JOG dial to open a pop-up menu list with possible song operations.

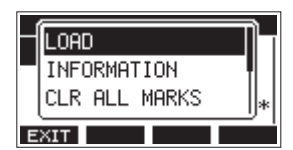

To use a song operation, turn the MULTI JOG dial to select the desired item, and press the MULTI JOG dial.

#### **LOAD/SAVE**

Loads the selected song. When the selected song is the current song, SAVE will appear and information about it will be saved.

#### **INFORMATION**

View information about the selected song.

#### **CLR ALL MARKS**

Clear all marks in the song.

#### **DELETE**

Deletes the selected song.

#### **PROTECT**

Protect the selected song.

#### **UNPROTECT**

Stop protection of the selected song.

#### **RENAME**

Edits the name of the selected song.

## **Creating a New Song**

To record or play with this unit, you must create and load a song. The following procedure can be used to create a new song.

- **1.** Open the SONG Screen when the recorder is stopped. (see "Menu operation procedures" on page 29)
- **2.** Press the F4 NEW button to open the NEW Screen.

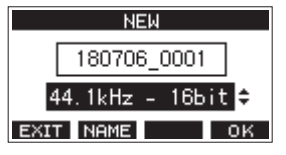

- **3.** Turn the MULTI JOG dial to select the recording file format. Options: 44.1kHz - 16bit (default), 44.1kHz - 24bit, 48kHz - 16bit, 48kHz - 24bit
- **4.** Edit the name of the song as necessary. To edit the name of the song, press the **F2** NHME button to open the NAME EDIT Screen.

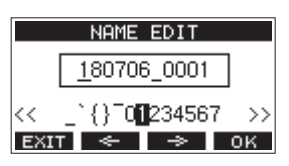

For details about how to edit song names, see "Editing text" on page 37.

#### **TIP**

The song name can also be edited later using the RENAME Screen.

**5.** Press the F4 0K button to save the currently loaded song and create a new song. When song creation completes, the SONG Screen reopens.

#### **NOTE**

- To cancel song creation, press the F1 **EXII** button.
- A maximum of 100 songs can be created on a single SD card.
- Songs are created in the "MTR" folder on the SD card.
- When new songs are created, the tempo is set to 120 and the time signature is set to 4/4[. \(see "Making metronome](#page-50-1)  [settings" on page 51\)](#page-50-1)

## <span id="page-35-1"></span><span id="page-35-0"></span>**Loading Songs**

Use the following procedure to load the song you want.

**1.** Open the SONG Screen when the recorder is stopped. (see "Menu operation procedures" on page 29)

#### **NOTE**

The  $\pm$  icon appears for a song currently being loaded. An icon will appear before protected songs.

- **2.** Select the song that you want to load and press the MULTI JOG dial to open the menu list pop-up.
- **3.** Select LOAD, and press the MULTI JOG dial. After the selected song loads, the SONG Screen will reopen.

## **Saving the current song**

Song information, including marks added during playback of the current song as well as deleted marks, can be saved.

- **1.** Open the SONG Screen when the recorder is stopped. (see "Menu operation procedures" on page 29)
- **2.** Select the current song, and press the MULTI JOG dial to open the menu list pop-up.

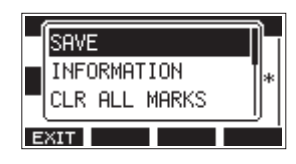

**3.** Select SAVE, and press the MULTI JOG dial. This saves the song information.

#### **ATTENTION**

After saving, undoing or redoing the previous operation will no longer be possible.

## **Viewing song information**

You can check the song name (title), sampling frequency, bit rate, size, and date and time last written.

- **1.** Open the SONG Screen when the recorder is stopped. (see "Menu operation procedures" on page 29)
- **2.** Select the song with information that you want to check and press the MULTI JOG dial to open the menu list popup.
- **3.** Select INFORMATION, and press the MULTI JOG dial. The INFORMATION Screen will open.

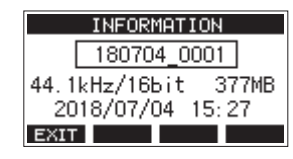

The song name, sampling frequency, bit rate, size, date and time last written will be shown.

**4.** After checking, press the F1 EXIT button to return to the SONG Screen.

## **Clearing all marks**

This operation clears all marks added to the selected song.

- **1.** Open the SONG Screen when the recorder is stopped. (see "Menu operation procedures" on page 29)
- **2.** Select the song with the marks that you want to delete and press the MULTI JOG dial to open the menu list pop-up.
- **3.** Select CLR ALL MARKS, and press the MULTI JOG dial. The CLR ALL MARKS Screen will open.

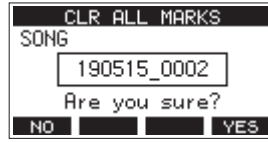

**4.** Press the F4 **YES** button to confirm deletion of marks. When mark deletion completes, the SONG Screen reopens.

#### **ATTENTION**

Deleted marks cannot be restored.

## **Deleting songs**

You can delete songs.

Deleting unnecessary songs when the SD card space is low can create more open space.

- **1.** Open the SONG Screen when the recorder is stopped. (see "Menu operation procedures" on page 29)
- **2.** Select the song that you want to delete and press the MULTI JOG dial to open the menu list pop-up.
- **3.** Select DELETE, and press the MULTI JOG dial. The DELETE Screen will open.

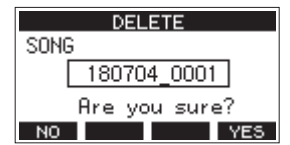

4. Press the F4 YES button to confirm deletion. When song deletion completes, the SONG Screen reopens.

#### **ATTENTION**

Deleted songs cannot be restored.

#### **NOTE**

- To cancel song deletion, press the **F1** NO button.
- The current song cannot be deleted. To delete the current song, load another song first.
# **Protecting/unprotecting songs**

By protecting a song, you can disable editing, recording and deletion operations for that song.

You can protect and stop protecting songs.

- **1.** Open the SONG Screen when the recorder is stopped. (see "Menu operation procedures" on page 29)
- **2.** Select the song that you want to protect or unprotect and press the MULTI JOG dial to open the menu list pop-up.
- **3.** Select PROTECT or UNPROTECT, and press the MULTI JOG dial.

The PROTECT or UNPROTECT screen will open.

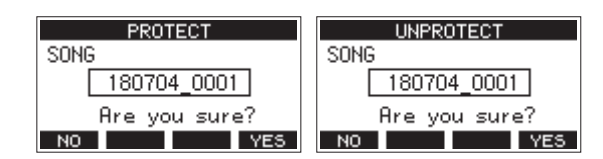

**4.** Press the F4 YES button to protect or unprotect the song.

#### **NOTE**

To cancel protection or unprotection, press the **F1** button.

**5.** When song protection or unprotection completes, the SONG Screen reopens.

#### **NOTE**

- **in** icons appear before songs that are protected in the song list shown for copying, deletion and other operations.
- If you try to execute a prohibited operation (editing, recording, deletion) on a protected song, "Song is protected." will appear in a pop-up message on the display.

# **Editing song names**

- **1.** Open the SONG Screen when the recorder is stopped. (see "Menu operation procedures" on page 29)
- **2.** Select the song with name that you want to change and press the MULTI JOG dial to open the menu list pop-up.
- **3.** Select RENAME, and press the MULTI JOG dial. The RENAME Screen will open.

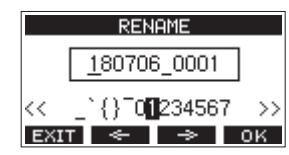

**4.** Edit the song name. For details about how to edit song names, see "Editing text" below.

#### **NOTE**

To cancel song name editing, press the **F1 EXIT** button.

**5.** When finished editing the song name, press the **F4** button to confirm the song name. When song name editing is complete, the SONG Screen reopens.

# **Editing text**

Use these operations to edit text.

# **Changing the cursor (editing point) position:**

Use the  $F2 \n\leq$  and  $F3 \implies$  buttons. You can also press the MULTI JOG dial to move to the next character.

## **Deleting the character at the cursor position:**

Turn the MULTI JOG dial. You can input up to 11 characters, including symbols, numbers, and uppercase and lowercase letters.

## **Leaving a single space open:**

Turn the MULTI JOG dial to select a blank space at the left end of any row, and press the MULTI JOG dial.

#### **Canceling edits:**

Press the **F1 EXIT** button.

## **Confirming the changes:**

Press the **F4** OK button.

# **Loading songs created on different TASCAM Model series products**

Songs created on TASCAM Model series products with different channel counts can be loaded on this unit.

Use the following procedure to load the song you want.

**1.** Open the SONG Screen when the recorder is stopped. (see "Menu operation procedures" on page 29)

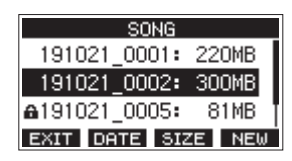

**2.** Select the song that you want to load and press the MULTI JOG dial to open the menu list pop-up. The name of the product used to create the song will be shown next to the LOAD item if it is different from this unit.

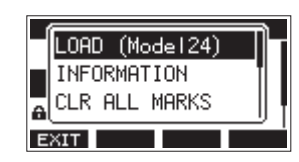

Loading a song made on a Model 24

**3.** Select LOAD, and press the MULTI JOG dial. After the selected song loads, the SONG Screen will reopen.

## **Loading a song from a unit with fewer channels on a unit with more channels**

When loading a song from a unit with fewer channels on a unit with more channels, empty tracks will be created for the additional channels and the song will be converted for use with the model with more channels before loading.

Example: Loading a song from a Model 12 to a Model 24

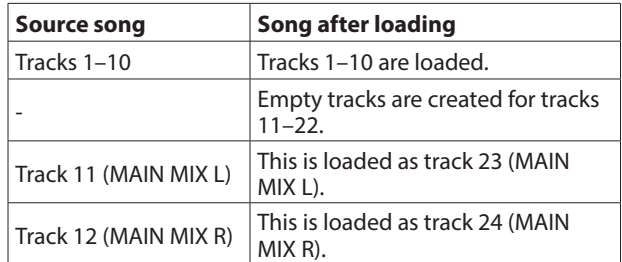

## **NOTE**

- If the SD card is write-protected, the song will be loaded without conversion. See ["SD card write protection switches"](#page-31-0)  [on page 32](#page-31-0) for details about SD card write protection.
- If a song is protected, it will be loaded without conversion. It will automatically be converted if protection is disabled. See "Protecting/unprotecting songs" on page 37 for details about song protection.

# **Loading a song from a unit with more channels on a unit with fewer channels**

When loading a song from a unit with more channels on a unit with fewer channels, some tracks will not be available for recording and playback.

The unit will load tracks up to its number of channels from the song in order from the first.

MAIN MIX L/R tracks will be loaded as MAIN MIX L/R tracks. The song will not be converted.

Example: Loading a song from a Model 24 to a Model 12

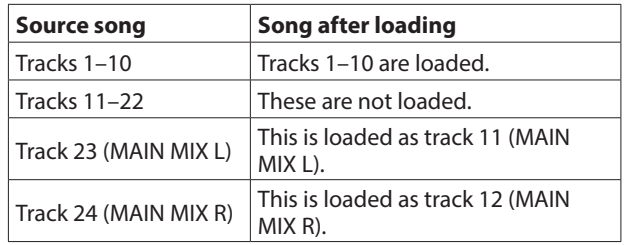

# **Selecting the input source**

This unit has 10 input jacks (8 combo mic/line and 2 TRS line). The MIC/LINE (BAL)/INST TRS input jacks support high impedance input, including direct guitar input.

Turn the INST switch on (pushed in) when connecting an guitar or similar instrument directly.

# **TIP**

Set the INST switch to off, when connecting an electricacoustic guitar with a built-in preamp or an active electric guitar, as well as when the signal passes through an effect device between the guitar and this unit.

# <span id="page-38-0"></span>**Setting the MODE switch**

Using the MODE switch settings of each channel to select their input sources individually.

- LIVE: Use the signal from the input jack as the input source.
- PC: Use a signal from a computer connected to the USB port as the input source.
- MTR: Use a playback signal from the SD card as an input source.

When a MODE switch is set to "MTR", the signal from the input jack on that channel will be recorded.

This function is useful when recording and playing back repeatedly because the monitored sound is automatically switched according to the recording or playback status.

# **Sounds on channels when in MTR mode**

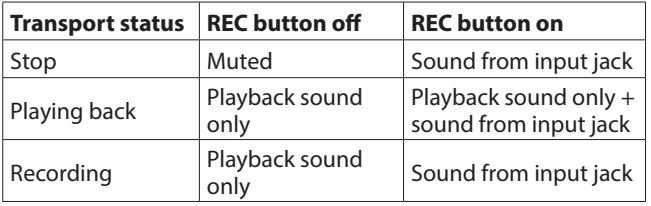

# **Setting phantom power**

When connecting a condenser mic that requires phantom power, press the PHANTOM +48V switch when the recorder is stopped to turn phantom power on/off.

When phantom power is turned on, the PHANTOM +48V indicator lights and a pop-up message appears on the display to confirm turning it on.

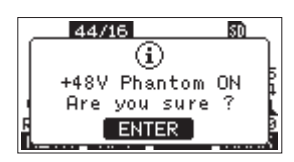

Press the MULTI JOG dial to provide phantom power to the MIC/ LINE (BAL)/INST (1-6, 7/8 and 9/10) XLR connectors.

If you set the PHANTOM +48V switch to OFF while the confirmation pop-up message is open, the message will close and phantom power will not be enabled.

## **A** CAUTION

Set the following knobs and faders to their minimum values before changing the PHANTOM +48V switch on/off setting. Depending on the connected mics, sudden loud noises from monitoring equipment could occur, and this could damage the equipment or harm hearing.

- • GAIN knobs
- Channel faders
- • SUB fader
- AUX1/AUX2 knobs
- • MAIN fader
- PHONES knob (1/2)

## **ATTENTION**

- Before connecting condenser mics, turn this unit and all equipment to be connected off (standby).
- The PHANTOM +48V switch turns it on/off for the input channels (1-6,7/8-9/10) simultaneously. Do not turn the PHANTOM +48V switch on (pushed in) when connecting a mic that does not require phantom power.
- Do not connect or disconnect mics when the PHANTOM +48V switch is on (pushed in). Doing so could cause a loud noise and might damage this unit and connected equipment.
- Turn the PHANTOM +48V switch on (pushed in) only whenusing a condenser microphone that requires phantom power. Turning the PHANTOM +48V switch on (pushed in) when a dynamic mic or other mic that does not require it is connected could damage this unit and connected equipment.
- When using condenser mics that require phantom power and dynamic mics together, be sure to use balanced dynamic mics. Unbalanced dynamic mics cannot be used when phantom power is enabled.
- Supplying phantom power to some ribbon mics could break them. If you are unsure, do not supply phantom power to a ribbon mic.

# **Monitoring**

Monitoring is important when recording and mastering. With this unit, monitoring is possible using an external monitoring system (powered monitor speakers or an amp and speakers) or using stereo headphones.

Use the SUB fader and PHONES knob to adjust the level of the monitoring system.

# **SIG indicators and level meters**

The channel 1-6, 7/8-9/10 SIG indicators and level meters shown on the Meter Screen can be used to check the levels of this unit's audio signals.

The level meters are for visually checking signal levels and can also be used to check whether or not signals are being input to this unit.

For example, even if nothing can be heard when monitoring, if the Meter Screen level meters are moving, signals are being input to this unit.

The SIG indicators light green when signals (of at least -40 dB) are input through their channels.

If a SIG indicator lights red, the input source signal is too loud or the GAIN knob is turned up too far.

If the SIG indicator lights red even when the GAIN knob is turned all the way to the left, the input source signal is to loud. Lower its volume.

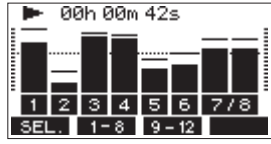

## **Track level meters (1-6, 7/8-9/10)**

The show track playback signal or track input signal levels. Channels for which the MODE switch is set to "MTR" will show the following signal levels according to the operation status.

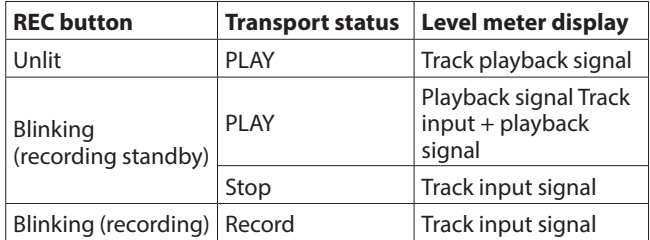

#### **NOTE**

When the playback signal is shown, the level of the recorded signal on the track is being shown, so the levels of the level meters cannot be changed.

When the input signal is shown, adjusting channel 1-6, 7/8- 9/10 GAIN knobs will change the levels of the level meters.

#### **TIP**

Please see "Meter Screen details" on page 27 for details about the Meter Screen.

## **MAIN MIX L/R level meters (MAIN)**

These show the MAIN MIX L/R bus levels.

# **Recording**

This unit can simultaneously record up to 12 tracks, including 10 channel inputs and the MAIN MIX L/R bus.

The following recording operations assume that mics, guitars and other things to record have been connected to the unit, input signals have been assigned as track recording sources, monitoring equipment has been connected and a song has been loaded.

**1.** Press the REC buttons for channel to record. Press the REC button to start recording standby. It will blink red.

When a MODE switch is set to "MTR", the signal from the input jack on that channel will be recorded[. \(see "Setting](#page-38-0)  [the MODE switch" on page 39\)](#page-38-0)

#### **NOTE**

- The MAIN MIX L/R bus does not have a REC button, but it is always in recording standby. The signals of the MAIN MIX L/R bus will always be recorded if the  $\bullet$  button is pressed.
- When the REC buttons of tracks that already have recordings is blinking, press them to make them unlit.
- **2.** Set the recording levels.

Use the GAIN knobs of each channel to adjust their input levels.

Watch the SIG indicators above and to the right of the GAIN knobs, and set the levels suitably.

At the same time, check that the sound heard through headphones or a monitoring system is not distorted and that an unintended effect has not been set.

#### **NOTE**

If an input is too loud, the SIG indicator will light red. If the SIG indicator lights red even when its GAIN knob is turned all the way to the left, lower the volume of the input source.

**3.** Press the **O** button.

Recording will start and the  $\bullet$  and  $\blacktriangleright$  /II buttons will light.

The REC buttons for tracks to record will stop blinking and stay lit.

- 4. When recording has completed, press the **I** button.
- **5.** Use the  $\blacktriangleleft$  / $\blacktriangleright$  buttons and **II** button, for example to locate to a position you want to check.

## **TIP**

For details about the locate function, see ["Locate function" on](#page-42-0)  [page 43](#page-42-0).

**6.** Press the  $\blacktriangleright$ /II button to play the recorded tracks. Use the channel and MAIN faders to adjust the playback levels.

Use the volume of the monitoring system to adjust the final monitoring level.

Use the PAN knobs of each channel to set the position of each track signal between left and right speakers.

#### **NOTE**

- The channel PAN knobs and channel faders control the playback output signals of already recorded tracks or the monitoring volume of input signals. They do not control signals to be recorded.
- If you are not satisfied with a recording, repeat the above procedure from the beginning.

# **Undoing operations**

If you make a mistake operating the unit or want to do a recording over, for example,the operation last conducted can be undone. Editing, recording and other operations can be undone. The following types of operations can be undone.

- o Recording operations
- o Auto punch in/out operations
- o Track clearing operations

If a song is loaded or the unit is turned off, Information used for undoing and redoing will be lost, so undoing and redoing previous operations will no longer be possible.

## **NOTE**

Files used for undoing are temporarily saved on the SD card. If you want to delete those files to make more space on the SD card, reload the current song on the SONG Screen.

# **Undoing the previous operation**

**1.** When the Home Screen is open, press the F3 **UNICO** button.

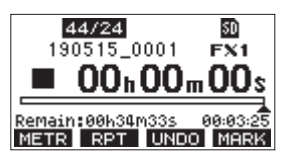

The following confirmation pop-up message will appear.

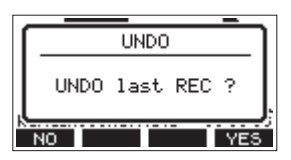

**2.** Press the F4 YES button to return to the state before the previous operation.

#### **NOTE**

To cancel undoing, press the **F1 NO** button.

## **Redoing an undone operation**

**1.** After undoing, when the "**REPP** " appears on the Home Screen, press the F3 **RED** button. The following confirmation pop-up message will appear.

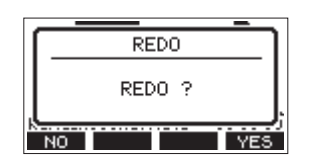

**2.** Press the **F4 YES** button to restore the previous operation and return to the state before undoing.

#### **NOTE**

To cancel redoing, press the F1 **NO** button.

# **Using the built-in effects**

This unit has built in effects, so you can apply effects without an external effect device.

Channels 1-6 and 7/8-9/10 can have an effect applied. Their signals are sent to the built-in effect by the AUX2/FX bus. The return signal is sent to the following buses.

- MAIN MIX L/R bus
- SOLO L/R bus
- $\bullet$  AUX1 bus
- $\bullet$  SUB L/R bus

#### **ATTENTION**

When the AUX OUTPUT AUX 2 jack is in use,  $E^{x}$ ,  $N/E$  appears on the Home Screen and the built-in effects cannot be used.

- **1.** Use the AUX 2/FX knobs of each channel to adjust the levels of signals sent to the AUX2/FX bus.
- **2.** Use the EFFECT Screen to select the type of effect. (see "Setting the built-in effect" on page 41)
- **3.** Use the FX fader and TO AUX 1 knob to adjust the return levels for each bus.

# **Setting the built-in effect**

**1.** Press the SELECT button to open the EFFECT Screen.

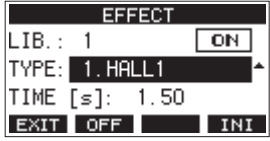

**2.** Turn the MULTI JOG dial, and set the built in effect type.

Options: 1.HALL1 (default), 2.HALL2, 3.ROOM1, 4.ROOM2, 5.PLATE, 6.STUDIO, 7.LIVE, 8.DELAY1, 9.DELAY2, 10.PING PONG, 11.CHORUS, 12.FLANGER, 13.DELAY+HALL1, 14.DELAY+HALL2, 15.CHORUS+HALL1, 16.CHORUS+HALL2

**3.** Press the MULTI JOG dial to select the PARAMETER item. The parameter item is dependent on the selected effect.

# 5 - Basic recording

**4.** Turn the MULTI JOG, and adjust the set effect. You can check the effect as you change it.

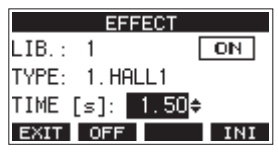

## **NOTE**

- **Turn the MULTI JOG dial to change the F4 button function** from **INI** to **UNDO**. Press the **F4 UNDO** button to return to the state before turning the MULTI JOG dial.
- Press the F4 **INI** button to set a parameter value to its default.
- $\bullet$  "  $\overline{\text{TPP}}$  " appears for effects that include delay. When the TIME parameter item is selected, the CLICK button can be pressed repeatedly at the desired speed to set the tempo.

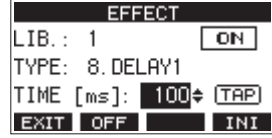

- When the footswitch setting is "TAP", the footswitch can be used instead of the CLICK button for TAP delay input. (see "Setting up the footswitch" on page 56)
- **5.** Press the F2 OFF button to turn the built-in effect on/off. The **O** item on the EFFECT screen shows the built-in effect status.

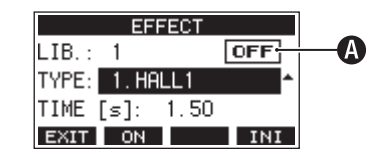

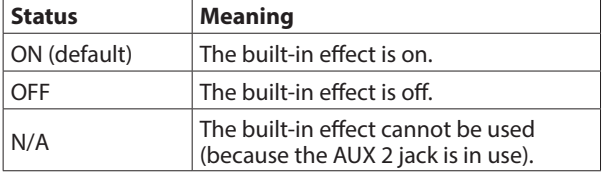

## **NOTE**

When the built-in effect is off, the icon appears on the **FX.MUTE** Home Screen.

**6.** Press the F1 EXIT button to return to the Home Screen.

# **Using the library**

This unit has a library function that allows up to 10 built-in effect settings to be saved.

# **Saving effects settings in the library**

- **1.** Press the SELECT button to open the EFFECT Screen.
- **2.** Press the MULTI JOG dial to select the LIB item.

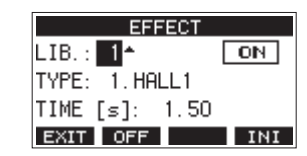

- **3.** Turn the MULTI JOG dial to select the library number to save.
- **4.** Follow the procedures in "Setting the built-in effect" to set the built-in effect. This saves the effect setting in the library.

## **Using an effect setting saved in the library**

- **1.** Press the SELECT button to open the EFFECT Screen.
- **2.** Press the MULTI JOG dial to select the LIB item.
- **3.** Turn the MULTI JOG dial to select the library number with the saved effect setting you want to use. This applies the saved effect setting.

# 6 - Recorder functions

# <span id="page-42-0"></span>**Locate function**

When the Home Screen is open, you can use the MULTI JOG dial to set the locate point.

On the Home Screen, the current position of the recorder is shown as a time in hours (h), minutes (m) and seconds (s). By setting the time in this display area, you can change the current position of the recorder.

# **Changing the playback position**

When the Home Screen is open and the recorder is stopped or playing back, you can use the MULTI JOG dial to set the locate point.

# **Using the direct locate function to locate**

**1.** When the Home Screen is open and the recorder is stopped, press the MULTI JOG dial to enable direct locate mode. A cursor will appear at the location to be changed in the recorder counter.

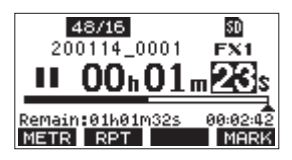

- **2.** Turn the MULTI JOG dial to change a value, and press the MULTI JOG dial to confirm it and move the cursor to the next item.
- **3.** Change the seconds, minutes and hours in that order to move to that time as the current recorder position.
- **4.** Press the ►/II button to start playback or the button to start recording from that position.

# **Repeat playback function**

The repeat playback function can be used to play something over and over.

When the Home Screen is open, press the F2 RPT button to set the repeat playback function.

- Nothing shown: The current song will keep playing regardless of whether the area is recorded or not.
- S1: The current song will play and then stop.
- : The current song will play repeatedly.

# **Punch in/out function**

Punching in and out is a technique used to replace parts of already recorded tracks.

You can start playback of a recording, switch to recording when it reaches the part to be replaced (punch in), and then switch back to playback when the end of that part is reached (punch out) and stop after two seconds.

**1.** Determine the part you want to replace in advance. Select a point where the replacement audio can be combined well with the original track audio.

**2.** Press the REC button for the track with the part to be replaced to enter recording standby (REC button blinks).

## **NOTE**

- Set the punch in and out points at least one second apart.
- Punch in recording is not possible when the REC button is on for eight or more channels.
- **3.** Start playback before the part to be replaced.
- 4. When the part to be replaced is reached, press the  $\bullet$ button, and perform the part. Recording will start (punch in).
- **5.** When the end of the part to be replaced is reached, press the  $\blacksquare$  button.

The unit will switch to playback and then stop after two seconds.

# **Using the footswitch to punch in/out**

By connecting the recommended TASCAM RC-1F footswitch (sold separately) to the FOOTSWITCH jack on the top of the unit, you can use it to punch in/out.

To use a footswitch to punch in/out, you must set the foot switch function assignment to "PUNCH I/O" in advance. (see "Setting up the footswitch" on page 56)

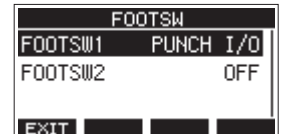

At step  $4$  above, press the footswitch instead of the  $\bullet$  button, and at step  $5$  press it again instead of the  $\blacksquare$  button.

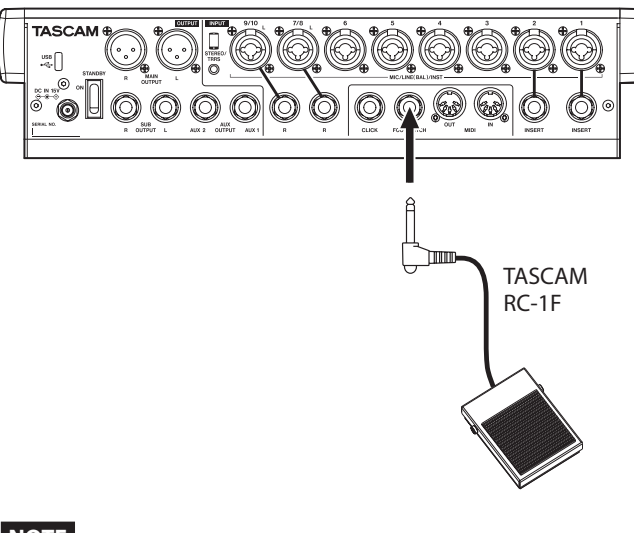

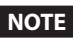

This unit was designed to be used with unlatched (momentary) footswitches that have to be pushed to function (shorted when pushed).

# **Automatic punch in/out function**

Using the automatic punch in/out function, you can automatically record between punch in and out points set in advance.

To use the automatic punch in/out functions, start playback from a pre-roll point before the punch in point where recording will start.

Recording will stop when the punch out point is reached, but playback will continue for two seconds before stopping.

# **Setting the punch in/out points**

- **1.** When the recorder is stopped, select MTR on the MENU Screen, and open the MTR Screen. (see "Menu operation procedures" on page 29)
- **2.** Select AUTO PUNCH on the MTR Screen, and open the AUTO PUNCH Screen.

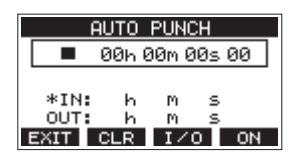

- **3.** Press the  $\blacktriangleright$  /**II** button to start playback.
- **4.** Press the MULTI JOG dial to set the punch in and out points. The set points are shown next to the IN and OUT items.

#### **NOTE**

- You can also turn the MULTI JOG dial to set the points.
- Set the punch in and out points at least one second apart.
- Press the **F2** CLR button to clear set punch in and out points.
- Press the **F3 IZO** button to select either the punch in or out point. An  $\pm$  icon will appear next to the selected item.
- **5.** Press the **button to stop playback.**
- **6.** Press the F4 ON button to turn the automatic punch in/ out function on.

The **B. PUNCH** icon appears on the AUTO PUNCH Screen.

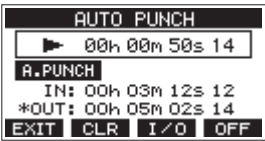

**7.** Press the F1 **EXM** button to return to the MENU Screen.

## **TIP**

- By setting only the punch in point, you can start recording with automatic punch in and then continue recording until you press the  $\blacksquare$  button to stop.
- By setting only the punch out point, you can start recording by pressing the  $\bullet$  button and then stop recording with automatic punch out.

# **Setting a pre roll point**

When using automatic punch in, the amount of playback time before the punch in point can be set (pre roll point).

- **1.** When the recorder is stopped, select MTR on the MENU Screen, and open the MTR Screen. (see "Menu operation procedures" on page 29)
- **2.** Select A.PUNCH PRE ROLL on the MTR screen to open the A.PUNCH PRE ROLL screen.

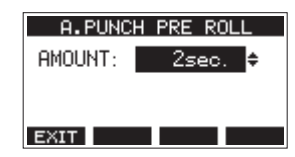

**3.** Set the pre-roll point.

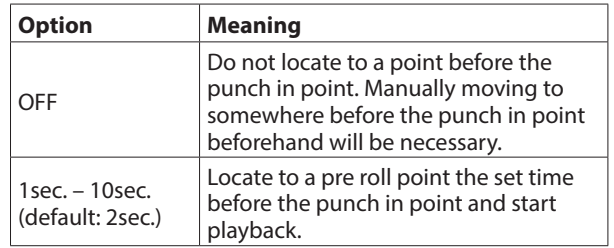

**4.** Press the **F1 EXIT** button to return to the MTR Screen.

# **Rehearsing punching in and out**

You can rehearse before punch in/out recording. In rehearsal, recording will not occur, but monitoring will be the same as if recording.

**1.** Press the MENU button when the recorder is stopped to open the Home Screen.

Confirm that the **B. FUNCH** icon appears on the Home Screen.

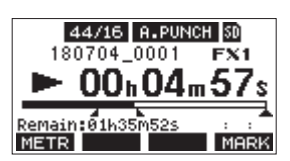

**2.** Press the REC buttons for the tracks you want to record using automatic punch in/out.

#### **NOTE**

Punch in recording is not possible when the REC button is on for eight or more channels.

**3.** Press the  $\blacktriangleright$ /II button.

Auto punch in/out rehearsal starts.

- The transport starts playback from the pre-roll point. Both track playback and input source signals can be monitored. (see "Setting a pre roll point" on page 44)
- $\bullet$  When the punch in point is reached, only the input source signal will be monitored. The  $\bullet$  button will blink showing that it is rehearsal mode.
- When the punch out point is reached, both track playback and input source signals will be monitored. The  $\bullet$  button will become unlit.
- Playback will automatically stop two seconds after the punch out point. The  $\blacktriangleright$  /  $\blacksquare$  button will blink. Rehearsal can be repeated.

*44 TASCAM Model 12*

# **Using automatic punching in and out**

Follow these procedures to punch in and out automatically and record.

- **1.** Confirm that the **B. PUNCH** icon appears on the Home Screen.
- **2.** Press the REC buttons for the tracks you want to record using automatic punch in/out.

## **NOTE**

Punch in recording is not possible when the REC button is on for eight or more channels.

- **3.** Press the **O** button.
	- The transport starts playback from the pre-roll point. Both track playback and input source signals can be monitored. (see "Setting a pre roll point" on page 44)
	- When the punch in point is reached, only the input source signal will be monitored. The  $\bullet$  button will light.
	- When the punch out point is reached, both track playback and input source signals will be monitored.  $The  $\bullet$  button will become unit.$
	- Playback will automatically stop two seconds after the punch out point. The  $\blacktriangleright$  /  $\blacksquare$  button will blink.

# 7 - Track editing

# **Clearing tracks**

The selected track will be cleared.

**1.** When the recorder is stopped, select MTR on the MENU Screen, and open the MTR Screen. (see "Menu operation procedures" on page 29)

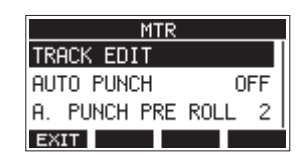

**2.** Select TRACK EDIT on the MTR Screen, and open the TRACK EDIT Screen.

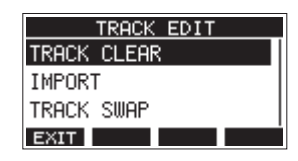

**3.** Select TRACK CLEAR on the TRACK EDIT Screen, and open the TRACK CLEAR Screen.

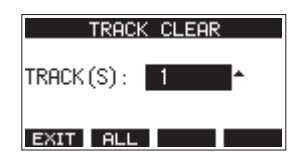

**4.** Turn the MULTI JOG dial to select the track to clear, and press the MULTI JOG dial. A confirmation message will appear.

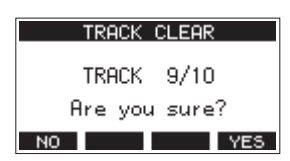

#### **NOTE**

Press the **F2 ELL** button to open a message asking to confirm that you want to clear all tracks.

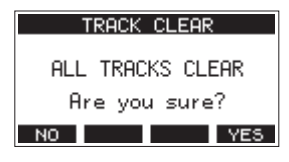

**5.** Press the F4 **YES** button to clear the track(s). After clearing tracks completes, the TRACK CLEAR Screen will reopen.

#### **NOTE**

- To cancel clearing tracks, press the **F1 NO** button.
- Undoing is possible only for the last cleared track.

# **Importing tracks**

You can import audio files that you have to tracks in the current song.

Files that can be imported to tracks must be WAV (BWF) format (".WAV" extension).

To import an audio file with a different format (.mp3, etc.) to this unit, it must be converted to a WAV file that matches the format of the song it will be imported into beforehand.

- **1.** Connect this unit with a computer. (see "Connecting with a Computer" on page 63)
- **2.** Use the computer to copy WAV files on it to this unit's "MUSIC" folder.
- **3.** Follow the proper disconnection procedures on the computer before disconnecting the USB cable. (see "Disconnecting" on page 64)
- **4.** When the recorder is stopped, select MTR on the MENU Screen, and open the MTR Screen. (see "Menu operation procedures" on page 29)
- **5.** Select TRACK EDIT on the MTR Screen, and open the TRACK EDIT Screen.
- **6.** Select IMPORT on the TRACK EDIT Screen, and open the TRACK IMPORT Screen. WAV files in the "MUSIC" folder will be shown.

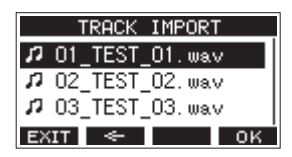

- **7.** Select a WAV file to import.
	- Turn the MULTI JOG dial to select a WAV file.
	- Press the MULTI JOG dial when a folder is selected to show its contents.
	- Press the **F1 EXIII** button to return to the MENU Screen.
	- **•** Press the **F2** <del>■ button</del> to move up one level.
- 8. Press the F4 OK button.

A confirmation message will appear if the bit length of the WAV file to be imported differs from the current song.

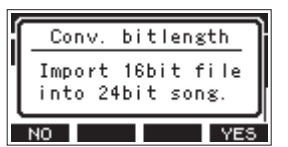

Confirmation message example

- Press the **F1** No button to return to the TRACK IMPORT screen.
- Press the F4 **YES** button to continue to the TRACK IMPORT screen. In this case, the file will be imported and the bit length will be changed to match the current song.

## **NOTE**

- If there are no openings for tracks to import, an "Import error. No track" pop-up message will appear.
- To cancel importing a track, press the **F1 NO** button.
- Importing is not possible under the following conditions.
	- Not enough open space is available on the SD card
	- There are no empty tracks
	- If the sampling frequency of the WAV file you are trying to import differs from the current song
		- Example: Trying to import a 48kHz WAV file when the current song is 44.1kHz
- If there is no file that can be imported, a "No File" pop-up message will appear.
- **9.** Select the track to import, and press the F4 FES button to import it.

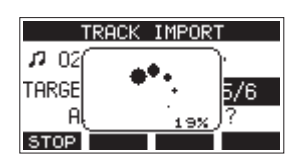

When importing completes, the TRACK IMPORT Screen reopens.

## **NOTE**

- Press the **F1 <b>and**</u> button to cancel importing.
- The part of the track imported before canceling will remain; it will not be deleted.

# **Swapping tracks**

Recorded tracks can be swapped with other tracks.

- **1.** When the recorder is stopped, select MTR on the MENU Screen, and open the MTR Screen. (see "Menu operation procedures" on page 29)
- **2.** Select TRACK EDIT on the MTR Screen, and open the TRACK EDIT Screen.
- **3.** Select TRACK SWAP on the TRACK EDIT Screen, and open the TRACK SWAP Screen.

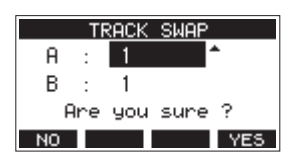

**4.** Turn the MULTI JOG dial to select a track.

Options: 1 (default), 2, 3, 4, 5, 6, 7, 8, 7/8, 9, 10, 9/10, 11, 12, 11/12

- **5.** Press the MULTI JOG dial to move the cursor to the B item.
- **6.** Turn the MULTI JOG dial to select a track.

Options: 1 (default), 2, 3, 4, 5, 6, 7, 8, 7/8, 9, 10, 9/10, 11, 12, 11/12

**7.** Press the F4 **YES** button to swap the track specified in the A and B items.

## **NOTE**

This can be used as a basic bounce function by swapping the signals recorded on tracks 11/12 (the output from the MAIN OUTPUT connectors) to other tracks, and then clearing all the other tracks.

# **Mixing down**

A mixdown is when the volume, panning and other settings of individual track recordings are adjusted and combined into a well-balanced stereo mix.

The MAIN MIX L/R bus does not have a REC button, but it is always in recording standby. Pressing the  $\bullet$  button always records the signals on this bus.

By mixing down with the desired adjustments after recording, stereo mix files can be created from the track audio recorded on each channel.

- **1.** Adjust the recorded sound and play it back.
	- Set the MODE switches of the recorded tracks to "MTR".
	- Turn on the MAIN switches of the recorded tracks. (Turn off the MAIN switches of unrecorded tracks.)
	- While using speakers or headphones, for example, to listen to the sounds of all the recorded tracks being output from the MAIN OUTPUT jacks, adjust the channel faders and EQ and PAN knobs.

After confirming, stop playback at the beginning of the song.

- **2.** Mix down the playback sound.
	- With the REC buttons off (unlit) on each channel, press the 0 button to create a stereo mix from the playback sounds of all the recorded tracks.
	- During mixdown, all fader and EQ and PAN knob adjustments will be recorded from the time that the  $\bullet$ button is pressed and track playback is started until the  $\blacksquare$ button is pressed to stop playback. This will overwrite the existing stereo file.

# <span id="page-47-0"></span>**Stereo mix export function**

MAIN MIX L/R bus recording files (mono) can be converted to a single stereo file.

Converted stereo files are saved in the "MUSIC" folder.

Saved files are named according to the song name. For example, the file name will be "181228\_0002\_2-MIX\_01.wav" if the song name is "181228\_0002".

If the size of the converted file would exceed 2 GB, multiple files will be created with numbers like "02" and "03" at their ends.

- **1.** Load the song to be exported as a stereo mix in advance. For details about loading songs, see "Loading Songs" on page 36.
- **2.** When the recorder is stopped, select STEREO MIX EXPORT on the MENU Screen, and open the STEREO MIX EXPORT Screen. (see "Menu operation procedures" on page 29)

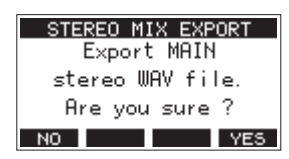

**3.** Press the F4 **YE5** button to start conversion.

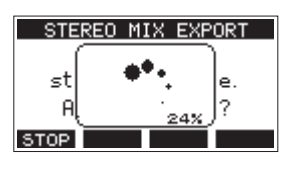

#### **NOTE**

• If a converted file already exists, a message to confirm overriding appears.

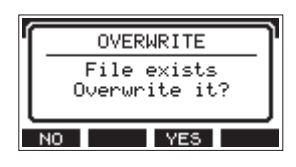

Press the F3 **YES** button to delete the existing file and start conversion. This operation cannot be undone.

• Conversion is not possible if no MAIN MIX L/R bus file has been recorded. The message shown below will appear.

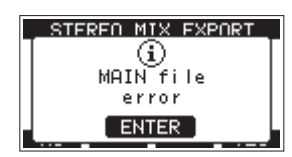

• During conversion, press the F1 **BIO2** button to cancel conversion. A file with the part converted before canceling will remain.

**4.** When conversion completes, the MENU Screen will reopen.

#### **NOTE**

Converted files can be played using this unit's SD PLAY mode. For details about playback with the SD PLAY mode, see ["Playing WAV files on SD cards \(SD PLAY mode\)" on page](#page-61-0)  [62](#page-61-0).

Marks can be used to cue for playback, for example. In addition to use with this unit, mark information added to WAV files can be used with software, for example, that supports the BWF format.

# **Using mark functions**

In order to set and clear marks, the Home Screen **F4** button function must be switched to **NHRM** 

## **NOTE**

When the unit is purchased new, MHRK appears on the Home Screen. There is no need to change the function of the **F4** button before use.

**1.** When the recorder is stopped, select KEY FUNCTION on the SYSTEM Screen, and open the KEY FUNCTION Screen. (see "Menu operation procedures" on page 29)

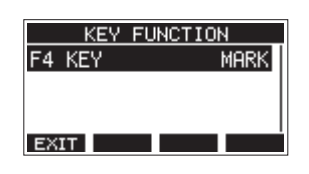

- **2.** Press the MULTI JOG dial to open the F4 KEY Screen.
- **3.** Turn the MULTI JOG dial to select MARK.

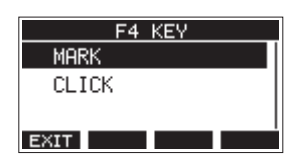

**4.** Press the MULTI JOG dial to confirm the setting. The KEY FUNCTION Screen reopens.

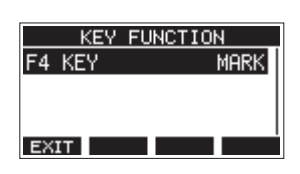

# **Adding marks**

When playing or recording, press the F4 MHNM button to add a mark at the current point.

When a mark is added, a pull-up showing the mark number appears at the bottom of the display.

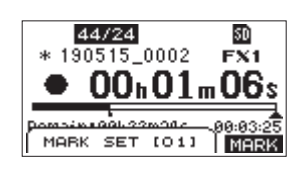

Mark icons appear below the playback position bar where marks are set.

- o The [ xx ] in the mark name is a number given to all marks that is incremented in order.
- o Marks added during recording will automatically be saved in the song when recording stops.
- o Marks added during playback will not be automatically saved. Save song information after stopping playback to save mark data. [\(see "Saving the current song" on page 36\)](#page-35-0)

#### **NOTE**

If an  $\pm$  icon appears at the beginning of a song name, it has unsaved mark data. Save the song information to save the mark data. [\(see "Saving the current song" on page 36\)](#page-35-0)

# <span id="page-48-0"></span>**Moving between marks**

When stopped, paused or playing back, press the  $\blacktriangleleft$  or  $\blacktriangleright$ button to move (skip) to the previous or next mark. When skipping, the mark name appears in a pull-up at the bottom of the display.

# **Clearing individual marks**

Marks can be cleared when stopped or paused.

- **1.** Skip to a mark that you want to delete when stopped or paused[. \(see "Moving between marks" on page 49\)](#page-48-0)
- 2. Press the F4 **MERY** button to open the Mark Clear confirmation screen.

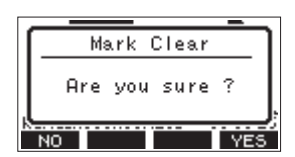

**3.** Press the **F4 NES** button to clear the mark.

## **NOTE**

- Repeat steps **1 3** to clear multiple marks.
- To clear all marks in the current song, select the CLR ALL MARKS item from the menu list shown on the SONG Screen[.](#page-35-1) [\(see "Clearing all marks" on page 36\)](#page-35-1)

# **Metronome functions**

This unit has a built-in metronome.

Click sound and metronome settings can be made.

#### **NOTE**

Metronome function settings are saved in the current song. The settings saved in the song can be used the next time it is loaded.

# **Setting the click sound**

The output can be set for the metronome click sound. The setting procedures differ according to the output destination.

## **Setting the click sound output from the CLICK jack**

**1.** When the recorder is stopped, select SETTING on the CLICK Screen, and open the CLICK SETTING Screen. (see "Menu operation procedures" on page 29)

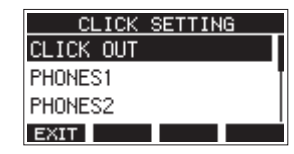

**2.** On the CLICK SETTING Screen, select CLICK OUT, and open the CLICK OUT Screen.

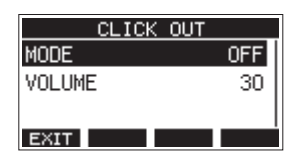

**3.** Select MODE on the CLICK OUT Screen, and open the MODE Screen.

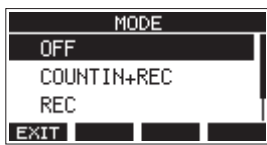

**4.** Turn the MULTI JOG dial to select the click sound output mode.

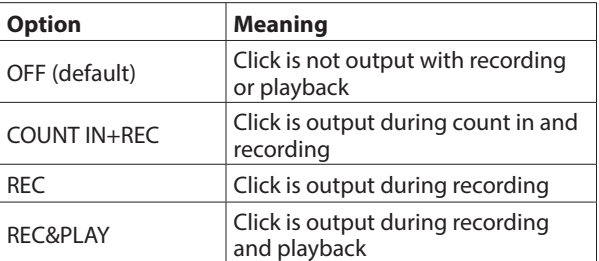

**5.** Press the MULTI JOG dial to confirm the setting. The CLICK OUT Screen reopens.

**6.** Select VOLUME on the CLICK OUT Screen, and open the VOLUME Screen.

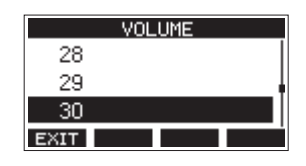

- **7.** Turn the MULTI JOG dial to set the CLICK jack output level. Options: 0–50 (default: 30)
- **8.** Press the MULTI JOG dial to confirm the setting. The CLICK OUT Screen reopens. Starting recording or playback will cause the click to be output according to the setting. When the setting is enabled, the TEMPO indicator flashes in time with the metronome tempo. The metronome signal is not recorded even if set to work during recording.

## **NOTE**

- When the metronome is working, you can monitor the sound of the metronome through connected external speakers. Note, however, in this case that the metronome sound could also be recorded if you are using a microphone to record in the same room.
- When the metronome is running, the output level settings on various output VOLUME screens can be adjusted, but other items cannot be changed.
- You can use the metronome as a click track to help keep time when recording rhythm guitar or bass, for example, as the first tracks of a song.
- If you want to use the metronome alone for practice, you can either turn each track's fader all the way down during playback or play a song that does not have any recordings.

# **Setting the click sound output from the PHONES jacks and buses (MAIN MIX L/R, AUX 1, AUX 2/FX, SUB L/R)**

- **1.** When the recorder is stopped, select SETTING on the CLICK Screen, and open the CLICK SETTING Screen. (see "Menu operation procedures" on page 29)
- **2.** Select the following items on the CLICK SETTING Screen, and open the corresponding settings screens.

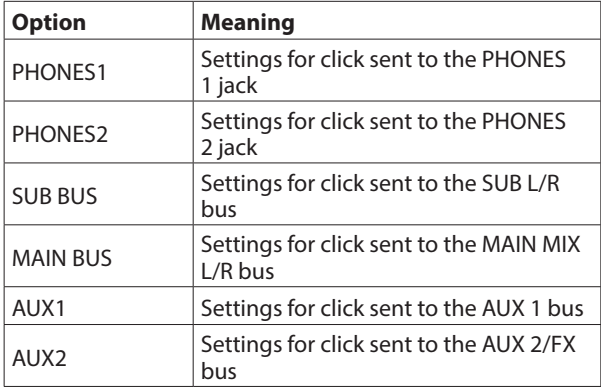

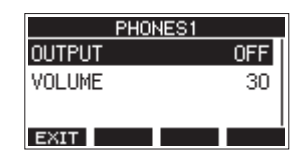

Settings screen when PHONES1 selected

**3.** Select OUTPUT on the settings screen, and open the OUTPUT Screen.

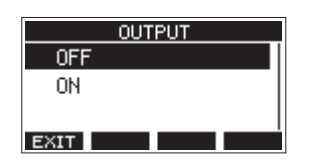

**4.** Turn the MULTI JOG dial to select the click sound sent to the CLICK jack.

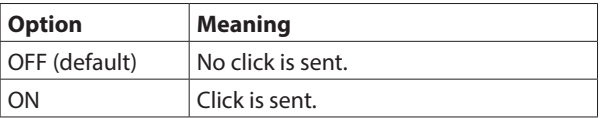

- **5.** Press the MULTI JOG dial to confirm the setting. The settings screen reopens.
- **6.** Select VOLUME on the screen shown, and open the VOLUME Screen.

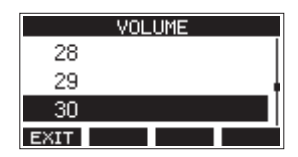

- **7.** Turn the MULTI JOG dial to set the CLICK jack output level. Options: 0–50 (default: 30)
- **8.** Press the MULTI JOG dial to confirm the setting. The settings screen reopens.

# **Making metronome settings**

Specific metronome settings can be made.

- **1.** When the recorder is stopped, select CLICK on the MENU Screen, and open the CLICK Screen. (see "Menu operation procedures" on page 29)
- **2.** Select METRONOME on the CLICK Screen, and open the METRONOME Screen.

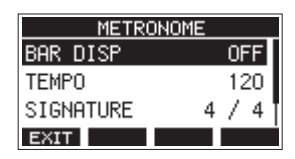

**3.** Turn the MULTI JOG dial to select a metronome setting item. Then, press the MULTI JOG dial.

The corresponding setting item screen will open.

#### **BAR DISP**

This sets the display of the time counter on the Home Screen.

Options: OFF (default), ON

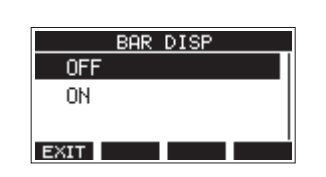

When ON, the time counter on the Home Screen switches to bars and beats, showing the tempo and time signature in the  $\mathbf 3$  area.

The maximum number of bars that can be shown is 10000.

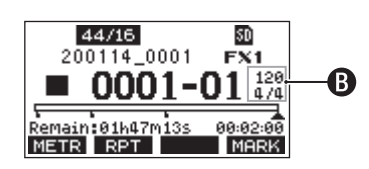

## **TEMPO**

This sets the tempo.

The setting range is from 20 to 250 (BPM). (Default: 120)

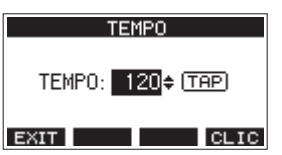

Turn the MULTI JOG dial to set the tempo. The CLICK button can also be tapped repeatedly at the desired tempo to set it.

When the footswitch function is "TAP", the footswitch can also be used for input. (see "Setting up the footswitch" on page 56)

#### **NOTE**

Press the F4 **BLIC** button to turn the click sound on/off during tempo setting.

#### **SIGNATURE**

Set the time signature to 4/4, 3/4, etc. The setting range is from 1/1 to 12/8. (Default: 4/4)

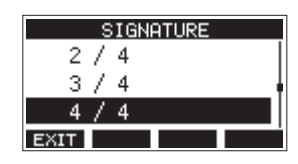

#### **SOUND**

This sets the click sound.

Options: CLICK (default), STICK, BELL, KICK, SNARE, PEDAL HIHAT, OPEN HIHAT, CLOSE HIHAT

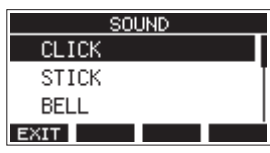

#### **ACCENT**

This sets the strength of the click sound accent. Options: OFF, LOW, MID (default), HIGH

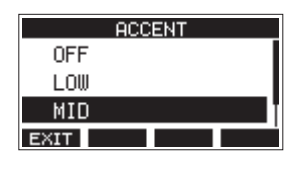

## **Setting the count in function**

When the click sound output setting is set to COUNTIN+REC, counting in before recording is possible.

The click sound pattern played before recording starts can be set.

- **1.** When the recorder is stopped, select CLICK on the MENU Screen, and open the CLICK Screen. (see "Menu operation procedures" on page 29)
- **2.** Select COUNT IN on the CLICK Screen, and open the COUNT IN Screen.

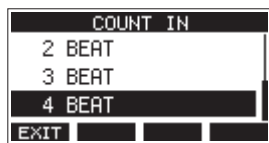

**3.** Turn the MULTI JOG dial to set the count in type.

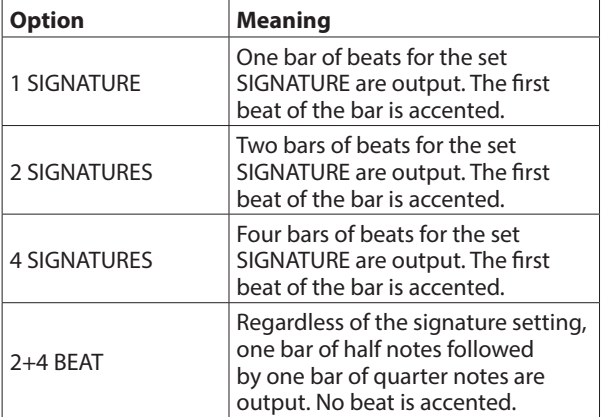

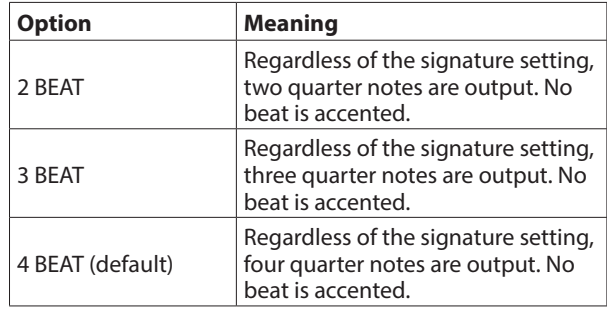

**4.** Press the MULTI JOG dial to confirm the setting. The CLICK Screen reopens.

# **Starting and stopping the metronome manually**

The metronome can be started and stopped at any time by pressing the CLICK button.

- o Press the CLICK button when the metronome is off to start it.
- o Press the CLICK button when the metronome is on to stop it.

# **Function button setting**

By changing the **F4** button function on the Home Screen from **MERTA** to **CLIC**, the METRONOME screen where metronome functions can be set can be opened directly from the Home Screen.

**1.** When the recorder is stopped, select KEY FUNCTION on the SYSTEM Screen, and open the KEY FUNCTION Screen. (see "Menu operation procedures" on page 29)

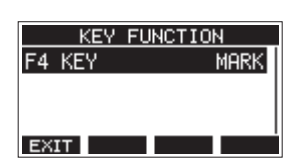

**2.** Press the MULTI JOG dial to open the F4 KEY Screen.

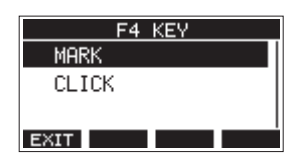

- **3.** Turn the MULTI JOG dial to select CLICK.
- **4.** Press the MULTI JOG dial to confirm the setting. The KEY FUNCTION Screen reopens.
- **5.** Open the Home Screen to show that **ELIC** is assigned to the **F4** button.

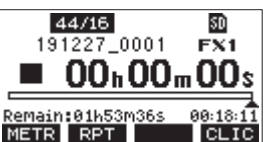

## **NOTE**

Press the **F4 BLIC** button to open the METRONOME Screen.

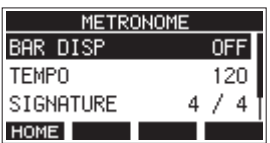

# **MIDI functions**

This unit can generate MIDI TIME CODE and MIDI CLOCK when the recorder is playing back or recording.

The generated MIDI data is output from the MIDI OUT connector and simultaneously sent to a computer connected by USB.

A DAW, for example, can be set to synchronize with the MIDI time code from this unit so it can operate in time with the recorder of this unit.

For details, check the operation manual of the hardware or software product being used.

MIDI settings are made on the following screen.

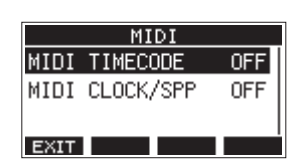

# **Setting MIDI time code operation**

When MIDI time code is enabled, it sends quarter-frame messages during playback and recording. It sends full messages when locating.

**1.** When the recorder is stopped, select MIDI TIMECODE on the MIDI Screen, and open the MIDI TIMECODE Screen. (see "Menu operation procedures" on page 29)

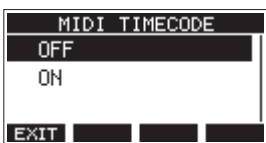

**2.** Turn the MULTI JOG dial to set MIDI time code operation.

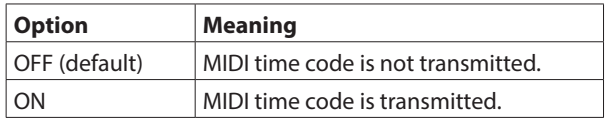

#### **NOTE**

The MIDI time code frame type sent by this unit is 30 frames per second (non-drop).

**3.** Press the MULTI JOG dial to confirm the setting. The MIDI Screen reopens.

## **Setting MIDI CLOCK/SPP**

When MIDI CLOCK/SPP is enabled, MIDI CLOCK is sent during playback and recording.

Song position pointers are sent when locating.

The MIDI Clock timing and song positions sent depend on the metronome settings.

**1.** When the recorder is stopped, select MIDI CLOCK/SPP on the MIDI Screen, and open the MIDI CLOCK/SPP Screen. (see "Menu operation procedures" on page 29)

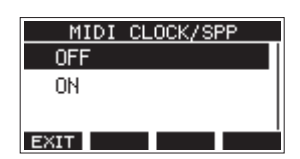

**2.** Turn the MULTI JOG dial to set whether or not MIDI CLOCK/ SPP is sent.

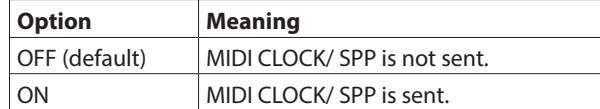

**3.** Press the MULTI JOG dial to confirm the setting. The MIDI Screen reopens.

# **Mixer functions**

# **Selecting the positions that recording signals are sent from each channel**

The signals that are sent from each channel for recording to an SD card can be set to before or after the compressor or after the equalizer.

**1.** When the recorder is stopped, select MIXER on the MENU Screen, and open the MIXER Screen. (see "Menu operation procedures" on page 29)

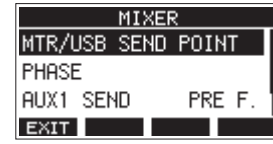

**2.** Select MTR/USB SEND POINT on the MIXER Screen, and open the MTR/USB SEND POINT Screen.

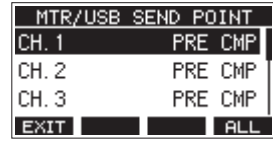

#### **NOTE**

Press the **F4 ELL** button to change the settings for all channels at the same time.

**3.** Select the channel to be changed, and press the MULTI JOG dial.

This opens the setting screen for the selected channel.

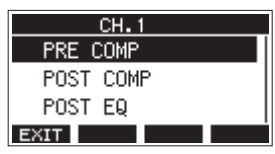

**4.** Turn the MULTI JOG dial to select the send position.

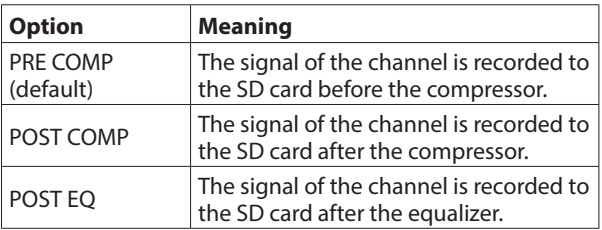

#### **NOTE**

The audio sent to the computer depends on the MTR/USB SEND POINT screen setting as follows.

**5.** Press the MULTI JOG dial to confirm the setting. The MTR/USB SEND POINT Screen reopens.

## **MTR/USB SEND POINT screen settings**

The audio sent by computor depends on the Model 12 MODE switch settings and the MTR/USB SEND POINT screen settings.

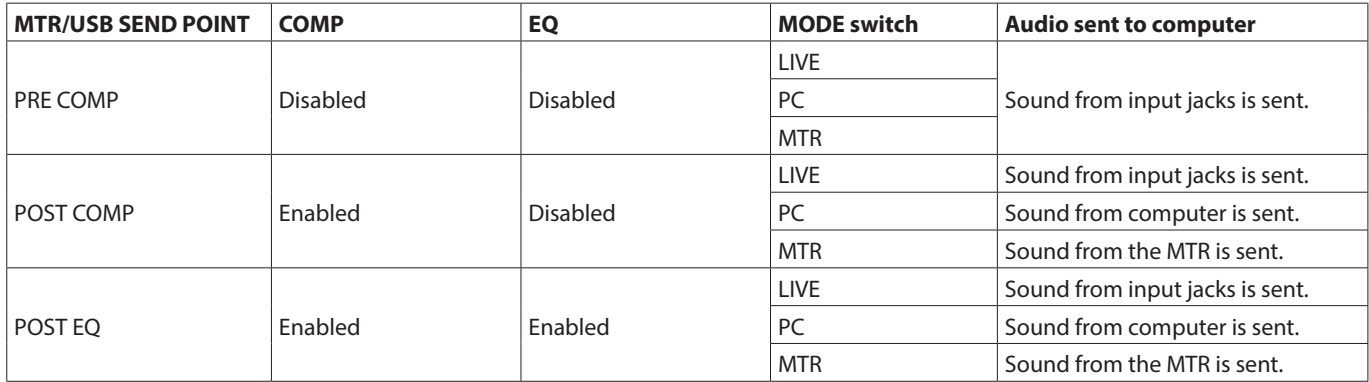

# **Setting the phase of each channel**

The phase of each channel can be set.

**1.** When the recorder is stopped, select MIXER on the MENU Screen, and open the MIXER Screen. (see "Menu operation procedures" on page 29)

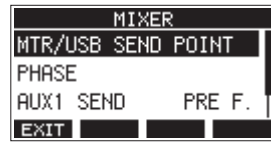

**2.** Select PHASE on the MIXER Screen, and open the PHASE Screen.

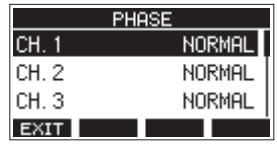

**3.** Select the channel with the signal phase to change, and open its settings screen.

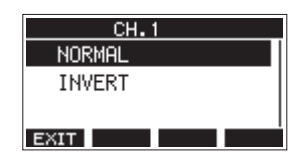

**4.** Turn the MULTI JOG dial to change the signal phase.

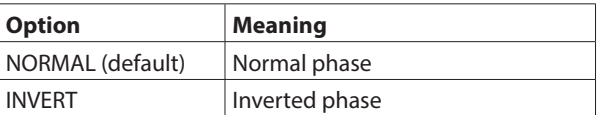

**5.** Press the MULTI JOG dial to confirm the setting. The PHASE Screen reopens.

# **Changing the positions that signals are sent to the AUX 1 bus from each channel**

The positions from which signals are sent from the channels to the AUX 1 bus can be changed.

This setting is shared by channels 1–6, 7/8 and 9/10.

**1.** When the recorder is stopped, select MIXER on the MENU Screen, and open the MIXER Screen. (see "Menu operation procedures" on page 29)

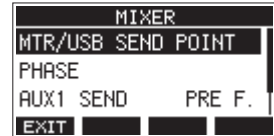

**2.** Select AUX1 SEND on the MIXER Screen, and open the AUX1 SEND Screen.

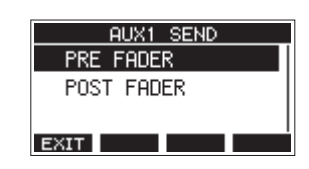

**3.** Turn the MULTI JOG dial to select the signal sent to the AUX 1 bus.

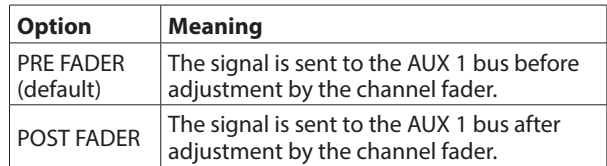

**4.** Press the MULTI JOG dial to confirm the setting. The MIXER Screen reopens.

# **Setting the solo function for all channels**

This sets the function of the SOLO switch.

- This setting is shared by channels 1–6, 7/8 and 9/10.
- **1.** When the recorder is stopped, select MIXER on the MENU Screen, and open the MIXER Screen. (see "Menu operation procedures" on page 29)

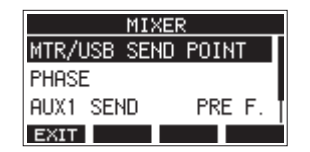

**2.** Select SOLO MODE on the MIXER Screen, and open the SOLO MODE Screen.

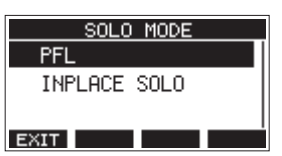

**3.** Turn the MULTI JOG dial to select the solo mode.

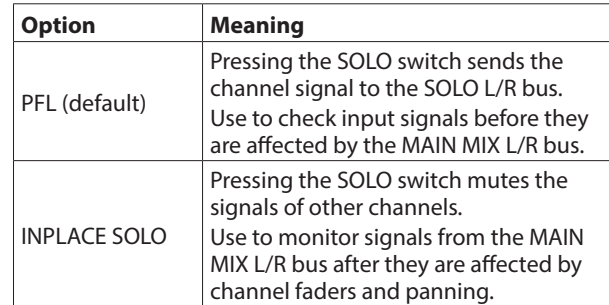

**4.** Press the MULTI JOG dial to confirm the setting. The MIXER Screen reopens.

# **Footswitch functions**

# **Setting up the footswitch**

Use the FOOTSW Screen to set the footswitch. Two footswitches can be connected by using a commerciallyavailable splitter cable. The function and polarity can be set separately for each footswitch.

#### **NOTE**

When connecting a footswitch directly without using a splitter cable, the FOOTSW1 settings will be used. In this case, set FOOTSW2 to OFF.

**1.** When the recorder is stopped, select FOOTSW on the SYSTEM Screen, and open the FOOTSW Screen. (see "Menu operation procedures" on page 29)

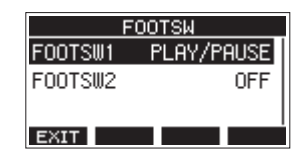

**2.** Select FOOTSW1 or FOOTSW2 from the list, and open the corresponding footswitch settings screen.

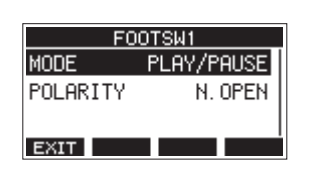

**3.** Select the MODE item, and open the MODE Screen.

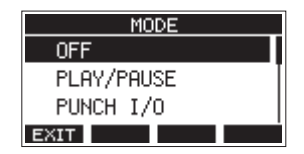

**4.** Turn the MULTI JOG dial to select the function to assign to the footswitch.

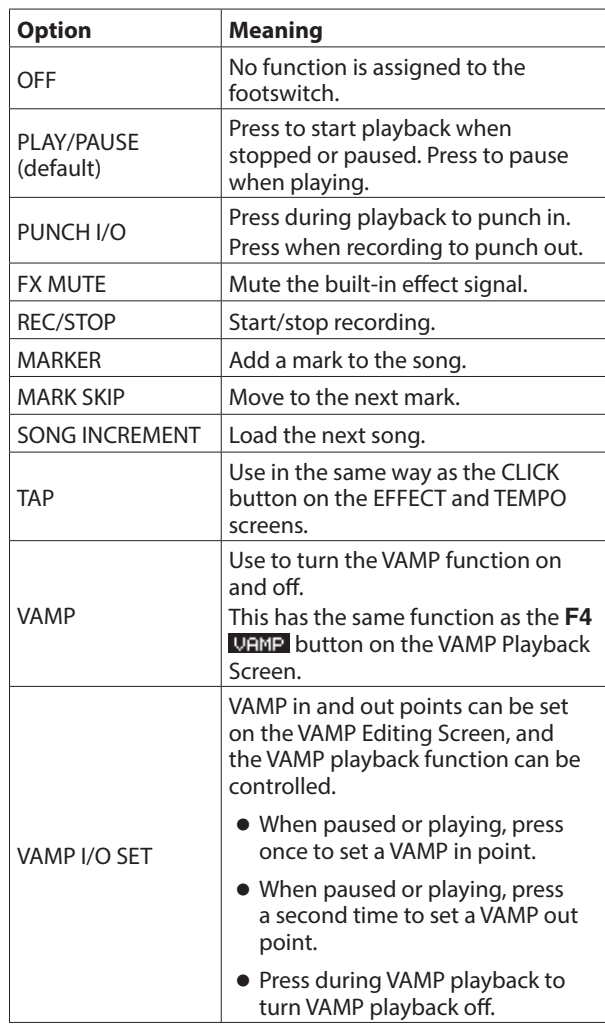

**5.** Press the MULTI JOG dial to confirm the assigned function. The FOOTSW screen reopens.

# **Setting the footswitch polarity**

The setting of this unit can be changed according to the polarity of the footswitch being used.

- **1.** When the recorder is stopped, select FOOTSW on the SYSTEM Screen, and open the FOOTSW Screen. (see "Menu operation procedures" on page 29)
- **2.** Select FOOTSW1 or FOOTSW2 from the list, and open the corresponding footswitch settings screen.

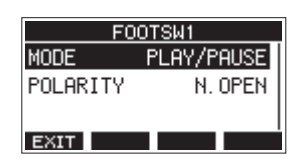

**3.** Select the POLARITY item, and open the POLARITY Screen.

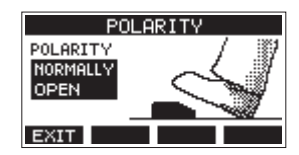

**4.** Turn the MULTI JOG dial to set the footswitch polarity. Select "NORMALLY OPEN" or "NORMALLY CLOSED" so that the actual footswitch movement matches that shown by the illustration on the screen.

Options: NORMALLY OPEN (default), NORMALLY CLOSED

#### **NOTE**

When using a TASCAM RC-1F, set the POLARITY switch to "N.OPEN".

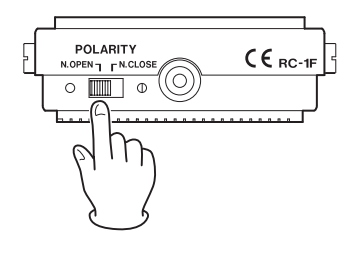

**5.** Press the **F1 EXIT** button to return to the FOOTSW Screen.

#### **NOTE**

Dual-type footswitches can also be connected.

Refer to the operation manual of the footswitch for how to connect and set it.

# **DAW CONTROL**

This unit has DAW control functions. By setting it to DAW control mode, the controls of this unit can be used for basic operation of the DAW application. This includes fader operation, muting, panning, soloing, recording, playing, stopping and other transport functions.

Mackie Control and HUI protocol emulation are supported, so Cubase, Digital Performer, Logic, Live, Pro Tools, Cakewalk and other major DAW applications can be controlled.

For details about DAW control mode, download the DAW Control Mode Manual from the page for this product on the TASCAM website (https://tascam.com/us/).

# **VAMP playback function**

The VAMP playback function enables multitrack loop (VAMP) playback between VAMP in and out points set in advance within a song.

# **Setting VAMP in/out points**

These set ranges for VAMP playback within the current song.

- **1.** When the recorder is stopped, select VAMP on the MENU Screen, and open the VAMP Screen. (see "Menu operation procedures" on page 29)
- **2.** Select I/O EDIT on the VAMP Screen, and open the VAMP Editing Screen.

Confirm that the **VIEDIT** icon appears on the VAMP Editing Screen.

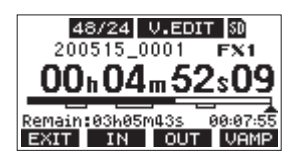

#### **NOTE**

Press the F4 **UHMP** button to turn the VAMP playback function on/off.

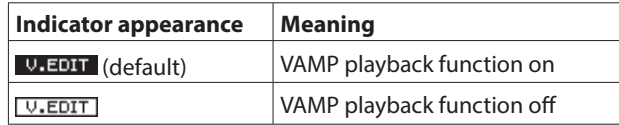

**3.** When paused or playing back, press the **F2 IN** and **F3 DUT** buttons to set VAMP in and out points.

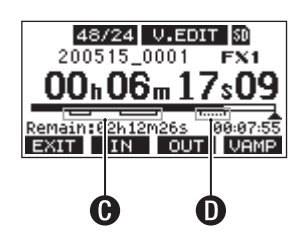

 $\Theta$ **:** Already set VAMP in/out points D: VAMP in/out points being set

## **NOTE**

- Up to 10 pairs of VAMP in/out points can be set in a single song.
- Set VAMP in and out points at least two seconds apart.
- The ranges between pairs of VAMP in and out points cannot overlap.

# 9 - Other functions

- VAMP in/out points cannot be set in positions that would exceed the length of the song.
- VAMP in/out points cannot be set to exceed the following times.

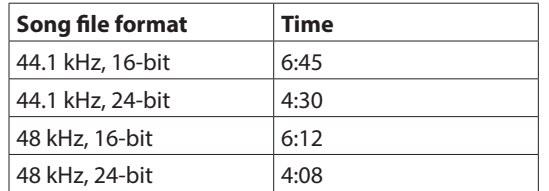

4. Press the F1 **EXM** button to return to the VAMP Screen.

## **Moving between VAMP points**

When the recorder is stopped, paused or playing back, press the  $\blacktriangleleft$  or  $\blacktriangleright$  button to move (skip) from the current location to the previous or next VAMP point.

When skipping, the VAMP point name appears in a pull-up at the bottom of the display.

# **Clearing individual VAMP points**

VAMP points can be cleared on the VAMP Editing Screen when the recorder is stopped or paused.

- **1.** Skip to a VAMP point that you want to delete when stopped or paused.
- **2.** At a VAMP in point, press the **F2 IN** button to clear it. At a VAMP out point, press the F3 DUT button to clear it.

#### **NOTE**

Press the **F2 IN** and **F3 OUT** buttons at the same time to delete both the VAMP in and out points for the current location.

# **Clearing all VAMP points**

This clears all set VAMP in/out points.

- **1.** When the recorder is stopped, select VAMP on the MENU Screen, and open the VAMP Screen.
- **2.** Select the I/O ALL CLR item on the VAMP Screen, and press the MULTI JOG dial.

A clear confirmation screen will open.

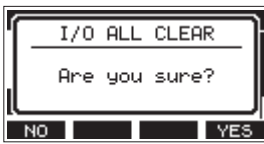

**3.** Press the F4 **YES** button to confirm the clearing of VAMP in/out points.

When VAMP in/out point clearing completes, the VAMP Screen reopens.

#### **ATTENTION**

Deleted VAMP in/out points cannot be restored.

## **Setting the VAMP playback operation mode**

The VAMP playback function has two operation modes.

#### **NOTE**

Recording is not possible when the VAMP playback function is in use.

## **VAMP automatic playback mode**

While playing back using the VAMP playback function, VAMP playback automatically starts when the playback position reaches a VAMP in point.

Pressing the F4 button while playing back using the VAMP playback function will not turn the function off.

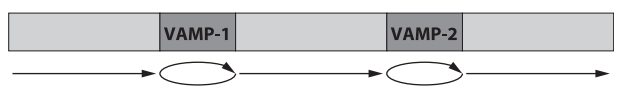

- **1.** Load a song that has VAMP in/out points already set.
- **2.** When the recorder is stopped, select VAMP on the MENU Screen, and open the VAMP Screen.
- **3.** Select VAMP PLAY on the VAMP Screen, and open the VAMP Playback Screen.
- 4. Press the F3 **MODE** button to switch the VAMP playback mode to automatic. Confirm that the icon appears on the VAMP Playback Screen.

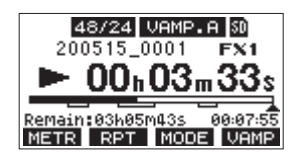

#### **NOTE**

- Press the F1 METR button to open the Meter Screen.
- Press the **F2 RPT** button to switch the repeat playback function.
- Press the F3 **MODE** button to switch the VAMP playback operation mode.
- Press the F4 **UHMP** button to turn the VAMP playback function on/off.

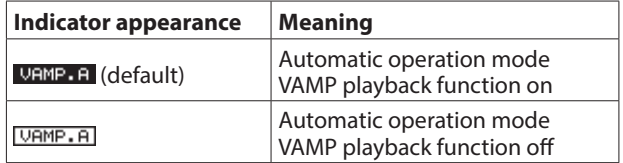

- **5.** Press the  $\blacktriangleright$ /II button to play the song. When the song playback position reaches the first VAMP interval, VAMP playback will start automatically. VAMP playback of VAMP-1 will continue until the **F4** button is pressed again.
- **6.** Press the F4 **MAMP** button to end VAMP playback of the first VAMP interval and continue playing the song until the next VAMP in point. When the song playback position reaches VAMP-2, VAMP playback will start automatically. VAMP playback of VAMP-2 will continue until the **F4** button is pressed again.
- **7.** Conduct the same operations for following pairs of VAMP in/out points.

# **Manual VAMP playback mode**

When the VAMP playback function is activated, it can be turned on manually during playback.

With the VAMP playback function activated, pressing the **F4 URMP** button while playing back will turn it on and start VAMP playback.

After VAMP playback completes, it will not restart until the function is turned on again.

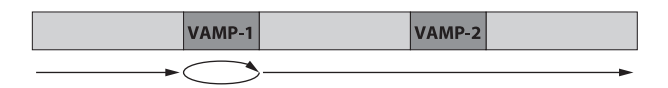

- **1.** Load a song that has VAMP in/out points already set.
- **2.** When the recorder is stopped, select VAMP on the MENU Screen, and open the VAMP Screen.
- **3.** Select VAMP PLAY on the VAMP Screen, and open the VAMP Playback Screen.
- 4. Press the F3 **MODE** button to switch the VAMP playback mode to manual.

Confirm that the **VAMP**. M icon appears on the VAMP Playback Screen.

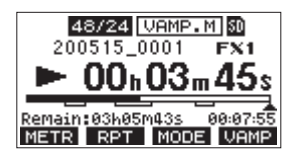

#### **NOTE**

- Press the F1 METR button to open the Meter Screen.
- Press the **F2** RPT button to switch the repeat playback function.
- Press the F3 **MODE** button to switch the VAMP playback operation mode.
- Press the F4 **URMP** button to turn the VAMP playback function on/off.

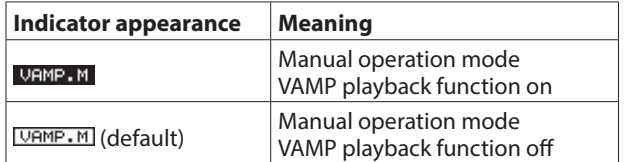

- **5.** Press the  $\blacktriangleright$ /II button to play the song.
- **6.** Press the F4 VAMP button to turn the VAMP playback function on  $(\overline{VAMP.M})$ . When the song playback position reaches VAMP-1, VAMP playback will start. VAMP playback of VAMP-1 will continue until the **F4** button is pressed again.
- **7.** Press the F4 **URNE** button to end VAMP playback at VAMP-1 and continue playing the song. The VAMP playback function turns off (VAMP.M), and VAMP playback will not occur even if another VAMP in point is reached.

## **Disabling the VAMP playback function**

- **1.** When the recorder is stopped, select VAMP on the MENU Screen, and open the VAMP Screen.
- **2.** Select the VAMP OFF item on the VAMP screen, and press the MULTI JOG dial. This disables the VAMP playback function and reopens the Home Screen.

# 10 - Settings and Information

# **Viewing information**

Use the INFORMATION screen to view various types of information about the unit. Follow the procedures below to view the INFORMATION screen.

**1.** When the recorder is stopped, select INFORMATION on the SYSTEM Screen, and open the Information Screen. (see "Menu operation procedures" on page 29)

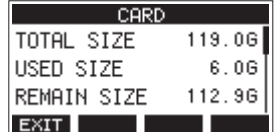

The Information Screen has 3 pages. The CARD page opens first.

**2.** Turn the MULTI JOG dial to cycle through the CARD, SONG and FIRMWARE screens.

CARD Screen

Shows the use status of the currently loaded SD card. SONG Screen

Shows the number of songs on the loaded SD card. FIRMWARE Screen

Shows the unit's system firmware version.

**3.** Press the F1 **EXM** button to return to the SYSTEM Screen.

# **CARD Screen**

The CARD Screen shows the status of the currently loaded SD card.

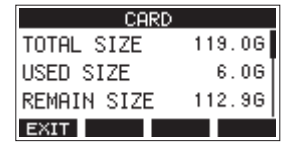

# **TOTAL SIZE**

Shows the total amount of space on the SD card.

# **USED SIZE**

Shows the amount of space used on the SD card.

# **REMAIN SIZE**

Shows the amount of space unused on the SD card.

# **SONG Screen**

The SONG Screen shows the use status of the "MTR" folder.

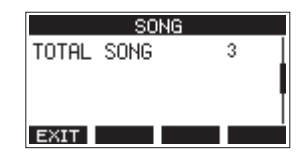

# **TOTAL SONG**

This shows the total number of songs in the "MTR" folder.

## **FIRMWARE Screen**

The FIRMWARE Screen shows the firmware version.

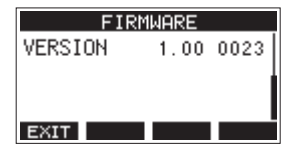

## **VERSION**

This shows the system firmware version of this unit.

# **Setting the song name format**

Set the name format used by the unit for created songs.

**1.** When the recorder is stopped, select SONG NAME on the SYSTEM Screen, and open the SONG NAME Screen. (see "Menu operation procedures" on page 29)

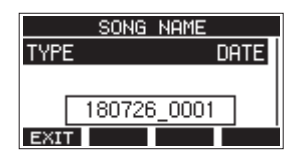

**2.** Set the file name format.

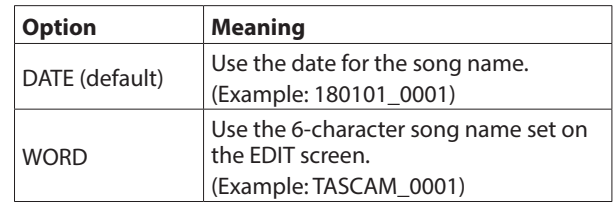

## **NOTE**

The date is set using the unit's internal clock. (see "Setting the built-in clock date and time" on page 33)

**3.** Press the **F1 EXIII** button to return to the SYSTEM Screen.

# **Setting the WORD item**

To set the characters, select WORD on the TYPE Screen. An EDIT item will appear on the SONG NAME Screen that can open the WORD EDIT Screen.

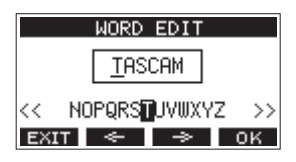

For details about how to set characters, see "Editing text" on page 37.

# 10 - Settings and Information

# **Restoring factory default settings**

You can restore the various settings stored in the memory of the unit to their factory default values.

Use the following menu procedures to do so.

**1.** When the recorder is stopped, select INITIALIZE on the SYSTEM Screen, and open the INITIALIZE Screen. (see "Menu operation procedures" on page 29)

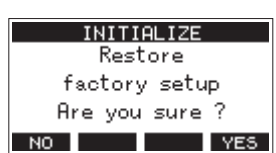

- **2.** Press the F4 YES button to restore the factory default settings.
- **3.** When the setting completes, the SYSTEM Screen will reopen.

#### **NOTE**

- Press the **F1 NO** button to cancel execution.
- The date and time setting is not initialized.

# **Formatting SD cards**

Formatting erases all music files on the SD card and automatically creates new "MTR", "MUSIC" and "UTILITY" folders as well as a "tascam\_m.sys" file.

## **ATTENTION**

- Formatting an SD card erases all the data on it. This cannot be undone.
- Always use this unit to format media to be used with it. Operation of this unit might be affected when using an SD card that has been formatted by a computer or other device.
- **1.** When the recorder is stopped, select MEDIA FORMAT on the SYSTEM Screen, and open the MEDIA FORMAT Screen. (see "Menu operation procedures" on page 29)

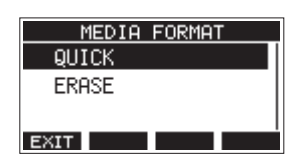

QUICK: Execute quick formatting. ERASE (Recommendation): Erase and format the card.

**2.** Select the format method, and press the MULTI JOG dial. A confirmation message will appear on the QUICK or ERASE Screen.

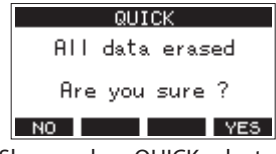

#### Shown when QUICK selected

#### **NOTE**

Press the **F1** NO button to cancel formatting and return to the previous screen.

- **Press the F4 WES** button to start formatting.
- **4.** When formatting is complete, the SYSTEM Screen will reopen.

## **NOTE**

- Pressing the **F1 8103** button during an ERASE format will cancel erasure and execute a QUICK format instead.
- The writing speeds to SD cards and other storage media that use flash memory tend to decrease after writing occurs repeatedly.

If the writing speed decreases, this could have a negative impact on recording.

Using the ERASE function of this unit should restore the writing speed of the SD card.\*

For this reason, we recommend using the ERASE function at the following times.

- Whenever the card has been written to until it became completely full
- On a regular schedule (about once per month)
- Before starting important recordings
- \* Writing speed might not be restored depending on the SD card condition (including malfunction and age).

# <span id="page-61-0"></span>**Playing WAV files on SD cards (SD PLAY mode)**

The WAV files in the "MUSIC" folder on an SD card can be played back[. \(see "Loading WAV files from a computer" on page 64\)](#page-63-0) To play files recorded on this unit, use the stereo mix export function to convert the recorded (mono) files to a single stereo file. Then, use the SD PLAY mode to play it[. \(see "Stereo mix](#page-47-0)  [export function" on page 48\)](#page-47-0)

The following audio file formats can be played back in SD PLAY mode.

WAV: 44.1/48kHz, 16/24-bit BWF: 44.1/48kHz, 16/24-bit

## **NOTE**

Playback signal is sent from channels 9 and 10.

- **1.** Set the channel 9/10 MODE switch to "MTR".
- **2.** Set the channel 9/10 PAN/BAL knob to the center position.
- **3.** When the recorder is stopped, select SD PLAY on the MENU Screen, and open the SD PLAY Screen. (see "Menu operation procedures" on page 29)

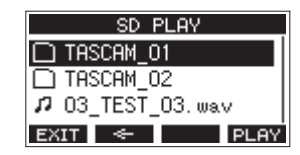

- **4.** Select a file to play back.
	- Turn the MULTI JOG dial to select a WAV file.
	- Press the MULTI JOG dial when a folder is selected to show its contents.
	- Press the **F1 EXIT** button to return to the MENU Screen.
	- Press the  $F2 \leq$  button to move up one level.

#### **NOTE**

Only WAV files can be played back. Unsupported files will not be shown.

**5.** Press the F4 **PLAY** button or  $\blacktriangleright$  / **II** button to start WAV file playback.

The SD PLAY Screen will show playback status.

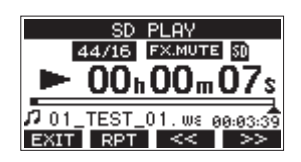

- Press the **F1 EXIT** button to return to the file selection screen.
- Press the **F2** RPT button to turn the repeat playback function on and select the repeat playback mode.

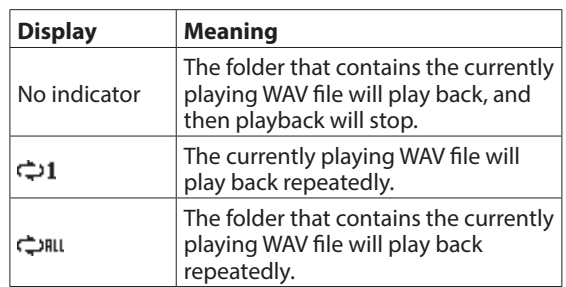

- Press the **F3**  $\leq$  button to skip to the beginning of the WAV file. Press near the beginning of the WAV file to skip to the beginning of the track before it.
- Press the **F4 PP** button to skip to the beginning of the next WAV file.
- **6.** Press the F1 EXIT button twice to return to the MENU Screen.

By connecting this unit with a computer using a use the included USB cable, you can back up song data on the SD card in the unit to the computer, as well restore backed up song data to the unit. You can also export track and stereo master files from songs to the computer and import audio files from the computer.

Backed up data can be restored to other Model 12 units. Since this allows you to freely move files between Model 12 units, you can easily conduct additional recording or mixing at different locations.

#### **ATTENTION**

You can conduct the same operations by removing the SD card from the unit and connecting it directly to a computer or by using a card reader instead of using USB to connect the unit and the computer. Turn the unit's power off or stop operation before removing the SD card.

This unit can transfer the following data to a computer.

## **Entire songs**

This unit can transfer all the data for a song from the "MTR" folder to a computer. This operation is called "backing up". Data backed up to a computer can also be transferred to the "MTR" folder, and restored as a song file. This operation is called "restoring".

## **ATTENTION**

Do not change names, delete or otherwise alter individual files inside the "MTR" folder. Doing so could prevent loading data as a song and make proper recording and playback operations impossible.

## **WAV files**

By placing WAV files from the computer into the "MUSIC" folder, you can import them to song tracks. Moreover, WAV files in the "MUSIC" folder can be played back in SD PLAY mode.

# **Connecting with a Computer**

To connect with a computer, use a Type-A to Type-C USB2.0 cable to connect the USB port on the back of this unit to a USB port on the computer.

The USB cable can be connected either before or after turning this unit on.

## **ATTENTION**

- If using this unit as external storage media with a computer, recorder functions, including recording and playback, cannot be used when in USB storage mode.
- The unit should be connected directly with the computer instead of via a USB hub. Moreover, noise could be picked up if the cable is too long.
- **1.** Use a USB cable (Type-A to Type-C) to connect the computer to this unit's USB port.
- **2.** On the MENU Screen, select STORAGE to open the STORAGE Screen. (see "Menu operation procedures" on page 29)

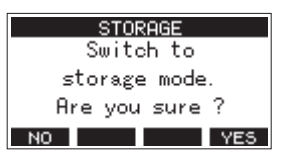

**3.** To connect with the computer, press the **F4 YES** button. The unit enters USB storage mode and connects with the computer.

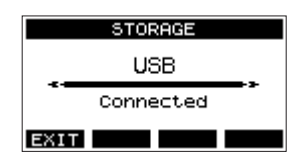

Make sure that the SD card is inserted properly.

**4.** This unit appears on the computer as an external drive named "TASCAM\_M" (if the card was formatted by this unit).

#### **NOTE**

Follow these procedures to open This PC.

#### **Windows 10**

Left-click the Windows Start button, and from Windows System select "PC".

#### **Windows 8.1**

Left-click the Windows Start button, click the down arrow icon on the Start screen, and select This "PC" under Windows System in the application list.

#### **Windows 7**

Left-click the Windows Start button, and select "Computer" in the Start menu.

**5.** Click the "TASCAM\_M drive" on the computer to show the "MTR", "MUSIC" and "UTILITY" folders.

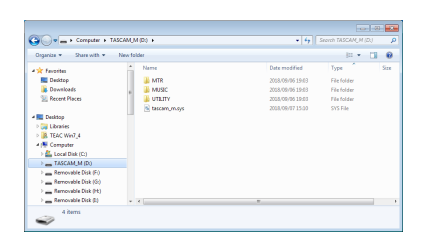

## **ATTENTION**

- This unit receives power through its power cord. It cannot be powered by USB.
- Do not disconnect the power cord or turn off the power during data transfer. Data will be lost if the power is interrupted during transfer. Lost data cannot be restored.
- Do not change the names of folders in "TASCAM\_M".

#### **NOTE**

- Do not change names, delete or otherwise alter individual files inside the "MTR" folder.
- The "UTILITY" folder is used when updating the unit system, for example.
- **6.** Press the F1 EXIT button to return to the Meter Screen.

# **Disconnecting**

Before disconnecting the USB cable, use the proper procedures for your computer to unmount the unit (as an external drive). See the computer's operation manual for instructions about how to unmount an external volume.

Press the **F1 EXII** button to disconnect from the computer and return to the Home Screen.

# <span id="page-63-0"></span>**Loading WAV files from a computer**

- **1.** Use a USB cable (Type-A to Type-C) to connect the computer to this unit's USB port. (see "Connecting with a Computer" on page 63)
- **2.** Click the "Model 12" drive on the computer to show the "MTR", "MUSIC" and "UTILITY" folders.
- **3.** Drag and drop files on the computer that you want to transfer to the unit to the "MUSIC" folder.

#### **ATTENTION**

- The "UTILITY" folder is used when updating the unit system, forexample.
- Do not change names, delete or otherwise alter individual files inside the "MTR" folder. Doing so could prevent loading data as a song and make proper recording and playback operations impossible.

#### **TIP**

- You can manage the content of "MTR" or "MUSIC" folders from the computer.
- You can create subfolders in the "MUSIC" folder up to the second level for use with this unit. The Model 12 cannot recognize sub-folders and files located at the third layer level or below.

# **Installing the dedicated software**

To use this unit as a USB audio interface with a Windows computer, dedicated software must be installed on the computer.

Download the latest software from the product page on the TEAC Global Site (https://teac-global.com/).

Installing the dedicated software will install a driver and a Settings Panel application.

## **ATTENTION**

Before starting to install software, quit other applications.

## **NOTE**

With a Mac, the standard OS driver will be used, so installation of dedicated software is not strictly necessary. We recommend installing this software, however, because it has a notification function about updates for the unit firmware and software.

# **Installing the Windows dedicated software**

## **ATTENTION**

- Complete installation of the Windows dedicated software on the computer before connecting the unit to it with the USB cable.
- If you connected the unit to the computer using the USB cable before installing the Windows dedicated software and the "Found New Hardware Wizard" launched, close the Wizard and disconnect the USB cable.

## **Windows dedicated software installation procedures**

- **1.** Download the latest Windows dedicated software from the TEAC Global Site (https://teac-global.com/) and save it on the computer to be used with the unit.
- **2.** Uncompress the saved software (zip file) on the computer desktop or another location.
- **3.** Double-click the "TASCAM\_Model\_Mixer\_Installer\_x.xx.exe" file in the folder that appears after uncompression to launch the installation software.

## **ATTENTION**

If you open a zip file without decompressing it and doubleclick the "TASCAM\_Model\_Mixer\_Installer\_x.xx.exe" file in the folder that opens, installation will not start. Rightclick the zip file and select "Extract All", for example, to decompress it and then try again.

**4.** When a "Security Warning" or "User Account Control" screen appears, click the "Yes" button.

**5.** Read the contents of the License Agreement, and select "I accept the agreement" if you agree to the terms. Then, click the "Next >" button.

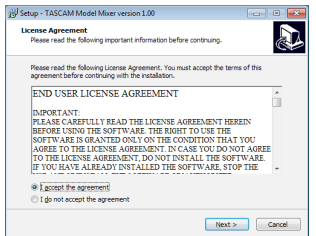

**6.** Next, click the "Install" button.

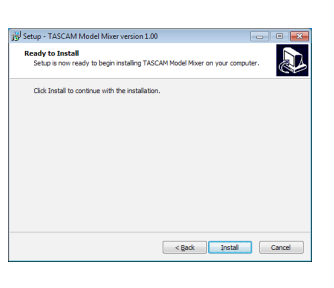

**7.** Next, click the "Install" button to start installation (Windows 7 only).

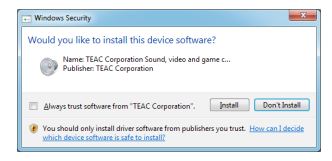

**8.** The following screen appears when installation has completed.

Click the "Finish" button.

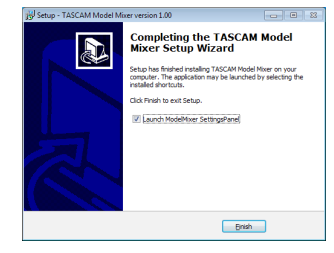

The installer will quit and the Windows Settings Panel will launch.

## **NOTE**

The first time you connect the unit by USB to the computer after installing the software, installation of the device driver will be executed. Some time might be necessary before the unit is recognized because Windows Update will be automatically searched at this time. If the unit is still not recognized after a while, open the software installation screen from the notification area at the bottom right of the computer display, and click "Skip obtaining driver software from Windows Update" to stop the search.

## **Installing the Mac dedicated software**

#### **NOTE**

- Install the Mac dedicated software on the computer before connecting the unit to it with the USB cable.
- Depending on the Gatekeeper setting, a warning message might appear during installation. Please see ["Working with](#page-65-0)  [Gatekeeper" on page 66](#page-65-0) for information about Gatekeeper.

## **Mac dedicated software installation procedures**

- **1.** Download the latest Mac dedicated software for the operating system you are using from the TEAC Global Site (https://teac-global.com/) and save it on the computer to be used with the unit.
- **2.** Double-click "TASCAM\_MODEL MIXER\_Installer\_x.xx.dmg", which is the saved disk image file for the Mac dedicated software, and double-click "ModelMixer\_Installer.pkg" inside the folder that opens.

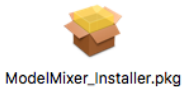

#### **NOTE**

Depending on the computer's settings, the downloaded zip file might not have been uncompressed automatically. In this case, uncompress the zip file first and then double-click the disk image file.

**3.** When the installer starts, click the "Continue" button.

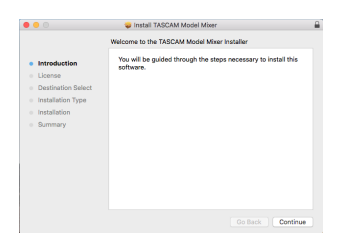

**4.** Next, select the desired language and click the "Continue" button.

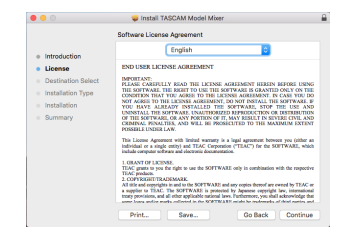

**5.** Click the "Read License" button and check the contents of the Software License Agreement. If you agree to the contents of the license, click "Agree". Then, click the "Next" button.

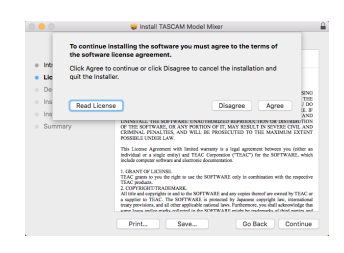

**6.** Next, click the "Install" button to start installation.

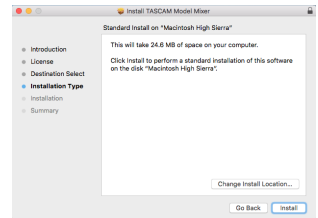

**7.** The following screen appears when installation has completed.

Click the "Close" button.

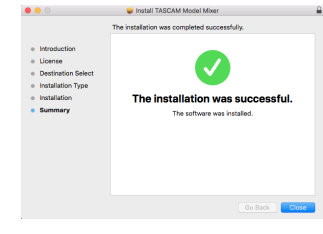

## <span id="page-65-0"></span>**Working with Gatekeeper**

When using macOS, depending on the Gatekeeper security function setting, a warning message might appear during installation.

The solution depends on the warning message shown. See the following explanations for details.

## **When the Gatekeeper setting is "Allow applications downloaded from: the Mac App Store"**

The following security warning might be shown: "'ModelMixer\_Installer.pkg' can't be opened because it was not downloadedfrom the Mac App Store."

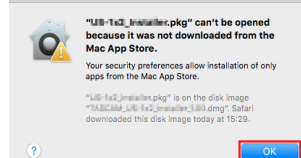

In this case, click the "OK" button to close the message. Then, control-click (or right-click) the file and click "Open" in the menu.

When the "'ModelMixer\_Installer.pkg' can't be opened because it was not downloaded from the Mac App Store. Are you sure you want to open it?" security warning message appears, click the "Open" button.

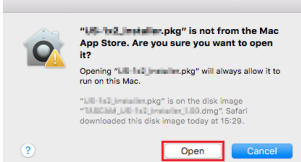

This warning message might also appear when the Gatekeeper setting is something other than "Allow applications downloaded from: the Mac App Store." The file still might not open and "'ModelMixer\_Installer.pkg' can't be opened because it was not downloaded from the Mac App Store." might appear again.

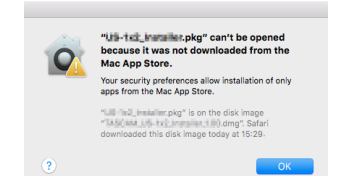

In this case, copy the file from the folder where it is to the desktop or another folder, and then open it. Alternatively, change the Gatekeeper settings to "Allow apps downloaded from: App Store and identified developers" and try opening it again.

## **When the Gatekeeper setting is "Allow applications downloaded from: the Mac App Store"**

"'TASCAM\_MODEL MIXER\_Installer\_x.xx.dmg' is an application downloaded from the Internet. Are you sure you want to open it?" might appear as a security warning message. In this case, click the "Open" button.

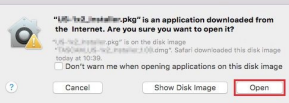

## **Changing the Gatekeeper setting**

The Gatekeeper setting can be changed using the "Allow applications downloaded from:" item on the "General" page of the "Security & Privacy" pane of the System Preferences. To change this, you must click the lock icon ( $\bigoplus$ ) at the bottom left and enter a password to unlock the settings.

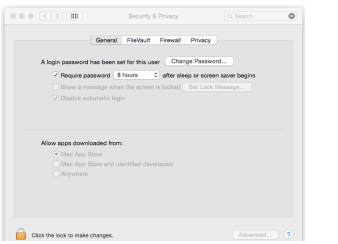

This setting will lock again when you close the System Preferences by clicking the  $\bullet$  button or typing command-Q, for example, or when you click "Show All" to close the open pane.

## **ATTENTION**

Changing the Gatekeeper settings could result in security risks.

If you changed the Gatekeeper setting to decrease security (use one of the lower settings), set it back to the original setting after updating the driver and/or firmware.

# **Uninstalling the dedicated software**

## **NOTE**

Normally, there is no need to uninstall the dedicated software. Follow these procedures if a problem occurs or you no longer intend to use the unit with the computer.

# **Uninstalling the Windows dedicated software**

- **1.** Open the "Uninstall or change a program" screen using the procedures for the operating system being used (Windows 10/Windows 8.1/Windows 7).
- **2.** Select "TASCAM Model\_Mixer x.xx" from the list, and double-click it.
- **3.** Then, follow the instructions that appear on the screen.

# **Uninstalling the Mac dedicated software**

Delete "TASCAM Model\_Mixer" from the Application folder to complete uninstallation.

# **Opening the Settings Panel**

Open the Settings Panel in the following manner.

## **Windows**

o From the "Start" menu select "TASCAM Model Mixer" under "TASCAM"

## **Mac**

- $\bullet$  On the Launchpad, click "TASCAM Model Mixer".
- o Using the Finder, open the Applications folder and click "TASCAM Model Mixer" to open the Settings Panel.
- o In the Audio Devices window of the Audio MIDI Setup application, control-click (right-click) "TASCAM Model Mixer". Alternatively, click the  $\clubsuit$   $\cdot$  button and click "Configure device…" from the menu that appears to open the Settings Panel.

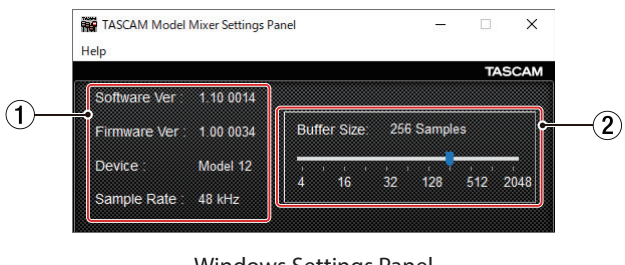

# **Settings Panel overview**

#### Windows Settings Panel

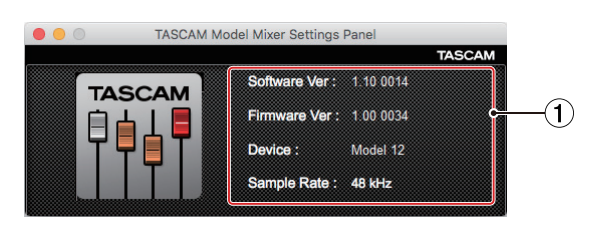

Mac Settings Panel

#### 1**Status display area**

This shows the current status of the software.

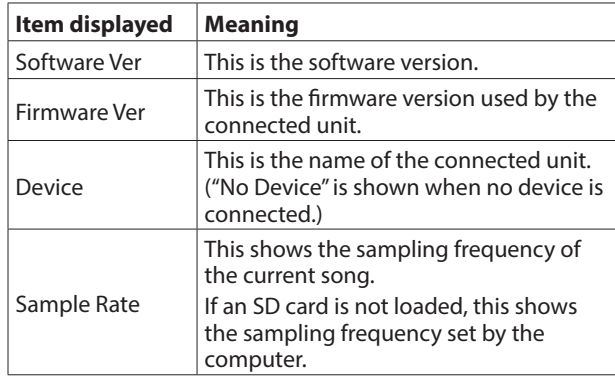

#### 2**Buffer Size (Windows only)**

You can adjust the size of the buffer used to handle the audio input and output signals transferred to and from the computer.

Smaller buffer sizes result in less audio signal delay (latency), but require high-speed processing by the computer. If the processing cannot keep up, for example, due to other system operations, clicking and popping noises might occur and the audio signal might even drop out.

Increasing the buffer size will stabilize operation and suppress negative effects on audio signals, but the delay in audio signals sent to the computer will increase. You can use the slider on the panel to adjust the buffer size

for this unit according to the use conditions.

Options

4, 8, 16, 24, 32, 64, 128, 256 (default), 512,1024, 2048

# **Notification function**

If the computer you are using is connected to the Internet, the latest information about unit firmware and software, for example, can be shown when the Settings Panel is launched.

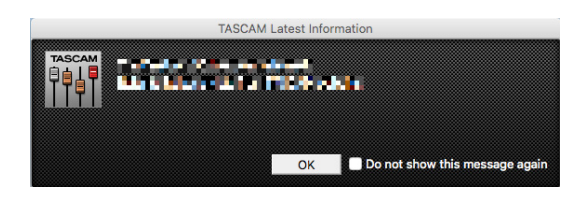

## **NOTE**

Put a check in the "Do not show the same message again" checkbox to prevent the same message from being shown the next time it is launched.

# **Setting Sound Properties**

**1.** Open the OS Control Panel.

#### **NOTE**

Follow these procedures to open the Control Panel. **Windows 10**

Left-click the Windows Start button, and from "WindowsSystem" select "Control Panel".

## **Windows 8.1**

Right-click the Windows Start button, and select "Control Panel".

**Windows 7**

Left-click the Windows Start button, and select "Control Panel" in the Start menu.

**2.** Double-click "Sound" in the Control Panel.

## **NOTE**

If the Control Panel is set to be viewed as icons, a "Sound" icon will appear.

**3.** On the "Playback" page, right-click "Model 12", and click "Set as Default Device" in the pop-up menu that appears. When you do this, the green check mark appears next to the selected device.

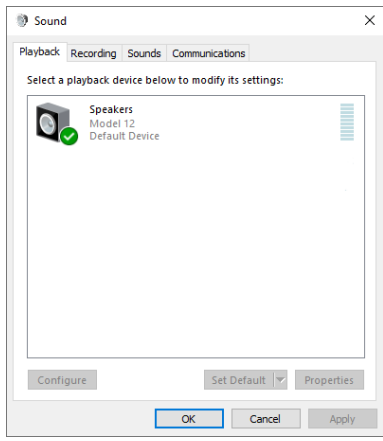

Windows 10 screen

#### **NOTE**

Set the default device according to the ASIO device being used on the Recording tab in the same manner as on the Playback tab.

- **4.** After completing the setting, click the "OK" button.
- **5.** Launch Windows Media Player and start playback to input the playback sound from the computer to channels 1 and 2 on the Model 12. (MODE switches: PC)

#### **NOTE**

- If you change the setting while Windows Media Player is running, the software will not recognize that the device has been changed. In this case, restart Windows Media Player.
- If you still cannot hear sound after making the settings and completing the procedures above, restart the computer.
- If you make this setting, sound will be output through this unit, but no sound will be output from the computer's speakers or headphone jack.

# **Simultaneous ASIO/WDM playback**

The driver for this unit can simultaneously play ASIO output from a DAW and WDM output from Windows Media Player, for example. The sample rates of both sources must be set to the same value for simultaneous playback to be possible. Moreover, the sample rate must also be set to the same value for both playback and recording in the Windows Sound Properties.

#### **When the sample rates are the same**

Example: Windows (WDM) at 44100 Hz, ASIO at 44100 Hz The Windows audio and ASIO sound are mixed and played simultaneously.

#### **When the sample rates are different**

Example: Windows (WDM) at 48000 Hz, ASIO at 44100 Hz

Only sound from a DAW and other ASIO sources are output. Sound from Windows Media Player and other WDM sources are not output.

When the DAW is shut down, for example, and output from ASIO sources stops, sound from Windows Media Player and other WDM sources will become audible.

# <span id="page-68-0"></span>**USB audio mode**

The sound input to the computer can be changed to allow the MAIN MIX L/R bus signal to be sent to communication applications and streaming software.

**1.** When the recorder is stopped, select USB AUDIO on the SYSTEM Screen, and open the USB AUDIO Screen. (see "Menu operation procedures" on page 29)

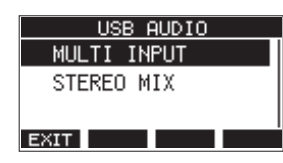

**2.** Turn the MULTI JOG dial to set USB audio mode.

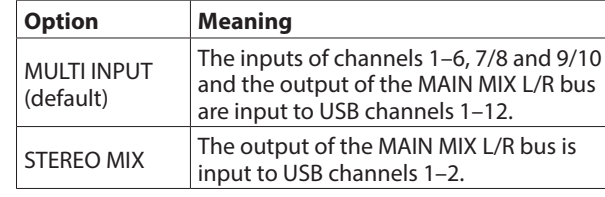

# **Setting procedures for use with OBS Studio and other streaming applications**

Conduct the procedures in this document before launching the streaming application.

#### **Model 12 unit settings**

- **1.** Set the MODEL 12 USB audio mode to STEREO MIX[. \(see](#page-68-0)  ["USB audio mode" on page 69\)](#page-68-0)
- **2.** Turn the POST REC switch on to enable the MAIN fader for streamed audio. (see "Analog output adjustment section" on page 24)
- o For Macs, the above settings make use with streaming applications possible.

## **Windows computer sound settings**

Set the input and output device, sampling frequency, bit rate, and number of channels according to the setup.

**1.** Open the Sound Settings screen.

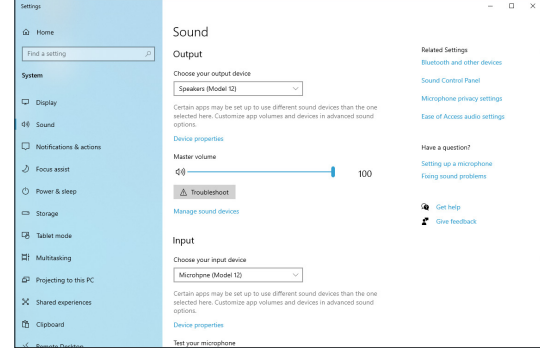

## **NOTE**

This can also be opened by right-clicking the sound icon at the bottom right of the desktop screen, selecting "Open Sound settings" and then selecting "Sound".

# 12 - USB audio interface functions

- **2.** Set the output device to "Speakers (Model 12)".
- **3.** Set the input device to "Microphone (Model 12)".
- **4.** Click "Sound Control Panel" to open the Sound window.
- **5.** Open the Recording tab, and select "Model 12".

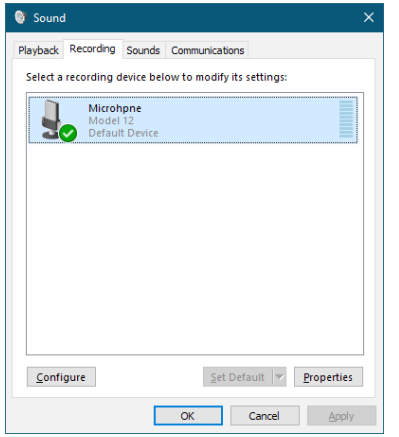

- **6.** Click "Properties" for "Model 12" to open the Microphone Properties screen.
- **7.** Open the Advanced tab, and set the Default Format.

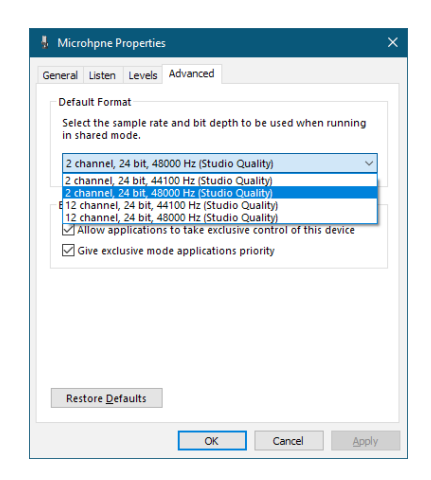

- Select a 2-channel setting when using OBS Studio or another application that supports 2-channel audio devices. Otherwise, select a 12-channel setting.
- Select the sample rate according to the sample rate of the song loaded in the unit. Any sample rate can be used when not loading a song.

**8.** Open the Playback tab, and select "Speakers (Model 12)".

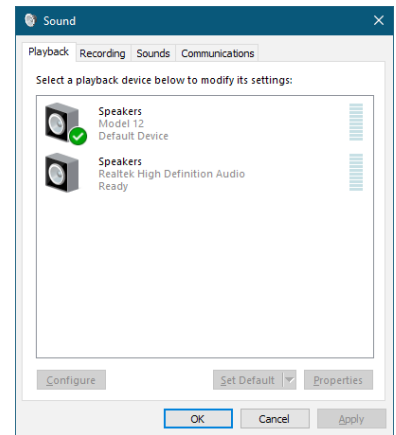

- **9.** Click "Properties" for "Speakers (Model 12)" to open the Speakers Properties screen.
- **10.** Open the Advanced tab, and set the Default Format. Set the sample rate and bit depth for the Default Device on the Play tab to the same values set on the Record tab.

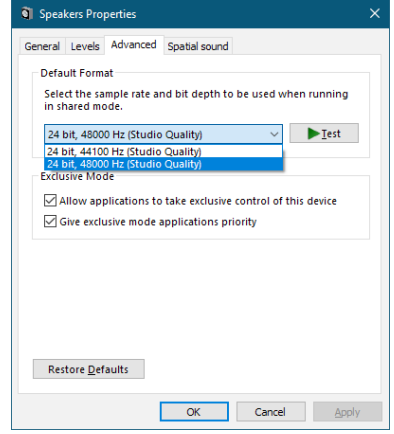

- **11.** Launch the streaming application, and proceed with streaming and other functions.
- **12.** After completing streaming, restore the settings to multichannel to use multiple channels with other applications as necessary.
	- In step 1, set the USB audio mode to MULTI INPUT.
	- In step **7**, set the Microphone Properties to 12-channel.

# 13 - OUTPUT DELAY function

During live Internet streaming, when capturing audio with a different device from the camera video, lags could occur between the streamed video and audio.

If the video is behind the audio, an offset delay can be added intentionally to audio from the Model 12 USB output to correct the lag between the video and audio.

**1.** When the recorder is stopped, select OUTPUT DELAY on the SYSTEM Screen, and open the OUTPUT DELAY Screen. For setting procedures, see "Menu operation procedures" on page 29.

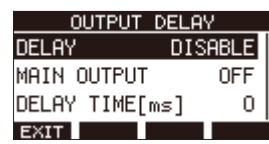

**2.** Select DELAY on the OUTPUT DELAY Screen, and open the DELAY Screen.

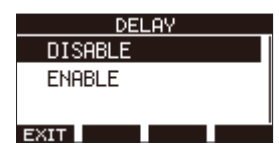

**3.** Turn the MULTI JOG dial to enable/disable the OUTPUT DELAY function that applies delay to USB audio.

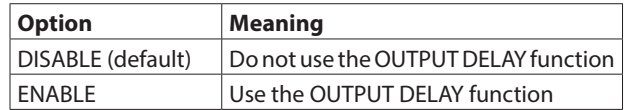

- **4.** Press the MULTI JOG dial to confirm the setting. The OUTPUT DELAY Screen reopens.
- **5.** Press the F1 EXIT button to return to the SYSTEM Screen.

## **NOTE**

An **ICO** icon appears on the Home Screen when the OUTPUT DELAY function is on (set to ENABLE).

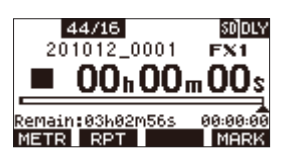

## **Using the OUTPUT DELAY function on signals output from the MAIN OUTPUT jacks**

By selecting "ON" on the MAIN OUTPUT screen, the delay can be applied not only to the USB audio, but also to signals output from the MAIN OUTPUT jacks. This is useful when inputting audio for live streaming into a hardware encoder, video switcher or other external device. Furthermore, when the MAIN OUTPUT screen setting is "ON", the delayed sound can also be monitored by headphones. This allows the lag between the video and audio to be adjusted while watching the video and listening in real time.

- **1.** When the recorder is stopped, select OUTPUT DELAY on the SYSTEM Screen, and open the OUTPUT DELAY Screen.
- **2.** Select MAIN OUTPUT on the OUTPUT DELAY Screen, and open the MAIN OUTPUT Screen.

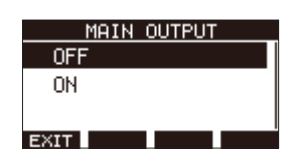

**3.** Turn the MULTI JOG dial to set whether or not delay is applied to signals output from the MAIN OUTPUT jacks.

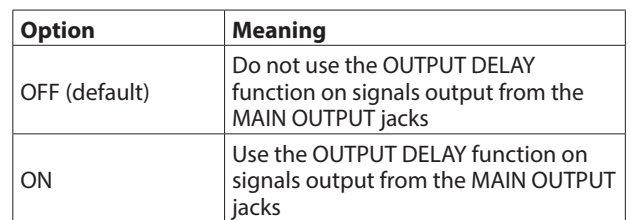

## **ATTENTION**

- Even if the MAIN OUTPUT screen setting is "ON", if the DELAY screen setting is "DISABLE", delay will not be applied to signals output from the MAIN OUTPUT jacks.
- Even if the DELAY screen setting is "ENABLE", when the USB audio mode setting is "MULTI INPUT", delay will not be applied to multichannel USB audio output (USB channels 1-10). However, delay will still be applied to signals output from the MAIN OUTPUT jacks if the MAIN OUTPUT screen setting is "ON".
- **4.** Press the MULTI JOG dial to confirm the setting. The OUTPUT DELAY Screen will reopen.
- **5.** Press the **F1 EXIII** button to return to the SYSTEM Screen.

## **Setting the delay time of the OUTPUT DELAY function**

- **1.** When the recorder is stopped, select OUTPUT DELAY on the SYSTEM Screen, and open the OUTPUT DELAY Screen.
- **2.** Select DELAY TIME on the OUTPUT DELAY Screen, and open the DELAY TIME Screen.

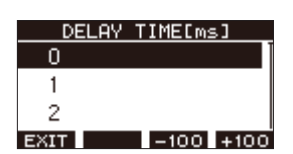

**3.** Turn the MULTI JOG dial to set the delay time. Setting range: 0 (default) – 2000 (in 1 ms steps)

#### **NOTE**

The F3 **E100** and F4 **H100** buttons change the delay time in 100ms steps rather than in 1ms steps. They do not decrease/ increase the delay time −100/+100 ms.

- **4.** Press the MULTI JOG dial to confirm the setting. The OUTPUT DELAY Screen will reopen.
- **5.** Press the F1 **EXM** button to return to the SYSTEM Screen.

# 14 - MIDI Implementation Chart

# **MIDI Implementation Chart**

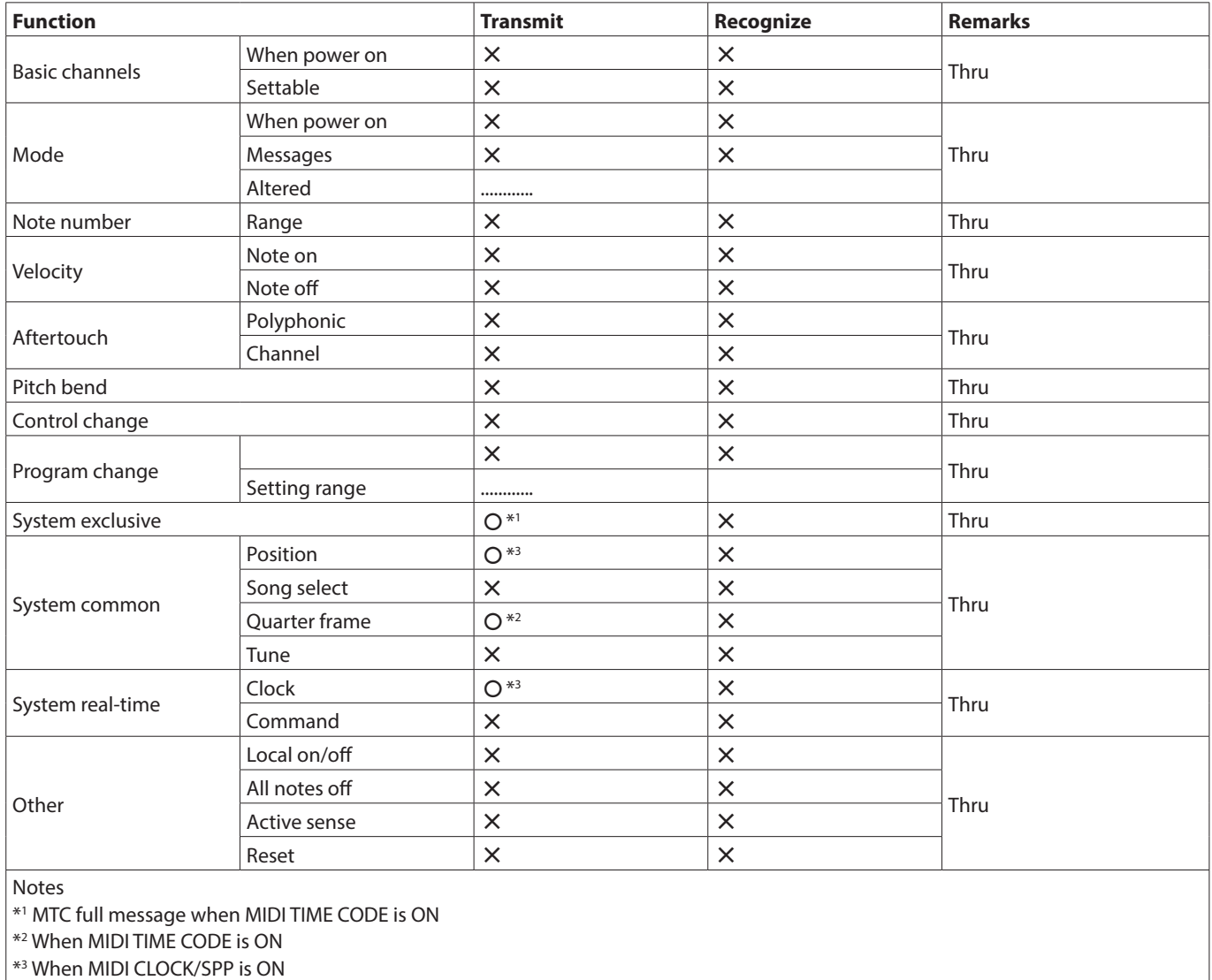

Mode 1: OMNI ON, POLY Mode 2: OMNI ON, MONO  $O: Yes$ Mode 3: OMNI OFF, POLY Mode 4: OMNI OFF, MONO  $X: NO$
The following is a list of messages that appear in pop-up windows.

Refer to this list if one of these pop-up messages appears on the Model 12 and you want to check the meaning or determine a proper response.

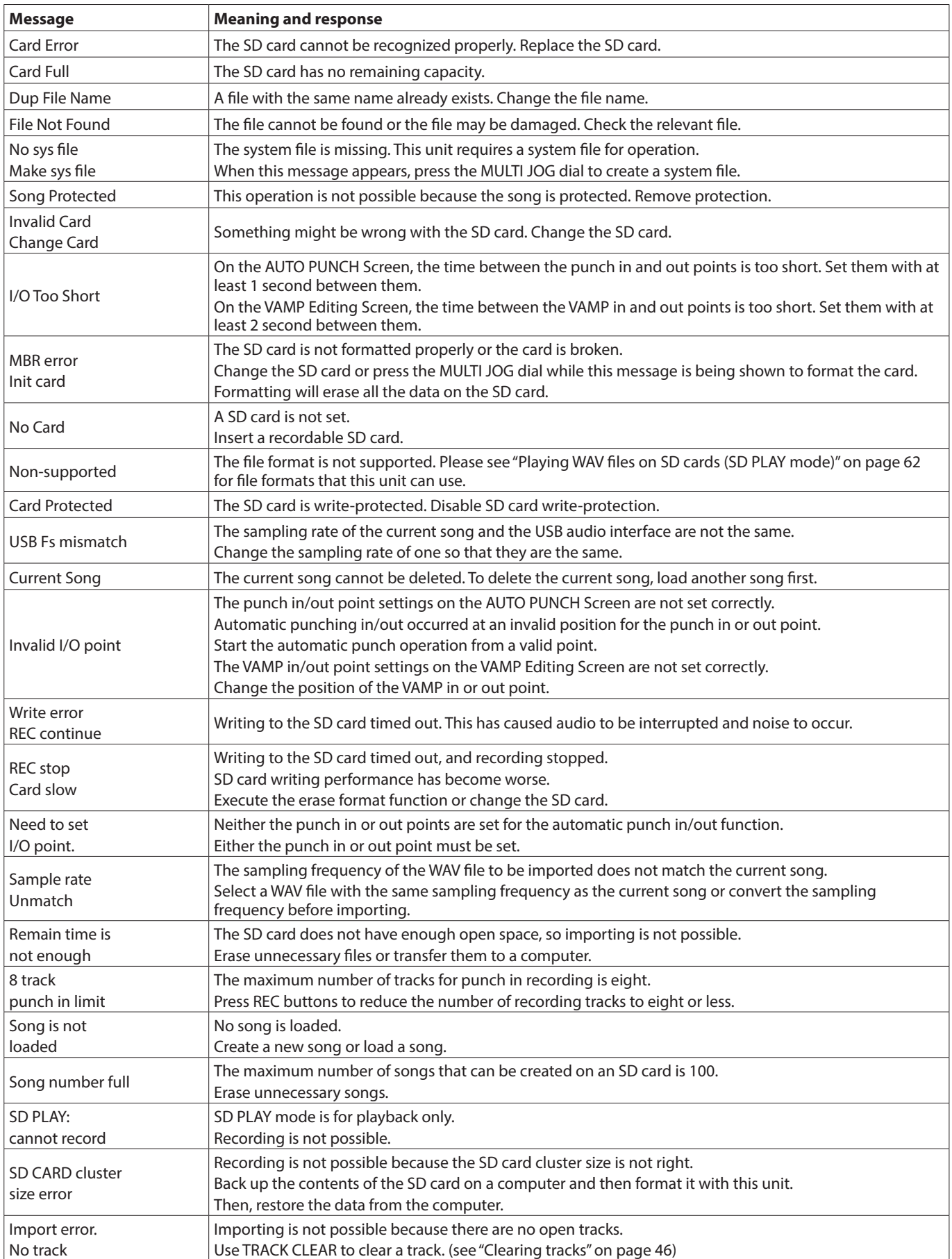

# 15 - Messages

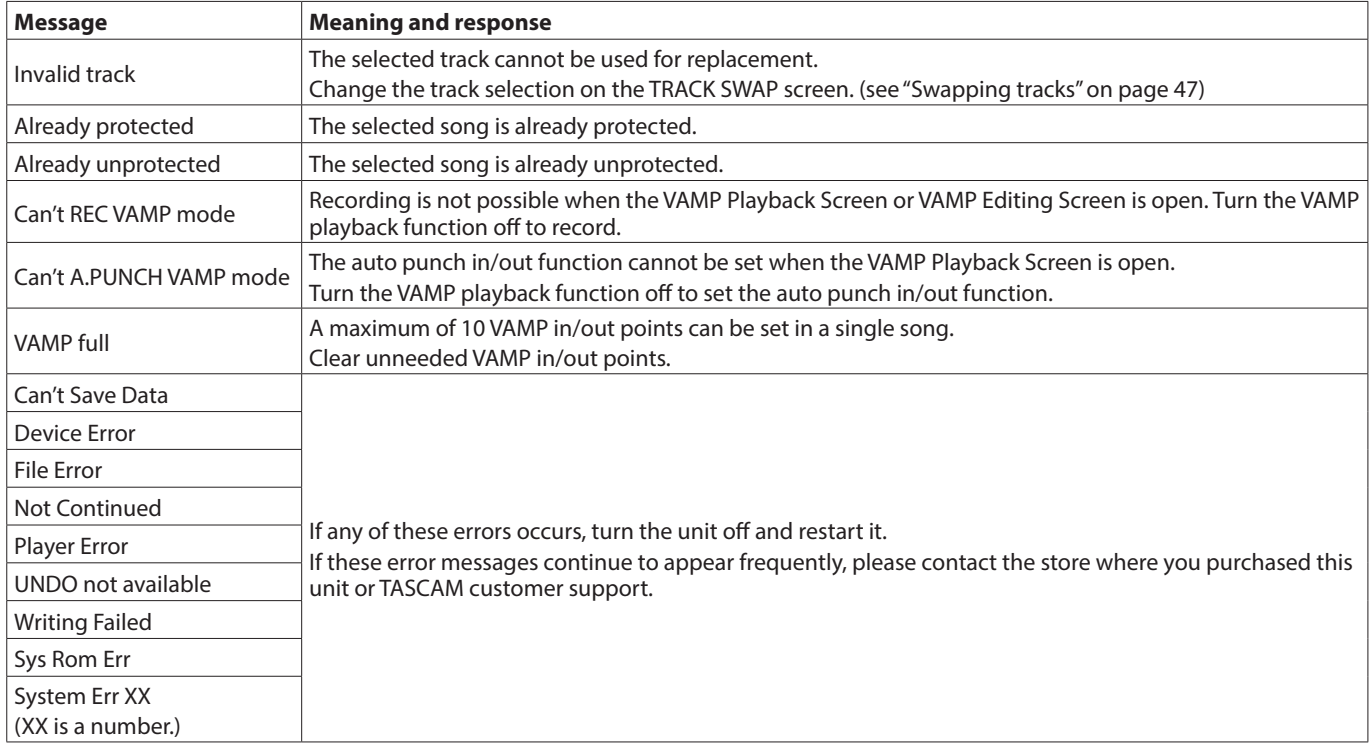

# 16 - Troubleshooting

If you are having trouble with the operation of this unit, please try the following before seeking repair. If these measures do not solve the problem, please contact the store where you bought the unit or TASCAM customer support service.

# **The unit will not turn on**

• Confirm that the power plug and other connectors are inserted completely.

# **The SD card is not recognized**

o Confirm that the SD card is inserted completely.

# **No sound is output**

- o Are the input sources and MODE switches set properly?
- o Are that channel faders raised to suitable levels?
- o Is the MAIN fader raised to a suitable level?
- o Is a monitoring system correctly connected to the PHONES jack or SUB OUTPUT jacks?
	- Is the monitoring system set up correctly?
- o Is the PHONES knob or SUB fader place to a suitable level?
- o Is the SD MAIN MIX RETURN switch on (pushed in, during playback of anything other than a stereo master file)?
- o Are the SOLO or AFL switches on for each channel?

# **The sound I want to record is distorted**

- o Are the channel GAIN knobs set too high? Are the input source levels to high?
- Is the EQ set too high?
- o Are any channel faders or the MAIN fader raised too high?
- $\bullet$  Is the monitoring level too high, causing the monitoringsystem to distort?

### **Noise occurs when a passive guitar or bass is connected directly**

- o Connecting another device to the unit's SUB OUTPUT jacks (stereo output) could reduce noise.
- o It could be affected by interference noise from another device, for example. If a power amplifier or other device with a large transformer, or a fluorescent light, for example, is nearby, changing the distance or orientation of such devices could reduce noise.

# **Playback is not possible**

o If you are trying to play a WAV file, confirm that it uses a sampling frequency (44.1/48 kHz) and a bit depth (16/24-bit) that are supported by this unit.

# **There is noise**

o Confirm that the connection cables do not have contact issues.

# **Sound via Bluetooth breaks up or is noisy**

- o Are there any wireless LAN devices, other Bluetooth devices, microwave ovens or similar equipment nearby? Keep such devices as far away as possible during use.
- o Try reducing the distance between this unit and the other Bluetooth device. Try changing the positions of this unit and the other Bluetooth device.
- o The operation of apps other than for music playback on the smartphone could cause the sound to break up. In this case, stop operation of apps other than the one used for music playback.

# **Cannot connect or communication is interrupted when using Bluetooth**

- o Confirm that the other Bluetooth device power is on and that its Bluetooth function is on.
- Confirm that the other Bluetooth device is not too far away. Are there walls or other obstacles, for example, between this unit and the other Bluetooth device? Try changing the positions of this unit and the other Bluetooth device.
- o Turn OFF and restart the Model 12.
- o pp Remove the "Model 12" pairing record from the other Bluetooth device, and try pairing the unit with that Bluetooth device again. (see "Connecting with Bluetooth devices" on page 32)

# **Cannot pair with another Bluetooth device**

- o Confirm that the other Bluetooth device supports A2DP.
- o Confirm that the other Bluetooth device is in a state that allows transmission. For details, check the operation manual of that Bluetooth device.
- o Turn the power off for both this unit and the other Bluetooth device once, turn them both on again and try pairing them.
- o Turn off Bluetooth devices other than the one that you are trying to pair with.
- o Remove the "Model 12" pairing record from the other Bluetooth device, and try pairing the unit with that Bluetooth device again. (see "Connecting with Bluetooth devices" on page 32)

### **A computer does not recognize the unit when connected by USB**

- o Has the dedicated software been installed? [\(see "Installing](#page-64-0)  [the dedicated software" on page 65\)](#page-64-0)
- o This unit cannot be used with USB 1.1. Use a USB 2.0 or USB 3.0 port.
- o Do not use a USB hub with this unit. Always connect the unit directly to a USB port on the computer.
- o If the above methods do not resolve the problem, connect the unit to a different USB port on the computer.

#### **When connected by USB, sound breaks up or noise occurs.**

- o The processing load on the computer causes sound to break up and noise to occur.
- o If a wireless LAN or background software, including antivirus software, is running, turn it off during use of this unit. In addition, please use "computer's power option" as "high performance setting".
- o Use the shortest USB cable possible.
- o Use a USB port built into the computer because the computer USB port affects the USB connection.

# **General**

# **Supported media**

SD cards (Class 10 or more) SDHC cards (Class 10 or more) SDXC cards (Class 10 or more)

### **File System**

SD card: FAT16 SDHC card: FAT32 SDXC card: exFAT

# **Recording file formats**

WAV (BWF): 44.1/48kHz, 16/24-bit (Maximum file size: 2 GB)

# **Playback file formats**

WAV (BWF): 44.1/48kHz, 16/24-bit

### **Recordable Channel**

Max. 12 channels (10ch + 2 stereo mix)

# **Inputs and outputs**

# **Analog audio input and output ratings**

# **MIC input jacks (1-6, 7, 9)**

Connectors: XLR-3-31 (1: GND, 2: HOT, 3: COLD) Maximum input level: +10 dBu Nominal input level: -8 dBu Minimum input level: -58 dBu Gain adjustment range: 0 - 50 dB Input impedance: 1.8 kΩ

# **LINE (BAL)/INST input jacks (1-6)**

Connectors: 6.3mm (1/4") standard TRS jacks (Tip: HOT, Ring: COLD, Sleeve: GND) Maximum input level: +22 dBu (LINE)/19.8 dBV (INST) Nominal input level: +4 dBu (LINE)/ 1.8 dBV (INST) Gain adjustment range: -10 - +40 dB Input impedance: 22 kΩ (LINE)/1 MΩ (INST)

# **L/MONO(BAL)/INST input jacks (7, 9)**

Connectors: 6.3mm (1/4") standard TRS jacks (Tip: HOT, Ring: COLD, Sleeve: GND) Maximum input level: +22 dBu (LINE)/19.8 dBV (INST) Nominal input level: +4 dBu (LINE)/ 1.8 dBV (INST) Gain adjustment range: -20 - +30 dB Input impedance: 18 kΩ (LINE)/ 1 MΩ (INST)

### **R (BAL) input jacks (8, 10)**

Connectors: 6.3mm (1/4") standard TRS jacks (Tip: HOT, Ring: COLD, Sleeve: GND) Maximum input level: +22 dBu Nominal input level: +4 dBu Gain adjustment range: -20 - +30 dB Input impedance: 18 kΩ

# **INSERT jacks (1-2)**

Connectors: 6.3mm (1/4") standard TRS jacks (Tip: SEND, Ring: RETURN, Sleeve: GND)

RETURN (Ring) Maximum input level: +18 dBu Nominal input level: 0 dBu Input impedance: 5 kΩ

SEND (Tip) Maximum output level: +18 dBu Nominal output level: 0 dBu Output impedance: 100 Ω

# **MUSIC/TALK jack (9/10)**

Connector: 3.5mm (1/8") 4-pole mini jack (Tip: L, Ring1: R, Ring2: GND, Sleeve: MIC) Maximum input level: +8 dBV Nominal input level: -10 dBV Input impedance: 10 kΩ

# **MAIN OUTPUT L/R jacks**

Connectors: XLR-3-32 (1: GND, 2: HOT, 3: COLD) Maximum output level: +22 dBu Nominal output level: +4 dBu Output impedance: 200 Ω

# **SUB OUTPUT L/R jacks**

Connectors: 6.3mm (1/4") standard TRS jacks (Tip: HOT, Ring: COLD, Sleeve: GND) Maximum output level: +16 dBu Nominal output level: -2 dBu Output impedance: 200 Ω

# **AUX OUTPUT AUX 1/2 jacks**

Connectors: 6.3mm (1/4") standard TRS jacks (Tip: HOT, Ring: COLD, Sleeve: GND) Maximum output level: +16 dBu Nominal output level: -2 dBu Output impedance: 200 Ω

### **PHONES jack**

Connector: 6.3mm (1/4") standard stereo jack Maximum output: 45mW + 45mW (32Ω load)

# **Control input/output**

### **USB port**

Connector: 4-pin USB C-type Protocol: USB 2.0 HIGH SPEED (480 Mbps)

### **CLICK jack**

Connector: 6.3mm (1/4") standard TS jacks (Tip: HOT, Sleeve: GND)

### **FOOTSWITCH jack**

Connector: 6.3mm (1/4") standard TRS jacks (Tip: FOOTSW1, Ring: FOOTSW2,Sleeve: GND, Unlatch type correspondence)

# **MIDI OUT connector**

Connector: 5-pin DIN Format: standard MIDI

### **MIDI IN connector**

Connector: 5-pin DIN Format: standard MIDI

# **Computer system requirements**

Check the TEAC Global Site (https://teac-global.com/) for the latest information about supported operating systems.

### **Windows**

### **Supported operating systems**

Windows 10 32-bit

Windows 10 64-bit Windows 8.1 32-bit

Windows 8.1 64-bit

Windows 7\*

Windows 7 32-bit SP1 or later Windows 7 64-bit SP1 or later

\* Operation has been confirmed with the final version of Windows 7.

### **Computer hardware requirements**

Windows computer with a USB 2.0 (or higher) port

### **CPU/processor speed**

2 GHz or faster dual core processor (x86)

### **Memory**

2 GB or more

#### **ATTENTION**

Operation of this unit was confirmed using standard computers that meet the above requirements. This does not guarantee operation with all computers that meet the above requirements. Even computers that meet the same system requirements might have processing capabilities that differ according to their settings and other operating conditions.

### **Mac**

#### **Supported operating systems**

macOS Catalina (10.15) macOS Mojave (10.14 or later) macOS High Sierra (10.13 or later)

#### **Computer hardware requirements**

Mac with a USB 2.0 (or higher) port

#### **CPU/processor speed**

2 GHz or faster dual core processor

#### **Memory**

2 GB or more

### **iOS device**

Operation has been confirmed with Apple devices running the following iOS versions.

iPadOS13 iOS13 iOS12 iOS11

#### **ATTENTION**

To connect an iOS device that has a Lightning connector, a genuine Apple Lightning to USB Camera Adapter (sold separately) is necessary.

# **Supported audio drivers**

#### **Windows**

ASIO2.0, WDM

#### **Mac**

Core Audio

#### **iOS divice**

Core Audio

# **Audio performance**

#### **S/N ratio**

103dB (MAIN MIX & 1Ch 0dB, 22kHz, A-weighted)

#### **Equivalent input noise (EIN)**

-128 dBu (Rs=150 Ω, MIC IN  $\rightarrow$  INSERT SEND, gain knob at MAX, A-weighted)

### **Total harmonic distortion ratio (THD+N)**

0.003% (MONO MIC IN  $\rightarrow$  MAIN OUT, +2dBu, 1kHz, gain knob at MIN)

#### **Frequency response**

20Hz to 20kHz (+0.3/-0.7 dB, 1kHz, MIC IN  $\rightarrow$  MAIN OUT)

#### **Crosstalk**

(PAN knobs turned completely left or right, 1 kHz) Between channels: -95 dB Between input and output: -95 dB

#### **Maximum gain**

(All GAIN knobs maximized, PAN knobs turned completely left or right, EQ knobs and MASTER SECTION EQ knobs at middle positions)

 $MIC$   $\rightarrow$  MAIN OUT: 74 dB

- $MIC$   $\rightarrow$  INSERT OUT: 54 dB
- $MIC$   $\rightarrow$  SUB OUT: 74 dB
- $MIC + AUX OUT: 75 dB$
- $USB/SD$   $\rightarrow$  MAIN OUT: 24 dB

# **Bluetooth**

#### **Bluetooth version: 5.0**

Output class: 2 (about 10m\* unobstructed transmission distance) Supported profile: A2DP Supported A2DP codecs: SBC, AAC Supported A2DP content protection: SCMS-T

\* The transmission distance is only an estimate and might vary depending on the surrounding environment and radio wave conditions.

# **Other**

#### **Power**

Dedicated AC adapter (PS-M1524A) Input voltage: AC 100–240V ~, 50/60Hz Output voltage: DC 15V Output current: 2.4 A

#### **Power consumption**

16W

### **Dimensions**

With side panels

 $343.0 \times 98.8 \times 360.0$  mm (W x H x D, including protrusions) Without side panels

 $315.0 \times 98.8 \times 360.0$  mm (W x H x D, including protrusions)

### **Weight**

4.3kg

#### **Operating temperature range**

5 - 35°C (41 - 95°F)

- o Illustrations in this manual might differ in part from the actual product.
- o pp Specifications and external appearance might be changed without notification to improve the product.

# Sommaire

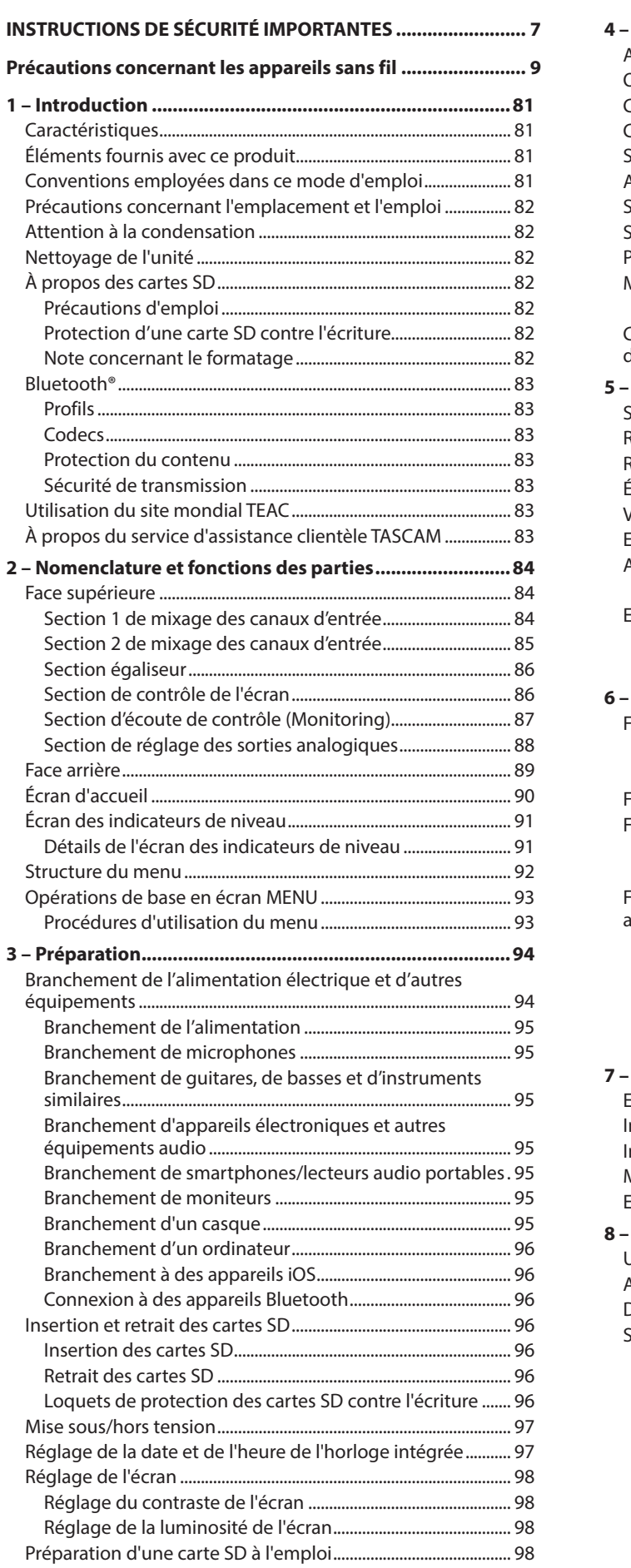

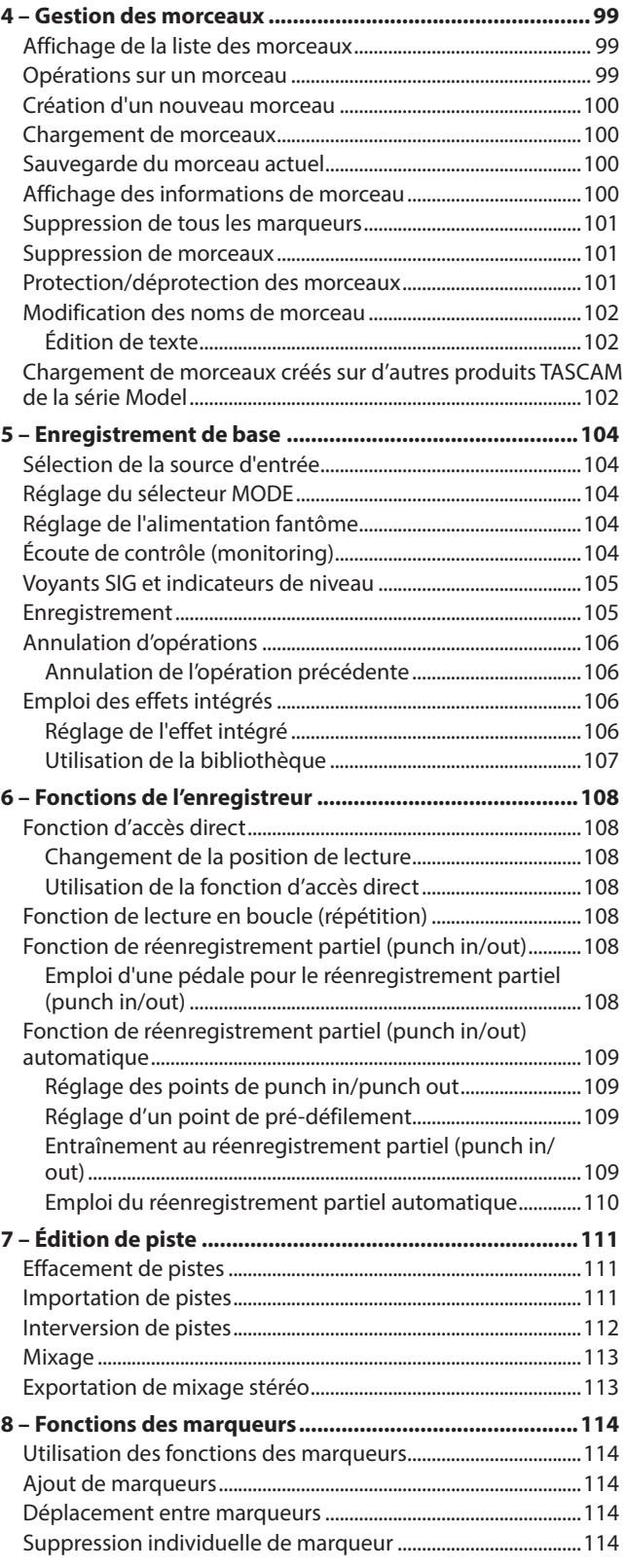

# Sommaire

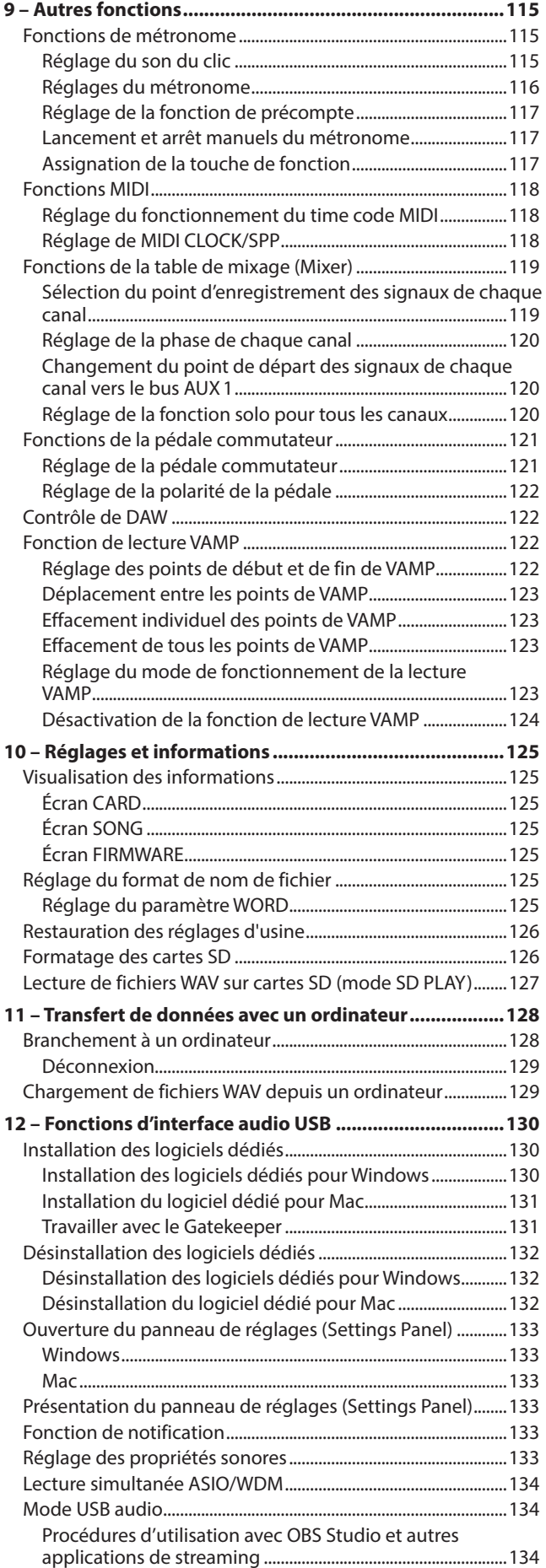

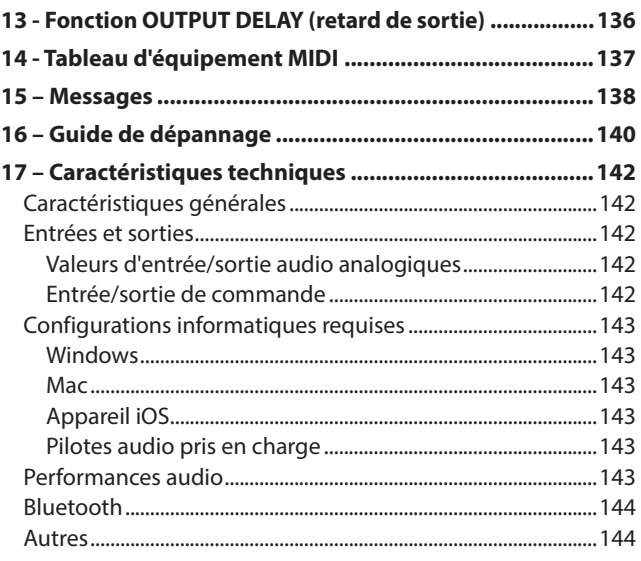

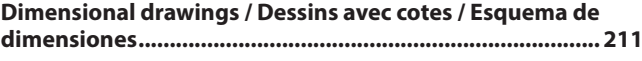

**Block diagram / Schéma fonctionnel / Diagrama de bloques.. 212**

**Level diagram / Schéma des niveaux / Diagrama de niveles ... 213**

<span id="page-80-0"></span>Merci beaucoup d'avoir choisi la console d'enregistrement multipiste Model 12 de TASCAM.

Avant d'utiliser cette unité, lisez attentivement ce mode d'emploi pour l'employer correctement et en profiter durant de nombreuses années. Une fois la lecture de ce mode d'emploi terminée, veillez à le conserver en lieu sûr pour référence ultérieure.

Vous pouvez aussi télécharger ce mode d'emploi depuis le site mondial de TEAC (https://teac-global.com/).

# **Caractéristiques**

- o Préamplis micro TASCAM Ultra-HDDA intégrés (pour les canaux 1-6)
- o Table de mixage numérique à 10 entrées ligne et 8 entrées micro
- o Enregistrement et lecture multipiste avec enregistrement sur 12 pistes (canaux d'entrée 1–6, 7/8, 9/10 et canaux 11-12 du bus MAIN MIX L/R)
- o Fonctions d'interface audio USB intégrées
	- 12 pistes (10 canaux d'entrée et le bus de mixage principal G/D) peuvent être envoyées à l'ordinateur
	- Les 10 sorties de piste et les sorties d'ordinateur peuvent être envoyées aux entrées de canal (canaux 1–6, 7/8, 9/10)
	- Prend en charge l'audio par USB 2.0 avec des résolutions atteignant 24 bits et une fréquence d'échantillonnage de 48 kHz
- o Compresseurs numériques inclus sur les entrées des canaux 1–6, 7/8 et 9/10
- o Les faders de 60 mm permettent des réglages précis
- o Les prises d'entrée jack TRS MIC/LINE (BAL)/INST prennent en charge les signaux à haute impédance (Hi-Z) sur chaque canal
- o Inserts de canaux (INSERT) sur les canaux 1-2
- o Les différents bus comprennent le bus de mixage stéréo principal (MAIN MIX L/R), le bus secondaire (SUB L/R) et les bus auxiliaires (AUX 1 et AUX 2/FX)
- o 2 départs auxiliaires (AUX 1/AUX 2)
- o Les canaux d'entrée ont des égaliseurs semi-paramétriques à 3 bandes avec réglage de fréquence des médiums
- o Égaliseur semi-paramétrique 3 bandes pour la sortie
- o 16 effets TASCAM préréglés peuvent être utilisés pour diverses applications
- o Enregistrement et lecture multipiste possibles au moyen de cartes SD
- o Prise en charge de la lecture et de l'enregistrement audio Bluetooth®
- o Fonction de réenregistrement partiel (punch in/out) par piste (également automatique et déclenché par pédale)
- o Cartes SD/SDHC et SDXC (classe 10 ou supérieure)
- o La pédale commutateur peut avoir plusieurs fonctions (sélection de lecture/pause, coupure d'effet ou punch in/out)
- o 2 sorties PHONES (casque) intégrées (avec leurs propres réglages de niveau et d'activation d'écoute du bus SOLO L/R)
- o Contrôle de stations de travail audio numériques (DAW) par émulation HUI/MCU prise en charge par les principales DAW
- Sortie CLICK programmable par battue manuelle du tempo (TAP TEMPO)
- o Les prises d'entrée et de sortie MIDI permettent la connexion de claviers et autres appareils MIDI

# **Éléments fournis avec ce produit**

Ce produit est livré avec les éléments suivants.

Ouvrez l'emballage avec soin pour ne pas les endommager. Conservez les matériaux d'emballage pour de futurs transports. Si un élément quelconque est manquant ou a été endommagé durant le transport, veuillez contacter le magasin dans lequel vous avez acheté cette unité.

- o Unité principale .................................................................................... x 1
- o Adaptateur secteur (PS-M1524A TASCAM)................................. x 1
- o Cordon pour adaptateur secteur (JAPON ÉTATS-UNIS/EUROPE/AUSTRALIE).................................. x 3
- o Câble USB (1 m)..................................................................................... x 1
- o Câble TRRS (1 m)................................................................................... x 1
- o Mode d'emploi (ce document) incluant la garantie................ x 1

#### **ATTENTION**

Utilisez toujours l'adaptateur secteur (PS-M1524A TASCAM) fourni avec cette unité. N'utilisez jamais un adaptateur secteur fourni avec un autre appareil. Cela pourrait entraîner des dommages, un incendie, voire un choc électrique.

# **Conventions employées dans ce mode d'emploi**

Dans ce document, les conventions suivantes sont employées :

- o Les quatre touches situées sous l'écran sont appelées touches de fonction. De gauche à droite, ce sont les touches **F1**, **F2**, **F3** et **F4**. De plus, les fonctions auxquelles elles correspondent et qui sont affichées en bas de l'écran seront indiquées après les noms des touches. Exemples : touche **F1 METR**, touche **F4 MERX**.
- o Les cartes mémoire SD/SDHC/SDXC sont appelées « cartes SD ».
- o Les ordinateurs, appareils audio portables et autres équipements connectés à cette unité par Bluetooth sont appelés « périphériques Bluetooth ».
- o Les ensembles de données enregistrées sont appelés « morceaux ».
- o Le morceau actuellement sélectionné est appelé « morceau actuel ».
- o Les informations qui s'affichent sur l'écran d'un ordinateur sont indiquées sous la forme : « OK ».
- o Dans ce document, les références à « iOS » incluent également « iPad OS ».
- o Si nécessaire, des informations supplémentaires sont fournies sous les intitulés CONSEIL, NOTE et ATTENTION.

#### **CONSEIL**

Ce sont des conseils concernant l'emploi de l'unité.

#### **NOTE**

Ce sont des explications supplémentaires et des descriptions de cas particuliers.

#### **ATTENTION**

Ne pas suivre ces instructions peut par exemple entraîner des dommages pour l'équipement ou la perte de données.

#### V**MISE EN GARDE**

Le non-respect de ces instructions peut entraîner des blessures.

# <span id="page-81-0"></span>1 – Introduction

# **Précautions concernant l'emplacement et l'emploi**

- o La plage de température de fonctionnement de cette unité se situe entre 5 ºC et 35 ºC.
- o Ne placez pas cette unité dans les types d'emplacement suivants. Cela pourrait dégrader la qualité sonore ou causer des mauvais fonctionnements.
	- Lieux sujets à des vibrations importantes
	- Près d'une fenêtre ou à un autre endroit exposé directement au soleil
	- Près de chauffages ou dans des lieux extrêmement chauds Lieux extrêmement froids
	- Lieux très humides ou mal aérés
	- Lieux très poussiéreux
- o Pour permettre une bonne dispersion thermique, ne placez rien sur le dessus de l'unité.
- o Ne placez pas cette unité sur un amplificateur de puissance ou un autre appareil générant de la chaleur.

# **Attention à la condensation**

De la condensation peut se produire si l'unité est déplacée d'un endroit froid à un endroit chaud, est utilisée dans une pièce qui vient d'être chauffée ou qui est soumise à des changements brutaux de température.

Pour empêcher cela ou si cela se produit, laissez l'unité une ou deux heures à la température de la nouvelle pièce avant de l'utiliser.

# **Nettoyage de l'unité**

Essuyez l'unité avec un chiffon sec et doux pour la nettoyer. Ne l'essuyez pas avec des lingettes de nettoyage contenant des produits chimiques, du diluant, de l'alcool ou d'autres agents chimiques. Cela pourrait endommager la surface ou causer une décoloration.

# **À propos des cartes SD**

Cette unité utilise des cartes SD pour l'enregistrement et la lecture.

Elle peut utiliser des cartes SD de classe 10 ou supérieure et compatibles avec les normes SD, SDHC ou SDXC.

Vous trouverez sur notre site internet une liste des cartes SD ayant été testées avec cette unité. Veuillez accéder à la page concernant ce produit sur le site mondial de TEAC (https://teac-global.com) pour obtenir cette liste, sinon contactez le service clientèle TASCAM.

# **Précautions d'emploi**

Les cartes SD sont des supports fragiles.

Pour éviter de les endommager veuillez prendre les précautions suivantes quand vous les manipulez.

- o Ne les laissez pas dans des endroits extrêmement chauds ou froids.
- o Ne les laissez pas dans des endroits extrêmement humides.
- o Ne les mouillez pas.
- o Ne placez rien sur elles et ne les tordez pas.
- o Ne les heurtez pas.
- o Ne les retirez et ne les insérez pas durant l'enregistrement, la lecture, la transmission de données ou un autre accès.
- o Pour les transporter, rangez-les par exemple dans un boîtier.

# **Protection d'une carte SD contre l'écriture**

Cette unité inscrit des informations de piste sur le support afin d'en améliorer les performances de fonctionnement. Si une carte SD est protégée contre l'écriture, les informations de réglage ne pourront donc pas y être écrites et les réglages ne seront pas retrouvés lors du redémarrage de l'unité, ce qui affectera les performances.

# **Note concernant le formatage**

Les cartes SD formatées par cette unité sont optimisées pour améliorer les performances en enregistrement. Utilisez toujours cette unité pour formater les cartes SD qu'elle doit utiliser. Des erreurs peuvent se produire lors de l'enregistrement avec cette unité au moyen d'une carte SD formatée par un ordinateur ou un autre appareil.

# <span id="page-82-0"></span>**Bluetooth®**

Cette unité a un récepteur audio Bluetooth intégré qui lui permet de recevoir le son lu par un ordinateur ou un appareil audio portable compatible Bluetooth (appareil Bluetooth).

#### **ATTENTION**

La fonction Bluetooth de cette unité ne garantit pas qu'une connexion ou un fonctionnement seront possibles avec tous les appareils Bluetooth.

# **Profils**

Cette unité prend en charge les profils Bluetooth suivants.

o A2DP (Advanced Audio Distribution Profile, c'est-à-dire profil de distribution audio avancée)

Pour un transfert audio par Bluetooth, l'appareil Bluetooth doit prendre en charge le profil A2DP.

Même si deux appareils Bluetooth prennent en charge les mêmes profils, leurs fonctions peuvent néanmoins différer en fonction de leurs caractéristiques.

# **Codecs**

Cette unité prend en charge les codecs suivants. Elle sélectionnera automatiquement l'un d'eux durant le transfert audio.

- o SBC
- $\bullet$  AAC

L'unité sélectionnera le codec approprié à l'utilisation en fonction de la compatibilité de l'autre appareil Bluetooth et des conditions de communication.

#### **NOTE**

- Vous ne pouvez donc pas appuyer sur une touche pour sélectionner le codec.
- En raison des caractéristiques de la technologie sans fil Bluetooth, la lecture depuis cette unité sera légèrement retardée par rapport à celle de l'appareil Bluetooth.

# **Protection du contenu**

Cette unité prend en charge le dispositif anti-copie SCMS-T lors de la transmission audio, donc elle peut lire un signal audio protégé.

# **Sécurité de transmission**

Cette unité prend en charge les fonctions de sécurité de transmission Bluetooth conformément aux caractéristiques de la norme Bluetooth, mais cela ne garantit pas pour autant la confidentialité de ces transmissions.

TEAC Corporation décline toute responsabilité en cas de fuite d'informations survenant durant la transmission par Bluetooth.

# **Utilisation du site mondial TEAC**

Vous pouvez télécharger des mises à jour pour cette unité depuis le site mondial :

#### **https://teac-global.com/**

Dans la section TASCAM Downloads (téléchargements TASCAM), sélectionnez la langue souhaitée afin d'ouvrir la page de téléchargement du site web pour cette langue.

# **À propos du service d'assistance clientèle TASCAM**

Les produits TASCAM ne bénéficient d'une assistance et d'une garantie que dans leur pays/région d'achat.

Pour bénéficier d'une assistance après l'achat, recherchez dans la liste des distributeurs TASCAM fournie sur le site mondial TEAC (https:// teac-global.com/) la société ou le représentant local en charge de la région dans laquelle vous avez acheté le produit et contactez cette organisation.

Pour toute demande, l'adresse physique ou URL du magasin ou du site marchand chez qui a été effectué l'achat ainsi que la date d'achat sont requises.

De plus, la carte de garantie et une preuve d'achat peuvent également être nécessaires.

# <span id="page-83-0"></span>2 – Nomenclature et fonctions des parties

# **Face supérieure**

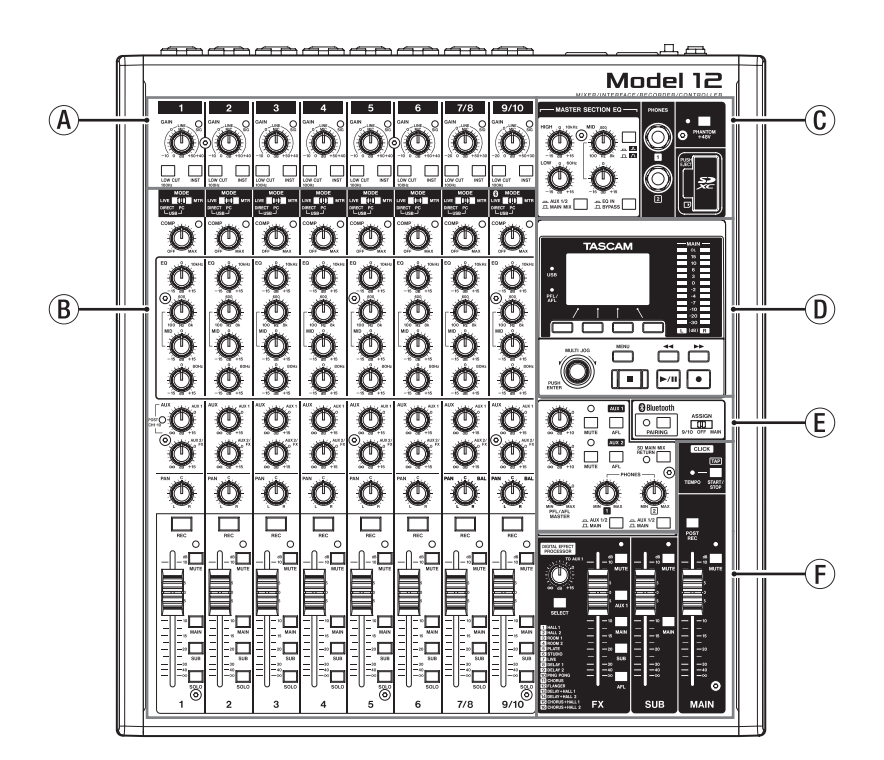

#### a **Section 1 de mixage des canaux d'entrée**

Utilisez cette section pour régler le niveau d'entrée de chaque canal.

b **Section 2 de mixage des canaux d'entrée**

Utilisez cette section afin de choisir une source d'entrée pour chaque canal, de régler les compresseurs et les égaliseurs, et de fixer les niveaux envoyés à chaque bus (MAIN MIX L/R, SOLO L/R, AUX1, AUX2/FX, SUB L/R) [\(voir « Section 2 de](#page-84-1)  [mixage des canaux d'entrée » en page 85\).](#page-84-1)

#### $\circled$  **Section égaliseur**

Utilisez cette section pour connecter un casque et régler l'égaliseur de sortie [\(voir « Section égaliseur » en page 86\)](#page-85-1).

# **Section 1 de mixage des canaux d'entrée**

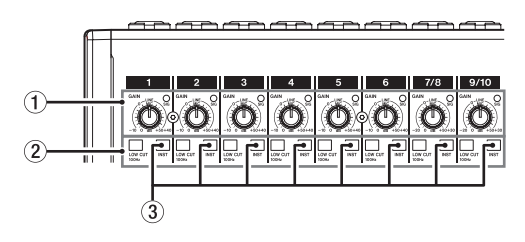

#### 1**Boutons GAIN et voyants SIG (1-6, 7/8-9/10)**

Les boutons GAIN servent à régler le niveau d'entrée de chaque canal.

Le voyant SIG s'allume en vert lorsqu'un signal est reçu (−40 dBu ou supérieur: entrée MIC).

Si un voyant SIG reste allumé en permanence en rouge, réduisez le volume avec le bouton GAIN (+7 dBu ou supérieur: entrée MIC).

#### d **Section de contrôle de l'écran**

Utilisez cette section pour gérer les écrans d'indication de niveau, d'accueil et de MENU affichés [\(voir « Section de](#page-85-2)  [contrôle de l'écran » en page 86\).](#page-85-2)

- e **Section d'écoute de contrôle (Monitoring)** Changez l'entrée qui reçoit le périphérique Bluetooth, changez les destinations d'écoute de contrôle, et réglez les niveaux des sorties auxiliaires (AUX OUTPUT) AUX 1/2 [\(voir](#page-86-1)  [« Section d'écoute de contrôle \(Monitoring\) » en page 87\).](#page-86-1)
- f **Section de réglage des sorties analogiques** Réglez les niveaux de sortie des effets intégrés, et des prises MAIN OUTPUT et SUB OUTPU[T \(voir « Section de réglage des](#page-87-1)  [sorties analogiques » en page 88\)](#page-87-1).

#### 2**Commutateurs LOW CUT (1-6, 7/8-9/10)**

Enclenchez ces commutateurs pour mettre en service les filtres coupe-bas, qui coupent le bruit et les autres sons de basse fréquence.

3**Sélecteurs INST (1-6, 7/8-9/10)**

Réglez-les en fonction des sources branchées aux prises jacks TRS d'entrée MIC/LINE (BAL)/INST.

Enclenchez le sélecteur INST si vous branchez une guitare, une basse ou un autre équipement à haute impédance de sortie.

N'enclenchez pas le sélecteur INST si vous connectez des instruments électroniques, appareils audio, micros et autres équipements.

# <span id="page-84-1"></span><span id="page-84-0"></span>**Section 2 de mixage des canaux d'entrée**

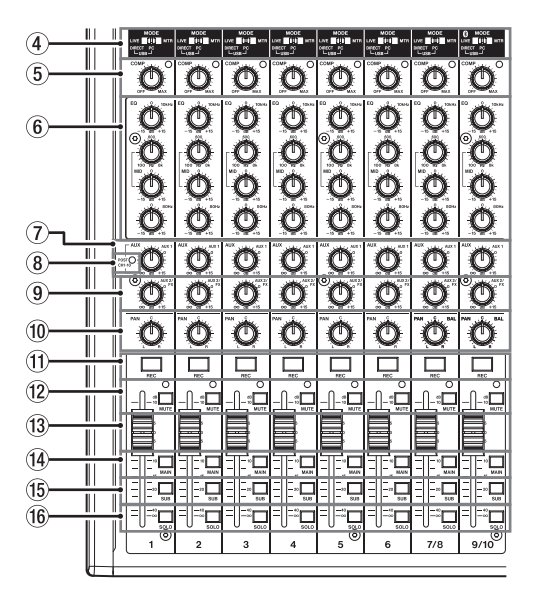

#### 4**Sélecteurs MODE (1-6, 7/8-9/10)**

Servent à sélectionner la source d'entrée de chaque canal [\(voir « Réglage du sélecteur MODE » en page 104\).](#page-103-1)

#### 5**Boutons et voyants COMP (1-6, 7/8-9/10)**

Servent à régler les seuils de compression des signaux entrant dans chaque canal.

Lorsque la compression est activée, les voyants COMP s'allument.

#### 6**Boutons EQ (1-6, 7/8-9/10)**

• Servent à accentuer et atténuer les bandes de fréquences hautes, moyennes et basses de chaque canal.

Plage de réglage : ±15 dB

- La fréquence centrale des bandes MID peut être réglée.
	- Plage de réglage : 100 Hz à 8 kHz (par défaut : 600 Hz)

#### 7**Boutons AUX 1 (1-6, 7/8-9/10)**

Servent à régler le niveau des signaux envoyés aux bus de retour AUX1.

#### 8**Voyant POST (commun à tous les canaux)**

Quand ce voyant est allumé, les signaux envoyés au bus AUX1 sont pris après les faders de canau[x \(voir « Changement](#page-119-1) [du point de départ des signaux de chaque canal vers le bus](#page-119-1)  [AUX1 » en page 120\)](#page-119-1).

#### 9**Boutons AUX2/FX (1-6, 7/8-9/10)**

Servent à régler le niveau des signaux envoyés au bus AUX2/ FX (POST FADER).

#### 0**Boutons PAN (1-6, 7/8-9/10)**

Servent à régler la position stéréo du signal entrant dans chaque canal.

#### **NOTE**

- Quand les boutons PAN sont au centre (C), les signaux sont réduits de 3 dB et envoyés aux côtés gauche et droit du bus MAIN MIX L/R.
- Quand un bouton PAN est tourné à fond à gauche (L), le signal de ce canal n'est envoyé qu'au côté gauche du bus MAIN MIX L/R. Il n'est pas envoyé au côté droit.
- Quand un bouton PAN est tourné à fond à droite (R), le signal de ce canal n'est envoyé qu'au côté droit du bus MAIN MIX L/R. Il n'est pas envoyé au côté gauche.
- q**Touches et voyants REC (1-6, 7/8-9/10)** Servent à sélectionner les canaux à enregistrer sur la carte SD.
- w**Commutateurs et voyants MUTE (1-6, 7/8-9/10)** Quand ces commutateurs sont enclenchés (voyant MUTE allumé), leurs canaux sont coupés.
- e**Faders de canal (1-6, 7/8-9/10)** Servent à régler les niveaux de départ des signaux des canaux.
- r**Commutateurs MAIN (1-6, 7/8-9/10)**

Enclenchez ces commutateurs pour envoyer les signaux des canaux au bus MAIN MIX L/R.

#### t**Commutateurs SUB (1-6, 7/8-9/10)**

Enclenchez ces commutateurs pour envoyer les signaux des canaux au bus SUB L/R.

#### y**Commutateurs SOLO (1-6, 7/8-9/10)**

Enclenchez ces commutateurs pour envoyer les signaux des canaux au bus SOLO L/R.

Quand ces commutateurs sont enclenchés, le son des canaux correspondants peut être entendu au casque par le bus SOLO  $I/R$ 

Quand le réglage de l'écran SOLO MODE est INPLACE SOLO, les signaux des canaux dont les commutateurs ne sont pas enclenchés sont coupés [\(voir « Réglage de la fonction solo](#page-119-2)  [pour tous les canaux » en page 120\).](#page-119-2)

# <span id="page-85-1"></span><span id="page-85-0"></span>**Section égaliseur**

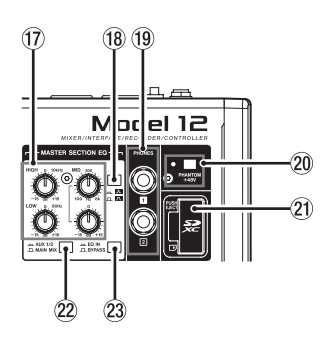

#### **17 Boutons MASTER SECTION EQ**

Cet égaliseur semi-paramétrique à 3 bandes affecte les signaux produits par les prises de sortie MAIN OUTPUT et AUX OUTPUT AUX 1/2.

#### **18 Commutateur A / A**

Détermine le facteur de qualité (largeur) de la bande des médiums (MID) de l'égaliseur semi-paramétrique.

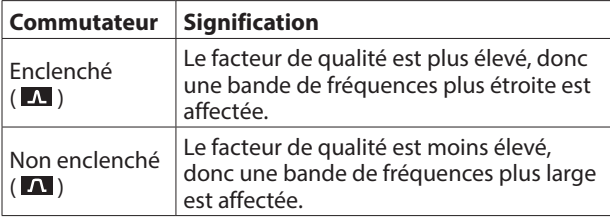

#### o**Prise PHONES (1/2)**

Utilisez cette prise jack stéréo standard pour brancher un casque stéréo. Utilisez un adaptateur pour brancher un casque à fiche mini-jack.

Utilisez-les pour écouter les signaux des bus MAIN MIX L/R, AUX 1, AUX 2/FX et SOLO L/R (voir « Block diagram / Schéma fonctionnel / Diagrama de bloques » en page 212).

#### p**Commutateur et voyant PHANTOM +48V**

Utilisez ce commutateur pour fournir une alimentation fantôme +48 V aux prises XLR 1–6, 7/8 et 9/10 à l'arrière de l'unité.

Le voyant s'allume lorsque le commutateur PHANTOM +48V est enclenché [\(voir « Réglage de l'alimentation fantôme » en](#page-103-2)  [page 104\)](#page-103-2).

#### a**Lecteur de carte SD**

Insérez les cartes SD dans ce lecteur [\(voir « Insertion et retrait](#page-95-1)  [des cartes SD » en page 96\)](#page-95-1).

#### s**Sélecteur AUX 1/2/MAIN MIX**

Détermine les signaux de sortie sur lesquels agit l'égaliseur.

- AUX 1/2 : l'égaliseur agit sur les signaux envoyés par les bus AUX 1 et AUX 2/FX.
- MAIN MIX : l'égaliseur agit sur les signaux envoyés par le bus MAIN MIX L/R.

#### **NOTE**

Réglez également le commutateur EQ IN/BYPASS en position  $\alpha$  FO IN  $\alpha$ 

#### d**Commutateur EQ IN/BYPASS**

En position EQ IN, l'égaliseur agit sur les signaux de sortie choisis avec le sélecteur AUX 1/2/MAIN MIX. En position BYPASS, l'égaliseur n'agit pas quel que soit le choix fait avec le sélecteur AUX 1/2/MAIN MIX.

# <span id="page-85-2"></span>**Section de contrôle de l'écran**

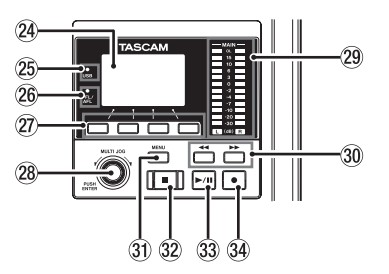

#### f**Écran**

Affiche diverses informations.

#### g**Voyant USB**

S'allume quand la connexion USB fonctionne.

#### **26 Voyant PFL/AFL**

S'allume lorsqu'au moins un commutateur SOLO de canal est enclenché ou lorsque le commutateur AFL du bouton AUX 1 ou AUX 2 est enclenché.

#### j**Touches de fonction**

Les fonctions de ces touches changent selon ce qu'affiche actuellement l'écran. Les fonctions affichées en bas de l'écran sont assignées à ces touches.

#### **NOTE**

Pour plus de commodité dans ce mode d'emploi, les quatre touches situées sous l'écran sont appelées touches de fonction **F1**, **F2**, **F3** et **F4**, de gauche à droite.

#### k**Molette MULTI JOG**

Fonctionne comme molette quand on la tourne et comme bouton-poussoir quand on la presse.

#### **Fonctions de molette**

- Tournez-la quand l'écran d'accueil est ouvert pour déplacer la position de lecture dans le fichier [\(voir « Fonction d'accès](#page-107-1)  [direct » en page 108\).](#page-107-1)
- Quand un écran MENU est ouvert, tourner la molette sélectionne les paramètres et change les valeurs de réglag[e \(voir « Opérations de base en écran MENU » en](#page-92-1)  [page 93\)](#page-92-1).

#### **Fonction de bouton-poussoir**

- Pressez-la quand l'écran d'accueil est ouvert pour placer un point de repèr[e \(voir « Fonction d'accès direct » en page](#page-107-1)  [108\)](#page-107-1).
- Lorsqu'un écran Menu est ouvert, pressez-la pour valider vos sélections et réglages (fonction de touche ENTER).

#### l**Indicateurs de niveau de sortie**

Affichent les niveaux de sortie des prises MAIN OUTPUT. Lorsque le voyant PFL/AFL est allumé, ils affichent les niveaux de sortie du bus L/R SOLO.

#### <span id="page-86-0"></span>**30 Touches**  $\blacktriangleleft$ **/>>**

- À l'arrêt ou en cours la lecture, maintenez pressées ces touches pour une recherche rapide en arrière/avant.
- Quand l'écran d'accueil est ouvert, pressez la touche < pour revenir au début du morceau actuel (00:00:00:00:00, qui correspond au point zéro).
- Lorsque l'écran d'accueil est ouvert, pressez la touche  $\blacktriangleright\blacktriangleright$ pour aller à la fin du morceau actuel.
- Si des points de réenregistrement partiel (punch in ou punch out) automatique ont été définis dans le morceau actuel, vous pouvez également sauter à ces points.
- Si des marqueurs ont été placés dans le morceau, ces touches permettent également de sauter de l'un à l'autre.
- En maintenant pressée la touche  $\blacksquare$ , pressez la touche « pour accéder au dernier point duquel a été lancé l'enregistrement.
- En maintenant pressée la touche  $\blacksquare$ , pressez la touche  $\blacktriangleright\blacktriangleright$ pour accéder au dernier point auquel l'enregistrement a été arrêté.
- En lecture dans l'écran SD PLAY, ces touches servent à sauter au fichier adjacen[t \(voir « Lecture de fichiers WAV sur](#page-126-1) [cartes SD \(mode SD PLAY\) » en page 127\)](#page-126-1).

#### $(3)$  Touche MENU

- Quand l'écran des indicateurs de niveau est ouvert, pressez cette touche pour ouvrir l'écran d'accueil.
- Quand l'écran MENU ou un écran de réglage de paramètre de menu est ouvert, pressez cette touche pour revenir à l'écran d'accueil.
- Quand l'écran d'accueil est ouvert, pressez cette touche pour ouvrir l'écran MEN[U \(voir « Structure du menu » en](#page-91-1)  [page 92\)](#page-91-1) e[t \(voir « Opérations de base en écran MENU »](#page-92-1)  [en page 93\)](#page-92-1).

#### **32 Touche/voyant** ■

Pressez-la pour stopper la lecture ou l'enregistrement. Cette touche s'allume à l'arrêt.

Pressez cette touche en pause pour revenir au début du morceau ou du fichier.

#### **33 Touche/voyant >/II**

Pressez cette touche pour lancer la lecture. Elle s'allume durant la lecture et l'enregistrement. Elle clignote lorsque la lecture est en pause.

#### **34 Touche/voyant •**

Pressez cette touche pour lancer l'enregistrement. Elle s'allume durant l'enregistrement.

Pressez cette touche en cours de lecture pour lancer l'enregistrement (réenregistrement partiel ou punch in manuel).

# <span id="page-86-1"></span>**Section d'écoute de contrôle (Monitoring)**

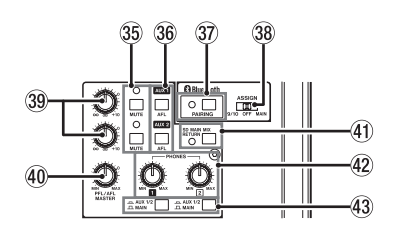

#### b**Touche/voyant MUTE (AUX 1/AUX 2)**

Lorsque les commutateurs MUTE sont enclenchés (voyants MUTE allumés), les signaux normalement adressés aux prises AUX OUTPUT AUX 1/2 sont coupés.

#### $36$  **Commutateurs AFL (AUX 1/AUX 2)**

Quand ces commutateurs sont enclenchés, les signaux sortant par les prises AUX OUTPUT AUX 1/2 sont envoyés au bus SOLO L/R.

Quand ces commutateurs sont enclenchés,le son du bus SOLO L/R peut être entendu au casque.

#### **37 Touche et voyant PAIRING**

Maintenez cette touche pressée pour activer le mode d'appairage Bluetooth.

Pressez-la quand l'appairage est en service pour y mettre fi[n](#page-95-2) [\(voir « Connexion à des appareils Bluetooth » en page 96\)](#page-95-2).

#### ,**Sélecteur ASSIGN**

Le son du périphérique Bluetooth est envoyé aux canaux 9/10 quand ce sélecteur est réglé sur « 9/10 » ou au bus MAIN MIX L/R lorsqu'il est réglé sur « MAIN ».

#### .**Boutons AUX 1/AUX 2**

Servent à régler les niveaux de sortie par les prises AUX OUTPUT AUX 1/2.

#### /**Bouton PFL/AFL MASTER**

Sert à régler le niveau de départ par le bus SOLO L/R.

#### !**Commutateur SD MAIN MIX RETURN**

Quand ce commutateur est enclenché, les signaux de lecture des fichiers master stéréo enregistrés sur la carte SD sont produits par les prises MAIN OUTPUT.

#### **ATTENTION**

Sachez que lorsque ce commutateur est enclenché, le son du bus MAIN MIX L/R n'est plus produit.

#### @**Boutons PHONES (1/2)**

Sert à régler le niveau de la sortie casque.

#### V**MISE EN GARDE**

Avant de brancher le casque, baissez le volume avec le bouton PHONES. Ne pas le faire pourrait entraîner la production d'un bruit fort et soudain risquant par exemple d'endommager votre audition.

#### #**Commutateurs AUX 1/2 /MAIN**

Enclenchez ces commutateurs pour écouter les signaux des bus AUX 1 et AUX 2/FX.

# <span id="page-87-1"></span><span id="page-87-0"></span>**Section de réglage des sorties analogiques**

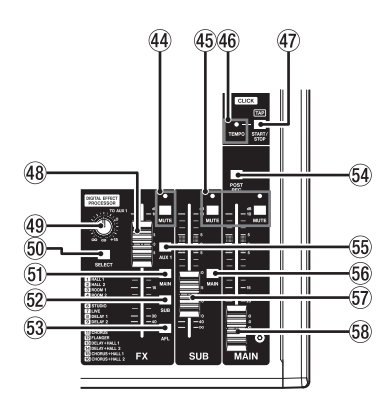

#### **44 Commutateur et voyant MUTE (FX)**

Quand le commutateur MUTE est enclenché (voyant MUTE allumé), le signal de l'effet intégré est coupé.

%**Commutateurs et voyants MUTE (SUB, MAIN)** Quand les commutateurs MUTE sont enclenchés (voyants MUTE allumés), les signaux destinés aux prises SUB OUTPUT/ MAIN OUTPUT sont coupés.

#### ^**Voyant TEMPO**

- Il s'allume en vert quand on charge un morceau dont la sortie de son de clic est activée.
- Quand le métronome est en service, ce voyant s'allume ou clignote comme suit [\(voir « Fonctions de métronome » en](#page-114-1)  [page 115\).](#page-114-1)

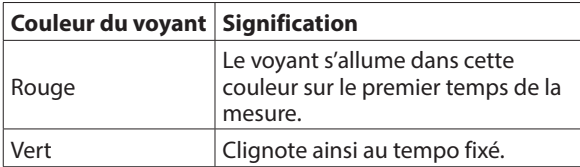

#### &**Touche CLICK**

- Ouand l'écran EFFECT (effet) est ouvert, pressez plusieurs fois cette touche à la cadence voulue pour régler le temps de retard de l'effet intégré [\(voir « Réglage de l'effet](#page-105-1)  [intégré » en page 106\).](#page-105-1)
- Quand l'écran TAP TEMPO (battue manuelle du tempo) est ouvert, pressez plusieurs fois cette touche au tempo désiré pour régler le métronome [\(voir « Réglages du](#page-115-1)  [métronome » en page 116\)](#page-115-1).
- Pressez cette touche quand le métronome est à l'arrêt pour le lancer au tempo fixé. Pressez cette touche quand le métronome est en service pour l'arrête[r \(voir « Lancement](#page-116-1)  [et arrêt manuels du métronome » en page 117\)](#page-116-1).

#### 48 **Fader FX**

Sert à régler le niveau des signaux envoyés par l'effet intégré aux bus suivants.

- Bus MAIN MIX L/R
- Bus SOLO L/R
- $\bullet$  Bus AUX1
- $\bullet$  Bus SUB L/R

#### (**Bouton TO AUX 1**

Servent à régler le niveau des signaux envoyés par les effets intégrés aux bus de retour AUX1.

#### )**Touche SELECT**

Ouvre l'écran EFFECT (effet) pour faire les réglages de l'effet intégré [\(voir « Emploi des effets intégrés » en page 106\).](#page-105-2) Le signal de retour de l'effet intégré est envoyé aux bus suivants.

- Bus MAIN MIX L/R
- Bus SOLO L/R
- Bus AUX1
- Bus SUB L/R

#### Q**Commutateur MAIN (FX)**

Quand il est enclenché, les signaux de l'effet intégré sont envoyés au bus MAIN MIX L/R.

#### W**Commutateur SUB (FX)**

Quand il est enclenché, les signaux de l'effet intégré sont envoyés au bus SUB L/R.

#### E**Commutateur AFL (FX)**

Quand il est enclenché, les signaux de l'effet intégré sont envoyés au bus SOLO L/R. Quand il est enclenché, le son du bus SOLO L/R peut être entendu au casque.

#### $64$  Commutateur POST REC

Détermine l'endroit où est pris le signal enregistré sur la carte SD.

Quand ce commutateur est enclenché, ce sont les signaux pris après le fader MAIN qui sont enregistrés sur la carte SD.

#### **55 Commutateur AUX 1 (FX)**

Quand il est enclenché, les signaux de l'effet intégré sont envoyés aux bus AUX1.

#### **66 Commutateur MAIN (SUB)**

Quand ce commutateur est enclenché, le signal sortant par la prise SUB OUTPUT est envoyé au bus MAIN MIX L/R.

#### U**Fader SUB**

Sert à régler le niveau de sortie par les prises SUB OUTPUT.

#### I**Fader MAIN**

Sert à régler le niveau de sortie par les prises MAIN OUTPUT.

# <span id="page-88-0"></span>**Face arrière**

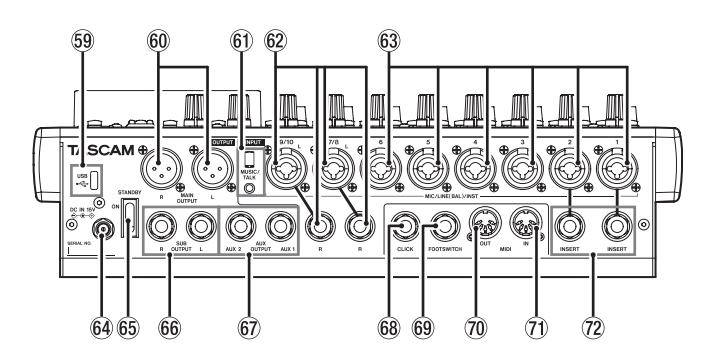

#### **G<sub>9</sub>** Port USB

C'est un port USB de type C. Utilisez un câble USB (type A vers type C) pour connecter l'unité à un ordinateu[r \(voir](#page-127-1)  [« Branchement à un ordinateur » en page 128\)](#page-127-1).

#### **ATTENTION**

L'unité doit être branchée directement à l'ordinateur et non au travers d'un concentrateur (hub) USB. De plus, du bruit parasite risque d'être capté si le câble est trop long.

#### P**Prises MAIN OUTPUT L/R**

- Ces prises XLR sont des sorties analogiques générales.
- XLR (1 : masse, 2 : point chaud, 3 : point froid)

#### A**Prise MUSIC/TALK (9/10, mini-jack 4 pôles)**

C'est une entrée/sortie sur mini-jack 4 pôles.

En utilisant un câble à mini-jack 4 pôles, les signaux produits par les prises MAIN OUT peuvent être envoyés à un smartphone tout en recevant simultanément les signaux de celui-ci.

#### S**Prises d'entrée MIC/LINE (BAL)/INST (7/8-9/10)**

Ces entrées analogiques sont des prises mixtes XLR/jack 6,35 mm 3 points (TRS).

- $\bullet$  XLR (1 : masse, 2 : point chaud, 3 : point froid)
- $\bullet$  3 points (TRS, pointe = point chaud, bague = point froid et manchon = masse)

Les prises XLR symétriques sont destinées à une entrée micro. Les prises jacks TRS sont destinées à une entrée ligne stéréo. Si seule la prise L d'une paire est connectée, le même signal est envoyé aux canaux gauche et droit.

Si vous branchez directement une guitare, une basse ou un autre instrument, enclenchez le sélecteur INST.

#### **NOTE**

Activer le sélecteur INST n'affecte que la prise L.

#### D**Prises d'entrée MIC/LINE (BAL)/INST (1-6)**

Ces entrées analogiques sont des prises mixtes XLR/jack 6,35 mm 3 points (TRS).

- XLR (1 : masse, 2 : point chaud, 3 : point froid)
- $\bullet$  3 points (TRS, pointe = point chaud, bague = point froid et manchon = masse)

Les prises XLR symétriques sont destinées à une entrée micro. Les prises jacks TRS sont destinées à une entrée ligne mono. Si vous branchez directement une guitare, une basse ou un autre instrument, enclenchez le sélecteur INST.

#### $64$  Connecteur DC IN 15V

Branchez ici l'adaptateur secteur fourni (PS-M1524A TASCAM) [\(voir « Branchement de l'alimentation » en page 95\).](#page-94-1)

#### G**Interrupteur d'alimentation STANDBY**

Pressez-le pour mettre l'unité sous et hors tension.

#### $M$  MISE EN GARDE

Avant d'allumer l'unité, ramenez au minimum le volume des appareils connectés. Ne pas le faire pourrait laisser passer des bruits forts et soudains risquant d'endommager votre audition ou de créer d'autres problèmes.

#### **NOTE**

Ne faites pas cela pendant que l'unité fonctionne (ce qui inclut enregistrement, lecture ou écriture de données sur une carte SD). Cela pourrait causer l'échec de l'enregistrement et la perte de données enregistrées.

#### $66$  Prises SUB OUTPUT (L, R)

Ces prises jack 6,35 mm 3 points (TRS) sont des sorties analogiques secondaires.

 $\bullet$  Jack TRS 3 points (pointe = point chaud, bague = point froid et manchon = masse)

#### $67$  Prises AUX OUTPUT AUX 1/2

Ces prises jack 6,35 mm 3 points (TRS) sont des sorties analogiques d'écoute de contrôle.

 $\bullet$  Jack TRS 3 points (pointe = point chaud, bague = point froid et manchon = masse)

#### **ATTENTION**

Si la prise AUX OUTPUT AUX 2 est utilisée, les effets intégrés ne peuvent pas être employés [\(voir « Réglage de l'effet](#page-105-1)  [intégré » en page 106\)](#page-105-1).

#### **68 Prise CLICK**

Elle produit le son de clic du métronome [\(voir « Réglage du](#page-114-2)  [son du clic » en page 115\)](#page-114-2).

#### L**Prise FOOTSWITCH**

Cette prise jack 6,35 mm 3 points (TRS) sert à brancher une pédale commutateur.

 $\bullet$  Jack TRS 3 points (pointe = FOOTSW1, bague = FOOTSW2  $et$  manchon = masse)

#### **NOTE**

• Cette unité a été conçue pour être utilisée avec des pédales fugitives (sans enclenchement) qui doivent rester enfoncées pour fonctionner (mises en court-circuit quand on les enfonce[\) \(voir « Réglage de la polarité de la pédale » en page](#page-121-1)  [122\).](#page-121-1)

• En utilisant un câble répartiteur du commerce, deux pédales commutateurs peuvent être utilisées.

#### :**Prise MIDI OUT**

Cette prise DIN 5 broches est un connecteur de sortie MIDI standard.

Elle produit les signaux MIDI envoyés par l'ordinateur. Si les paramètres MIDI TIMECODE ou MIDI CLOCK/SPP sont réglés sur ON (activés) en écran MIDI, ces messages seront également produit[s \(voir « Fonctions MIDI » en page 118\).](#page-117-1)

#### Z**Prise MIDI IN**

Cette prise DIN 5 broches est un connecteur d'entrée MIDI standard.

Les signaux MIDI entrant par cette prise seront envoyés à l'ordinateur.

#### X**Prises INSERT (1-2, jack standard)**

Ces prises jacks 6,35 mm 3 points (TRS) standard servent à connecter des appareils externes (effets).

 $\bullet$  Jack TRS 3 points (pointe = départ, bague = retour et manchon = masse)

# <span id="page-89-0"></span>**Écran d'accueil**

Quand l'écran des indicateurs de niveau est ouvert, pressez la touche MENU pour ouvrir l'écran d'accueil.

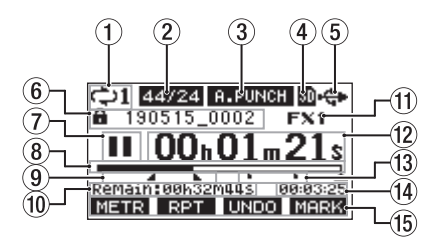

#### 1**Statut de lecture en boucle**

Une icône apparaît quand la fonction de lecture en boucle est en service [\(voir « Fonction de lecture en boucle](#page-107-2)  [\(répétition\) » en page 108\)](#page-107-2).

#### 2**Format de morceau**

Affiche le format de fichier du morceau actuel.

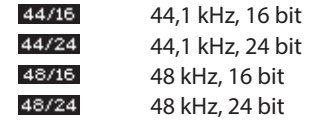

#### **NOTE**

Si aucun morceau n'est chargé, le format de fonctionnement de l'unité sera représenté sous la forme 44/24 ou 48/24.

3**Statut On/Off de la fonction de réenregistrement partiel (punch in/out) automatique**

L'icône **B. PUNCH** apparaît quand la fonction de punch in/out automatique est activé[e \(voir « Fonction de réenregistrement](#page-108-1)  [partiel \(punch in/out\) automatique » en page 109\)](#page-108-1).

#### 4**Statut et présence de la carte SD**

Quand une carte SD est chargée, l'icône **la** s'affiche. Quand une carte SD est protégée, l'icône **fa** s'affiche. Comme les fichiers système ne peuvent pas être mis à jour quand l'icône **et** est affichée, les réglages de punch in/ out automatique ne seront pas conservés et les morceaux précédemment chargés ne seront pas rechargés à la mise sous tension de l'unité.

#### 5**Statut de connexion USB**

Durant la connexion USB, l'icône "Straffiche.

Une icône **als** apparaît en écran d'accueil quand la fonction OUTPUT DELAY est activée (réglée sur ENABLE)[. \(voir « 13 -](#page-135-1)  [Fonction OUTPUT DELAY \(retard de sortie\) » en page 136\)](#page-135-1)

#### 6**Nom du morceau**

Affiche le nom du morceau actuel.

Si un morceau est protégé, une icône **se** s'affiche avant le nom du fichie[r \(voir « Protection/déprotection des morceaux » en](#page-100-1)  [page 101\)](#page-100-1).

Si un morceau a des marqueurs non sauvegardés, une icône + s'affiche avant le nom du fichier (voir « Ajout de [marqueurs » en page 114\).](#page-113-1)

#### 7**Statut du transport**

Cette icône affiche le statut de fonctionnement de l'enregistreur.

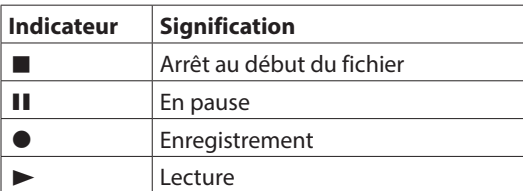

#### 8**Position de lecture**

La position de lecture actuelle est indiquée par une barre.

- 9**Position des points de punch in/out automatique** Lorsque la fonction de punch in/out automatique est activée, cela affiche la position de ses points de début et de fin.
	- Point de punch in (début du réenregistrement)
	- **L** Point de punch out (fin du réenregistrement)

#### 0**Temps restant**

Le temps d'enregistrement restant sur la carte SD est affiché (en heures : minutes : secondes).

#### **NOTE**

Le temps restant pour l'enregistrement sur une carte SD varie selon le nombre de canaux d'enregistrement, le format du morceau et la capacité de la carte SD.

#### q**Statut de l'effet intégré**

Lorsqu'un effet intégré est activé, le numéro de l'effet utilisé est affiché.

Quand l'effet intégré est désactivé, l'icône EXMUTE s'affiche. Quand l'effet intégré ne peut pas être utilisé, l'icône EX. N/A s'affich[e \(voir « Emploi des effets intégrés » en page 106\)](#page-105-2).

**(12) Compteur temporel de l'enregistreur** Affiche le temps écoulé depuis le début du morceau.

# e**Indicateurs de marqueur**

Une icône s'affiche pour chaque marqueur.

#### r**Longueur du morceau**

Affiche la longueur du morceau actuel (heures : minutes : secondes).

#### t**Fonctions des touches de fonction**

Affichent les fonctions assignées aux touches de fonction en écran d'accueil.

- Touche **F1 METR**: ouvre l'écran des indicateurs de niveau.
- Touche **F2 RPT** : active/désactive la fonction de lecture en boucle.
- **· Touche F3 <b>UNIO** : restaure l'état en vigueur avant la dernière opération.
- **· Touche F3 <b>RELL** : restaure l'état en vigueur après la dernière opération (UNDO).
- **Touche F4 MERIX:** ajoute/supprime des marqueurs.
- **Touche F4 <b>CLIC**: ouvre l'écran METRONOME où se règlent les fonctions du métronom[e](#page-116-2) [\(voir « Assignation de la touche de](#page-116-2)  [fonction » en page 117\)](#page-116-2).

#### **NOTE**

- **Example 1 Les indications UNDO et REDO** pour la touche F3 apparaissent quand ces opérations sont possibles.
- Choisissez la fonction de la touche **F4** en écran KEY FUNCTIO[N \(voir « Utilisation des fonctions des marqueurs »](#page-113-2)  [en page 114\)](#page-113-2) e[t \(voir « Assignation de la touche de](#page-116-2)  [fonction » en page 117\)](#page-116-2).

# <span id="page-90-0"></span>**Écran des indicateurs de niveau**

Affiche les niveaux des signaux entrant dans l'unité.

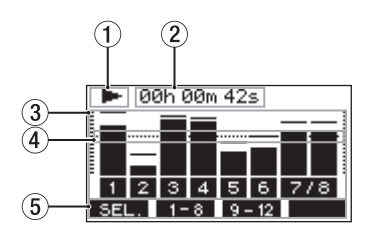

1**Statut du transport**

Cette icône affiche le statut de fonctionnement de l'enregistreur.

- 2**Compteur temporel de l'enregistreur** Affiche le temps écoulé depuis le début du morceau.
- 3**Indicateurs de niveau des pistes** Affichent le niveau de signal pour chaque canal.

### **NOTE**

Les canaux MAIN affichent les niveaux du bus MAIN MIX L/R.

- 4**Repère d'indicateur de niveau** Fournit un repère pour le réglage du niveau. Ce repère correspond au niveau −12 dB.
- 5**Fonctions des touches de fonction**

Affichent les fonctions assignées aux touches de fonction en écran des indicateurs de niveau.

- F1 **SEL.** Pressez cette touche pour changer les sources d'entrée affichées dans l'écran des indicateurs de niveau.
- F2 1-8 Pressez cette touche pour afficher les indicateurs de niveau des signaux des canaux 1-8.
- **F3 P** 12 Pressez cette touche pour afficher les indicateurs de niveau des canaux 9/10 et des signaux MEIN dans l'écran des indicateurs de niveau.

# <span id="page-90-1"></span>**Détails de l'écran des indicateurs de niveau**

Quand l'écran des indicateurs de niveau est ouvert, pressez la touche **F1** SEL. pour changer les sources de signal mesurées par les indicateurs de niveau.

# **Écrans des niveaux d'entrée des canaux**

Les niveaux des signaux entrant dans chaque canal sont affichés conformément aux réglages de leurs commutateurs MODE.

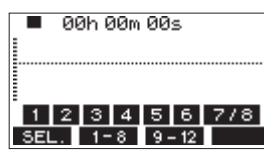

# **Écran LIVE INPUT**

Affiche les niveaux des signaux reçus par les prises d'entrée.

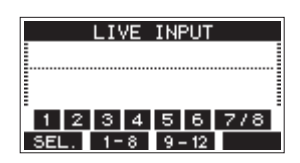

# **Écran PC RETURN**

Affiche les niveaux des signaux produits par un ordinateur lors de l'utilisation comme interface audio USB.

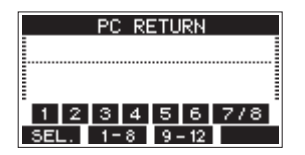

#### **NOTE**

Les signaux sortant de l'ordinateur, y compris venant de Windows Media Player et d'iTunes, sont envoyés aux canaux  $1 - 2$ 

### **Écran MTR RETURN**

Affiche les niveaux des signaux lus dans les morceaux enregistrés sur carte SD.

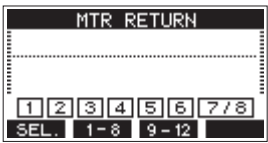

1 2 3 4 Canaux du morceau contenant des données d'enregistrement [1] 2 3 4 Canaux du morceau ne contenant pas de données d'enregistrement

# <span id="page-91-1"></span><span id="page-91-0"></span>**Structure du menu**

Quand l'écran d'accueil est ouvert, pressez la touche MENU pour ouvrir l'écran MENU. Les options du menu sont les suivantes.

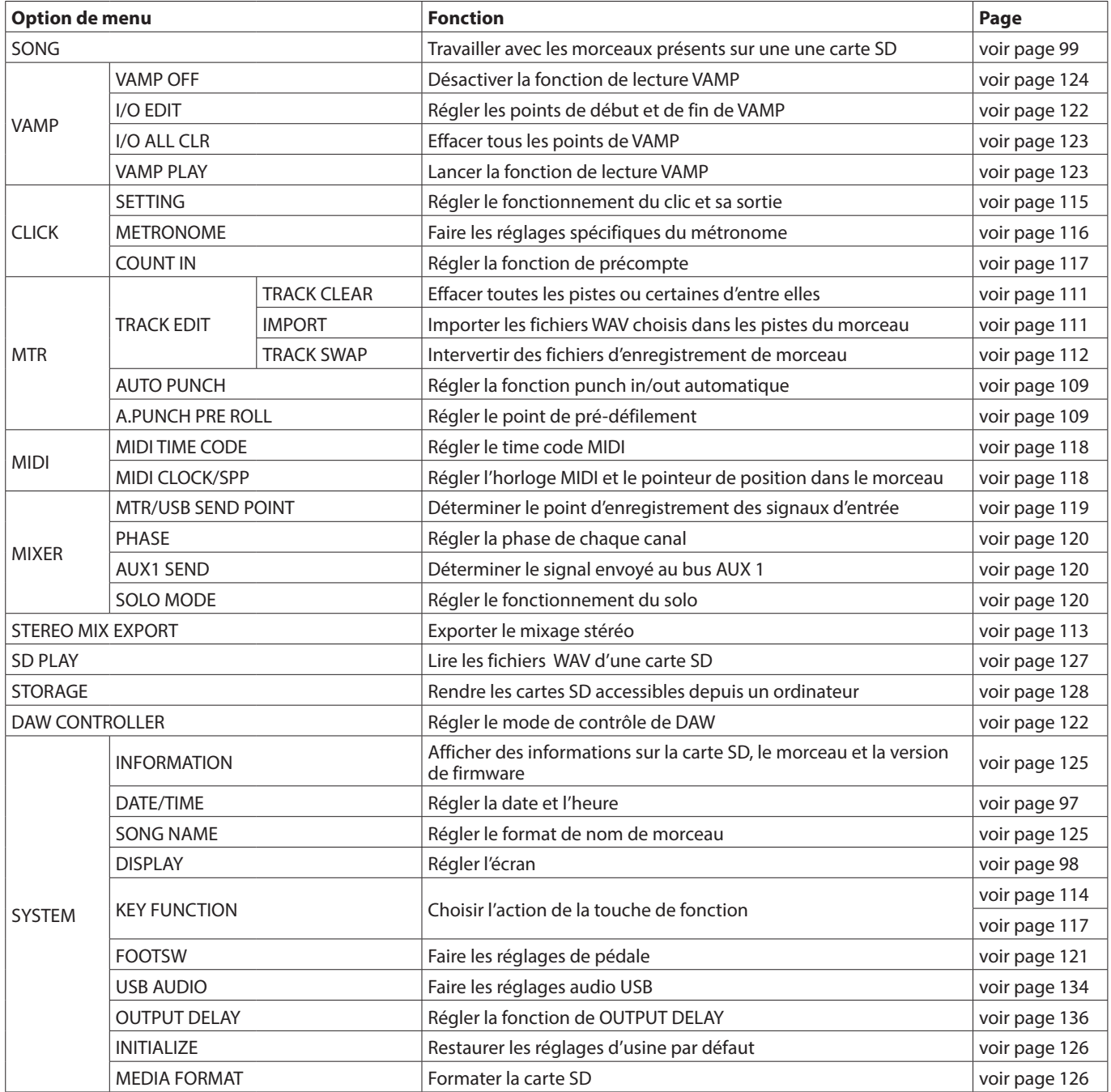

#### **NOTE**

Les réglages de tous les paramètres de menu sont conservés même après extinction de l'unité.

# <span id="page-92-1"></span><span id="page-92-0"></span>**Opérations de base en écran MENU**

Après avoir pressé la touche MENU pour ouvrir l'écran MENU, ce dernier peut s'utiliser de la manière suivante. Vous trouverez ici une vue d'ensemble des opérations de base. L'assignation des touches de fonction varie selon l'écran affiché.

# **Sélectionner des paramètres**

# **(déplacement vertical dans une page) :**

Tournez la molette MULTI JOG.

#### **Ouvrir un sous-menu dans une page :**

Pressez la molette MULTI JOG.

### **Confirmer la sélection d'un paramètre :**

Pressez la molette MULTI JOG (fonction de touche ENTER).

# **Retourner à l'écran précédent sans valider le paramètre sélectionné :**

Pressez la touche **F1 EXIT** 

#### **NOTE**

Certains paramètres du menu sont validés dès qu'ils sont sélectionnés.

### **Remonter d'un niveau dans un menu :**

Pressez la touche **F1 EXIT**.

### **Retourner à l'écran d'accueil depuis un écran MENU :**

Pressez la touche **F1 HOME**.

# <span id="page-92-2"></span>**Procédures d'utilisation du menu**

Cette explication prend pour exemple le réglage d'un point de pré-défilement (pre-roll).

**1.** Pressez la touche MENU pour ouvrir l'écran d'accueil.

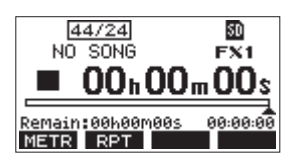

**2.** Pressez la touche MENU pour ouvrir l'écran MENU.

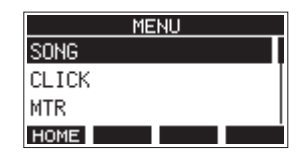

#### **NOTE**

Pressez la touche F1 **HOME** pour revenir à l'écran d'accueil.

**3.** Tournez la molette MULTI JOG pour sélectionner d'autres paramètres du menu.

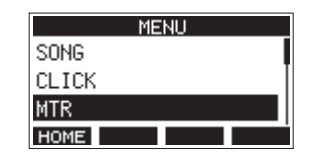

**4.** Pressez la molette MULTI JOG pour ouvrir un écran de réglages.

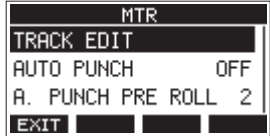

**5.** Tournez la molette MULTI JOG pour sélectionner le paramètre de menu à régler.

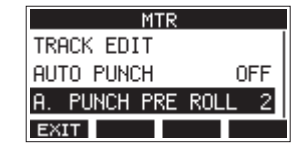

Option A.PUNCH PRE ROLL sélectionnée

**6.** Pressez la molette MULTI JOG pour ouvrir l'écran des réglages.

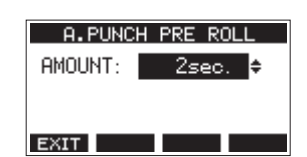

Écran A.PUNCH PRE ROLL ouvert

**7.** Tournez la molette MULTI JOG pour changer le réglage.

#### **NOTE**

Pour annuler un changement de réglage, pressez la touche **F1 EXIT**.

- **8.** Pour régler un autre paramètre du même écran, pressez la molette MULTI JOG afin de déplacer le curseur sur le paramètre suivant.
- **9.** Répétez les étapes **3** à **8** si nécessaire pour régler d'autres paramètres.
- 10. Pressez la touche F1 **EXII** pour revenir à l'écran MENU.

**FRANÇAIS**

# <span id="page-93-0"></span>3 – Préparation

# **Branchement de l'alimentation électrique et d'autres équipements**

Voici un exemple de branchements du Model 12.

### **Précautions avant de faire les branchements**

- o Lisez attentivement les modes d'emploi des appareils à brancher et branchez-les correctement.
- o Avant de faire les branchements, éteignez cette unité et tous les équipements à connecter (mode veille ou standby).
- o Installez tous les appareils connectés, y compris cette unité, pour qu'ils soient alimentés par la même ligne de courant. Si vous utilisez une multiprise ou un dispositif similaire, veillez à ce qu'elle ait une capacité de courant suffisante (câble de forte section) pour minimiser les fluctuations de tension d'alimentation.
- o Avant de brancher du matériel audio, réglez les boutons et faders suivants au minimum. Ne pas le faire pourrait causer des bruits forts et soudains dans l'équipement d'écoute, risquant de provoquer des dommages auditifs ou à l'équipement.
	- $\bullet$  Boutons GAIN (canaux 1-6, 7/8-9/10)
	- $\bullet$  Faders de canal (canaux 1-1-6, 7/8-9/10)
	- Fader SUB
	- Boutons AUX 1/AUX 2
	- Fader MAIN
	- Bouton PHONES
- o Désenclenchez le commutateur d'alimentation fantôme (PHANTOM +48V).

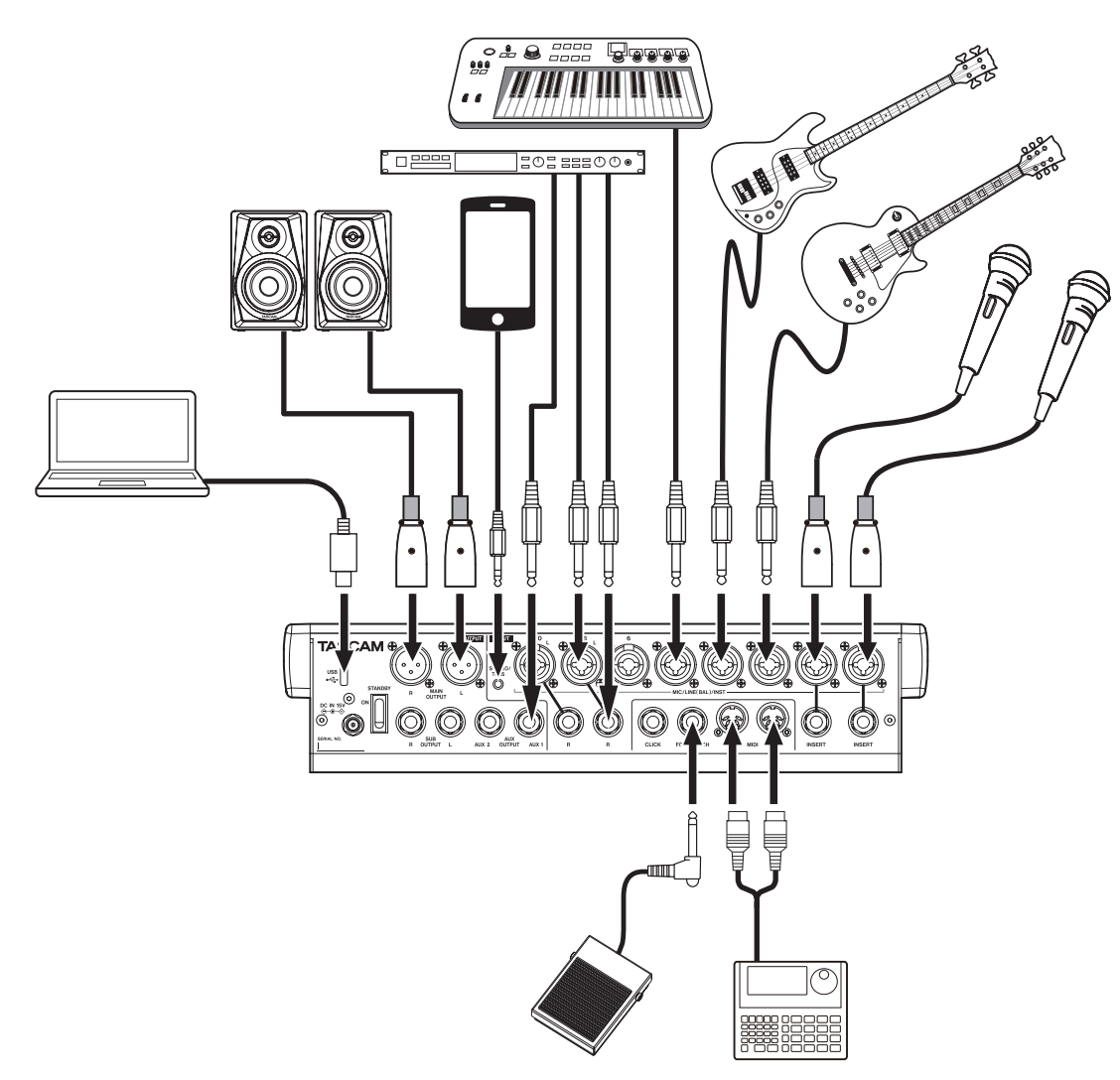

Exemples de branchements à un Model 12

# <span id="page-94-1"></span><span id="page-94-0"></span>**Branchement de l'alimentation**

Utilisez l'adaptateur secteur fourni (TASCAM PS-M1524A) pour raccorder l'unité au secteur comme illustré ci-dessous.

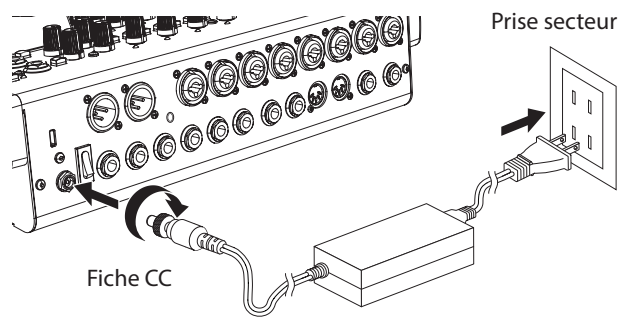

TASCAM PS-M1524A (fourni)

- **1.** Branchez l'adaptateur secteur fourni (PS-M1524A TASCAM) à la prise DC IN 15V de la face arrière.
- **2.** Tournez l'écrou de la fiche CC pour la bloquer dans la prise DC IN 15V.

#### **ATTENTION**

Ne branchez toujours que l'adaptateur secteur (PS-M1524A TASCAM) et le cordon d'alimentation secteur fournis. L'emploi d'un autre adaptateur peut entraîner un mauvais fonctionnement, un incendie ou un choc électrique.

# **Branchement de microphones**

#### **Micros dynamiques**

Branchez-les aux prises d'entrée MIC/LINE (BAL)/INST de la face arrière.

### **Micros électrostatiques (à condensateur)**

Si vous utilisez un microphone électrostatique nécessitant une alimentation fantôme, branchez-le à une prise d'entrée MIC/LINE (BAL)/INST et enclenchez le commutateur PHANTOM +48[V \(voir « Réglage de l'alimentation fantôme »](#page-103-2)  [en page 104\).](#page-103-2)

Le voyant PHANTOM +48V s'allume quand le commutateur PHANTOM +48V est enclenché.

# **Branchement de guitares, de basses et d'instruments similaires**

Si vous branchez directement à cette unité une guitare, une basse ou un autre instrument ayant une sortie à haute impédance (Hi-Z), utilisez les prises jacks d'entrée MIC/LINE (BAL)/INST et enclenchez le sélecteur INST pour la prise en question.

#### **NOTE**

Lors de la connexion d'un instrument avec sortie active ou lorsque le son passe à travers une unité d'effets, par exemple, qui est connectée à cette unité, la touche INST n'a pas besoin d'être enclenchée.

# **Branchement d'appareils électroniques et autres équipements audio**

Utilisez les entrées suivantes pour brancher des appareils électroniques et autres équipements audio.

i Prises d'entrée MIC/LINE (BAL)/INST (1-6, 7/8-9/10)

# **NOTE**

Quand un sélecteur INST est enclenché, l'entrée par la prise jack MIC/LINE (BAL)/INST concernée est asymétrique.

# **Branchement de smartphones/lecteurs audio portables**

Utilisez la prise MUSIC/TALK pour brancher un smartphone ou un lecteur audio portable.

En utilisant un câble à fiche mini-jack 4 pôles (TRRS) pour brancher un smartphone, les signaux produits par les prises MAIN OUTPUT peuvent être envoyés au smartphone tout en recevant simultanément sur les canaux 9/10 les signaux audio venant du smartphone.

#### **ATTENTION**

- La connexion d'un câble à la prise MUSIC/TALK désactive l'entrée de signaux par les prises MIC/LINE des canaux 9/10.
- Selon les spécifications de l'appareil connecté, il peut ne pas être possible d'avoir une entrée et une sortie normale des signaux audio.

#### **NOTE**

- Quand les signaux produits par les prises MAIN OUTPUT sont renvoyés au smartphone, il n'y a pas d'écho sur le smartphone car son propre son n'est pas inclus dans ces signaux de sortie.
- Si vous utilisez un câble à mini-jack stéréo, seule l'entrée du signal audio est possible.

# **Branchement de moniteurs**

Branchez des moniteurs (enceintes amplifiées ou système amplificateur et enceintes) aux prises MAIN OUTPUT. Réglez le volume des enceintes avec le fader MAIN.

# **Branchement d'un casque**

Branchez un casque à la prise PHONES (jack stéréo standard). Les signaux suivants peuvent être écoutés en fonction des réglages des commutateurs SOLO et AFL.

- Signaux produits par les prises MAIN OUTPUT
- Signaux produits par le bus SOLO L/R
- Signaux produits par le bus AUX 1
- Signaux produits par le bus AUX 2/FX

#### **AMISE EN GARDE**

Avant de brancher le casque, baissez le volume avec le bouton PHONES. Ne pas le faire pourrait entraîner la production d'un bruit fort et soudain risquant par exemple d'endommager votre audition.

# <span id="page-95-0"></span>**Branchement d'un ordinateur**

Utilisez le câble USB Type-A – Type-C inclus pour brancher l'unité à un port USB 2.0 de l'ordinateur. Quand la connexion USB fonctionne, le voyant USB s'allume dans la section de contrôle de l'écran.

#### **ATTENTION**

L'unité doit être branchée directement à l'ordinateur et non au travers d'un concentrateur (Hub) USB. De plus, du bruit parasite risque d'être capté si le câble est trop long.

### **Branchement à des appareils iOS**

Pour brancher cette unité à un appareil iOS à connecteur Lightning, utilisez un adaptateur pour appareil photo Lightning vers USB\* et le câble USB fourni (Type-A vers Type-C).

Vous devez vous procurer un authentique adaptateur Apple Lightning pour appareil photo USB, vendu séparément.

### <span id="page-95-2"></span>**Connexion à des appareils Bluetooth**

Cette unité peut recevoir du son d'un ordinateur, d'un appareil audio portable ou de tout autre équipement compatible Bluetooth (A2DP).

#### **Appairage**

Suivez la procédure ci-dessous pour établir la communication avec un appareil Bluetooth.

#### **NOTE**

L'appairage nécessite aussi de manipuler l'appareil Bluetooth. Référez-vous au mode d'emploi de l'appareil Bluetooth pour la procédure à suivre.

- **1.** Réglez le sélecteur ASSIGN sur « 9/10 » ou « MAIN ».
- **2.** Vérifiez que le voyant PAIRING de cette unité clignote. S'il est éteint, pressez la touche PAIRING.

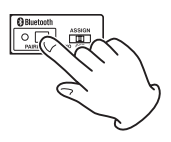

#### **NOTE**

À la mise sous tension de l'unité, elle est automatiquement prête à l'appairage. Après 2 minutes en mode d'appairage, ce dernier est abandonné. Pressez cette touche pour réactiver le mode d'appairage s'il a été abandonné.

**3.** Sélectionnez le « Model 12 » (cette unité) sur l'autre appareil Bluetooth.

Une fois l'appairage réussit, le voyant PAIRING cesse de clignoter et reste fixement allumé, ce qui indique la réussite de la connexion à l'autre appareil.

#### **NOTE**

- Certains appareils Bluetooth plus anciens nécessitent la saisie d'un mot de passe. Dans ce cas, saisissez « 0000 ».
- Le mode d'appairage se termine automatiquement si la connexion n'est pas confirmée dans les deux minutes.
- Lorsque cette unité est mise sous tension, elle essaie automatiquement de se connecter à l'appareil Bluetooth avec lequel elle était précédemment connectée. Dès lors, l'appairage cessera automatiquement après cinq minutes sans qu'une connexion ait pu se faire, soit parce que l'appareil Bluetooth est éteint, soit parce que sa fonction Bluetooth est désactivée.

### **Désappairage**

Il est possible de mettre fin à l'appairage de l'unité avec l'appareil Bluetooth actuellement connecté.

- **1.** Pressez et maintenez au moins deux secondes la touche PAIRING.
- **2.** Cela met fin à l'appairage. Le voyant PAIRING commence à clignoter et l'unité est prête à l'appairage.

# <span id="page-95-1"></span>**Insertion et retrait des cartes SD**

### **Insertion des cartes SD**

Insérez une carte SD dans le lecteur de carte SD sur le dessus de l'unité pour permettre la lecture et l'enregistrement.

#### **NOTE**

- Les cartes SD peuvent être insérées, que l'unité soit ou non sous tension.
- **1.** Ouvrez le capot du lecteur de carte SD.
- **2.** La carte SD doit être insérée avec son étiquette tournée vers la gauche.
- **3.** Fermez le capot du lecteur de carte SD.

# **Retrait des cartes SD**

Éteignez l'unité ou arrêtez son fonctionnement avant de retirer une carte SD.

#### V**MISE EN GARDE**

Ne retirez jamais une carte SD quand l'unité est en service (notamment en enregistrement, lecture ou écriture de données sur la carte SD). Cela pourrait entraîner l'échec de l'enregistrement, la perte des données copiées et des bruits forts et soudains sortant par l'équipement d'écoute de contrôle, au risque d'endommager l'équipement, votre audition, ou de causer d'autres problèmes.

- **1.** Appuyez délicatement sur la carte SD pour la faire ressortir.
- **2.** Retirez la carte SD.

# <span id="page-95-3"></span>**Loquets de protection des cartes SD contre l'écriture**

Les cartes SD ont un loquet de protection empêchant d'y écrire de nouvelles données.

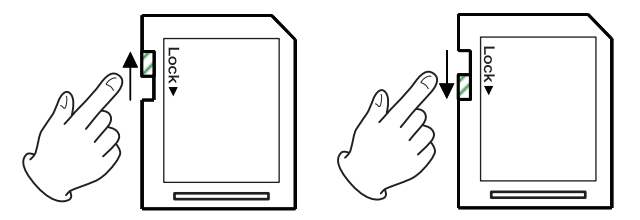

Si vous faites glisser ce loquet en position « LOCK » (verrouillage), l'écriture ne sera pas possible. Ramenez la protection sur la position permettant l'écriture afin de pouvoir enregistrer, effacer et modifier des données de la carte.

# <span id="page-96-0"></span>**Mise sous/hors tension**

#### $M$  MISE EN GARDE

- i Baissez le volume du système audio connecté à l'unité avant d'allumer ou d'éteindre l'unité.
- Ne portez pas de casque connecté à l'unité quand vous la mettez sous/hors tension. Des bruits forts pourraient endommager les haut-parleurs ou votre audition.

### **Avant de mettre sous tension**

- **1.** Faites les réglages suivants sur le dessus de l'unité.
	- Autres boutons  $\rightarrow$  à fond à gauche
	- $\bullet$  Faders  $\rightarrow$  tout en bas
	- Commutateurs  $\rightarrow$  désactivés (non enclenchés)
- **2.** Réglez au minimum les niveaux de sortie des sources audio et les niveaux d'entrée des amplificateurs connectés à cette unité.

# **Mise sous tension**

**1.** Utilisez l'interrupteur d'alimentation STANDBY à l'arrière de l'unité pour la mettre sous tension.

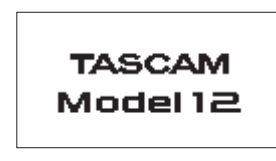

Écran de démarrage

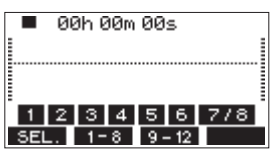

Écran des indicateurs de niveau

Après démarrage de l'unité et affichage de l'écran de démarrage, l'écran des indicateurs de niveau s'affiche.

#### **NOTE**

- Pressez la touche MENU pour ouvrir l'écran d'accueil.
- Après mise sous tension de l'unité, le voyant PAIRING clignote pendant un certain temps.
- **2.** Allumez les appareils sources connectés aux entrées audio.
- **3.** Enfin, allumez les amplificateurs.

### **Mise hors tension**

Avant d'éteindre l'appareil, réduisez au minimum les niveaux des faders et des boutons de sortie, puis suivez les procédures ci-dessus en sens inverse.

Ne pas suivre l'ordre correct peut entraîner par exemple des bruits de commutation potentiellement dangereux pour les équipements.

### V**MISE EN GARDE**

Ne débranchez pas le cordon d'alimentation pendant que l'unité fonctionne (ce qui inclut enregistrement, lecture ou écriture de données sur une carte SD). Cela pourrait entraîner l'échec de l'enregistrement, la perte des données enregistrées et des bruits forts et soudains sortant par l'équipement d'écoute de contrôle, ce qui risquerait d'endommager l'équipement, votre audition, ou de causer d'autres problèmes.

#### **NOTE**

Quand on allume pour la première fois l'unité (ou quand l'horloge intégrée s'est réinitialisée après une longue période sans alimentation), l'écran DATE/TIME (date/heure) apparaît avant l'écran de démarrage pour permettre le réglage de l'horloge intégrée [\(voir « Réglage de la date et de l'heure de](#page-96-1)  [l'horloge intégrée » en page 97\).](#page-96-1)

# <span id="page-96-1"></span>**Réglage de la date et de l'heure de l'horloge intégrée**

Grâce à son horloge interne, cette unité intègre la date et l'heure au fichier qui est enregistré.

**1.** Quand l'enregistreur est à l'arrêt, sélectionnez DATE/TIME (date/heure) en écran SYSTEM et ouvrez l'écran DATE/TIM[E](#page-92-2) [\(voir « Procédures d'utilisation du menu » en page 93\).](#page-92-2)

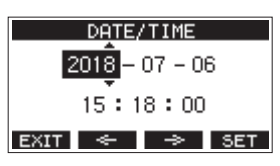

**2.** Tournez la molette MULTI JOG pour changer une valeur et pressez la molette MULTI JOG pour la valider et faire passer le curseur au paramètre suivant.

#### **NOTE**

Avec les touches **F2**  $\leq$  **et F3**  $\Rightarrow$  , déplacez le curseur.

- **3.** Changez l'année, le mois, l'heure et les minutes dans cet ordre, et terminez le réglage de date et d'heure.
- **4.** Pressez la touche **F4 SET** pour valider le réglage et revenir à l'écran SYSTEM.

#### **NOTE**

- **EXITE:** Lors du réglage, vous pouvez presser la touche **F1** pour annuler les changements et revenir à l'écran SYSTEM.
- Lors du réglage de l'heure, l'affichage de temps est arrêté.
- En réglant le paramètre TYPE sur « DATE » en écran SONG NAME (nom du morceau), la date et l'heure réglées ici peuvent être utilisées pour nommer les morceaux [\(voir](#page-124-2)  [« Réglage du format de nom de fichier » en page 125\)](#page-124-2).

# <span id="page-97-1"></span><span id="page-97-0"></span>**Réglage de l'écran**

Le contraste et la luminosité de l'écran peuvent se régler.

# **Réglage du contraste de l'écran**

**1.** Quand l'enregistreur est à l'arrêt, sélectionnez DISPLAY (écran) en écran SYSTEM et ouvrez l'écran DISPLA[Y \(voir](#page-92-2)  [« Procédures d'utilisation du menu » en page 93\).](#page-92-2)

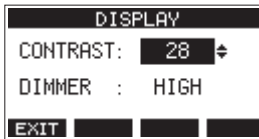

**2.** Réglez le contraste de l'écran.

Options : 10 – 40 (par défaut : 28)

- **3.** Pressez la molette MULTI JOG pour valider le réglage.
- 4. Pressez la touche F1 EXIT pour revenir à l'écran SYSTEM.

# **Réglage de la luminosité de l'écran**

- **1.** Quand l'enregistreur est à l'arrêt, sélectionnez DISPLAY (écran) en écran SYSTEM et ouvrez l'écran DISPLA[Y \(voir](#page-92-2)  [« Procédures d'utilisation du menu » en page 93\).](#page-92-2)
- **2.** Pressez la molette MULTI JOG pour amener le curseur sur le paramètre DIMMER (luminosité).

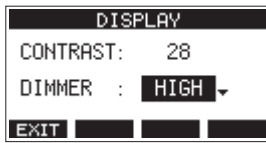

**3.** Réglez la luminosité de l'écran.

Options : HIGH (haute, par défaut), LOW (basse)

- **4.** Pressez la molette MULTI JOG pour valider le réglage.
- **5.** Pressez la touche **F1 EXII** pour revenir à l'écran SYSTEM.

# **Préparation d'une carte SD à l'emploi**

Pour qu'une carte SD puisse être utilisée par cette unité, que ce soit pour l'enregistrement ou la lecture, l'unité doit y avoir créé préalablement un fichier système.

#### **ATTENTION**

Pour enregistrer, cette unité doit d'abord formater la carte [\(voir « Formatage des cartes SD » en page 126\)](#page-125-2).

- **1.** « No sys file. Make sys file. Are you sure? »(pas de fichier système. Faire un fichier système. Êtes-vous sûr ?) apparaît dans une fenêtre lorsqu'une carte neuve ou formatée par un autre appareil est insérée dans l'unité.
- **2.** Pressez la molette MULTI JOG pour créer un fichier système. Une fois la création du fichier système terminée, l'écran d'accueil s'ouvre à nouveau.

<span id="page-98-0"></span>Cet enregistreur traite chaque groupe de données d'enregistrement comme un même morceau et gère les données par morceau.

Dans un morceau, des fichiers WAV sont sauvegardés pour 10 pistes et un fichier master stéréo.

Ces fichiers sont en lecture seule.

Pour enregistrer ou produire de la musique, un morceau ayant déjà été créé doit être chargé ou un nouveau morceau doit être créé. Ce chapitre décrit des fonctions qui vont des opérations de base telles que les procédures de chargement de morceaux et de création de nouveaux morceaux jusqu'à diverses fonctions de gestion des morceaux.

#### **NOTE**

- La durée d'enregistrement maximale pour un seul morceau est de 23:59:59.
- Pour utiliser les fichiers WAV d'un morceau dans une station de travail audio numérique ou une autre application, copiezles sur un ordinateur. N'utilisez pas directement les fichiers sur la carte SD.

# **Affichage de la liste des morceaux**

Pour ouvrir une liste des morceaux sauvegardés sur une carte SD, sélectionnez SONG (morceau) dans l'écran MENU et pressez la molette MULTI JOG pour ouvrir l'écran SON[G \(voir](#page-92-2)  [« Procédures d'utilisation du menu » en page 93\).](#page-92-2)

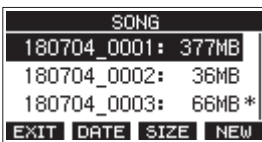

En écran SONG, les fonctions suivantes sont assignées aux touches de fonction.

- **Pressez la touche F1 EXII pour revenir à l'écran MENU.**
- o Pressez la touche **F2** pour afficher la date en écran SONG.
- Pressez la touche **F3 3143** pour afficher la taille en écran SONG.
- **Pressez la touche F4 NEW pour ouvrir l'écran NEW (nouveau)** dans lequel vous pouvez créer un nouveau morceau [\(voir](#page-99-1)  [« Création d'un nouveau morceau » en page 100\)](#page-99-1).

# **Opérations sur un morceau**

Sélectionnez le fichier de morceau désiré en écran SONG et pressez la molette MULTI JOG pour ouvrir un menu contextuel avec les opérations possibles sur le morceau.

<span id="page-98-1"></span>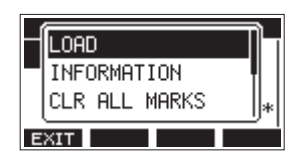

Pour effectuer une opération sur un morceau, tournez la molette MULTI JOG afin de sélectionner l'action désirée et pressez la molette MULTI JOG.

# **LOAD/SAVE**

Charge le morceau sélectionné.

Lorsque le morceau sélectionné est le morceau actuel, SAVE apparaît et les informations le concernant sont sauvegardées.

### **INFORMATION**

Affiche des informations sur le morceau sélectionné.

#### **CLR ALL MARKS**

Efface tous les marqueurs du morceau.

#### **DELETE**

Supprime le morceau sélectionné.

#### **PROTECT**

Protège le morceau sélectionné.

#### **UNPROTECT**

Déprotège le morceau sélectionné.

#### **RENAME**

Modifie le nom du morceau sélectionné.

# <span id="page-99-1"></span><span id="page-99-0"></span>**Création d'un nouveau morceau**

Pour enregistrer ou lire avec cette unité, vous devez créer ou charger un morceau.

La procédure suivante peut être utilisée pour créer un nouveau morceau.

- **1.** Ouvrez l'écran SONG alors que l'enregistreur est à l'arrê[t](#page-92-2) [\(voir « Procédures d'utilisation du menu » en page 93\)](#page-92-2).
- **2.** Pressez la touche F4 NEW pour ouvrir l'écran NEW (nouveau morceau).

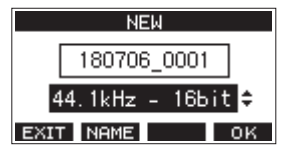

**3.** Tournez la molette MULTI JOG pour sélectionner le format du fichier d'enregistrement.

> Options : 44.1kHz - 16bit (par défaut), 44.1kHz - 24bit, 48kHz - 16bit, 48kHz - 24bit

**4.** Modifiez si nécessaire le nom du morceau.

Pour modifier le nom du morceau, pressez la touche **F2 NAME** afin d'ouvrir l'écran NAME EDIT (modification du nom).

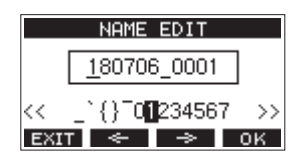

Pour des détails sur la façon de modifier les noms de morceau, voir [« Édition de texte » en page 102](#page-101-1).

#### **CONSEIL**

Le nom du morceau peut également être modifié ultérieurement en écran RENAME (renommer).

**5.** Pressez la touche **F4 OK** pour sauvegarder le morceau actuellement chargé et créer un nouveau morceau. Une fois la création du morceau terminée, l'écran SONG (morceau) réapparaît.

#### **NOTE**

- · Pour interrompre une création de morceau, pressez au contraire la touche **F1 EXIT**.
- Un maximum de 100 morceaux peuvent être créés sur une même carte SD.
- Les morceaux sont créés dans le dossier « MTR » de la carte SD.
- · Quand de nouveaux morceaux sont créés, le tempo est réglé sur 120 et la mesure sur 4/[4 \(voir « Réglages du métronome »](#page-115-1)  [en page 116\).](#page-115-1)

# **Chargement de morceaux**

Suivez la procédure ci-dessous pour charger le morceau voulu.

**1.** Ouvrez l'écran SONG alors que l'enregistreur est à l'arrêt [\(voir « Procédures d'utilisation du menu » en page 93\).](#page-92-2)

#### **NOTE**

L'icône + apparaît pour le morceau actuellement chargé. Une icône **a** apparaît devant les morceaux protégés.

- **2.** Sélectionnez le fichier que vous voulez charger et pressez la molette MULTI JOG pour ouvrir la fenêtre locale de menu.
- **3.** Sélectionnez LOAD (charger) et pressez la molette MULTI JOG. Après le chargement du morceau sélectionné, l'écran SONG réapparaît.

# **Sauvegarde du morceau actuel**

Les informations de morceau, incluant les marqueurs ajoutés pendant la lecture du morceau actuel et les marqueurs supprimés, peuvent être sauvegardées.

- **1.** Ouvrez l'écran SONG (morceau) alors que l'enregistreur est à l'arrê[t \(voir « Procédures d'utilisation du menu » en page 93\).](#page-92-2)
- **2.** Sélectionnez le morceau actuel et pressez la molette MULTI JOG pour ouvrir la fenêtre locale de menu.

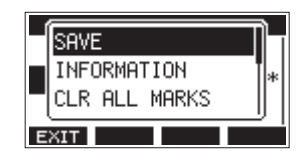

**3.** Sélectionnez SAVE (sauvegarder) et pressez la molette MULTI JOG.

Cela sauvegarde les informations du morceau.

#### **ATTENTION**

Après sauvegarde, l'annulation ou le rétablissement de l'opération précédente ne sera plus possible.

# **Affichage des informations de morceau**

Vous pouvez vérifier le nom (le titre), la fréquence d'échantillonnage, la résolution en bits, la taille et la date et heure de dernière écriture du morceau.

- **1.** Ouvrez l'écran SONG alors que l'enregistreur est à l'arrêt [\(voir « Procédures d'utilisation du menu » en page 93\).](#page-92-2)
- **2.** Sélectionnez le morceau dont vous souhaitez vérifier les informations et pressez la molette MULTI JOG pour ouvrir la fenêtre locale de menu.
- **3.** Sélectionnez INFORMATION et pressez la molette MULTI JOG. L'écran INFORMATION s'ouvrira.

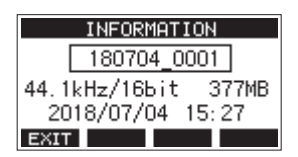

Le nom, la fréquence d'échantillonnage, la résolution en bits, la taille et la date et heure de dernière écriture du morceau s'afficheront.

**4.** Après vérification pressez la touche **F1 EXII** pour revenir en écran SONG.

# <span id="page-100-0"></span>**Suppression de tous les marqueurs**

Cette opération efface toutes les marqueurs ajoutés au morceau sélectionné.

- **1.** Ouvrez l'écran SONG (morceau) alors que l'enregistreur est à l'arrê[t \(voir « Procédures d'utilisation du menu » en page](#page-92-2)  [93\)](#page-92-2).
- **2.** Sélectionnez le morceau contenant les marqueurs à supprimer et pressez la molette MULTI JOG pour ouvrir la fenêtre locale de menu.
- **3.** Sélectionnez CLR ALL MARKS (supprimer tous les marqueurs) et pressez la molette MULTI JOG. L'écran CLR ALL MARKS s'ouvrira.

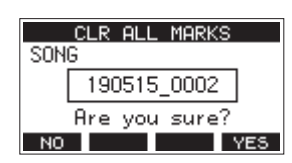

**4.** Pressez la touche **F4 YES** pour confirmer la suppression des marqueurs.

Une fois la suppression des marqueurs terminée, l'écran SONG (morceau) réapparaît.

#### **ATTENTION**

Les marqueurs supprimés ne peuvent pas être restaurés.

# **Suppression de morceaux**

Vous pouvez supprimer des morceaux.

Supprimer des morceaux inutiles quand l'espace libre se réduit sur la carte SD peut libérer plus d'espace.

- **1.** Ouvrez l'écran SONG alors que l'enregistreur est à l'arrê[t](#page-92-2) [\(voir « Procédures d'utilisation du menu » en page 93\)](#page-92-2).
- **2.** Sélectionnez le morceau que vous souhaitez supprimer et pressez la molette MULTI JOG pour ouvrir la fenêtre locale de menu.
- **3.** Sélectionnez DELETE (supprimer) et pressez la molette MULTI JOG.

L'écran DELETE s'ouvre.

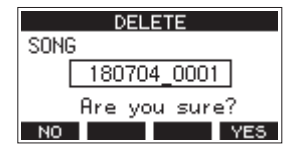

**4.** Pressez la touche **F4 YES** pour confirmer la suppression. Une fois la suppression du morceau terminée, l'écran SONG (morceau) réapparaît.

#### **ATTENTION**

Les morceaux supprimées ne peuvent pas être restaurés.

#### **NOTE**

- Pour interrompre une suppression de morceau, pressez au contraire la touche **F1 NO**
- Le morceau actuel ne peut pas être supprimé. Pour supprimer le morceau actuellement chargé, chargez d'abord un autre morceau.

# <span id="page-100-1"></span>**Protection/déprotection des morceaux**

En protégeant un morceau, vous pouvez empêcher que des opérations de modification, d'enregistrement et de suppression lui soient appliquées.

Vous pouvez protéger et déprotéger les morceaux.

- **1.** Ouvrez l'écran SONG alors que l'enregistreur est à l'arrêt [\(voir « Procédures d'utilisation du menu » en page 93\).](#page-92-2)
- **2.** Sélectionnez le morceau que vous souhaitez protéger ou déprotéger et pressez la molette MULTI JOG pour ouvrir la fenêtre locale de menu.
- **3.** Sélectionnez PROTECT (protéger) ou UNPROTECT (déprotéger) et pressez la molette MULTI JOG. L'écran PROTECT ou UNPROTECT s'ouvrira.

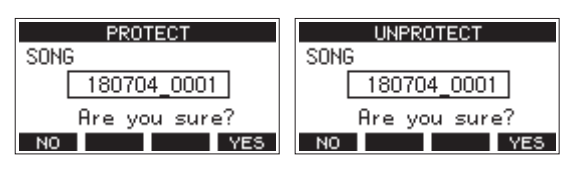

4. Pressez la touche F4 VES pour protéger ou déprotéger le morceau.

#### **NOTE**

Pour interrompre la déprotection, pressez au contraire la touche **F1 NO** .

**5.** Après changement de la protection du morceau, l'écran SONG réapparaît.

#### **NOTE**

- Des icônes **a** apparaissent devant les morceaux qui sont protégés dans la liste des morceaux affichés pour la copie, la suppression et d'autres opérations.
- Si vous essayez d'exécuter une opération interdite (modification, enregistrement, suppression) sur un morceau protégé, « Song is protected » (le morceau est protégé) s'affiche dans un message local à l'écran.

# <span id="page-101-0"></span>**Modification des noms de morceau**

- **1.** Ouvrez l'écran SONG alors que l'enregistreur est à l'arrê[t](#page-92-2) [\(voir « Procédures d'utilisation du menu » en page 93\)](#page-92-2).
- **2.** Sélectionnez le morceau dont vous désirez changer le nom et pressez la molette MULTI JOG pour ouvrir la fenêtre locale de menu.
- **3.** Sélectionnez RENAME (renommer) et pressez la molette MULTI JOG

L'écran RENAME s'ouvrira.

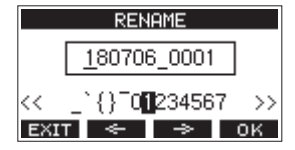

**4.** Modifiez le nom du morceau.

Pour des détails sur la façon de modifier les noms de morceau, voir « Édition de texte » ci-dessous.

#### **NOTE**

Pour interrompre le changement de nom de morceau, pressez la touche **F1 EXIT**.

**5.** Lorsque vous avez fini de modifier le nom du morceau, pressez la touche **F4 OK** pour valider le nom du morceau.

Quand le nom du morceau a été changé, l'écran SONG réapparaît.

# <span id="page-101-1"></span>**Édition de texte**

Utilisez ces opérations pour changer le texte.

### **Déplacer la position du curseur (point d'édition) :**

#### Utilisez les touches  $F2 \leftrightarrow e$  et  $F3 \rightarrow \Box$

Vous pouvez aussi presser la molette MULTI JOG pour passer au caractère suivant.

#### **Supprimer le caractère sur lequel se trouve le curseur :**

Tournez la molette MULTI JOG.

Vous pouvez saisir jusqu'à 11 caractères, incluant des symboles, des chiffres et des lettres majuscules et minuscules.

#### **Saisir un espace simple :**

Tournez la molette MULTI JOG pour sélectionner un espace vide à la fin de chaque rangée et pressez la molette MULTI JOG.

#### **Annuler les éditions :**

Pressez la touche **F1 EXIT** 

#### **Valider les changements :**

Pressez la touche **F4 0K** .

# **Chargement de morceaux créés sur d'autres produits TASCAM de la série Model**

Les morceaux créés sur des produits TASCAM de la série Model ayant un nombre de canaux différent peuvent être chargés dans cette unité.

Suivez la procédure ci-dessous pour charger le morceau voulu.

**1.** Ouvrez l'écran SONG alors que l'enregistreur est à l'arrêt [\(voir « Procédures d'utilisation du menu » en page 93\).](#page-92-2)

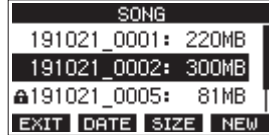

**2.** Sélectionnez le fichier que vous voulez charger et pressez la molette MULTI JOG pour ouvrir la fenêtre locale de menu. Le nom du produit utilisé pour créer le morceau s'affichera à côté de l'option de chargement LOAD s'il est différent de celui de cette unité.

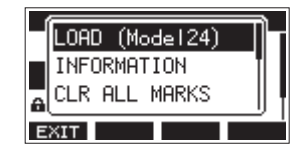

Chargement d'un morceau créé sur un Model 24

**3.** Sélectionnez LOAD (charger) et pressez la molette MULTI JOG.

Après le chargement du morceau sélectionné, l'écran SONG réapparaît.

### **Chargement d'un morceau venant d'une unité ayant moins de canaux**

Model 24

Lors du chargement d'un morceau venant d'une unité ayant moins de canaux, des pistes vides sont créées pour les canaux supplémentaires et le morceau est converti avant chargement pour être utilisé avec le modèle ayant plus de canaux.

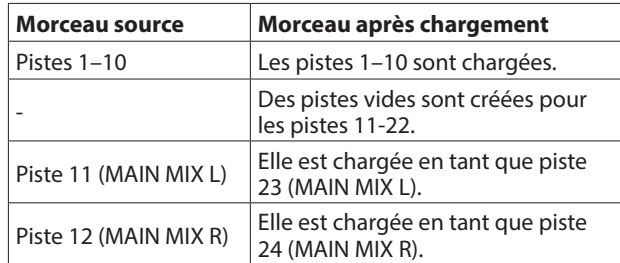

Exemple : chargement d'un morceau d'un Model 12 dans un

#### **NOTE**

- Si la carte SD est protégée contre l'écriture, le morceau sera chargé sans conversion. voir [« Loquets de protection des](#page-95-3)  [cartes SD contre l'écriture » en page 96](#page-95-3) pour plus de détails sur la protection des cartes SD contre l'écriture.
- Si un morceau est protégé, il sera chargé sans conversion. Il sera automatiquement converti si la protection est désactivée. voir [« Protection/déprotection des morceaux »](#page-100-1)  [en page 101](#page-100-1) pour plus de détails sur la protection des morceaux.

# **Chargement d'un morceau venant d'une unité ayant plus de canaux**

En cas de chargement d'un morceau venant d'une unité ayant plus de canaux, certaines pistes ne seront plus disponibles pour l'enregistrement et la lecture.

L'unité chargera les pistes du morceau en commençant par la première et jusqu'à remplissage de son nombre de canaux. Les pistes MAIN MIX L/R seront chargées comme pistes MAIN MIX L/R.

Le morceau ne sera pas converti.

Exemple : chargement d'un morceau d'un Model 24 dans un Model 12

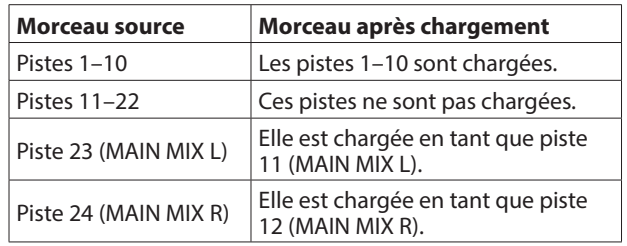

# <span id="page-103-0"></span>5 – Enregistrement de base

# **Sélection de la source d'entrée**

Cette unité a 10 prises d'entrée (8 mixtes de niveau micro/ligne et 2 de niveau ligne sur jack TRS).

Les prises d'entrée MIC/LINE (BAL)/INST sur jack TRS acceptent des signaux à haute impédance, comme ceux reçus en direct d'une guitare.

Enclenchez le sélecteur INST si vous branchez directement une guitare ou autre équipement similaire.

#### **CONSEIL**

N'enclenchez pas le sélecteur INST si vous branchez une guitare électroacoustique à préampli intégré ou une guitare électrique active, de même que si le signal de la guitare parvient à cette unité en passant par un effet.

# <span id="page-103-1"></span>**Réglage du sélecteur MODE**

Les réglages du sélecteur MODE permettent de choisir individuellement la source d'entrée pour chaque canal.

- LIVE : la source d'entrée est le signal de la prise d'entrée.
- PC : la source d'entrée est le signal venant de l'ordinateur connecté au port USB.
- MTR : la source d'entrée est le signal lu depuis la carte SD.

Lorsqu'un sélecteur MODE est réglé sur « MTR » (enregistreur multipiste), le signal reçu par la prise d'entrée de ce canal est enregistré.

Cette fonction est utile lorsque vous répétez les procédures d'enregistrement et de lecture car l'écoute bascule automatiquement sur le son enregistré ou le son lu.

#### **Sons sur les canaux en mode MTR**

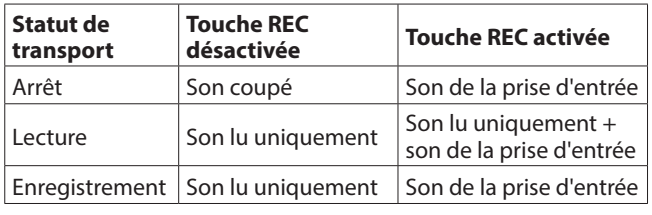

# <span id="page-103-2"></span>**Réglage de l'alimentation fantôme**

Si vous branchez un microphone électrostatique nécessitant une alimentation fantôme, pressez la touche PHANTOM +48V alors que l'enregistreur est à l'arrêt pour mettre l'alimentation fantôme en ou hors service.

Quand on active l'alimentation fantôme, le voyant PHANTOM +48V s'allume et un message local s'affiche à l'écran pour demander confirmation de sa mise en service.

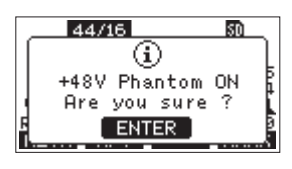

Pressez la molette MULTI JOG pour fournir une alimentation fantôme aux prises XLR MIC/LINE (BAL)/INST (1-6, 7/8 et 9/10). Si vous réglez le commutateur d'alimentation PHANTOM +48V sur OFF alors que le message local de confirmation est encore ouvert, le message se ferme et aucune alimentation fantôme n'est activée.

#### $\triangle$  MISE EN GARDE

Réglez les boutons et faders suivants au minimum avant de changer le réglage On/Off du commutateur PHANTOM +48V. En fonction des micros connectés, des bruits forts et soudains peuvent être produits par l'équipement d'écoute et cela peut causer des dommages auditifs ou à l'équipement.

- Boutons GAIN
- • Faders de canal
- • Fader SUB
- • Boutons AUX 1/AUX 2
- • Fader MAIN
- • Bouton PHONES (1/2)

#### **ATTENTION**

- Avant de brancher des micros électrostatiques, éteignez cette unité et tous les équipements à connecter (mise en veille ou standby).
- Le commutateur PHANTOM +48V active et désactive l'alimentation fantôme simultanément pour tous les canaux d'entrée (1-6, 7/8-9/10). N'enclenchez pas le commutateur PHANTOM +48V si vous connectez un micro qui ne nécessite pas d'alimentation fantôme.
- Ne connectez/déconnectez pas les micros si le commutateur PHANTOM +48V est enclenché. Cela pourrait causer un grand bruit et endommager cette unité et l'équipement connecté.
- i N'enclenchez le commutateur PHANTOM +48V que si vous utilisez un microphone électrostatique nécessitant une alimentation fantôme. Enclencher le commutateur PHANTOM +48V alors qu'un micro dynamique ou autre ne la nécessitant pas est connecté peut endommager à la fois cette unité et l'équipement connecté.
- Si vous utilisez en même temps des micros électrostatiques nécessitant une alimentation fantôme et des micros dynamiques, veillez à utiliser des micros dynamiques symétriques. Il n'est pas possible d'utiliser des micros dynamiques asymétriques si l'alimentation fantôme est activée.
- i Fournir une alimentation fantôme à certains microphones à ruban peut les détruire. En cas de doute, ne fournissez pas d'alimentation fantôme à un micro à ruban.

# **Écoute de contrôle (monitoring)**

L'écoute de contrôle est importante lors de l'enregistrement et du mastering.

Avec cette unité, l'écoute de contrôle est possible au moyen d'un système d'écoute externe (moniteurs amplifiés ou système ampli et enceintes) ou d'écouteurs stéréo.

Avec le fader SUB et le bouton PHONES, réglez le volume du système d'écoute.

# <span id="page-104-0"></span>**Voyants SIG et indicateurs de niveau**

Les voyants SIG et les indicateurs de niveau des canaux 1-6, 7/8- 9/10 affichés en écran des indicateurs de niveau permettent de surveiller le niveau des signaux audio de cette unité.

Les indicateurs de niveau servent à un contrôle visuel des niveaux des signaux et peuvent également permettre de vérifier si un signal entre dans cette unité. Par exemple, même si vous n'entendez rien, si les indicateurs de niveau de cet écran bougent, cela signifie que des signaux entrent dans cette unité. Les voyants SIG s'allument en vert quand des signaux (d'au moins −40 dB) entrent dans leur canal.

Si un voyant SIG s'allume en rouge, c'est que le signal source reçu en entrée est trop fort ou que le bouton GAIN est réglé trop haut.

Si le voyant SIG s'allume en rouge même avec le bouton GAIN tourné à fond vers la gauche, c'est que le signal de la source d'entrée est trop fort. Baissez son volume.

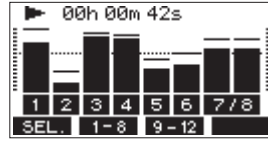

# **Indicateurs de niveau de piste (1-6, 7/8-9/10)**

Ils affichent les niveaux des signaux lus sur les pistes ou entrant dans celles-ci.

Les canaux dont le sélecteur MODE est réglé sur « MTR » afficheront les niveaux des signaux suivants en fonction du mode de fonctionnement.

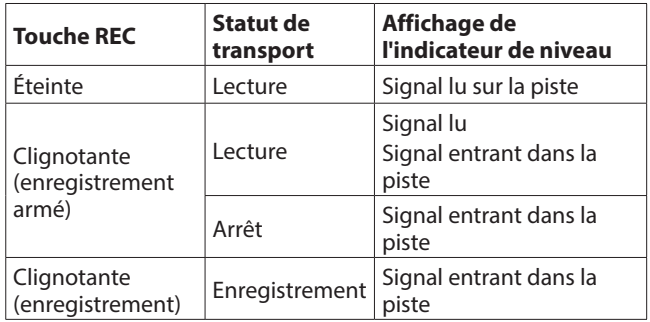

### **NOTE**

Quand le signal lu est affiché, c'est le niveau du signal déjà enregistré sur la piste qui est représenté, donc il n'est pas possible de changer les niveaux affichés.

Quand le signal entrant est affiché, régler les boutons GAIN des canaux 1-6, 7/8-9/10 change le niveau affiché par les indicateurs de niveau.

#### **CONSEIL**

Voir [« Détails de l'écran des indicateurs de niveau » en page](#page-90-1)  [91](#page-90-1) pour plus de détails sur l'écran des niveaux d'entrée.

### **Indicateurs de niveau MAIN MIX L/R (MAIN)**

Ils affichent les niveaux du bus MAIN MIX L/R.

# **Enregistrement**

Cette unité peut enregistrer simultanément jusqu'à 12 pistes, composées de 10 entrées de canal et du bus MAIN L/R. Les opérations d'enregistrement suivantes supposent que les micros, guitares et autres sources à enregistrer ont été branchés à l'unité, que les signaux d'entrée ont été assignés comme sources d'enregistrement pour les pistes, qu'un équipement d'écoute de contrôle a été connecté et qu'un morceau a été chargé.

**1.** Pressez les touches REC des canaux à enregistrer. Pressez la touche REC pour armer l'enregistrement. Elle clignotera en rouge.

Quand un sélecteur MODE est réglé sur « MTR », le signal de la prise d'entrée de ce canal est enregistr[é \(voir « Réglage](#page-103-1)  [du sélecteur MODE » en page 104\)](#page-103-1).

#### **NOTE**

- Le bus MAIN MIX L/R n'a pas de touche REC, mais est toujours en attente d'enregistrement. Les signaux du bus MAIN MIX L/R seront toujours enregistrés si on presse la touche .
- Quand les touches REC des pistes contenant déjà des enregistrements clignotent, pressez-les pour les éteindre.
- **2.** Réglez les niveaux d'enregistrement. Utilisez le bouton GAIN de chaque canal pour régler les niveaux d'entrée.

Surveillez les voyants SIG situés en haut et à droite des boutons GAIN et réglez les niveaux de manière appropriée. En même temps, vérifiez que le son entendu au casque ou par votre système d'écoute ne souffre pas de distorsion, et qu'aucun effet indésirable n'a été ajouté.

#### **NOTE**

Si une entrée est trop forte, le voyant SIG s'allume en rouge. Si le voyant SIG s'allume en rouge alors que le bouton GAIN est tourné à fond vers la gauche, baissez le volume de la source d'entrée.

**3.** Pressez la touche  $\bullet$ .

L'enregistrement commence et les touches  $\bullet$  et  $\blacktriangleright$ /II s'allument.

Les touches REC des pistes à enregistrer cessent de clignoter et s'allument fixement.

- **4.** Une fois l'enregistrement terminé, pressez la touche ■.
- **5.** Utilisez les touches  $\blacktriangleleft$  /  $\blacktriangleright$  et **I** pour par exemple accéder à un endroit que vous souhaitez vérifier.

#### **CONSEIL**

Pour des détails sur la fonction d'accès direct, voir [« Fonction](#page-107-1)  [d'accès direct » en page 108.](#page-107-1)

**6.** Pressez la touche ►/II pour lire les pistes enregistrées. Réglez les niveaux d'écoute à l'aide des faders de canal et du fader MAIN.

Utilisez le volume du système d'écoute pour ajuster le niveau d'écoute final.

Utilisez la commande PAN de chaque canal pour régler la position du signal de chaque piste entre les enceintes gauche et droite.

#### **NOTE**

- Les boutons PAN et les faders de canal contrôlent les signaux lus sur les pistes déjà enregistrées ou le volume d'écoute des signaux entrants. Ils ne contrôlent pas les signaux à enregistrer.
- Si vous n'êtes pas satisfait d'un enregistrement, répétez la procédure ci-dessus depuis le début.

# <span id="page-105-0"></span>**Annulation d'opérations**

Si vous faites une erreur de manipulation de l'unité ou souhaitez refaire un enregistrement, la dernière opération effectuée peut être annulée. Une modification, un enregistrement et d'autres opérations peuvent être annulés.

Les types d'opération suivants peuvent être annulés.

- o Opérations d'enregistrement
- o Opérations de réenregistrement partiel (punch in/out) automatique
- o Opérations d'effacement de piste

Si un autre morceau est chargé ou si on éteint l'unité, les informations servant à annuler et à rétablir la dernière opération seront perdues, rendant ces éventuelles annulations/ rétablissements d'opération impossibles.

#### **NOTE**

Les fichiers servant à une éventuelle annulation sont temporairement sauvegardés sur la carte SD. Si vous souhaitez supprimer ces fichiers pour libérer de l'espace sur la carte SD, rechargez le morceau actuel en écran SONG.

# **Annulation de l'opération précédente**

**1.** Quand l'écran d'accueil est ouvert, pressez la touche **F3** UNDO (annuler).

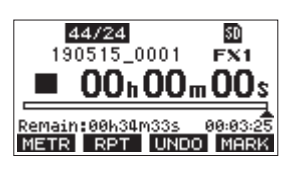

Le message de confirmation suivant apparaîtra.

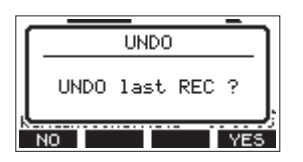

**2.** Pressez la touche **F4** (oui) pour revenir à l'état antérieur à la dernière opération.

#### **NOTE**

Pour interrompre l'annulation, pressez au contraire la touche **F1** NO (non).

#### **Rétablissement d'une opération annulée**

**1.** Après l'annulation, quand « **REDD** » (rétablir) apparaît en écran d'accueil, pressez la touche **F3 <b>RE**DD. Le message de confirmation suivant apparaîtra.

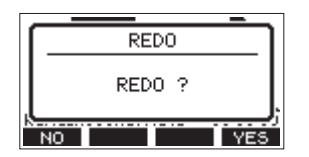

**2.** Pressez la touche **F4** YES pour restaurer l'opération précédemment annulée et revenir à l'état d'avant l'annulation.

#### **NOTE**

Pour au contraire interrompre le rétablissement de l'opération, pressez la touche **F1 NO** .

# <span id="page-105-2"></span>**Emploi des effets intégrés**

Cette unité possède des effets que vous pouvez appliquer sans recourir à une unité d'effets externes.

Les canaux 1-6 et 7/8-9/10 peuvent se voir appliquer un effet. Leurs signaux sont envoyés à l'effet intégré par le bus AUX2/FX. Le signal de retour est envoyé aux bus suivants.

- Bus MAIN MIX L/R
- $\bullet$  Bus SOLO L/R
- Bus AUX1
- $\bullet$  Bus SUB L/R

#### **ATTENTION**

Quand la prise AUX OUTPUT AUX 2 est utilisée, FX. N/A s'affiche en écran d'accueil et les effets intégrés ne peuvent pas être employés.

- **1.** Utilisez le bouton AUX 2/FX de chaque canal pour régler le niveau des signaux envoyés au bus AUX2/FX.
- **2.** Utilisez l'écran EFFECT pour sélectionner le type d'effet [\(voir](#page-105-1)  [« Réglage de l'effet intégré » en page 106\).](#page-105-1)
- **3.** Utilisez le fader FX et le bouton TO AUX 1 pour régler les niveaux de retour pour chaque bus.

# <span id="page-105-1"></span>**Réglage de l'effet intégré**

**1.** Pressez la touche SELECT pour ouvrir l'écran EFFECT (effet).

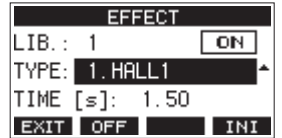

**2.** Tournez la molette MULTI JOG et choisissez le type d'effet intégré.

Options : 1.HALL1 (par défaut), 2.HALL2, 3.ROOM1, 4.ROOM2, 5.PLATE, 6.STUDIO, 7.LIVE, 8.DELAY1, 9.DELAY2, 10.PING PONG, 11.CHORUS, 12.FLANGER, 13.DELAY+HALL1, 14.DELAY+HALL2, 15.CHORUS+HALL1, 16.CHORUS+HALL2

**3.** Pressez la molette MULTI JOG pour sélectionner l'option PARAMETER (paramètre).

Le paramètre dépend de l'effet sélectionné.

<span id="page-106-0"></span>**4.** Tournez la molette MULTI JOG et réglez l'effet choisi. Vous pouvez vérifier l'effet au fur et à mesure que vous le modifiez.

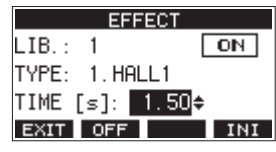

#### **NOTE**

- Tournez la molette MULTI JOG pour changer la fonction de la touche **F4** de **TNT** en **UNICO**. Pressez la touche **F4** UNICO pour revenir à l'état antérieur à la rotation de la molette MULTI JOG.
- Pressez la touche **F4** INI pour ramener un paramètre à sa valeur par défaut.
- « THP » apparaît pour les effets qui comprennent un delay. Quand le paramètre TIME (temps) est sélectionné, la touche CLICK peut être pressée plusieurs fois à la cadence voulue pour établir le tempo.

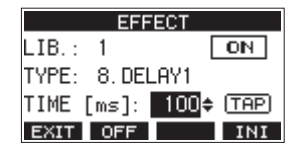

- Lorsque la pédale commutateur est réglée sur « TAP », elle peut être utilisée à la place de la touche CLICK pour battre les temps du retard [\(voir « Réglage de la pédale commutateur »](#page-120-1)  [en page 121\).](#page-120-1)
- **5.** Pressez la touche **F2** OFF pour activer/désactiver l'effet intégré.

Le champ  $\bigcirc$  de l'écran EFFECT (effet) indique l'état de l'effet intégré.

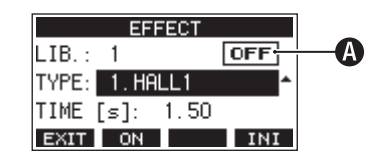

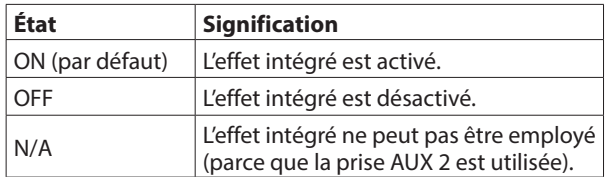

#### **NOTE**

Lorsque l'effet intégré est désactivé, l'icône EXMUTE apparaît en écran d'accueil.

**6.** Pressez la touche **F1 EXII** pour revenir à l'écran d'accueil.

# **Utilisation de la bibliothèque**

Cette unité a une fonction bibliothèque (LIB.) qui permet de sauvegarder jusqu'à 10 réglages d'effet intégré.

### **Sauvegarde des réglages d'effet dans la bibliothèque**

- **1.** Pressez la touche SELECT pour ouvrir l'écran EFFECT (effet).
- **2.** Pressez la molette MULTI JOG pour sélectionner le paramètre LIB (Library ou « bibliothèque »).

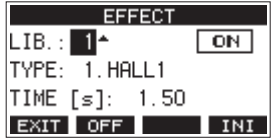

- **3.** Tournez la molette MULTI JOG pour sélectionner le numéro de la bibliothèque devant servir à la sauvegarde.
- **4.** Suivez les procédures de « Réglage de l'effet intégré » pour configurer l'effet intégré. Cela sauvegarde le réglage d'effet dans la bibliothèque.

### **Utilisation d'un réglage d'effet sauvegardé dans la bibliothèque**

- **1.** Pressez la touche SELECT pour ouvrir l'écran EFFECT (effet).
- **2.** Pressez la molette MULTI JOG pour sélectionner le paramètre LIB (Library ou « bibliothèque »).
- **3.** Tournez la molette MULTI JOG pour sélectionner le numéro de la bibliothèque correspondant au réglage d'effet sauvegardé que vous souhaitez utiliser. Cela applique le réglage d'effet sauvegardé.

# <span id="page-107-0"></span>6 – Fonctions de l'enregistreur

# <span id="page-107-1"></span>**Fonction d'accès direct**

En écran d'accueil, vous pouvez utiliser la molette MULTI JOG pour accéder à un point précis du morceau. En écran d'accueil, la position actuelle de l'enregistreur est affichée en heures (h), minutes (m) et secondes (s). En réglant le temps voulu dans cette zone d'affichage, vous pouvez changer la position actuelle de l'enregistreur.

# **Changement de la position de lecture**

En écran d'accueil et avec l'enregistreur à l'arrêt ou en lecture, vous pouvez utiliser la molette MULTI JOG pour accéder directement à un point.

# **Utilisation de la fonction d'accès direct**

**1.** En écran d'accueil et avec l'enregistreur à l'arrêt, pressez la molette MULTI JOG pour activer le mode d'accès direct. Un curseur apparaîtra à l'emplacement pouvant être changé dans le compteur temporel de l'enregistreur.

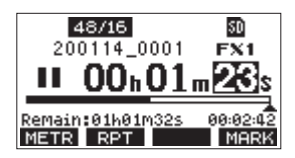

- **2.** Tournez la molette MULTI JOG pour changer une valeur et pressez la molette MULTI JOG pour la valider et faire passer le curseur au paramètre suivant.
- **3.** Changez les secondes, les minutes et les heures dans cet ordre pour indiquer la position dans le temps à laquelle doit se rendre l'enregistreur.
- **4.** Pressez la touche  $\blacktriangleright$  /II pour lancer la lecture ou la touche 0 pour lancer l'enregistrement depuis cette position.

# <span id="page-107-2"></span>**Fonction de lecture en boucle (répétition)**

La fonction de lecture en boucle peut être utilisée pour répéter la lecture d'un passage.

En écran d'accueil, pressez la touche **F2** RPT (répétition) pour régler la fonction de lecture en boucle.

- Rien d'affiché : le morceau actuel continuera sa lecture, que la zone soit ou non enregistrée.
- **: le morceau actuel sera lu puis s'arrêtera.**
- : le morceau actuel sera lu en boucle.

# **Fonction de réenregistrement partiel (punch in/out)**

Le réenregistrement partiel ou « punch in/out » est une technique servant à remplacer des parties de pistes déjà enregistrées.

Vous pouvez lancer la lecture d'un enregistrement, basculer en enregistrement (punch-in) une fois atteint le passage qui doit être remplacé, et revenir à la lecture (punch out) puis à l'arrêt après deux secondes.

**1.** Déterminez à l'avance le passage que vous souhaitez remplacer.

Sélectionnez un point auquel l'enchaînement peut bien se faire entre la piste audio d'origine et l'enregistrement de remplacement.

**2.** Pressez la touche REC de la piste dont un passage doit être remplacé pour l'armer en vue de l'enregistrement (la touche REC clignote).

#### **NOTE**

- Écartez les points de début et de fin de réenregistrement (punch in/punch out) d'au moins 1 seconde.
- Le réenregistrement partiel n'est pas possible si huit canaux ou plus ont leur touche REC enclenchée.
- **3.** Lancez la lecture en amont du passage à remplacer.
- **4.** Lorsque le passage à remplacer est atteint, pressez la touche  $\bullet$  et rejouez le passage. L'enregistrement démarrera (punch in).
- **5.** Quand la fin du passage à remplacer est atteinte, pressez la touche  $\blacksquare$ .

L'unité repassera en lecture puis s'arrêtera au bout de deux secondes.

# **Emploi d'une pédale pour le réenregistrement partiel (punch in/out)**

En branchant la pédale commutateur RC-1F TASCAM recommandée (vendue séparément) à la prise FOOTSWITCH sur le dessus de l'unité, vous pouvez vous en servir pour le punch in/out.

Pour cela, vous devez à l'avance affecter la pédale commutateur à la fonction « PUNCH I/O [» \(voir « Réglage de la pédale](#page-120-1)  [commutateur » en page 121\).](#page-120-1)

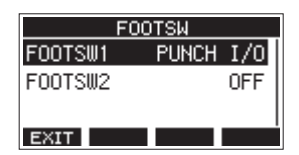

À l'étape **4** ci-dessus, pressez la pédale commutateur plutôt que la touche 0, et à l'étape **5**, pressez-la à nouveau plutôt que la touche  $\blacksquare$ .

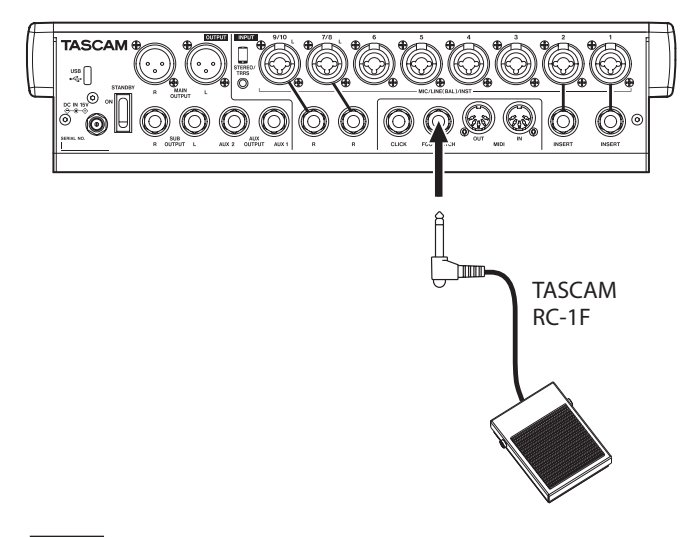

### **NOTE**

Cette unité a été conçue pour être utilisée avec des pédales fugitives (sans enclenchement) qui doivent rester enfoncées pour fonctionner (mises en court-circuit quand on les enfonce).
# **Fonction de réenregistrement partiel (punch in/out) automatique**

Grâce à la fonction de punch in/out automatique, vous pouvez automatiquement passer en enregistrement entre des points de punch in et punch out définis à l'avance.

Pour utiliser les fonctions de punch in/out automatique, lancez la lecture à partir d'un point en amont de celui où l'enregistrement commencera.

L'enregistrement s'arrêtera une fois le point de punch out atteint, mais la lecture se poursuivra pendant deux secondes avant l'arrêt complet.

# **Réglage des points de punch in/punch out**

- **1.** Quand l'enregistreur est à l'arrêt, sélectionnez MTR (enregistreur multipiste) en écran MENU, et ouvrez l'écran MTR [\(voir « Procédures d'utilisation du menu » en page](#page-92-0)  [93\)](#page-92-0).
- **2.** Sélectionnez AUTO PUNCH (réenregistrement partiel automatique) en écran MTR et ouvrez l'écran AUTO PUNCH.

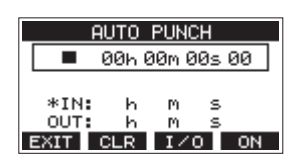

- **3.** Pressez la touche  $\blacktriangleright$  / **II** pour lancer la lecture.
- **4.** Pressez la molette MULTI JOG aux instants voulus pour les points de punch in et de punch out.

Les points ainsi fixés sont affichés en face des indications IN et OUT.

### **NOTE**

- Vous pouvez également tourner la molette MULTI JOG pour définir ces points.
- Maintenez un écart d'au moins une seconde entre les points de punch in et de punch out.
- Pressez la touche **F2 CLR** pour effacer les points de punch in et punch out.
- Pressez la touche **F3 170** pour sélectionner le point de punch in et le point de punch out. Un  $\pm$  apparaîtra en face du point sélectionné.
- **5.** Pressez la touche **D** pour arrêter la lecture.
- **6.** Pressez la touche **F4 ON** pour activer la fonction de punch in/out automatique.

L'icône **a PUNCH** apparaîtra en écran AUTO PUNCH.

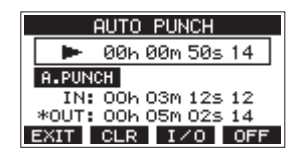

**7.** Pressez la touche **F1 EXIII** pour revenir à l'écran MENU.

# **CONSEIL**

- En ne définissant que le point de punch in, vous pouvez automatiquement basculer en enregistrement au point de punch in et ainsi poursuivre l'enregistrement jusqu'à ce que vous pressiez la touche **I** pour l'arrêter.
- En ne définissant que le point de punch out, vous pouvez lancer l'enregistrement en pressant la touche 0 et celui-ci s'arrêtera automatiquement au point de punch out.

# <span id="page-108-0"></span>**Réglage d'un point de pré-défilement**

Lors de l'utilisation du punch in automatique, la durée de lecture en amont du point de punch in peut être déterminée (point de pré-défilement ou preroll).

- **1.** Quand l'enregistreur est à l'arrêt, sélectionnez MTR (enregistreur multipiste) en écran MENU, et ouvrez l'écran MT[R \(voir « Procédures d'utilisation du menu » en page](#page-92-0)  [93\).](#page-92-0)
- **2.** Sélectionnez A.PUNCH PRE ROLL (pré-défilement de punch in/out automatique) en écran MTR pour ouvrir l'écran A.PUNCH PRE ROLL.

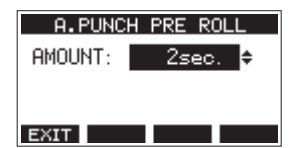

**3.** Réglez le point de pré-défilement.

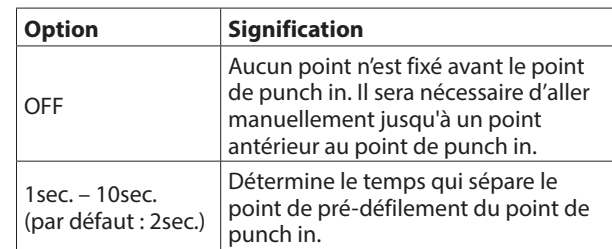

4. Pressez la touche F1 **EX11** pour revenir à l'écran MTR.

# **Entraînement au réenregistrement partiel (punch in/out)**

Vous pouvez vous entraîner avant d'accomplir le réenregistrement partiel. Lors de vos répétitions, l'enregistrement n'aura pas lieu, mais vous entendrez la même chose que si vous enregistriez.

**1.** Pressez la touche MENU avec l'enregistreur à l'arrêt pour ouvrir l'écran d'accueil.

Vérifiez que l'icône **B-PUNCH** s'affiche en écran d'accueil.

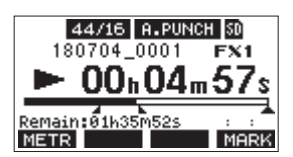

**2.** Pressez la touche REC des pistes que vous souhaitez enregistrer par punch in/out automatique.

#### **NOTE**

Le réenregistrement partiel n'est pas possible si huit canaux ou plus ont leur touche REC enclenchée.

#### **3.** Pressez la touche  $\blacktriangleright$ /II.

L'entraînement au réenregistrement partiel automatique démarre.

- La lecture part du point de pré-défilement (pre roll). Les signaux des pistes lues et ceux des sources d'entrée peuvent être entendus [\(voir « Réglage d'un point de](#page-108-0)  [pré-défilement » en page 109\)](#page-108-0).
- Quand le point de punch in est atteint, seul le signal des sources d'entrée est entendu. La touche 0 clignote pour indiquer que vous êtes en mode d'entraînement.
- Quand le point de punch out est atteint, vous entendez à nouveau les signaux lus sur les pistes et ceux venant des sources d'entrée. La touche  $\bullet$  s'éteint.
- La lecture s'arrête automatiquement deux secondes après le point de punch out. La touche  $\blacktriangleright$  / II clignote. Vous pouvez vous entraîner au réenregistrement autant de fois que désiré.

# **Emploi du réenregistrement partiel automatique**

Suivez ces procédures pour réenregistrer automatiquement le passage entre les points de punch in et de punch out.

- 1. Vérifiez que l'icône **B-PUNCH** s'affiche en écran d'accueil.
- **2.** Pressez la touche REC des pistes que vous souhaitez enregistrer par punch in/out automatique.

#### **NOTE**

Le réenregistrement partiel n'est pas possible si huit canaux ou plus ont leur touche REC enclenchée.

- **3.** Pressez la touche ●.
	- La lecture part du point de pré-défilement (pre roll). Les signaux des pistes lues et ceux des sources d'entrée peuvent être entendus [\(voir « Réglage d'un point de](#page-108-0)  [pré-défilement » en page 109\)](#page-108-0).
	- Quand le point de punch in est atteint, seul le signal des sources d'entrée est entendu. La touche s'allume.
	- Quand le point de punch out est atteint, vous entendez à nouveau les signaux lus sur les pistes et ceux venant des sources d'entrée. La touche  $\bullet$  s'éteint.
	- La lecture s'arrête automatiquement deux secondes après le point de punch out. La touche  $\blacktriangleright$  / II clignote.

# <span id="page-110-0"></span>**Effacement de pistes**

La piste sélectionnée sera effacée.

**1.** Quand l'enregistreur est à l'arrêt, sélectionnez MTR (enregistreur multipiste) en écran MENU, et ouvrez l'écran MTR [\(voir « Procédures d'utilisation du menu » en page](#page-92-0)  [93\)](#page-92-0).

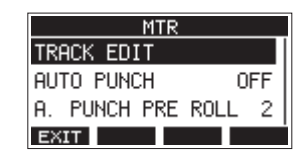

**2.** Sélectionnez TRACK EDIT (éditer la piste) en écran MTR, et ouvrez l'écran TRACK EDIT.

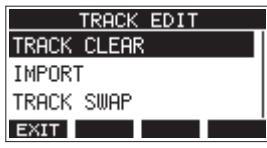

**3.** Sélectionnez TRACK CLEAR (effacer la piste) en écran TRACK EDIT, et ouvrez l'écran TRACK CLEAR.

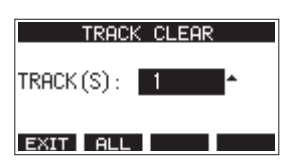

**4.** Tournez la molette MULTI JOG pour sélectionner la piste à effacer et pressez la molette MULTI JOG. Un message de confirmation apparaîtra.

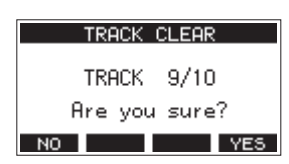

### **NOTE**

Pressez la touche **F2** ELL (toutes) pour afficher un message vous demandant de confirmer que vous souhaitez effacer toutes les pistes.

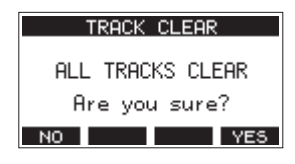

**5.** Pressez la touche **F4 WES** pour effacer la ou les pistes. Une fois les pistes effacées, l'écran TRACK CLEAR réapparaît.

#### **NOTE**

- Pour interrompre une suppression de pistes, pressez au contraire la touche **F1 NO** .
- L'annulation n'est possible que pour la dernière piste effacée.

# **Importation de pistes**

Vous pouvez importer les fichiers audio dont vous disposez dans les pistes du morceau actuel.

Les fichiers qui peuvent être importés dans les pistes doivent être au format WAV (BWF) (extension « .WAV »).

Pour importer un fichier audio d'un autre format (.mp3, etc.) dans cette unité, il faut d'abord le convertir en fichier WAV correspondant au format du morceau dans lequel il doit être importé.

- **1.** Branchez cette unité à un ordinateu[r \(voir « Branchement à](#page-127-0)  [un ordinateur » en page 128\).](#page-127-0)
- **2.** Utilisez l'ordinateur pour copier certains de ses fichiers WAV dans le dossier « MUSIC » de cette unité.
- **3.** Suivez les procédures de déconnexion appropriées sur l'ordinateur avant de débrancher le câble US[B \(voir](#page-128-0)  [« Déconnexion » en page 129\).](#page-128-0)
- **4.** Quand l'enregistreur est à l'arrêt, sélectionnez MTR (enregistreur multipiste) en écran MENU, et ouvrez l'écran MT[R \(voir « Procédures d'utilisation du menu » en page](#page-92-0)  [93\).](#page-92-0)
- **5.** Sélectionnez TRACK EDIT (éditer la piste) en écran MTR, et ouvrez l'écran TRACK EDIT.
- **6.** Sélectionnez IMPORT en écran TRACK EDIT et ouvrez l'écran TRACK IMPORT.

Les fichiers WAV du dossier « MUSIC » s'afficheront.

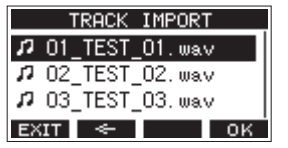

- **7.** Sélectionnez un fichier WAV à importer.
	- Tournez la molette MULTI JOG pour sélectionner un fichier WAV.
	- Pressez la molette MULTI JOG quand un dossier est sélectionné pour afficher son contenu.
	- **Pressez la touche <b>F1 EXIT** pour revenir à l'écran MENU.
	- **•** Pressez la touche **F2** <del>■ pour remonter d'un niveau</del> dans les dossiers.

#### **8.** Pressez la touche **F4 ...** OK **...**

Un message de confirmation s'affiche si la résolution binaire du fichier WAV à importer diffère de celle du morceau actuel.

| Conv. bitlength                       |
|---------------------------------------|
| Import 16bit file<br>into 24bit song. |
|                                       |

Exemple de message de confirmation

- **Pressez la touche <b>F1** NO pour revenir à l'écran TRACK IMPORT (importer une piste).
- Pressez la touche F4 YES pour continuer vers l'écran TRACK IMPORT (importer une piste). Dans ce cas, le fichier sera importé et la résolution binaire sera modifiée en faveur de celle du morceau actuel.

#### **NOTE**

- Si aucune piste n'est ouverte pour l'importation, un message « Import error. No track » (Erreur d'importation. Aucune piste) apparaîtra.
- **Pour ne pas importer de pistes, pressez la touche F1 <b>NO**.
- L'importation n'est pas possible dans les cas suivants.
	- • Pas suffisamment d'espace libre disponible sur la carte SD.
	- Pas de pistes vides.
	- Si la fréquence d'échantillonnage du fichier WAV que vous essayez d'importer diffère de celle du morceau actuel. Exemple : essayer d'importer un fichier WAV à 48 kHz alors que le morceau actuel est à 44,1 kHz
- Si aucun fichier ne peut être importé, un message « No File » (pas de fichier) s'affiche.
- **9.** Sélectionnez la piste à importer et pressez la touche **F4 YES** pour l'importer.

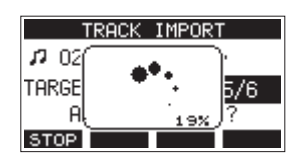

Une fois l'importation terminée, l'écran TRACK IMPORT réapparaît.

### **NOTE**

- Pressez la touche **F1 <b>SIO2** pour interrompre l'importation.
- La partie de piste importée avant l'interruption sera conservée ; elle ne sera pas effacée.

# <span id="page-111-0"></span>**Interversion de pistes**

Les pistes enregistrées peuvent être interverties avec d'autres pistes.

- **1.** Quand l'enregistreur est à l'arrêt, sélectionnez MTR (enregistreur multipiste) en écran MENU, et ouvrez l'écran MT[R \(voir « Procédures d'utilisation du menu » en page](#page-92-0)  [93\).](#page-92-0)
- **2.** Sélectionnez TRACK EDIT (éditer la piste) en écran MTR, et ouvrez l'écran TRACK EDIT.
- **3.** Sélectionnez TRACK SWAP (intervertir les pistes) en écran TRACK EDIT, et ouvrez l'écran TRACK SWAP.

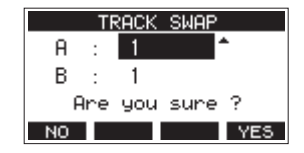

- **4.** Tournez la molette MULTI JOG pour sélectionner une piste. Options : 1 (par défaut), 2, 3, 4, 5, 6, 7, 8, 7/8, 9, 10, 9/10, 11, 12, 11/12
- **5.** Pressez la molette MULTI JOG pour amener le curseur sur le champ B.
- **6.** Tournez la molette MULTI JOG pour sélectionner une piste. Options : 1 (par défaut), 2, 3, 4, 5, 6, 7, 8, 7/8, 9, 10, 9/10, 11, 12, 11/12
- **7.** Pressez la touche F4 YES pour intervertir les pistes choisies dans les champs A et B.

### **NOTE**

Cela peut servir de fonction de report élémentaire en intervertissant les signaux enregistrés sur les pistes 11/12 (la sortie des pistes MAIN OUTPUT) avec d'autres pistes, puis en effaçant les autres pistes.

# **Mixage**

Cette opération consiste à ajuster individuellement le volume, le panoramique et d'autres paramètres des pistes enregistrées et à combiner ces dernières en un mixage stéréo bien équilibré. Le bus MAIN MIX L/R n'a pas de touche REC, mais est toujours armé pour l'enregistrement.

Presser la touche  $\bullet$  déclenche toujours l'enregistrement des signaux dans ce bus.

En effectuant le mixage avec les réglages souhaités après l'enregistrement, il est possible de créer des fichiers de mixage stéréo à partir des sons enregistrés sur tous les canaux.

- **1.** Ajustez le son enregistré et reproduisez-le.
	- Réglez les sélecteurs MODE des pistes enregistrées sur « MTR ».
	- Enclenchez les commutateurs MAIN des pistes enregistrées. (Désenclenchez les commutateurs MAIN des pistes non enregistrées.)
	- En utilisant par exemple des enceintes ou un casque pour écouter les sons de toutes les pistes enregistrées qui sortent par les prises MAIN OUTPUT, réglez les

faders et les boutons EQ et PAN des canaux.

Après vérification, arrêtez la lecture au début du morceau.

- **2.** Mixez le son reproduit.
	- Avec les touches REC désactivées (éteintes) sur tous les canaux, pressez la touche  $\bullet$  pour créer un mixage stéréo à partir des sons lus sur toutes les pistes enregistrées.
	- Pendant le mixage, tous les mouvements des faders et des boutons EQ et PAN sont enregistrés à partir du moment où on a pressé la touche 0 et où la lecture des pistes est lancée, jusqu'à ce que l'on presse la touche  $\blacksquare$ pour arrêter la lecture.

Le fichier stéréo existant sera écrasé.

# <span id="page-112-0"></span>**Exportation de mixage stéréo**

Les fichiers d'enregistrement (mono) du bus MAIN MIX L/R peuvent être convertis en un seul fichier stéréo. Les fichiers stéréo convertis sont conservés dans le dossier « MUSIC ».

Les fichiers sauvegardés sont nommés d'après le nom du morceau. Par exemple, le nom de fichier sera « 181228\_0002\_2- MIX\_01.wav » si le morceau s'appelle « 181228\_0002 ». Si la taille du fichier converti dépasse 2 Go, plusieurs fichiers sont créés avec des suffixes chiffrés tels que « 02 » et « 03 ».

- **1.** Chargez préalablement le morceau à exporter sous forme de mixage stéréo. Pour plus de détails sur le chargement des morceaux, voir [« Chargement de morceaux » en page 100.](#page-99-0)
- **2.** Quand l'enregistreur est à l'arrêt, sélectionnez STEREO MIX EXPORT (exporter le mixage stéréo) en écran MENU, et ouvrez l'écran STEREO MIX EXPORT [\(voir « Procédures](#page-92-0)  [d'utilisation du menu » en page 93\)](#page-92-0).

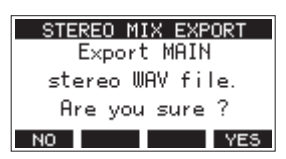

**3.** Pressez la touche F4 YES pour lancer la conversion.

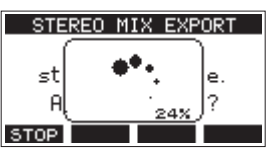

### **NOTE**

• Si un fichier converti existe déjà, un message demandant confirmation de son remplacement s'affiche.

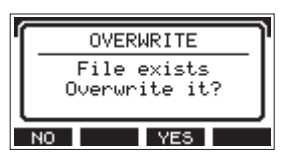

Pressez la touche **F3** MES pour supprimer le fichier existant et lancer la conversion. Cette opération ne peut pas être annulée.

• La conversion n'est pas possible si aucun fichier de bus MAIN MIX L/R n'a été enregistré. Le message ci-dessous apparaîtra.

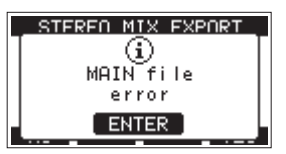

- Pendant la conversion, pressez la touche **F1 8102** pour interrompre la conversion. Il restera un fichier avec la partie déjà convertie avant l'interruption.
- **4.** Une fois la conversion terminée, l'écran MENU réapparaît.

### **NOTE**

Les fichiers convertis peuvent être lus en utilisant le mode SD PLAY de cette unité.

Pour plus de détails sur la lecture en mode SD PLAY, voir [« Lecture de fichiers WAV sur cartes SD \(mode SD PLAY\) » en](#page-126-0)  [page 127.](#page-126-0)

Les marqueurs peuvent servir par exemple de repères pour la lecture.

En plus de leur emploi avec cet appareil, les informations de marquage ajoutées aux fichiers WAV peuvent être utilisées avec un logiciel prenant par exemple en charge le format BWF.

# **Utilisation des fonctions des marqueurs**

Pour placer et effacer des marqueurs, la fonction de la touche **F4** de l'écran d'accueil doit être commutée de **MERIA**.

### **NOTE**

Lorsque l'unité est neuve, MERK apparaît en écran d'accueil. Il n'est pas nécessaire de changer la fonction de la touche **F4** avant de l'utiliser.

**1.** Quand l'enregistreur est à l'arrêt, sélectionnez KEY FUNCTION (fonction de touche) en écran SYSTEM, et ouvrez l'écran KEY FUNCTIO[N \(voir « Procédures d'utilisation du](#page-92-0)  [menu » en page 93\)](#page-92-0).

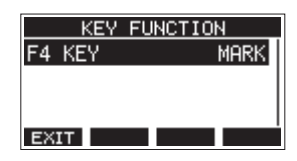

- **2.** Pressez la molette MULTI JOG pour ouvrir l'écran F4 KEY (touche F4).
- **3.** Tournez la molette MULTI JOG pour sélectionner MARK (marqueur).

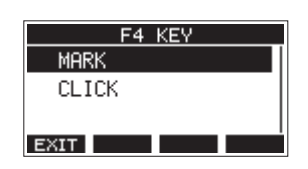

**4.** Pressez la molett MULTI JOG pour valider le réglage. L'écran KEY FUNCTION s'affiche à nouveau.

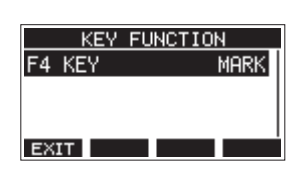

# **Ajout de marqueurs**

En lecture ou en enregistrement, pressez la touche **F4** à l'endroit voulu pour ajouter un marqueur. Quand un marqueur est ajouté, une fenêtre locale affiche son numéro en bas de l'écran.

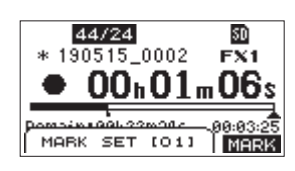

Des icônes de marqueur apparaissent sous la barre de position de lecture aux endroits où des marqueurs ont été placés.

- o Le [ xx ] dans le nom du marqueur est un nombre incrémentiel donné à chaque marqueur selon son ordre d'apparition.
- o Les marqueurs ajoutés pendant l'enregistrement sont automatiquement sauvegardés dans le morceau à l'arrêt de l'enregistrement.
- o Les marqueurs ajoutés pendant la lecture ne sont pas automatiquement sauvegardés. Sauvegardez les informations de morceau après l'arrêt de la lecture pour conserver les données de marqueurs [\(voir « Sauvegarde du](#page-99-1)  [morceau actuel » en page 100\).](#page-99-1)

#### **NOTE**

Une icône + apparaît au début du nom d'un morceau si ce dernier contient des données de marqueurs non sauvegardées. Sauvegardez les informations de morceau pour conserver les données de marqueurs [\(voir « Sauvegarde](#page-99-1)  [du morceau actuel » en page 100\)](#page-99-1).

# <span id="page-113-0"></span>**Déplacement entre marqueurs**

À l'arrêt, en pause ou en lecture, pressez la touche  $\blacktriangleleft$  ou  $\blacktriangleright$ pour passer (sauter) au marqueur précédent ou suivant. Lors du saut, le numéro du marqueur s'affiche dans un volet en bas de l'écran.

# **Suppression individuelle de marqueur**

Les marqueurs peuvent être effacés à l'arrêt ou en pause.

- **1.** À l'arrêt ou en pause, passez à un marqueur que vous voulez supprime[r \(voir « Déplacement entre marqueurs » en](#page-113-0)  [page 114\)](#page-113-0).
- 2. Pressez la touche **F4 MERX** pour ouvrir l'écran de confirmation d'effacement de marqueur (Mark Clear).

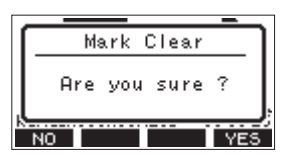

**3.** Pressez la touche **F4 YES** pour effacer le marqueur.

### **NOTE**

- Répétez les étapes **1 3** pour effacer plusieurs marqueurs.
- Pour effacer tous les marqueurs du morceau actuel, sélectionnez l'option CLR ALL MARKS (supprimer tous les marqueurs) dans le menu affiché en écran SONG (morceau[\)](#page-100-0) [\(voir « Suppression de tous les marqueurs » en page 101\).](#page-100-0)

# 9 – Autres fonctions

# **Fonctions de métronome**

Cette unité a un métronome intégré.

Le son du clic et le métronome peuvent être réglés.

#### **NOTE**

Les réglages de la fonction métronome sont sauvegardés dans le morceau en cours. Les réglages sauvegardés dans le morceau peuvent être utilisés au prochain chargement de celui-ci.

# **Réglage du son du clic**

Il est possible de régler la sortie pour le son de clic du métronome.

Les procédures de réglage diffèrent en fonction de la destination de sortie.

# **Réglage de sortie du son de clic par la prise CLICK**

**1.** Quand l'enregistreur est à l'arrêt, sélectionnez SETTING (réglage) en écran CLICK, et ouvrez l'écran CLICK SETTIN[G](#page-92-0) [\(voir « Procédures d'utilisation du menu » en page 93\)](#page-92-0).

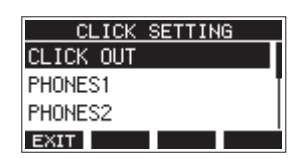

**2.** En écran CLICK SETTING, sélectionnez CLICK OUT (sortie du clic) et ouvrez l'écran CLICK OUT.

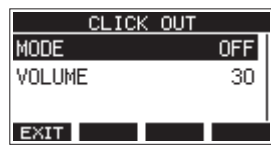

**3.** Sélectionnez MODE en écran CLICK OUT et ouvrez l'écran **MODE** 

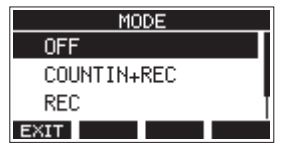

**4.** Tournez la molette MULTI JOG pour sélectionner le mode de sortie du son de clic.

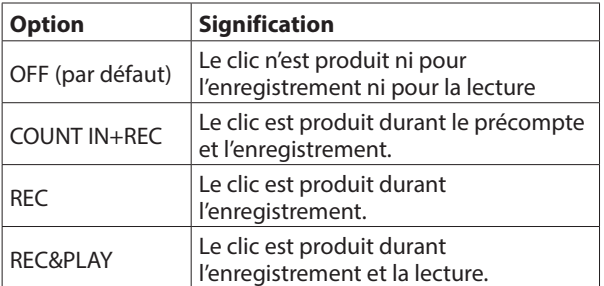

**5.** Pressez la molett MULTI JOG pour valider le réglage. L'écran CLICK OUT s'affiche à nouveau.

**6.** Sélectionnez VOLUME en écran CLICK OUT et ouvrez l'écran VOLUME.

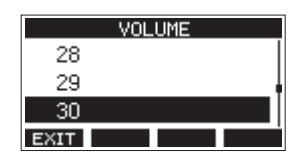

**7.** Tournez la molette MULTI JOG pour régler le niveau de sortie de la prise CLICK.

Options: 0–50 (par défaut: 30)

**8.** Pressez la molett MULTI JOG pour valider le réglage. L'écran CLICK OUT s'affiche à nouveau. Lancer l'enregistrement ou la lecture entraînera la production du clic selon le réglage. Quand le métronome est activé, le voyant TEMPO clignote en mesure avec le tempo du métronome. Même si le métronome est en service durant l'enregistrement, le signal du métronome n'est pas enregistré.

### **NOTE**

- Quand le métronome fonctionne, vous pouvez écouter le son du métronome au travers d'enceintes externes connectées. Notez toutefois dans ce cas que le son du métronome risque d'être aussi enregistré si vous employez un microphone pour enregistrer dans la même pièce.
- i Quand le métronome fonctionne, les réglages de niveau de sortie dans les différents écrans VOLUME de sortie peuvent être changés, mais pas les autres paramètres.
- Vous pouvez utiliser le métronome comme une piste de clics pour vous aider à rester en mesure lorsque vous enregistrez les premières pistes (guitare rythmique ou basse) d'un morceau.
- Pour utiliser le métronome afin de vous entraîner, vous pouvez soit baisser complètement le fader de chaque piste durant la lecture soit lire un morceau qui ne contient aucun enregistrement.

# **Réglage de sortie du son de clic par les prises PHONES et les bus (MAIN MIX L/R, AUX 1, AUX 2/FX, SUB L/R)**

- **1.** Quand l'enregistreur est à l'arrêt, sélectionnez SETTING (réglage) en écran CLICK, et ouvrez l'écran CLICK SETTIN[G](#page-92-0) [\(voir « Procédures d'utilisation du menu » en page 93\)](#page-92-0).
- **2.** Sélectionnez les paramètres suivants en écran CLICK SETTING et ouvrez les écrans de réglage correspondants.

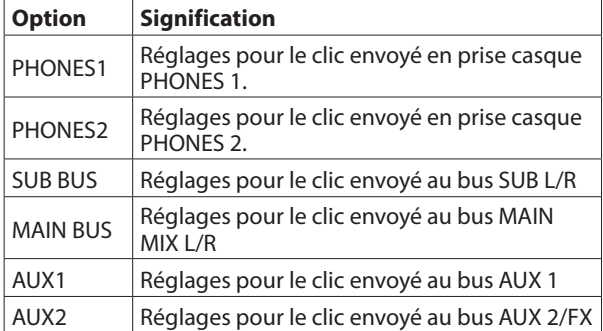

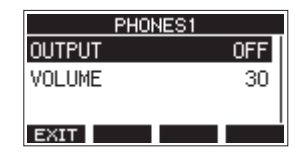

Écran des réglages quand PHONES1 est sélectionné

**3.** Sélectionnez OUTPUT (sortie) dans l'écran des réglages et ouvrez l'écran OUTPUT.

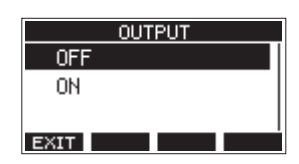

**4.** Tournez la molette MULTI JOG pour sélectionner le son de clic envoyé à la prise CLICK.

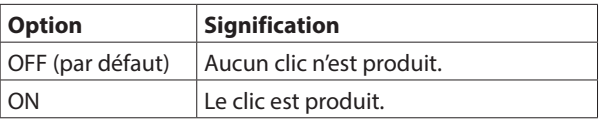

- **5.** Pressez la molett MULTI JOG pour valider le réglage. L'écran des réglages réapparaît.
- **6.** Sélectionnez VOLUME dans l'écran qui s'affiche et ouvrez l'écran VOLUME.

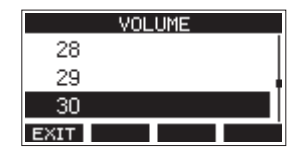

**7.** Tournez la molette MULTI JOG pour régler le niveau de sortie par la prise CLICK.

Options : 0 – 50 (par défaut : 30)

**8.** Pressez la molett MULTI JOG pour valider le réglage. L'écran des réglages réapparaît.

# **Réglages du métronome**

Des réglages spécifiques peuvent être faits pour le métronome.

- **1.** Quand l'enregistreur est à l'arrêt, sélectionnez CLICK (clic) en écran MENU, et ouvrez l'écran CLIC[K \(voir « Procédures](#page-92-0)  [d'utilisation du menu » en page 93\)](#page-92-0).
- **2.** Sélectionnez METRONOME en écran CLICK, et ouvrez l'écran METRONOME.

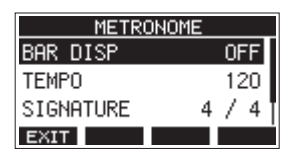

**3.** Tournez la molette MULTI JOG pour sélectionner un paramètre de réglage du métronome. Puis pressez la molette MULTI JOG.

L'écran du paramètre de réglage correspondant s'ouvrira.

#### **BAR DISP (affichage des mesures)**

Règle l'affichage du compteur de temps en écran d'accueil.

Options : OFF (par défaut), ON

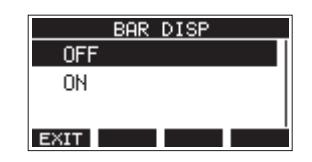

Avec ON, le compteur de temps de l'écran d'accueil bascule en mode mesures et temps, affichant le tempo et le chiffrage de la mesure dans le champ  $\mathbf 0$ . Au maximum, 10000 mesures peuvent être affichées.

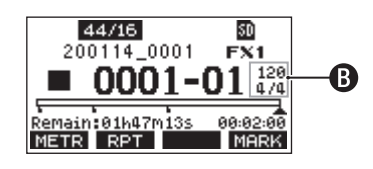

#### **TEMPO**

Détermine le tempo.

La plage de réglage va de 20 à 250 (BPM ou battements/ minute) (par défaut : 120).

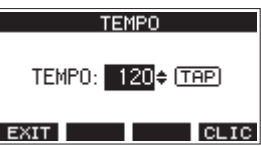

Tournez la molette MULTI JOG pour régler le tempo. Le tempo désiré peut également être fixé en le battant plusieurs fois sur la touche CLICK.

Quand la fonction de la pédale commutateur est réglée sur « TAP », celle-ci peut également servir à la battue du temp[o \(voir « Réglage de la pédale commutateur » en](#page-120-0)  [page 121\).](#page-120-0)

#### **NOTE**

Pressez la touche **F4 BLIC** pour activer/désactiver le son de clic durant le réglage du tempo.

Règle le format de mesure sur 4/4, 3/4, etc. La plage de réglage va de 1/1 à 12/8 (par défaut : 4/4).

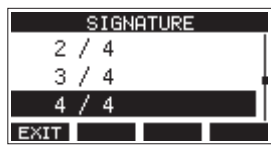

#### **SOUND**

Détermine le son du clic.

Options : CLICK (par défaut), STICK, BELL, KICK, SNARE, PEDAL HIHAT, OPEN HIHAT, CLOSE HIHAT

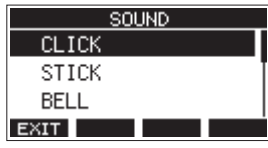

#### **ACCENT**

Détermine la force de l'accent sur le son du clic. Options : OFF, LOW, MID (par défaut), HIGH

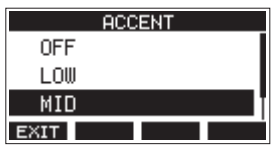

# **Réglage de la fonction de précompte**

Lorsque le time code MIDI est activé, il envoie des messages partiels tous les quarts d'image (Quarter Frame) pendant la lecture et l'enregistrement. Il envoie des messages complets lors du calage sur un point.

- **1.** Quand l'enregistreur est à l'arrêt, sélectionnez CLICK (clic) en écran MENU, et ouvrez l'écran CLIC[K \(voir « Procédures](#page-92-0)  [d'utilisation du menu » en page 93\)](#page-92-0).
- **2.** Sélectionnez COUNT IN (précompte) en écran CLICK et ouvrez l'écran COUNT IN.

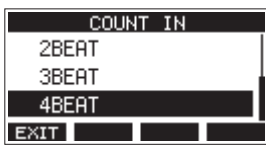

**3.** Tournez la molette MULTI JOG pour régler le type de précompte.

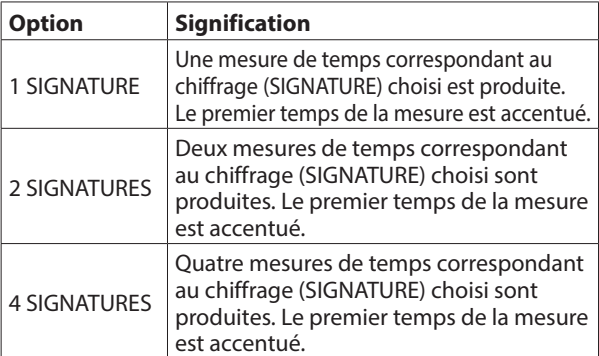

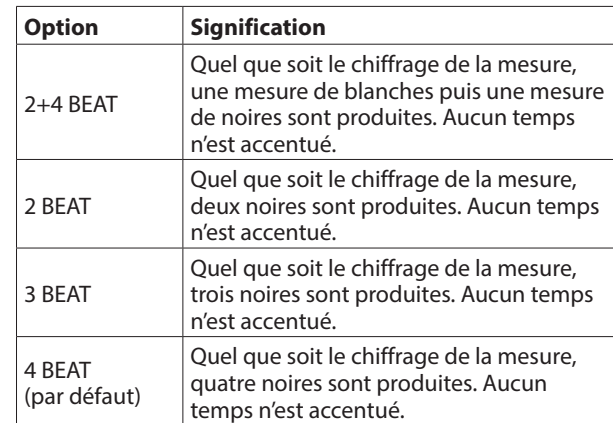

**4.** Pressez la molett MULTI JOG pour valider le réglage. L'écran CLICK s'affiche à nouveau.

# **Lancement et arrêt manuels du métronome**

Le métronome peut être lancé et arrêté à tout moment en pressant la touche CLICK.

- o Pressez la touche CLICK quand le métronome est arrêté pour le lancer.
- o Pressez la touche CLICK quand le métronome est lancé pour l'arrêter.

# **Assignation de la touche de fonction**

En changeant la fonction de la touche **F4** de l'écran d'accueil de MARK en GLIC, l'écran METRONOME où se règlent les fonctions du métronome peut être directement ouvert depuis l'écran d'accueil.

**1.** Quand l'enregistreur est à l'arrêt, sélectionnez KEY FUNCTION (fonction de touche) en écran SYSTEM, et ouvrez l'écran KEY FUNCTIO[N \(voir « Procédures d'utilisation du](#page-92-0)  [menu » en page 93\)](#page-92-0).

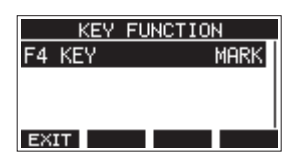

**2.** Pressez la molette MULTI JOG pour ouvrir l'écran F4 KEY (touche F4).

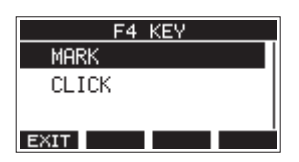

- **3.** Tournez la molette MULTI JOG pour sélectionner CLICK (clic).
- **4.** Pressez la molett MULTI JOG pour valider le réglage. L'écran KEY FUNCTION s'affiche à nouveau.

# 9 – Autres fonctions

# 9 – Autres fonctions

**5.** Ouvrez l'écran d'accueil pour voir la fonction affectée à la touche **F4 CLTC** 

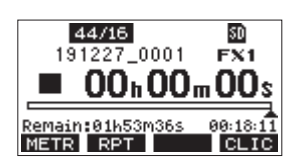

### **NOTE**

Pressez la touche **F4 <b>ELIC** pour ouvrir l'écran METRONOME.

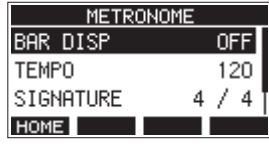

# **Fonctions MIDI**

Cette unité peut générer du time code MIDI (MIDI TIME CODE) et des messages d'horloge MIDI (MIDI CLOCK) quand l'enregistreur est en lecture ou en enregistrement.

Les données MIDI générées sont produites par la prise MIDI OUT et simultanément envoyées par USB à l'ordinateur connecté. Une station de travail audio numérique (DAW) peut par exemple être réglée pour se synchroniser avec le time code MIDI de cette unité afin de fonctionner parallèlement et conjointement avec l'enregistreur de cette dernière.

Pour des détails, consultez le mode d'emploi du matériel ou logiciel utilisé.

Les réglages MIDI se font dans l'écran suivant.

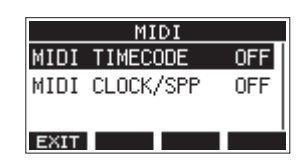

# **Réglage du fonctionnement du time code MIDI**

Lorsque le time code MIDI est activé, il envoie des messages partiels tous les quarts d'image (Quarter Frame) pendant la lecture et l'enregistrement. Il envoie des messages complets lors du calage sur un point.

**1.** Quand l'enregistreur est à l'arrêt, sélectionnez MIDI TIMECODE en écran MIDI et ouvrez l'écran MIDI TIMECODE [\(voir « Procédures d'utilisation du menu » en page 93\)](#page-92-0).

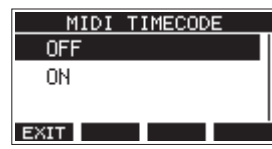

**2.** Tournez la molette MULTI JOG pour choisir le fonctionnement du time code MIDI.

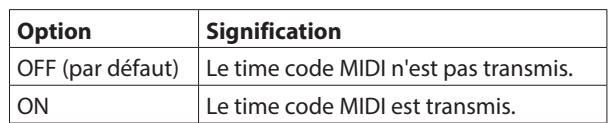

### **NOTE**

- La cadence du time code MIDI envoyé par cet appareil est de 30 images par seconde (non drop).
- **3.** Pressez la molett MULTI JOG pour valider le réglage. L'écran MIDI s'affiche à nouveau.

# **Réglage de MIDI CLOCK/SPP**

Quand l'option MIDI CLOCK/SPP (horloge MIDI/pointeur de position dans le morceau) est activée (ON), des messages d'horloge MIDI sont envoyés durant la lecture et l'enregistrement.

Des pointeurs de position dans le morceau sont envoyés lors d'un déplacement dans le morceau.

La cadence d'envoi des messages d'horloge MIDI et des messages de position dans le morceau dépend des réglages du métronome.

**1.** Quand l'enregistreur est à l'arrêt, sélectionnez MIDI CLOCK/ SPP en écran MIDI, et ouvrez l'écran MIDI CLOCK/SPP [\(voir](#page-92-0)  [« Procédures d'utilisation du menu » en page 93\).](#page-92-0)

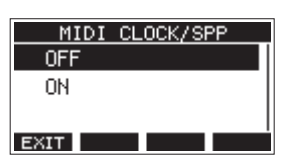

**2.** Tournez la molette MULTI JOG pour choisir d'envoyer ou non les messages MIDI CLOCK/SPP.

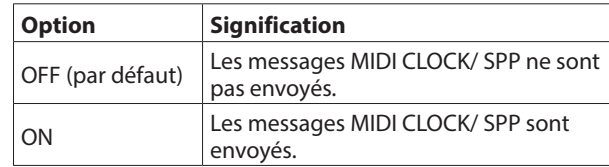

**3.** Pressez la molett MULTI JOG pour valider le réglage. L'écran MIDI s'affiche à nouveau.

# **Fonctions de la table de mixage (Mixer)**

# **Sélection du point d'enregistrement des signaux de chaque canal**

Les signaux envoyés par chaque canal pour l'enregistrement sur une carte SD peuvent être pris avant ou après le compresseur ou après l'égaliseur.

**1.** Quand l'enregistreur est à l'arrêt, sélectionnez MIXER (table de mixage) en écran MENU, et ouvrez l'écran MIXER [\(voir](#page-92-0)  [« Procédures d'utilisation du menu » en page 93\).](#page-92-0)

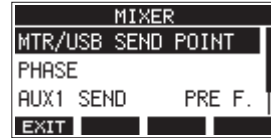

**2.** Sélectionnez MTR/USB SEND POINT (point de départ) en écran MIXER et ouvrez l'écran MTR/USB SEND POINT.

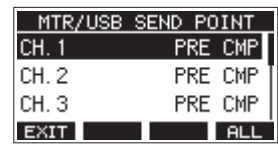

#### **NOTE**

Pressez la touche **F4 ALL** pour changer d'un coup ce réglage pour tous les canaux.

**3.** Sélectionnez le canal à modifier et pressez la molette MULTI JOG.

Cela ouvre l'écran de réglage du canal sélectionné.

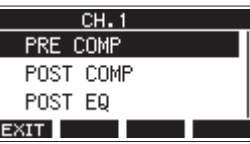

**4.** Tournez la molette MULTI JOG pour sélectionner l'endroit duquel part le signal.

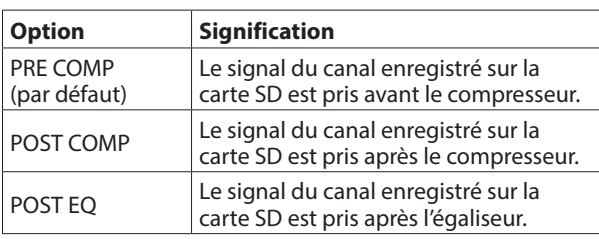

#### **NOTE**

Le signal audio envoyé à l'ordinateur dépend comme suit du réglage de l'écran MTR/USB SEND POINT (point d'enregistrement multipiste/USB des signaux de chaque canal).

**5.** Pressez la molett MULTI JOG pour valider le réglage. L'écran MTR/USB SEND POINT s'affiche à nouveau.

### **Réglages de l'écran MTR/USB SEND POINT**

Le signal audio envoyé à l'ordinateur dépend des réglages des sélecteurs MODE du Model 12 et de l'écran MTR/USB SEND POINT (point d'enregistrement multipiste/USB des signaux de chaque canal).

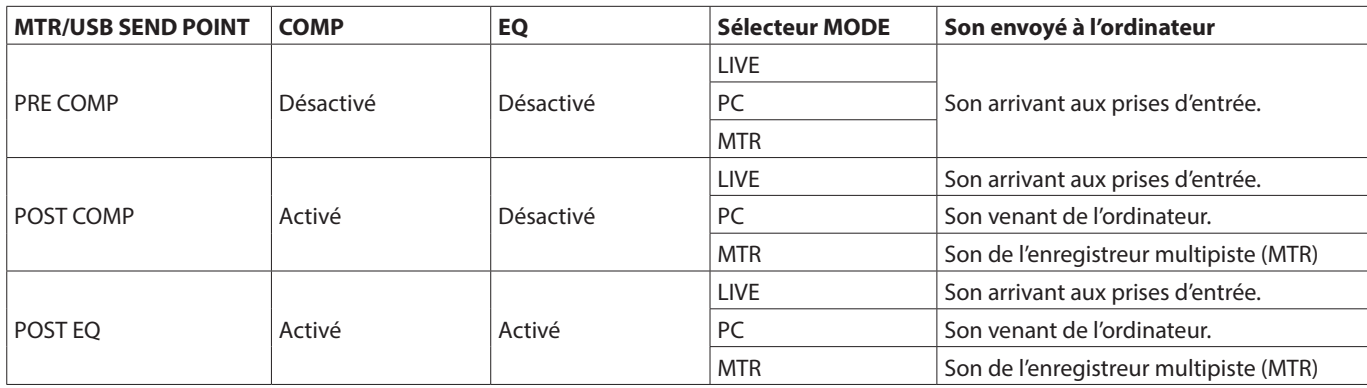

# **Réglage de la phase de chaque canal**

La phase de chaque canal peut être réglée.

**1.** Quand l'enregistreur est à l'arrêt, sélectionnez MIXER (table de mixage) en écran MENU, et ouvrez l'écran MIXER [\(voir](#page-92-0)  [« Procédures d'utilisation du menu » en page 93\).](#page-92-0)

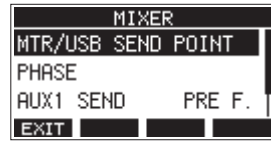

**2.** Sélectionnez PHASE en écran MIXER, et ouvrez l'écran PHASE.

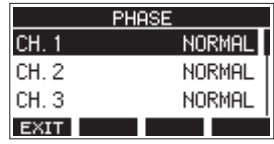

**3.** Sélectionnez le canal dont la phase du signal doit être changée et ouvrez son écran de réglages.

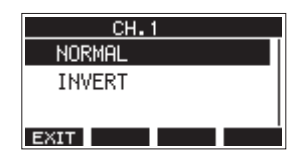

**4.** Tournez la molette MULTI JOG pour changer la phase du signal.

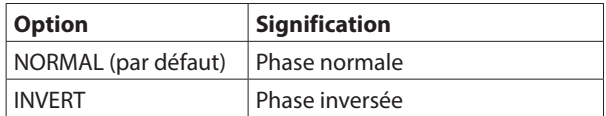

**5.** Pressez la molett MULTI JOG pour valider le réglage. L'écran PHASE s'affiche à nouveau.

## **Changement du point de départ des signaux de chaque canal vers le bus AUX1**

Il est possible de changer l'endroit duquel les signaux des canaux sont envoyés au bus AUX 1.

Ce réglage est commun aux canaux 1–6, 7/8 et 9/10.

**1.** Quand l'enregistreur est à l'arrêt, sélectionnez MIXER (table de mixage) en écran MENU, et ouvrez l'écran MIXER [\(voir](#page-92-0)  [« Procédures d'utilisation du menu » en page 93\).](#page-92-0)

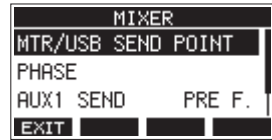

**2.** Sélectionnez AUX1 SEND (départ AUX 1) en écran MIXER, et ouvrez l'écran AUX1 SEND.

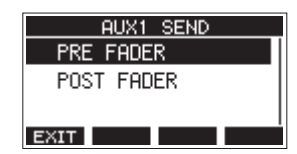

**3.** Tournez la molette MULTI JOG pour sélectionner le signal envoyé au bus AUX 1.

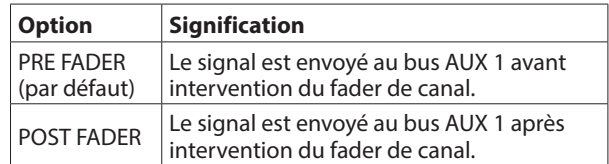

**4.** Pressez la molett MULTI JOG pour valider le réglage. L'écran MIXER s'affiche à nouveau.

### **Réglage de la fonction solo pour tous les canaux**

Cela règle la fonction des commutateur SOLO. Ce réglage est commun aux canaux 1–6, 7/8 et 9/10.

**1.** Quand l'enregistreur est à l'arrêt, sélectionnez MIXER (table de mixage) en écran MENU, et ouvrez l'écran MIXE[R \(voir](#page-92-0)  [« Procédures d'utilisation du menu » en page 93\).](#page-92-0)

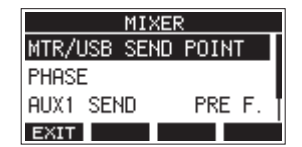

**2.** Sélectionnez SOLO MODE (mode de solo) en écran MIXER, et ouvrez l'écran SOLO MODE.

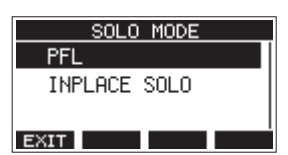

**3.** Tournez la molette MULTI JOG pour sélectionner le mode de solo.

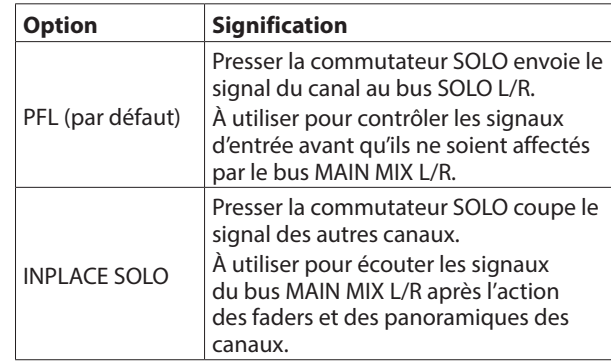

**4.** Pressez la molett MULTI JOG pour valider le réglage. L'écran MIXER s'affiche à nouveau.

# **Fonctions de la pédale commutateur**

# <span id="page-120-0"></span>**Réglage de la pédale commutateur**

Utilisez l'écran FOOTSW (pédale commutateur) pour régler la pédale commutateur.

Utilisez l'écran FOOTSW (pédale commutateur) pour régler la pédale commutateur.

Deux pédales commutateurs peuvent être branchées au moyen d'un câble diviseur du commerce. La fonction et la polarité de chaque pédale peuvent être réglées indépendamment.

### **NOTE**

Si vous connectez directement une pédale commutateur sans utiliser de câble diviseur, les réglages de FOOTSW1 seront utilisés. Dans ce cas, réglez FOOTSW2 sur OFF.

**1.** Quand l'enregistreur est à l'arrêt, sélectionnez FOOTSW (pédale commutateur) en écran SYSTEM, et ouvrez l'écran FOOTSW [\(voir « Procédures d'utilisation du menu » en page](#page-92-0)  [93\)](#page-92-0).

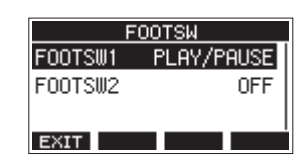

**2.** Sélectionnez FOOTSW1 ou FOOTSW2 dans la liste et ouvrez l'écran des réglages de la pédale commutateur correspondante.

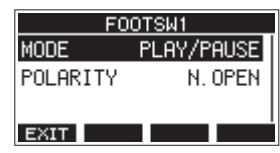

**3.** Sélectionnez le paramètre MODE et ouvrez l'écran MODE.

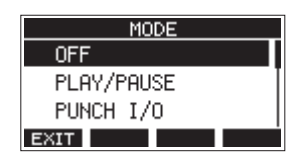

**4.** Tournez la molette MULTI JOG pour sélectionner la fonction à affecter à la pédale.

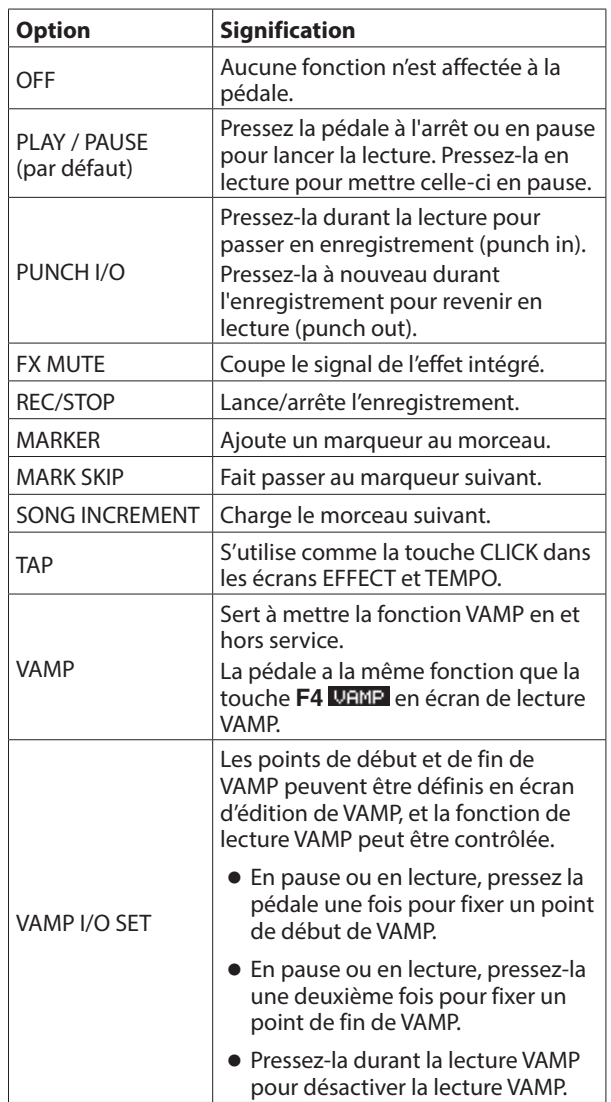

**5.** Pressez la molette MULTI JOG pour valider l'assignation de la fonction. L'écran FOOTSW réapparaît.

# **Réglage de la polarité de la pédale**

L'action de la pédale sur cette unité peut changer en fonction de la polarité de la pédale utilisée.

- **1.** Quand l'enregistreur est à l'arrêt, sélectionnez FOOTSW (pédale commutateur) en écran SYSTEM, et ouvrez l'écran FOOTSW [\(voir « Procédures d'utilisation du menu » en page](#page-92-0)  [93\)](#page-92-0).
- **2.** Sélectionnez FOOTSW1 ou FOOTSW2 dans la liste et ouvrez l'écran des réglages de la pédale commutateur correspondante.

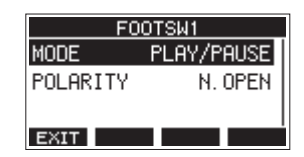

**3.** Sélectionnez le paramètre POLARITY (polarité) et ouvrez l'écran POLARITY.

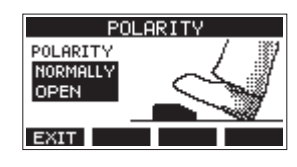

**4.** Tournez la molette MULTI JOG pour régler la polarité de la pédale.

Sélectionnez « NORMALLY OPEN » (normalement ouverte) ou « NORMALLY CLOSED » (normalement fermée) pour que le mouvement réel de la pédale corresponde à ce qui est illustré à l'écran.

Options : NORMALLY OPEN (par défaut), NORMALLY CLOSED

#### **NOTE**

Si vous utilisez une RC-1F TASCAM, réglez le commutateur POLARITY (polarité) sur N. OPEN.

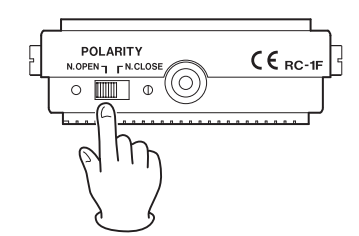

**5.** Pressez la touche **F1 EX11** pour revenir à l'écran FOOTSW.

### **NOTE**

Des doubles pédales peuvent également être connectées. Consultez le mode d'emploi de la pédale pour savoir comment la connecter et la régler.

# **Contrôle de DAW**

Cette unité a des fonctions de contrôle de DAW (station de travail audio numérique). Si on règle cette unité en mode de contrôle de DAW, ses commandes peuvent piloter les opérations de base de l'application DAW. Cela comprend les mouvements des faders, la coupure du son, le réglage de panoramique, la mise en solo, l'enregistrement, la lecture, l'arrêt et d'autres fonctions de transport.

Les émulations de protocole Mackie Control et HUI sont prises en charge, ce qui permet de contrôler Cubase, Digital Performer, Logic, Live, Pro Tools, Cakewalk et autres applications DAW courantes.

Pour plus de détails sur le mode de contrôle de DAW, téléchargez le mode d'emploi du mode de contrôle de DAW depuis la page de ce produit sur le site mondial de TEAC (https://teac-global.com/).

# **Fonction de lecture VAMP**

La fonction de lecture VAMP permet la lecture multipiste en boucle (VAMP) entre les points de début et de fin de VAMP fixés à l'avance dans un morceau.

### **Réglage des points de début et de fin de VAMP**

Ces points déterminent la plage de lecture VAMP dans le morceau actuel.

**1.** Quand l'enregistreur est à l'arrêt, sélectionnez VAMP en écran MENU, et ouvrez l'écran VAMP[. \(voir « Procédures](#page-92-0)  [d'utilisation du menu » en page 93\)](#page-92-0)

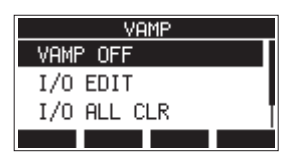

**2.** Sélectionnez I/O EDIT (édition des points de début/fin) en écran VAMP, et ouvrez l'écran d'édition de VAMP. Assurez-vous que l'icône **VEDIT** s'affiche dans l'écran d'édition de VAMP.

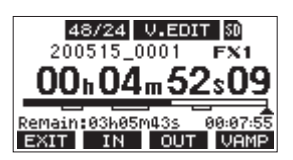

#### **NOTE**

Pressez la touche F4 **UEME** pour activer/désactiver la fonction de lecture VAMP.

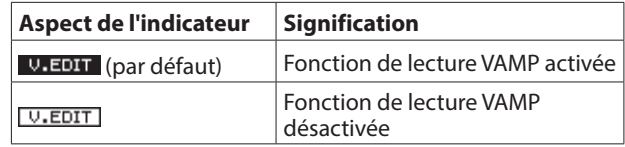

**3.** En pause ou en lecture, pressez les touches **F2** IN et **F3**  pour régler les points de début (IN) et de fin (OUT) de VAMP.

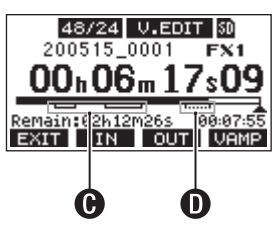

C : points de début/fin de VAMP déjà fixés

D : points de début/fin de VAMP en cours de réglage

#### **NOTE**

- · Il est possible de fixer jusqu'à 10 paires de points de début/ fin de VAMP dans un même morceau.
- Réglez les points de début et fin de VAMP à au moins 2 secondes l'un de l'autre.
- Les plages délimitées par les paires de points de début et fin de VAMP ne peuvent pas se chevaucher.
- Les points de début/fin de VAMP ne peuvent pas être fixés à des endroits entraînant un dépassement de la durée du morceau.
- Les points de début/fin de VAMP ne peuvent pas être réglés d'une façon entraînant une durée supérieure aux valeurs suivantes.

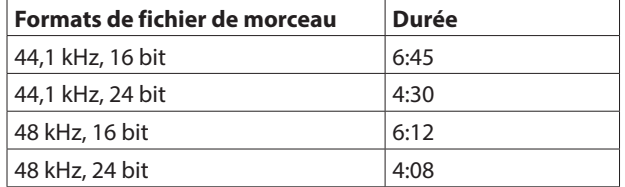

4. Pressez la touche F1 EXIT pour revenir à l'écran VAMP.

# **Déplacement entre les points de VAMP**

Quand l'enregistreur est à l'arrêt, en pause ou en lecture, pressez la touche << ou > pour passer (sauter) de l'emplacement actuel au point de VAMP précédent ou suivant.

Lors du saut, le nom du point de VAMP s'affiche dans un volet en bas de l'écran.

### **Effacement individuel des points de VAMP**

Les points de VAMP peuvent être effacés dans l'écran d'édition de VAMP quand l'enregistreur est à l'arrêt ou en pause.

- **1.** À l'arrêt ou en pause, sautez à un point de VAMP que vous souhaitez supprimer.
- **2.** Sur un point de début de VAMP (IN), pressez la touche **F2 IN** pour l'effacer.

Sur un point de fin de VAMP (OUT), pressez la touche **F3** out pour l'effacer.

#### **NOTE**

Pressez en même temps les touches **F2** IN et **F3** OUT pour supprimer à la fois les points de début et de fin de VAMP pour l'emplacement actuel.

### **Effacement de tous les points de VAMP**

Cela efface tous les points de début/fin de VAMP fixés.

- **1.** Quand l'enregistreur est à l'arrêt, sélectionnez VAMP en écran MENU, et ouvrez l'écran VAMP.
- **2.** Sélectionnez le paramètre I/O ALL CLR (effacer tous les points de début/fin) en écran VAMP et pressez la molette MULTI JOG. Un écran de confirmation d'effacement s'ouvrira.

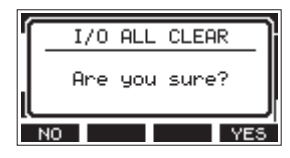

**3.** Pressez la touche **F4 YES** pour confirmer l'effacement des points de début/fin de VAMP. Une fois l'effacement des points de début/fin de VAMP terminé, l'écran VAMP réapparaît.

#### **ATTENTION**

Les points de début/fin de VAMP supprimés ne peuvent pas être restaurés.

# **Réglage du mode de fonctionnement de la lecture VAMP**

La lecture VAMP a deux modes de fonctionnement.

#### **NOTE**

L'enregistrement n'est pas possible quand la fonction de lecture VAMP est utilisée.

### **Mode de lecture VAMP automatique**

Lors de la lecture avec fonction VAMP, la lecture VAMP démarre automatiquement quand le point de début de VAMP est atteint. Presser la touche F4 pendant la lecture avec fonction VAMP ne désactive pas la fonction.

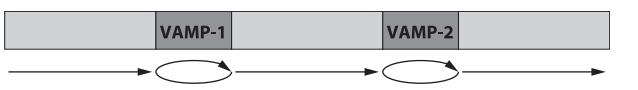

- **1.** Chargez un morceau dans lequel des points de début/fin de VAMP ont déjà été fixés.
- **2.** Quand l'enregistreur est à l'arrêt, sélectionnez VAMP en écran MENU, et ouvrez l'écran VAMP.
- **3.** Sélectionnez VAMP PLAY (lecture VAMP) en écran VAMP, et ouvrez l'écran de lecture VAMP.

# 9 – Autres fonctions

4. Pressez la touche F3 **MODE** pour faire passer la lecture VAMP en mode automatique. Vérifiez que l'icône VAMP. A apparaît dans l'écran de lecture

**VAMP** 

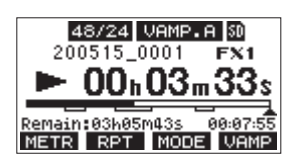

### **NOTE**

- **Pressez la touche F1 METR** pour ouvrir l'écran des indicateurs de niveau.
- **Pressez la touche F2 RPT** pour commuter la fonction de lecture en boucle.
- **Pressez la touche F3 MUUE** pour changer le mode de fonctionnement de la lecture VAMP.
- **Pressez la touche F4 MEMP** pour activer/désactiver la fonction de lecture VAMP.

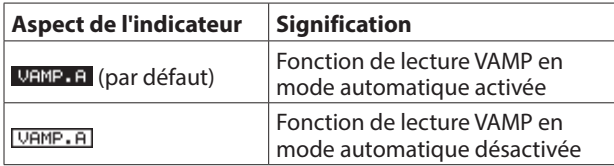

- **5.** Pressez la touche  $\blacktriangleright$ /II pour lire le morceau. Quand la lecture du morceau atteint la première plage VAMP, la lecture VAMP démarre automatiquement. La lecture VAMP de VAMP-1 se poursuit jusqu'à ce que l'on presse à nouveau la touche F4 URMP.
- **6.** Pressez la touche F4 VAMP pour mettre fin à la lecture VAMP de la première plage VAMP et continuer la lecture du morceau jusqu'au prochain point de début de VAMP. Quand la lecture du morceau atteint VAMP-2, la lecture VAMP démarre automatiquement. La lecture VAMP de VAMP-2 se poursuit jusqu'à ce que l'on presse à nouveau la touche F4 MAMP.
- **7.** Effectuez les mêmes opérations pour les paires de points de début/fin de VAMP suivantes.

### **Mode manuel de lecture VAMP**

Quand la fonction de lecture VAMP est activée, elle peut être déclenchée manuellement durant la lecture.

La fonction de lecture VAMP étant activée, presser la touche **F4** pendant la lecture la déclenche et lance la lecture VAMP. Une fois la lecture VAMP terminée, elle ne redémarre pas tant que la fonction n'est pas remise en service.

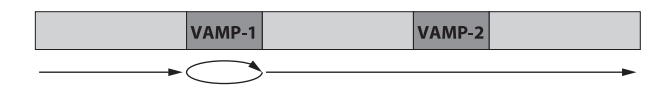

- **1.** Chargez un morceau dans lequel des points de début/fin de VAMP ont déjà été fixés.
- **2.** Quand l'enregistreur est à l'arrêt, sélectionnez VAMP en écran MENU, et ouvrez l'écran VAMP.
- **3.** Sélectionnez VAMP PLAY (lecture VAMP) en écran VAMP, et ouvrez l'écran de lecture VAMP.

4. Pressez la touche F3 **MODE** pour faire passer la lecture VAMP en mode manuel. Vérifiez que l'icône VAMP. Mapparaît dans l'écran de lecture **VAMP** 

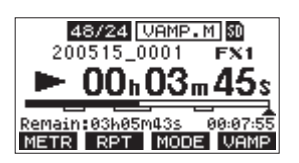

### **NOTE**

- **Pressez la touche F1 METR** pour ouvrir l'écran des indicateurs de niveau.
- Pressez la touche **F2** RPT pour commuter la fonction de lecture en boucle.
- **Pressez la touche F3 MULE** pour changer le mode de fonctionnement de la lecture VAMP.
- Pressez la touche **F4 VAMP** pour activer/désactiver la fonction de lecture VAMP.

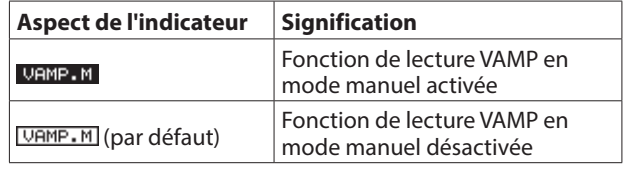

- **5.** Pressez la touche ►/II pour lire le morceau.
- **6.** Pressez la touche **F4 VAMP** pour activer la fonction de lecture VAMP (VAMP.M). Quand la lecture du morceau atteint VAMP-1, la lecture VAMP démarre. La lecture VAMP de VAMP-1 se poursuit jusqu'à ce que l'on presse à nouveau la touche F4 MAMP.
- **7.** Pressez la touche F4 VAMP pour arrêter la lecture VAMP de VAMP-1 et poursuivre la lecture du morceau. La fonction de lecture VAMP est désactivée (VAMP.M) et atteindre un autre point de début de VAMP ne déclenche rien.

# **Désactivation de la fonction de lecture VAMP**

- **1.** Quand l'enregistreur est à l'arrêt, sélectionnez VAMP en écran MENU, et ouvrez l'écran VAMP.
- **2.** Sélectionnez le paramètre VAMP OFF en écran VAMP et pressez la molette MULTI JOG. Cela désactive la fonction de lecture VAMP et réaffiche l'écran d'accueil.

# **Visualisation des informations**

Utilisez l'écran INFORMATION pour voir divers types d'informations concernant l'unité. Suivez la procédure cidessous pour afficher l'écran INFORMATION.

**1.** Quand l'enregistreur est à l'arrêt, sélectionnez INFORMATION en écran SYSTEM et ouvrez l'écran INFORMATION [\(voir « Procédures d'utilisation du menu » en](#page-92-0)  [page 93\)](#page-92-0).

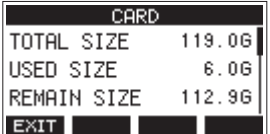

L'écran INFORMATION a 3 pages. La page CARD (carte) s'ouvre en premier.

**2.** Tournez la molette MULTI JOG pour passer en revue les écrans CARD, SONG (morceau) et FIRMWARE. Écran CARD

Affiche l'état de la carte SD actuellement chargée. Écran SONG

Affiche le nombre de morceaux sur la carte SD chargée. Écran FIRMWARE

Affiche la version de firmware système de l'unité.

**3.** Pressez la touche F1 EXIT pour revenir à l'écran SYSETM.

# **Écran CARD**

L'écran CARD affiche l'état de la carte SD actuellement chargée.

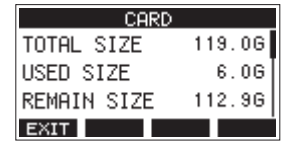

# **TOTAL SIZE**

Affiche l'espace mémoire total de la carte SD.

# **USED SIZE**

Affiche l'espace mémoire utilisé sur la carte SD.

# **REMAIN SIZE**

Affiche l'espace mémoire encore libre sur la carte SD.

# **Écran SONG**

L'écran SONG affiche l'état du dossier « MTR » (enregistrement multipiste).

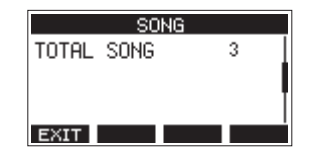

# **TOTAL SONG**

Affiche le nombre total de morceaux dans le dossier « MTR ».

# **Écran FIRMWARE**

L'écran FIRMWARE affiche la version du firmware.

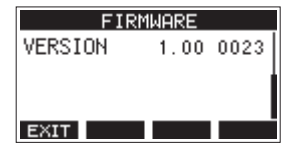

# **VERSION**

Affiche la version du firmware de cette unité.

# **Réglage du format de nom de fichier**

Choisissez le format de nom utilisé par l'unité pour les morceaux créés.

**1.** Quand l'enregistreur est à l'arrêt, sélectionnez SONG NAME (nom du morceau) en écran SYSTEM et ouvrez l'écran SONG NAME [\(voir « Procédures d'utilisation du menu » en page](#page-92-0)  [93\).](#page-92-0)

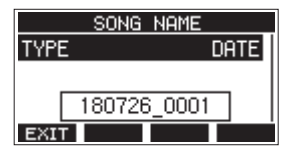

**2.** Choisissez le format de nom de fichier.

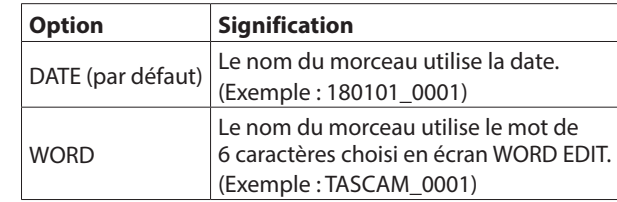

### **NOTE**

La date est déterminée par l'horloge interne de l'unit[é \(voir](#page-96-0)  [« Réglage de la date et de l'heure de l'horloge intégrée » en](#page-96-0)  [page 97\).](#page-96-0)

**3.** Pressez la touche **F1 EXIT** pour revenir à l'écran SYSTEM.

# **Réglage du paramètre WORD**

Pour choisir les caractères du mot servant au nom, sélectionnez WORD (mot) en écran TYPE. Une option EDIT apparaît en écran SONG NAME pour ouvrir l'écran WORD EDIT (modification du mot).

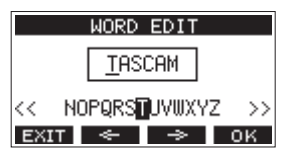

Pour des détails sur la façon de saisir le texte, voir [« Édition de](#page-101-0)  [texte » en page 102.](#page-101-0)

# 10 – Réglages et informations

# **Restauration des réglages d'usine**

Vous pouvez restaurer les divers réglages conservés dans la mémoire de l'unité pour retrouver les valeurs d'usine par défaut. Utilisez la procédure suivante pour cela.

**1.** Quand l'enregistreur est à l'arrêt, sélectionnez INITIALIZ[E](#page-92-0) (initialiser) en écran SYSTEM et ouvrez l'écran INITIALIZE [\(voir « Procédures d'utilisation du menu » en page 93\)](#page-92-0).

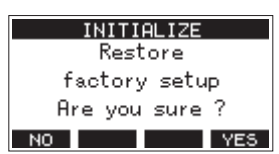

- **2.** Pressez la touche F4 YES pour restaurer les réglages d'usine par défaut.
- **3.** Une fois la restauration est terminée, l'écran SYSTEM réapparaît.

#### **NOTE**

- Pressez au contraire la touche **F1** NO pour interrompre l'exécution.
- Le réglage de date et d'heure n'est pas initialisé.

# **Formatage des cartes SD**

Le formatage efface tous les fichiers musicaux de la carte SD et crée automatiquement de nouveaux dossiers « MTR », « MUSIC » et « UTILITY » ainsi qu'un fichier « tascam\_m.sys ».

#### **ATTENTION**

- Le formatage d'une carte SD efface toutes les données qu'elle contient. Cela ne peut pas être annulé.
- Utilisez toujours cette unité pour formater les supports qu'elle doit utiliser. Le fonctionnement de cette unité peut être affecté si vous utilisez une carte SD ayant été formatée par un ordinateur ou un autre appareil.
- **1.** Quand l'enregistreur est à l'arrêt, sélectionnez MEDIA FORMAT (formatage du support) en écran SYSTEM et ouvrez l'écran MEDIA FORMAT [\(voir « Procédures d'utilisation du](#page-92-0)  [menu » en page 93\)](#page-92-0).

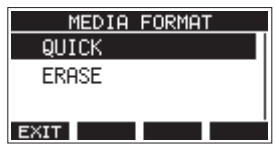

QUICK : effectue un formatage rapide. ERASE (recommandé) : efface et formate la carte. **2.** Sélectionnez la méthode de formatage et pressez la molette MULTI JOG. Un message de confirmation apparaîtra en écran QUICK ou

**FRASE** 

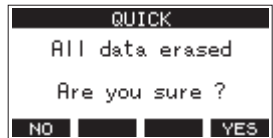

Message affiché quand QUICK est sélectionné

#### **NOTE**

Pressez la touche **F1** NO pour ne pas formater et revenir à l'écran précédent.

- **3.** Pressez la touche F4 **WES** pour lancer le formatage.
- **4.** Une fois le formatage terminé, l'écran SYSTEM réapparaît.

#### **NOTE**

- Presser la touche **F1 STOE** pendant un formatage de type ERASE interrompra l'effacement et le remplacera par un formatage QUICK.
- Les vitesses d'écriture sur les cartes SD et autres supports de stockage à mémoire flash tendent à diminuer après de multiples écritures.

Si la vitesse d'écriture diminue, cela peut avoir un impact négatif sur l'enregistrement.

Utiliser la fonction ERASE de cette unité devrait rétablir la vitesse d'écriture de la carte SD.\*

Pour cette raison, nous vous recommandons d'utiliser la fonction ERASE dans les cas suivants.

- Chaque fois que la carte a été complètement remplie
- À intervalles réguliers (environ une fois par mois)
- Avant de lancer des enregistrements importants
- \* L'état de la carte SD (y compris les mauvais fonctionnements et son âge) peuvent empêcher le rétablissement de la vitesse d'écriture initiale.

# 10 – Réglages et informations

# <span id="page-126-0"></span>**Lecture de fichiers WAV sur cartes SD (mode SD PLAY)**

Les fichiers WAV du dossier « MUSIC » d'une carte SD peuvent être lus [\(voir « Chargement de fichiers WAV depuis un](#page-128-1)  [ordinateur » en page 129\)](#page-128-1).

Pour lire les fichiers enregistrés sur cette unité, utilisez la fonction STEREO MIX EXPORT (exporter le mixage stéréo) pour convertir les fichiers (mono) enregistrés en un seul fichier stéréo. Ensuite, utilisez le mode SD PLAY pour le lir[e \(voir « Exportation](#page-112-0)  [de mixage stéréo » en page 113\)](#page-112-0).

Les formats de fichiers audio suivants peuvent être lus en mode SD PLAY (lecture sur carte SD).

- WAV : 44,1/48 kHz, 16/24 bit
- BWF : 44,1/48 kHz, 16/24 bit

### **NOTE**

Le signal lu est envoyé par les canaux 9 et 10.

- **1.** Réglez le sélecteur MODE des canaux 9/10 sur « MTR ».
- **2.** Réglez le bouton PAN/BAL des canaux 9/10 en position centrale.
- **3.** Quand l'enregistreur est à l'arrêt, sélectionnez SD PLAY (lecture de carte SD) en écran MENU et ouvrez l'écran SD PLA[Y \(voir « Procédures d'utilisation du menu » en page](#page-92-0)  [93\)](#page-92-0).

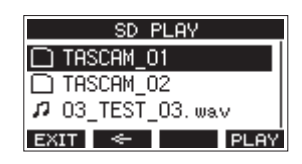

- **4.** Sélectionnez un fichier à lire.
	- Tournez la molette MULTI JOG pour sélectionner un fichier WAV.
	- Pressez la molette MULTI JOG quand un dossier est sélectionné pour afficher son contenu.
	- **Pressez la touche F1 <b>EXII** pour revenir à l'écran **MENU**
	- **Pressez la touche <b>F2 S** pour remonter d'un niveau dans les dossiers.

### **NOTE**

Seuls des fichiers WAV peuvent être lus. Les fichiers non pris en charge ne s'afficheront pas.

**5.** Pressez la touche F4 **PLEY** ou la touche  $\blacktriangleright$  / **II** pour lancer la lecture du fichier WAV. L'écran SD PLAY affichera le statut de lecture.

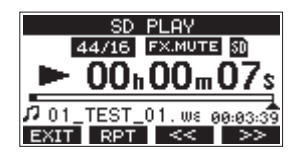

- **Pressez la touche F1 EXIII pour revenir à l'écran de** sélection de fichier.
- **Pressez la touche F2 RPT** pour activer la fonction de lecture en boucle (répétition) et sélectionner le mode de lecture en boucle.

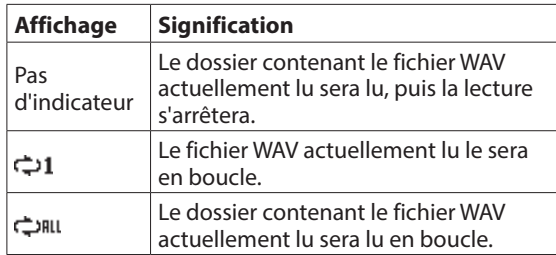

- **Pressez la touche F3** << pour sauter au début du fichier WAV. Si vous la pressez près du début du fichier WAV, cela fait sauter au début du fichier précédent.
- **Pressez la touche <b>F4 PEC** pour sauter au début du fichier WAV suivant.
- **6.** Presser deux fois la touche **F1 EXII** ramène à l'écran MENU.

# 11 – Transfert de données avec un ordinateur

En branchant cette unité à un ordinateur à l'aide du câble USB fourni, vous pouvez sauvegarder dans l'ordinateur les données de morceau conservées sur la carte SD présente dans l'unité de même que restaurer dans l'unité les données de morceau ainsi sauvegardées. Vous pouvez aussi exporter les fichiers de piste et le fichier master stéréo des morceaux dans l'ordinateur et importer des fichiers audio depuis l'ordinateur.

Les données sauvegardées peuvent être rechargées dans d'autres unités Model 12. Comme cela vous permet de librement transférer des fichiers d'un Model 12 à un autre, vous pouvez facilement effectuer un enregistrement ou un mixage complémentaire à d'autres endroits.

### **ATTENTION**

Vous pouvez effectuer les mêmes opérations en retirant la carte SD de l'unité et en l'insérant directement dans un ordinateur ou un lecteur de carte plutôt que d'utiliser l'USB pour connecter l'unité à l'ordinateur. Éteignez l'unité ou arrêtez toute opération avant de retirer la carte SD.

Cette unité peut transférer les données suivantes dans un ordinateur.

# **Morceaux entiers**

Cette unité peut transférer dans un ordinateur toutes les données d'un morceau depuis le dossier « MTR ». Cette opération s'appelle la « sauvegarde ». Les données sauvegardées dans un ordinateur peuvent également être renvoyées dans le dossier « MTR » et restaurées comme fichier de morceau. Cette opération s'appelle la « restauration ».

### **ATTENTION**

Ne changez pas les noms, ne supprimez pas et ne modifiez aucunement les fichiers individuels dans le dossier « MTR ». Cela pourrait empêcher le chargement des données en tant que morceau et rendre impossible les opérations d'enregistrement et de lecture.

# **Fichiers WAV**

En plaçant des fichiers WAV de l'ordinateur dans le dossier « MUSIC », vous pouvez ensuite les importer dans les pistes des morceaux. De plus, les fichiers WAV du dossier « MUSIC » peuvent être lus en mode SD PLAY.

# <span id="page-127-0"></span>**Branchement à un ordinateur**

Pour la connexion à l'ordinateur, utilisez un câble USB 2.0 de type A vers type C pour relier le port USB à l'arrière de cette unité à un port USB de l'ordinateur.

Le câble USB peut être connecté avant ou après la mise sous tension de cette unité.

### **ATTENTION**

- Si vous utilisez cette unité comme support de stockage externe avec un ordinateur, les fonctions d'enregistreur comme l'enregistrement et la lecture ne peuvent pas être utilisées dans ce mode de stockage USB.
- L'unité doit être branchée directement à l'ordinateur et non au travers d'un concentrateur (Hub) USB. De plus, du bruit parasite risque d'être capté si le câble est trop long.
- **1.** Utilisez un câble USB (type A vers type C) pour connecter l'ordinateur au port USB de cette unité.
- **2.** En écran MENU, sélectionnez STORAGE (stockage) pour ouvrir l'écran STORAGE [\(voir « Procédures d'utilisation du](#page-92-0)  [menu » en page 93\)](#page-92-0).

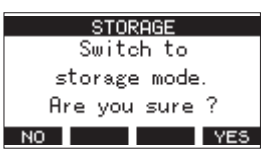

**3.** Pour la connexion à l'ordinateur, pressez la touche **F4 YES**. L'unité passe en mode de stockage USB et se connecte à l'ordinateur.

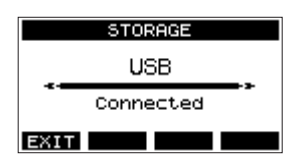

Assurez-vous que la carte SD est correctement insérée.

**4.** Cette unité apparaît sur l'ordinateur comme un lecteur externe intitulé « TASCAM\_M » (si la carte a été formatée par cette unité).

### **NOTE**

Suivez ces procédures pour ouvrir ce PC.

#### **Windows 10**

Cliquez avec le bouton gauche de la souris sur le bouton Démarrer de Windows et dans Système Windows, sélectionnez « Ce PC ».

#### **Windows 8.1**

Démarrer de Windows, cliquez sur l'icône de flèche descendante en écran de démarrage et sélectionnez « Ce PC » sous Système Windows dans la liste des applications.

#### **Windows 7**

Cliquez avec le bouton gauche de la souris sur le bouton Démarrer de Windows et sélectionnez « Cet ordinateur » dans le menu Démarrer.

**5.** Cliquez sur le disque TASCAM\_M dans l'ordinateur pour afficher les dossiers « MTR », « MUSIC » et « UTILITY ».

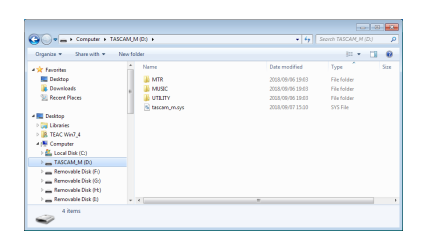

### **ATTENTION**

- Cette unité est alimentée par son cordon d'alimentation. Elle ne peut pas être alimentée par USB.
- i Ne débranchez pas le cordon d'alimentation et ne coupez pas l'alimentation durant le transfert des données. Des données seront perdues si l'alimentation est coupée durant le transfert. Les données perdues ne peuvent pas être restaurées.
- Ne changez pas les noms des dossiers dans « tascam\_m.sys ».

#### **NOTE**

- Ne changez pas les noms, ne supprimez pas et ne modifiez aucunement les fichiers individuels dans le dossier « MTR ».
- Le dossier « UTILITY » sert par exemple à la mise à jour du système de l'unité.
- **6.** Pressez la touche **F1 EXIT** pour revenir à l'écran des indicateurs de niveau.

# <span id="page-128-0"></span>**Déconnexion**

Avant de débrancher le câble USB, utilisez les procédures propres à votre ordinateur pour « démonter » l'unité (considérée comme un disque externe).

Voir le mode d'emploi de l'ordinateur pour des instructions sur la façon de démonter un volume externe.

Pressez la touche **F1 EXII** pour déconnecter l'unité de l'ordinateur et revenir à l'écran d'accueil.

# <span id="page-128-1"></span>**Chargement de fichiers WAV depuis un ordinateur**

- **1.** Utilisez un câble USB (type A vers type B) pour connecter l'ordinateur au port USB de cette unit[é \(voir « Branchement](#page-127-0)  [à un ordinateur » en page 128\).](#page-127-0)
- **2.** Cliquez sur le disque Model 12 dans l'ordinateur pour afficher les dossiers « MTR », « MUSIC » et « UTILITY ».
- **3.** Faites glisser sur le dossier « MUSIC » les fichiers de l'ordinateur que vous désirez transférer dans l'unité.

#### **ATTENTION**

- Le dossier « UTILITY » sert par exemple à la mise à jour du système de l'unité.
- Ne changez pas les noms, ne supprimez pas et ne modifiez aucunement les fichiers individuels dans le dossier « MTR ». Cela pourrait empêcher le chargement des données en tant que morceau et rendre impossible les opérations d'enregistrement et de lecture.

### **CONSEIL**

- Vous pouvez gérer le contenu des dossiers « MTR » et « MUSIC » depuis l'ordinateur.
- Vous pouvez créer des sous-dossiers dans le dossier « MUSIC », un seul niveau supplémentaire pouvant être utilisé par cette unité. Le Model 12 ne peut pas reconnaître les sousdossiers ni les fichiers situés au-delà du deuxième niveau.

# 12 – Fonctions d'interface audio USB

# <span id="page-129-0"></span>**Installation des logiciels dédiés**

Pour utiliser cette unité comme interface audio USB avec un ordinateur Windows, des logiciels dédiés doivent être installés sur l'ordinateur.

Téléchargez les logiciels les plus récents depuis la page du produit sur le site mondial de TEAC (https://teac-global.com/). L'installation des logiciels dédiés entraînera l'installation d'un pilote et d'un panneau de réglages.

### **ATTENTION**

Avant de lancer le logiciel d'installation, fermez les autres applications.

### **NOTE**

Avec un Mac, le pilote standard du système d'exploitation sera utilisé, il n'est donc pas impératif d'installer de logiciel dédié. Nous vous recommandons toutefois de l'installer, car il dispose d'une fonction de notification des mises à jour du firmware et du logiciel de l'unité.

# **Installation des logiciels dédiés pour Windows**

### **ATTENTION**

- Terminez l'installation des logiciels Windows dédiés sur l'ordinateur avant de brancher l'unité à celui-ci à l'aide du câble USB.
- Si vous avez branché l'unité à l'ordinateur à l'aide du câble USB avant d'avoir installé les logiciels dédiés pour Windows et si l' « Assistant Ajout de nouveau matériel » détecté a été lancé, fermez l'Assistant et débranchez le câble USB.

### **Procédure d'installation des logiciels dédiés pour Windows**

- **1.** Téléchargez les derniers logiciels dédiés pour Windows depuis le site mondial de TEAC (https://teac-global.com/) et sauvegardez-les sur l'ordinateur que vous utiliserez avec l'unité.
- **2.** Décompressez le fichier d'archive zip sur le bureau de l'ordinateur ou à un autre emplacement.
- **3.** Double-cliquez sur le fichier « TASCAM\_Model\_Mixer\_ Installer\_x.xx.exe » dans le dossier qui apparaît après décompression pour lancer le logiciel d'installation.

### **ATTENTION**

Si vous ouvrez un fichier contenu dans l'archive zip sans décompresser celle-ci et si vous double-cliquez sur le fichier « TASCAM\_Model\_Mixer\_Installer\_x.xx.exe » dans le dossier qui s'ouvre, l'installation ne démarrera pas. Cliquez avec le bouton droit sur le fichier zip et sélectionnez par exemple « Extraire tout » pour le décompresser puis réessayez.

**4.** Quand un écran « Avertissement de sécurité » ou « Contrôle de compte d'utilisateur » apparaît, cliquez sur le bouton « Oui ».

**5.** Lisez le contenu du contrat de licence (License Agreement) puis sélectionnez « I accept the agreement » (J'accepte le contrat) si vous en acceptez les termes. Puis cliquez sur le bouton « Next > » (Suivant).

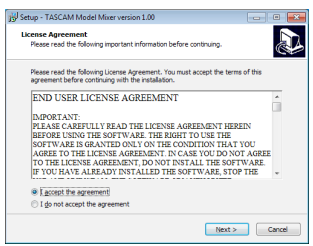

**6.** Ensuite, cliquez sur le bouton « Install » (Installer).

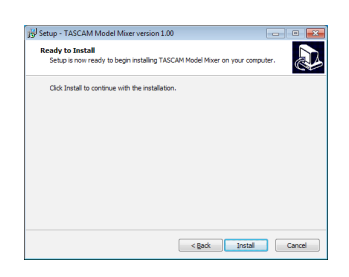

**7.** Ensuite, cliquez sur le bouton « Install » (Installer) pour lancer l'installation (Windows 7 uniquement).

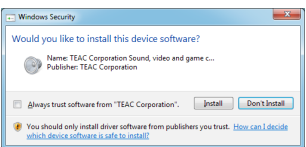

**8.** L'écran suivant apparaît quand l'installation est terminée. Cliquez sur le bouton « Finish » (Terminer).

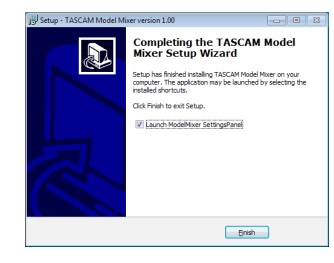

Le programme d'installation se fermera et le panneau de réglages Windows (Settings Panel) s'ouvrira.

### **NOTE**

La première fois que vous connectez l'unité par USB à l'ordinateur après avoir installé les logiciels, l'installation du pilote de périphérique est exécutée. Il faut un certain temps avant que l'unité soit reconnue car la procédure de mise à jour Windows Update est automatiquement lancée à cet instant. Si l'unité n'est toujours pas reconnue après un certain temps, ouvrez l'écran d'installation du logiciel depuis la zone de notification située en bas à droite de l'écran de l'ordinateur et cliquez sur « Ignorer la recherche de pilote dans Windows Update » pour interrompre la recherche.

# **Installation du logiciel dédié pour Mac**

### **NOTE**

- Installez le logiciel dédié pour Mac sur l'ordinateur avant de brancher l'unité à celui-ci à l'aide du câble USB.
- Selon le réglage du Gatekeeper, un message d'avertissement peut apparaître au cours de l'installation. Voir [« Travailler avec](#page-130-0)  [le Gatekeeper » en page 131](#page-130-0) pour plus d'informations sur le Gatekeeper.

### **Procédure d'installation du logiciel dédié pour Mac**

- **1.** Téléchargez depuis le site mondial TEAC (https://teacglobal.com/) le logiciel Mac le plus récent pour le système d'exploitation que vous utilisez et enregistrez-le sur l'ordinateur devant être employé avec l'unité.
- **2.** Double-cliquez sur « TASCAM\_MODEL MIXER\_Installer\_x. xx.dmg » qui est le fichier image disque sauvegardé du logiciel dédié pour Mac, et double-cliquez sur « ModelMixer Installer.pkg » dans le dossier qui s'ouvre.

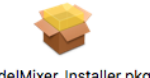

#### ModelMixer Installer.pkg

#### **NOTE**

Selon le paramétrage de l'ordinateur, le fichier zip téléchargé peut ne pas s'être décompressé automatiquement. Dans ce cas, décompressez d'abord le fichier zip, puis double-cliquez sur le fichier image disque.

**3.** Lorsque le programme d'installation démarre, cliquez sur le bouton « Continue » (Continuer).

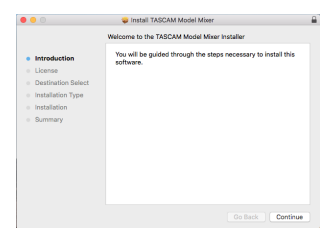

**4.** Ensuite, sélectionnez la langue souhaitée et cliquez sur le bouton « Continue » (Continuer).

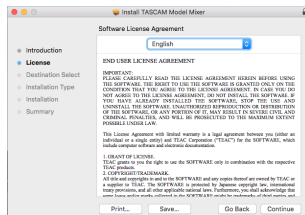

**5.** Cliquez sur le bouton « Read License » (Lire la licence) et prenez connaissance du contrat de licence du logiciel. Si vous êtes d'accord avec le contenu de la licence, cliquez sur « Agree » (Accepter).

Puis cliquez sur le bouton « Next » (Suivant).

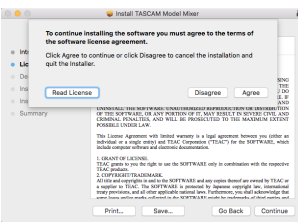

**6.** Ensuite, cliquez sur le bouton « Install » (Installer) pour lancer l'installation.

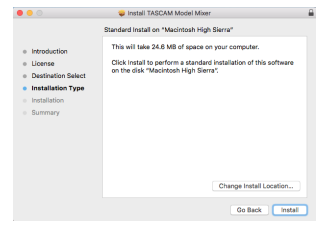

**7.** L'écran suivant apparaît quand l'installation est terminée. Cliquez sur le bouton « Close » (Fermer).

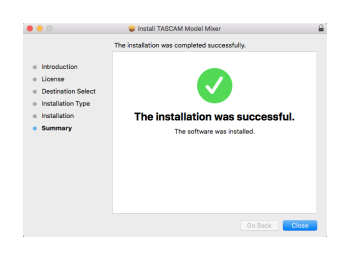

### <span id="page-130-0"></span>**Travailler avec le Gatekeeper**

Lors de l'utilisation sous macOS, selon le réglage de la fonction de sécurité Gatekeeper, un message d'avertissement peut apparaître au cours de l'installation.

La solution dépend du message d'avertissement affiché. Suivez les explications ci-dessous pour plus de détails.

### **Quand le réglage de Gatekeeper est « Autoriser les applications téléchargées de : Mac App Store »**

L'avertissement de sécurité suivant peut s'afficher : « 'ModelMixer\_Installer.pkg' ne peut pas être ouvert car il n'a pas été téléchargé à partir du Mac App Store. ». Dans ce cas, cliquez sur le bouton « OK » pour fermer le message.

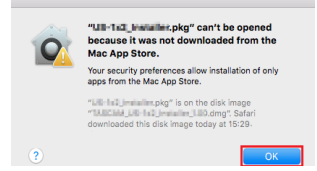

Ensuite, faites un Ctrl-Clic (ou un clic droit) sur le fichier et cliquez sur « Ouvrir » dans le menu qui apparaît.

Quand apparaît le message d'avertissement de sécurité « 'ModelMixer\_Installer.pkg' ne peut pas être ouvert car il n'a pas été téléchargé à partir du Mac App Store. Êtes-vous sûr de vouloir l'ouvrir ? », cliquez sur le bouton « Ouvrir ».

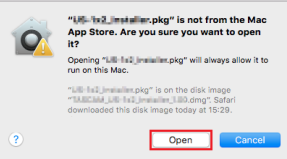

Ce message d'avertissement peut également apparaître lorsque le réglage du Gatekeeper est autre que « Autoriser les applications téléchargées de : Mac App Store ».

Le fichier peut continuer de refuser à s'ouvrir et le message « 'ModelMixer\_Installer.pkg' ne peut pas être ouvert car il n'a pas été téléchargé depuis le Mac App Store » peut apparaître à nouveau.

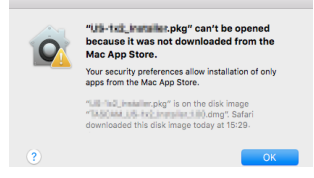

Dans ce cas, copiez le fichier depuis l'endroit où il se trouve sur le bureau ou dans un autre dossier, puis ouvrez-le. Vous pouvez également changer les réglages du Gatekeeper en « Autoriser les applications téléchargées de : App Store et développeurs identifiés » et essayer de l'ouvrir à nouveau.

# **Quand le réglage de Gatekeeper est « Autoriser les applications téléchargées de : Mac App Store »**

« 'TASCAM\_MODEL MIXER\_Installer\_x.xx.dmg' est une application téléchargée depuis internet. Êtes-vous sûr de vouloir l'ouvrir ? » peut apparaître comme message d'avertissement de sécurité. Dans ce cas, cliquez sur le bouton « Ouvrir ».

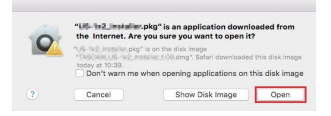

# **Changement du réglage de Gatekeeper**

Le réglage de Gatekeeper peut être changé en utilisant le paramètre « Autoriser les applications téléchargées de : » en page « Général » du panneau « Sécurité et Confidentialité » des Préférences système.

Pour changer ce réglage, vous devez cliquer sur l'icône de cadenas (<sup>2</sup>) en bas à gauche et saisir un mot de passe pour déverrouiller les réglages.

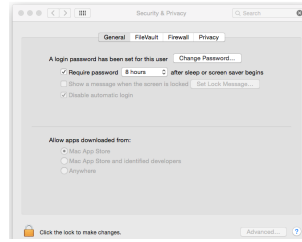

Ce réglage se reverrouillera lorsque vous fermerez les Préférences Système en cliquant sur le bouton  $\bullet$  ou en tapant Commande-Q par exemple, ou en cliquant sur « Tout afficher » pour fermer le panneau ouvert.

#### **ATTENTION**

Changer les réglages de Gatekeeper peut entraîner des risques liés à la sécurité.

Si vous avez changé le réglage du Gatekeeper pour réduire la sécurité (afin d'utiliser un des réglages moins contraignants), revenez aux réglages d'origine après avoir fait la mise à jour du pilote et/ou du firmware.

# **Désinstallation des logiciels dédiés**

### **NOTE**

Normalement, il n'est pas nécessaire de désinstaller les logiciels dédiés. Suivez ces procédures si un problème se produit ou si vous n'avez plus l'intention d'utiliser l'unité avec l'ordinateur.

### **Désinstallation des logiciels dédiés pour Windows**

- **1.** Ouvrez l'écran « Désinstaller ou modifier un programme » en suivant les procédures du système d'exploitation utilisé (Windows 10/Windows 8.1/Windows 7).
- **2.** Sélectionnez « TASCAM Model\_Mixer x.xx » dans la liste et double-cliquez dessus.
- **3.** Ensuite, suivez les instructions qui apparaissent à l'écran.

# **Désinstallation du logiciel dédié pour Mac**

Supprimez « TASCAM Model\_Mixer » du dossier Applications pour terminer la désinstallation.

# **Ouverture du panneau de réglages (Settings Panel)**

Ouvrez le panneau de configuration de la manière suivante.

### **Windows**

o Dans le menu « Démarrer », sélectionnez « TASCAM Model Mixer » sous « TASCAM ».

### **Mac**

- o Dans le Launchpad, cliquez sur « TASCAM Model Mixer ».
- o Au moyen du Finder, ouvrez le dossier Applications et cliquez sur « TASCAM Model Mixer » pour ouvrir le panneau de réglages.
- o Dans la fenêtre Périphériques audio de l'application Configuration audio et MIDI, cliquez avec le bouton droit de la souris (Ctrl-clic) sur « TASCAM Model Mixer ». Sinon, cliquez sur le bouton \* et cliquez sur « Configurer le périphérique... » dans le menu qui apparaît pour ouvrir le panneau de réglages.

# **Présentation du panneau de réglages (Settings Panel)**

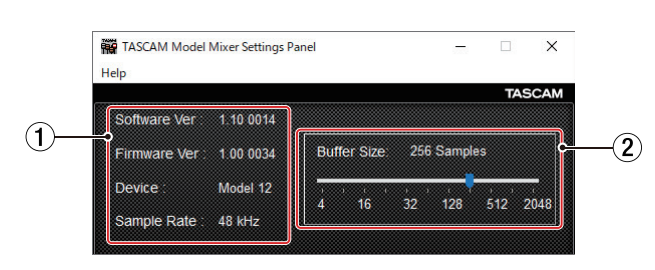

Panneau de réglages pour Windows

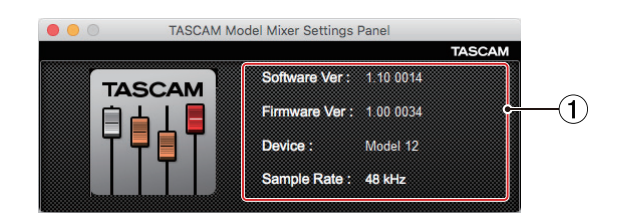

Panneau de réglages pour Mac

#### 1 **Zone d'affichage d'état**

Affiche l'état actuel du logiciel.

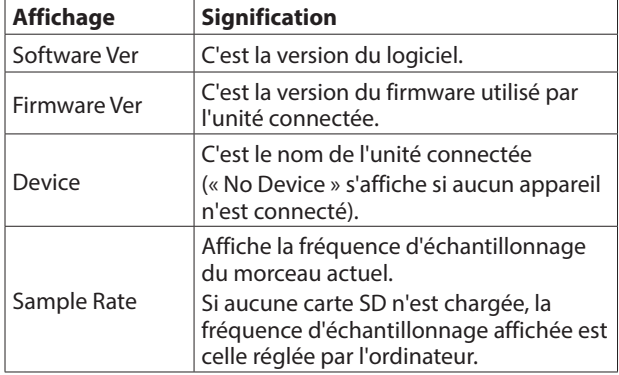

#### 2 **Buffer Size (taille de mémoire tampon, Windows uniquement)**

Vous pouvez régler la taille de la mémoire tampon utilisée lors du transfert des signaux audio entrant et sortant dans et de l'ordinateur.

De plus petites tailles de mémoire tampon permettent un moindre retard (latence) du signal audio, mais nécessitent un traitement à plus grande vitesse par l'ordinateur.

Si le traitement n'arrive pas à suivre, par exemple à cause d'autres opérations en cours du système, des clics et autres bruits peuvent se produire, le signal audio pouvant même souffrir d'interruptions.

Augmenter la taille de la mémoire tampon stabilisera le fonctionnement et supprimera les effets négatifs sur les signaux audio, mais le retard d'envoi des signaux audio à l'ordinateur augmentera.

Vous pouvez utiliser le curseur du panneau de configuration pour régler la taille de la mémoire tampon en fonction des conditions d'utilisation.

#### Options

4, 8, 16, 24, 32, 64, 128, 256 (par défaut), 512,1024, 2048

# **Fonction de notification**

Si l'ordinateur que vous utilisez est connecté à Internet, les dernières informations sur le firmware et le logiciel de l'appareil peuvent par exemple être affichées lorsque le panneau de réglages est lancé.

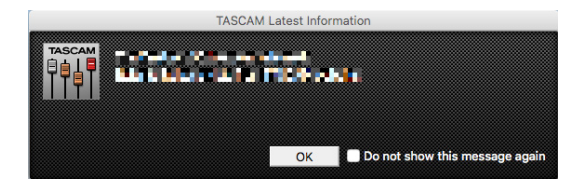

#### **NOTE**

Cochez l'option « Do not show this message again » (ne plus afficher ce message) afin d'éviter que le même message ne s'affiche au prochain lancement.

# **Réglage des propriétés sonores**

**1.** Ouvrez le panneau de configuration du système d'exploitation.

#### **NOTE**

Suivez ces procédures pour ouvrir le panneau de configuration. **Windows 10**

Cliquez avec le bouton gauche de la souris sur le bouton Démarrer de Windows et dans « Système Windows », sélectionnez « Panneau de configuration ».

#### **Windows 8.1**

Cliquez avec le bouton droit sur le bouton Démarrer de Windows et sélectionnez « Panneau de configuration ».

#### **Windows 7**

Cliquez avec le bouton gauche de la souris sur le bouton Démarrer de Windows et sélectionnez « Panneau de configuration » dans le menu Démarrer.

**2.** Double-cliquez sur « Son » dans le Panneau de configuration.

#### **NOTE**

Si le Panneau de configuration est réglé pour un affichage sous forme d'icônes, une icône « Son » apparaît.

**3.** Dans l'onglet « Lecture », cliquez avec le bouton droit de la souris sur « Model 12 », puis cliquez sur « Définir en tant que périphérique par défaut » dans le menu contextuel qui s'affiche.

Lorsque vous faites cela, un rond vert coché apparaît en face de l'élément sélectionné.

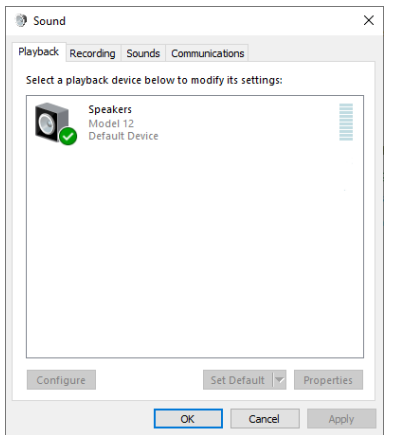

Écran de Windows 10

### **NOTE**

Réglez le périphérique par défaut en fonction de l'interface ASIO utilisée dans l'onglet « Enregistrement » de la même facon que dans l'onglet « Lecture ».

- **4.** Après avoir terminé le réglage, cliquez sur le bouton « OK ».
- **5.** Ouvrez le lecteur Windows Media et lancez la lecture pour faire entrer dans les canaux 1 et 2 du Model 12 le son lu par l'ordinateur (sélecteurs MODE : PC).

### **NOTE**

- Si vous changez le réglage pendant que le lecteur Windows Media est en fonction, le logiciel ne détectera pas que le périphérique a été modifié. Dans ce cas, relancez le lecteur Windows Media.
- Si vous n'entendez toujours pas de son après avoir fait les réglages et terminé les procédures ci-dessus, faites redémarrer l'ordinateur.
- Si vous faites ce réglage, du son sera produit au travers de cette unité, mais aucun son ne sera plus produit par les enceintes de l'ordinateur ni par sa prise casque.

# **Lecture simultanée ASIO/WDM**

Le pilote de cette unité peut lire simultanément la sortie ASIO d'une station de travail audio numérique et la sortie WDM du lecteur Windows Media, par exemple. Les fréquences d'échantillonnage des deux sources doivent être réglées identiquement pour permettre la lecture simultanée. De plus, la fréquence d'échantillonnage doit également être réglée identiquement pour la lecture et l'enregistrement dans les propriétés de Son de Windows.

### **Lorsque les fréquences d'échantillonnage sont les mêmes**

Exemple : Windows (WDM) à 44100 Hz, ASIO à 44100 Hz Les sons venant de Windows et de l'ASIO sont mixés et produits simultanément.

### **Lorsque les fréquences d'échantillonnage sont différentes**

Exemple : Windows (WDM) à 48000 Hz, ASIO à 44100 Hz

Seuls sont produits les sons venant d'une station de travail audio numérique et d'autres sources ASIO. Le son du lecteur Windows Media et d'autres sources WDM n'est pas produit.

Lorsque la station de travail audio numérique est désactivée, par exemple, et que le son produit par les sources ASIO s'arrête, le son produit par le lecteur Windows Media et les autres sources WDM redevient audible.

# <span id="page-133-0"></span>**Mode USB audio**

Le son envoyé à l'ordinateur peut être changé pour permettre au signal du bus MAIN MIX L/R d'être envoyé à des applications de communication et à logiciels de streaming.

**1.** Quand l'enregistreur est à l'arrêt, sélectionnez USB AUDIO en écran SYSTEM et ouvrez l'écran USB AUDIO [\(voir](#page-92-0)  [« Procédures d'utilisation du menu » en page 93\).](#page-92-0)

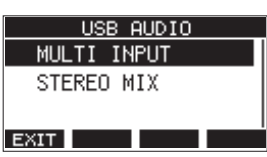

**2.** Tournez la molette MULTI JOG pour régler le mode USB AUDIO.

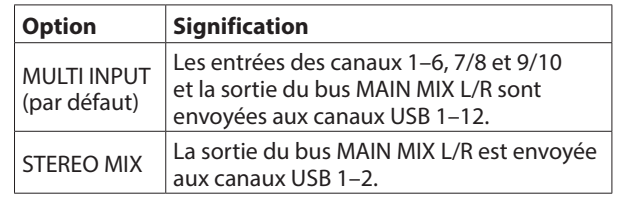

# **Procédures d'utilisation avec OBS Studio et autres applications de streaming**

Suivez les procédures décrites dans ce document avant de lancer l'application de streaming.

# **Réglages de l'unité Model 12**

- **1.** Réglez le mode audio USB du Model 12 sur STEREO MIX. [\(voir « Mode USB audio » en page 134\)](#page-133-0)
- **2.** Enclenchez le commutateur POST REC afin d'activer le fader principal (MAIN) pour le signal audio diffusé[. \(voir « Section](#page-87-0)  [de réglage des sorties analogiques » en page 88\)](#page-87-0)
- o Avec un Mac, ces réglages suffisent pour utiliser des applications de streaming.

### **Paramètres sonores d'un ordinateur Windows**

Réglez le périphérique d'entrée et de sortie, la fréquence d'échantillonnage, la résolution binaire et le nombre de canaux en fonction de la configuration.

**1.** Ouvrez l'écran des paramètres de son.

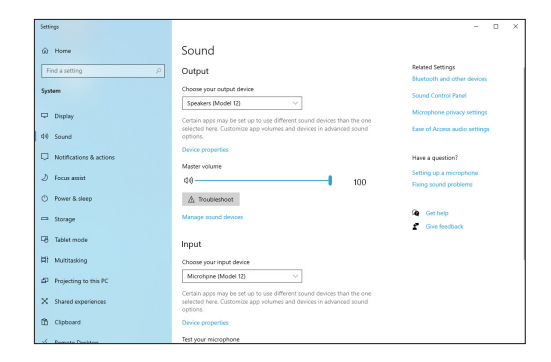

### **NOTE**

Vous pouvez également l'ouvrir en cliquant avec le bouton droit de la souris sur l'icône de son en bas à droite de l'écran du bureau, en sélectionnant « Ouvrir les paramètres de son ».

- **2.** Réglez le périphérique de sortie sur « Speakers (Model 12) ».
- **3.** Réglez le périphérique d'entrée sur « Microphone (Model 12) ».
- **4.** Cliquez sur « Panneau de configuration Son » pour ouvrir la fenêtre Son.
- **5.** Ouvrez l'onglet Enregistrement, et sélectionnez « Model 12 ».

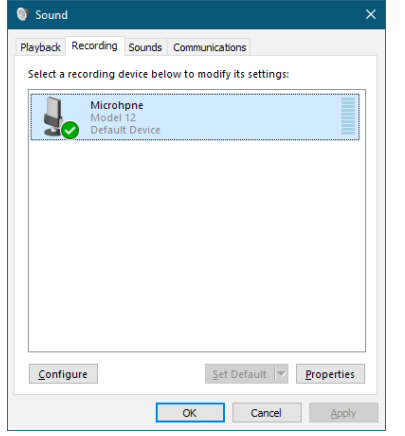

- **6.** Cliquez sur « Propriétés » pour « Model 12 » afin d'ouvrir l'écran Propriétés de Microphone.
- **7.** Cliquez sur l'onglet Avancé et réglez le format par défaut.

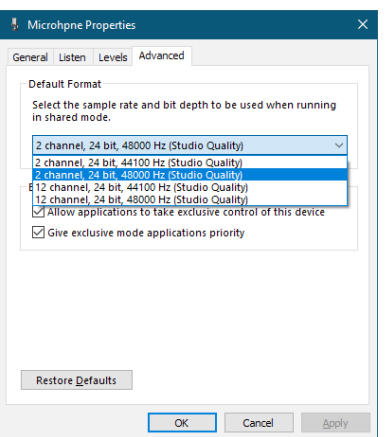

- Sélectionnez un réglage à 2 canaux si vous utilisez OBS Studio ou une autre application pour appareils audio à 2 canaux. Sinon, sélectionnez un réglage à 12 canaux.
- Sélectionnez la fréquence d'échantillonnage en fonction de celle du morceau chargé dans l'unité. N'importe quelle fréquence d'échantillonnage peut être utilisée si vous ne chargez pas de morceau.
- **8.** Ouvrez l'onglet Lecture, et sélectionnez « Speakers (Model 12) ».

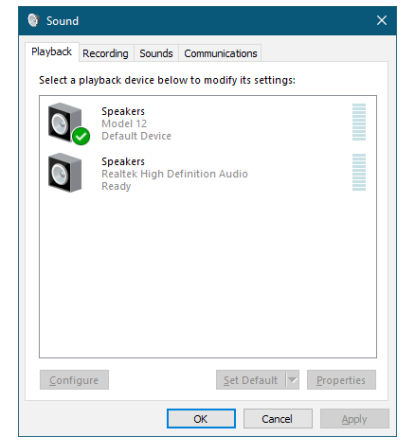

- **9.** Cliquez sur « Propriétés » de « Speakers (Model 12) » pour ouvrir l'écran Propriétés de Speakers.
- **10.** Cliquez sur l'onglet Avancé et réglez le format par défaut. Réglez la fréquence d'échantillonnage et la résolution binaire pour le périphérique par défaut sur les mêmes valeurs dans l'onglet Lecture et dans l'onglet Enregistrement.

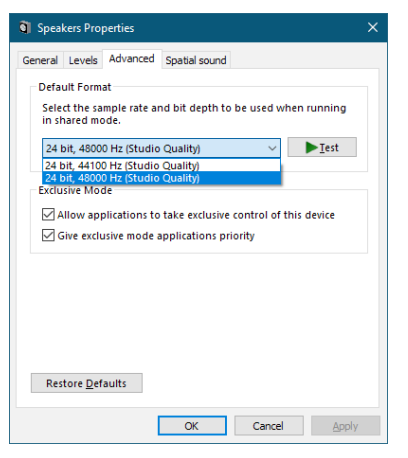

- **11.** Lancez l'application de streaming, puis utilisez le streaming et les autres fonctions.
- **12.** Une fois le streaming terminé, ramenez les réglages en mode multicanal pour utiliser si nécessaire plusieurs canaux avec d'autres applications.
	- i À l'étape **1**, réglez le mode audio USB sur MULTI INPUT.
	- **•** À l'étape **7**, réglez Propriétés de Microphone sur 12-channel (12 canaux).

# 13 - Fonction OUTPUT DELAY (retard de sortie)

Lors du streaming live sur internet, si le son est capturé avec un autre appareil que la caméra vidéo, des décalages peuvent se produire entre les signaux vidéo et audio diffusés. Si la vidéo est en retard par rapport au son, un délai peut être appliqué intentionnellement au son de la sortie USB du Model 12 pour corriger le décalage entre le son et l'image.

**1.** Quand l'enregistreur est à l'arrêt, sélectionnez OUTPUT DELAY en écran SYSTEM et ouvrez l'écran OUTPUT DELAY. Pour les procédures de réglage, voir [« Procédures](#page-92-0)  [d'utilisation du menu » en page 93.](#page-92-0)

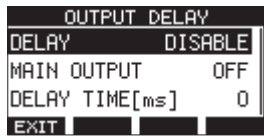

**2.** Sélectionnez DELAY (retard) en écran OUTPUT DELAY et ouvrez l'écran DELAY.

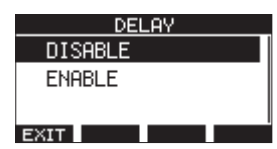

**3.** Tournez la molette MULTI JOG pour activer/désactiver la fonction OUTPUT DELAY qui applique un retard au signal audio sortant par USB.

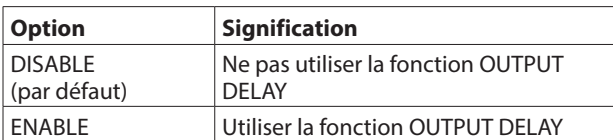

- **4.** Pressez la molette MULTI JOG pour valider le réglage. L'écran OUTPUT DELAY réapparaît.
- **5.** Pressez la touche F1 EXIT pour revenir à l'écran SYSTEM.

### **NOTE**

Une icône **IV** apparaît en écran d'accueil quand la fonction OUTPUT DELAY est activée (réglée sur ENABLE).

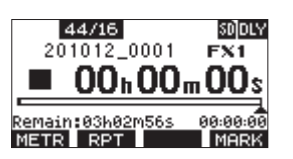

### **Utilisation de la fonction OUTPUT DELAY sur les signaux produits par les prises MAIN OUTPUT**

En sélectionnant « ON » dans l'écran MAIN OUTPUT, le retard peut être appliqué non seulement au son sortant par l'USB, mais également à celui des prises MAIN OUTPUT. Cette fonction est utile lorsque l'on fait entrer du son pour le streaming live dans un encodeur matériel, un commutateur vidéo ou un autre appareil externe. En outre, lorsque le réglage de l'écran MAIN OUTPUT est sur « ON », le son retardé peut également être écouté au casque. Cela permet d'ajuster le décalage entre le son et l'image en regardant la vidéo et en écoutant en temps réel.

- **1.** Quand l'enregistreur est à l'arrêt, sélectionnez OUTPUT DELAY en écran SYSTEM et ouvrez l'écran OUTPUT DELAY.
- **2.** Sélectionnez MAIN OUTPUT (sortie générale) en écran OUTPUT DELAY, et ouvrez l'écran MAIN OUTPUT.

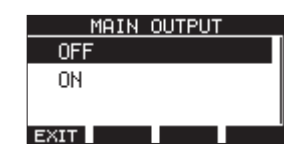

**3.** Tournez la molette MULTI JOG pour déterminer si un retard doit être appliqué ou non aux signaux produits par les prises MAIN OUTPUT.

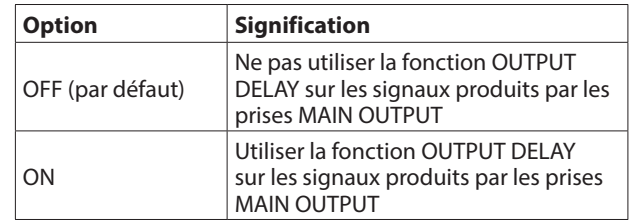

### **ATTENTION**

- Même si le réglage de l'écran MAIN OUTPUT est sur « ON », quand le réglage de l'écran DELAY est sur « DISABLE », le retard n'est pas appliqué aux signaux produits par les prises MAIN OUTPUT.
- Même si le réglage de l'écran DELAY est sur « ENABLE », lorsque le mode USB audio est réglé sur « MULTI INPUT », le retard ne s'applique pas à la sortie audio USB multicanal (canaux USB 1-10). Cependant, un retard sera toujours appliqué aux signaux produits par les prises MAIN OUTPUT si le réglage de l'écran MAIN OUTPUT est sur « ON ».
- **4.** Pressez la molette MULTI JOG pour valider le réglage. L'écran OUTPUT DELAY réapparaîtra.
- **5.** Pressez la touche **F1 EXIII** pour revenir à l'écran SYSTEM.

### **Réglage du temps de retard de la fonction OUTPUT DELAY**

- **1.** Quand l'enregistreur est à l'arrêt, sélectionnez OUTPUT DELAY en écran SYSTEM et ouvrez l'écran OUTPUT DELAY.
- **2.** Sélectionnez DELAY TIME (temps de retard) en écran OUTPUT DELAY, et ouvrez l'écran DELAY TIME.

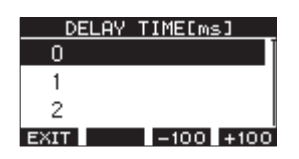

**3.** Tournez la molette MULTI JOG pour régler le temps de retard.

Plage de réglage : 0 (par défaut) – 2000 (par pas de 1 ms)

### **NOTE**

- Les touches **F3** -100 et **F4 permettent** de faire changer le temps de retard par pas de 100 ms plutôt que de 1 ms. Elles ne diminuent/augmentent pas le temps de retard de −100/+100 ms.
- **4.** Pressez la molette MULTI JOG pour valider le réglage. L'écran OUTPUT DELAY réapparaîtra.
- **5.** Pressez la touche **F1 EXII** pour revenir à l'écran SYSTEM.

# 14 - Tableau d'équipement MIDI

# **Tableau d'équipement MIDI**

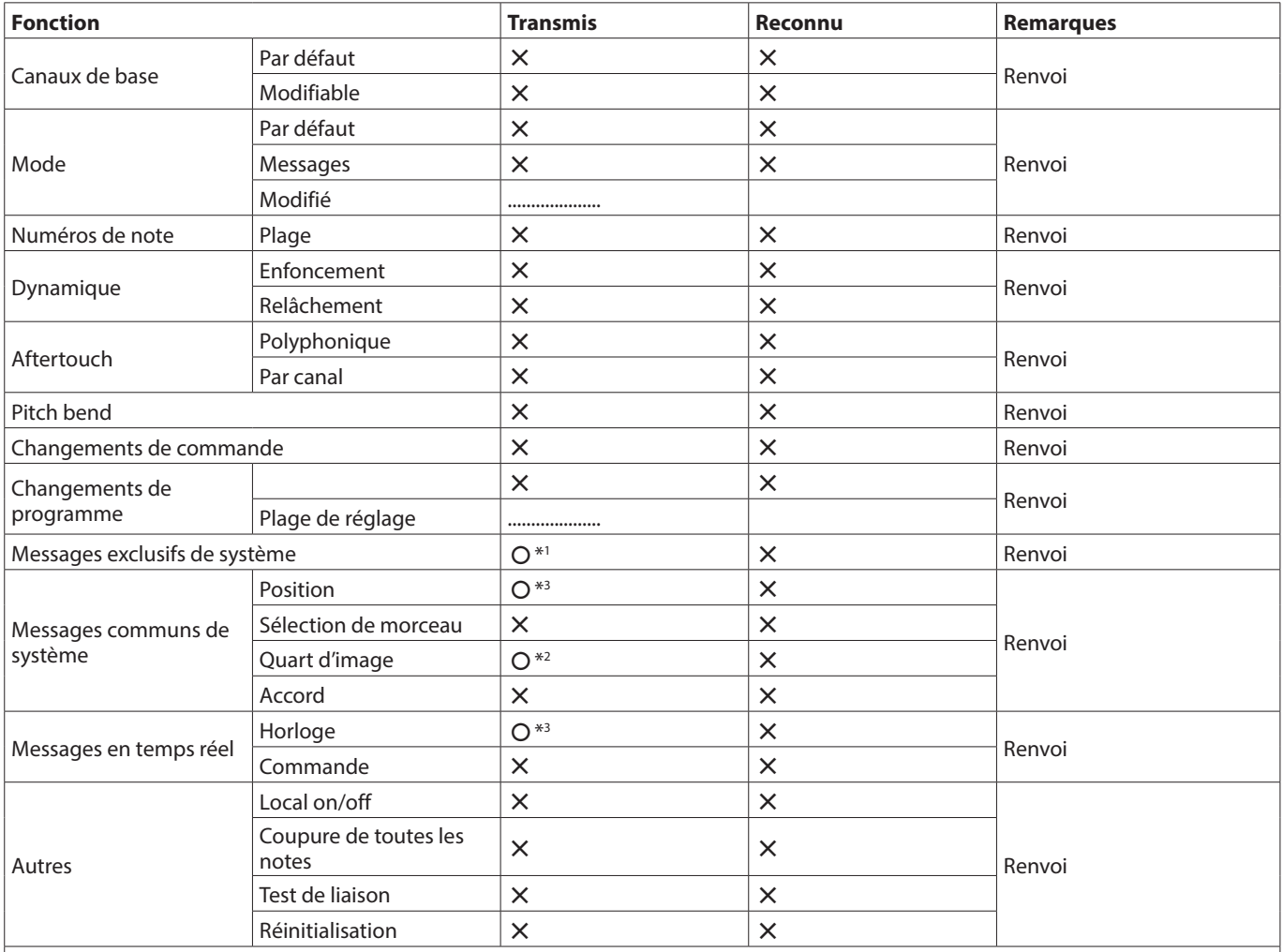

Notes

\*1 : message MTC complet quand MIDI TIME CODE est réglé sur ON.

\*2 : quand MIDI TIME CODE est réglé sur ON.

\*3 : quand MIDI CLOCK/SPP est réglé sur ON.

Mode 1 : OMNI ON, POLY Mode 2 : OMNI ON, MONO C : OUI<br>Mode 3 : OMNI OFF, POLY Mode 4 : OMNI OFF, MONO X : NON Mode 3 : OMNI OFF, POLY Mode 4 : OMNI OFF, MONO

# 15 – Messages

Ci-dessous se trouve une liste des messages pouvant apparaître dans des fenêtres. Référez-vous à cette liste si un de ces messages apparaît sur le Model 12 et si vous souhaitez en connaître la signification ou choisir une réponse appropriée.

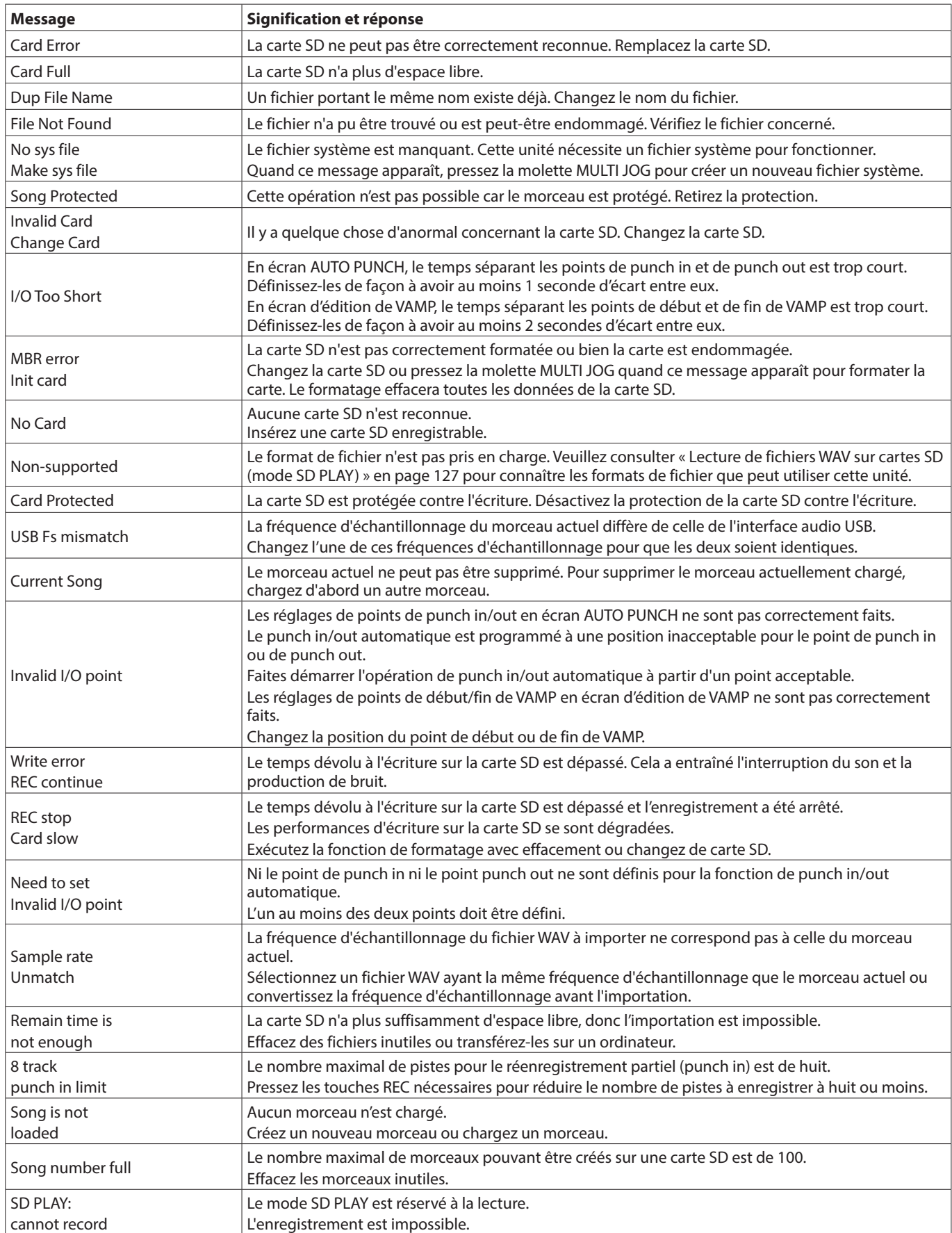

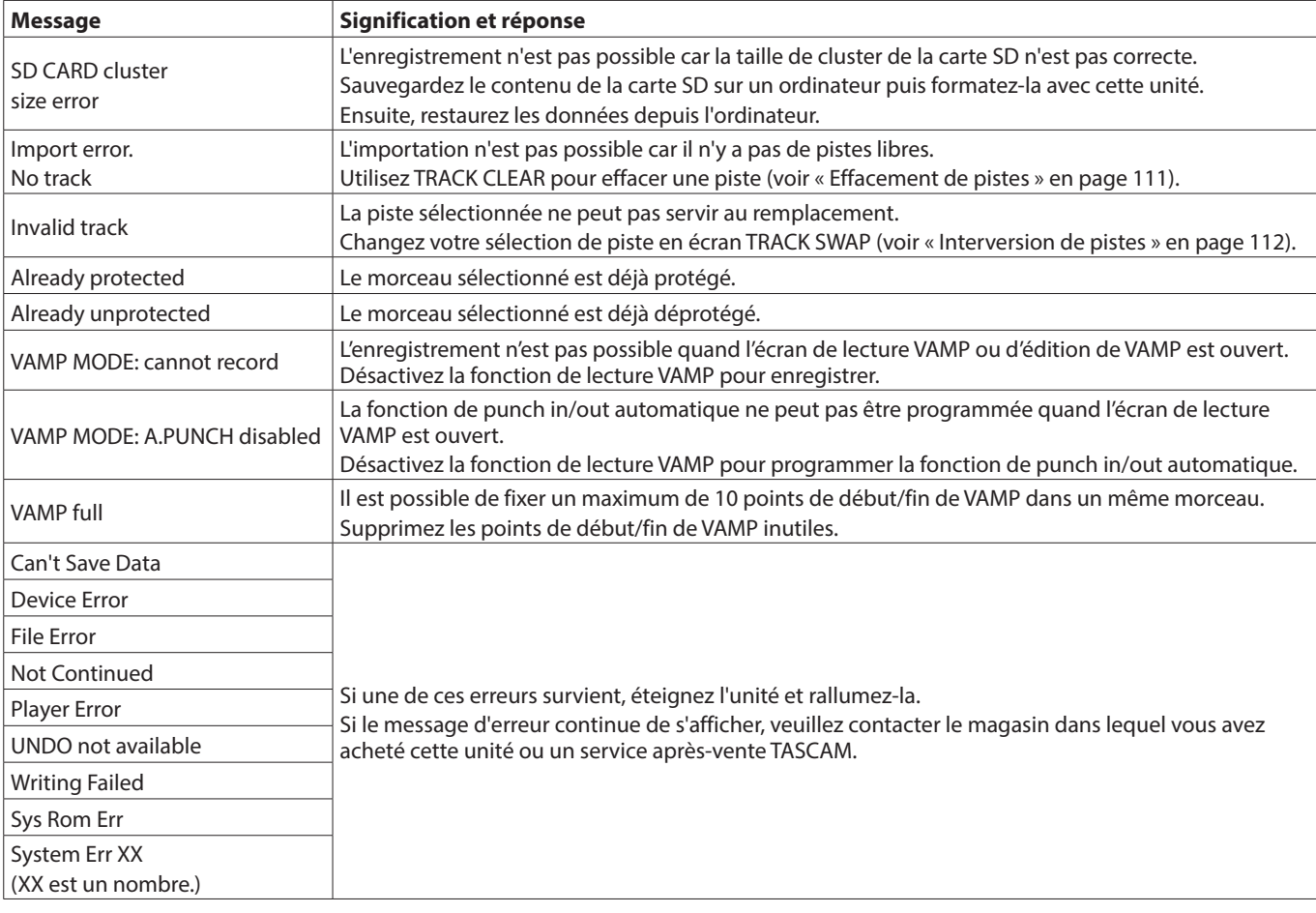

# 16 – Guide de dépannage

Si vous avez des problèmes de fonctionnement avec cette unité, veuillez essayer ce qui suit avant de solliciter une réparation. Si ces mesures ne résolvent pas le problème, veuillez contacter le magasin dans lequel vous avez acheté cette unité ou le service aprèsvente TASCAM.

# **L'unité ne s'allume pas**

o Vérifiez que la fiche d'alimentation et les autres connecteurs sont bien complètement insérés.

# **La carte SD n'est pas reconnue**

o Vérifiez que la carte SD est complètement insérée.

# **Aucun son n'est produit**

- o Les sélecteurs MODE et de source d'entrée sont-ils correctement réglés ?
- o Les faders de canal sont-ils montés à des niveaux appropriés ?
- o Le fader MAIN est-il réglé à un niveau approprié ?
- o Y a-t-il un système d'écoute correctement connecté aux prises PHONES ou SUB OUTPUT ?
	- Le système d'écoute externe est-il correctement configuré ?
- o Les boutons PHONES ou le fader SUB sont-ils réglés à un niveau approprié ?
- o Le commutateur SD MAIN MIX RETURN est-il enclenché (durant la lecture de quoi que ce soit d'autre qu'un fichier master stéréo) ?
- o Lorsque cette unité sert de support de stockage externe connecté à un ordinateur, les fonctions d'enregistreur, comme l'enregistrement et la lecture, ne peuvent pas être utilisées

# **Le son que j'essaie d'enregistrer souffre de distorsion**

- o Les boutons GAIN des canaux sont-ils réglés trop haut ? Les niveaux de source d'entrée sont-ils trop élevés ?
- o Les réglages d'égaliseur (EQ) sont-ils trop élevés ?
- o Des faders de canal ou le fader MAIN sont-ils montés trop haut ?
- o Le niveau d'écoute est-il trop élevé, entraînant une distorsion du système d'écoute ?

# **Du bruit est produit quand une guitare ou une basse passive est connectée directement**

- o Brancher un autre appareil aux prises SUB OUTPUT (sortie stéréo) de l'unité peut réduire le bruit.
- o Cela peut venir de perturbations provoquées par exemple par un autre appareil. Si un amplificateur de puissance, un appareil à gros transformateur ou un éclairage fluorescent se trouve par exemple à proximité, augmenter la distance ou changer l'orientation de tels appareils peut réduire le bruit.

# **La lecture est impossible**

o Si vous essayez de lire un fichier WAV, vérifiez qu'il utilise une fréquence d'échantillonnage (44,1/48 kHz) et une résolution (16/24 bit) prises en charge par cette unité.

# **Il y a du bruit**

o Vérifiez que les câbles de connexion n'ont pas de faux contacts.

### **Le son par Bluetooth se coupe ou souffre de bruit**

- o Y a-t-il à proximité des appareils en réseau local (LAN) sans fil, d'autres appareils Bluetooth, des fours à micro-ondes ou équipements similaires ? Gardez ces appareils aussi loin que possible pendant l'utilisation.
- o Essayez de réduire la distance entre cette unité et l'autre appareil Bluetooth. Essayez de changer la position de cette unité et de l'autre appareil Bluetooth.
- o Le fonctionnement des applis autres que celles servant à la lecture de musique sur le smartphone peut entraîner l'interruption du son. Dans ce cas, cessez d'utiliser d'autres applis que celles servant à la lecture de la musique.

### **Impossible de se connecter ou communication interrompue avec le Bluetooth**

- o Vérifiez que l'autre appareil Bluetooth est en service, de même que sa fonction Bluetooth.
- o Vérifiez que l'autre appareil Bluetooth n'est pas trop éloigné. Y a-t-il par exemple des murs ou autres obstacles entre cette unité et l'autre appareil Bluetooth ? Essayez de changer la position de cette unité et de l'autre appareil Bluetooth.
- o Éteignez et rallumez le Model 12.
- o Effacez l'appairage du Model 12 avec l'autre appareil Bluetooth et essayez de le refair[e \(voir « Connexion à des appareils](#page-95-0)  [Bluetooth » en page 96\)](#page-95-0).

### **Impossible de s'appairer avec un appareil Bluetooth**

- o Vérifiez que l'autre appareil Bluetooth prend en charge l'A2DP.
- o Vérifiez que l'autre appareil Bluetooth est dans un état autorisant la transmission. Pour des détails, consultez le mode d'emploi de cet appareil Bluetooth.
- o Éteignez à la fois l'unité et l'autre appareil Bluetooth avant de les rallumer et d'essayer de les appairer.
- o Éteignez les appareils Bluetooth autres que celui que vous essayez d'appairer.
- o Effacez l'appairage du Model 12 avec l'autre appareil Bluetooth et essayez de le refaire [\(voir « Connexion à des](#page-95-0)  [appareils Bluetooth » en page 96\)](#page-95-0).

### **Un ordinateur ne reconnaît pas l'unité lorsqu'elle est connectée par USB**

- o Les logiciels dédiés ont-ils été installés [? \(voir « Installation](#page-129-0)  [des logiciels dédiés » en page 130\)](#page-129-0).
- o Cette unité ne peut pas être utilisée avec l'USB 1.1. Utilisez un port USB 2.0 ou USB 3.0.
- o N'utilisez pas de concentrateur (hub) USB avec cette unité. Connectez toujours l'unité directement à un port USB de l'ordinateur.
- o Si les méthodes ci-dessus ne résolvent pas le problème, connectez l'unité à un autre port USB de l'ordinateur.

### **Lors de la connexion par USB, le son s'interrompt ou du bruit se produit**

- o La charge de traitement de l'ordinateur peut entraîner des interruptions du son et la production de bruits.
- o Si un réseau local (LAN) sans fil ou un logiciel en tâche de fond, y compris un logiciel antivirus, sont en service, désactivez-les durant l'utilisation de cette unité. De plus, réglez « Options d'alimentation » sur « Performances élevées » dans le panneau de configuration de l'ordinateur (Windows).
- o Utilisez le câble USB le plus court possible.
- o Utilisez un port USB intégré à l'ordinateur car le port USB de l'ordinateur affecte la connexion USB.

# **Caractéristiques générales**

# **Supports pris en charge**

Cartes SD (classe 10 ou supérieure) Cartes SDHC (classe 10 ou supérieure) Cartes SDXC (classe 10 ou supérieure)

# **Système de fichiers**

Carte SD : FAT16 Carte SDHC : FAT32 Carte SDXC : exFAT

# **Formats de fichier d'enregistrement**

WAV (BWF) : 44,1/48 kHz, 16/24 bit (taille maximale de fichier : 2 Go)

### **Formats de fichier lisibles**

WAV/BWF : 44,1/48 kHz, 16/24 bit

### **Canaux enregistrables**

Max. 12 canaux (10 canaux + 2 de mixage stéréo)

# **Entrées et sorties**

# **Valeurs d'entrée/sortie audio analogiques**

# **Prises d'entrée MIC (1-6, 7, 9)**

Connecteurs : XLR-3-31 (1 : masse, 2 : point chaud, 3 : point froid) Niveau d'entrée maximal : +10 dBu Niveau d'entrée nominal : −8 dBu Niveau d'entrée minimal : −58 dBu Plage de réglage de gain : 0 - 50 dB Impédance d'entrée : 1,8 kΩ

# **Prises d'entrée LINE (BAL)/INST (1-6)**

Connecteurs : jacks 6,35 mm 3 points (TRS) standard (pointe : point chaud, bague : point froid, manchon : masse) Niveau d'entrée maximal : +22 dBu (LINE)/19.8 dBV (INST) Niveau d'entrée nominal : +4 dBu (LINE)/1.8 dBV (INST) Plage de réglage de gain : −10 - +40 dB Impédance d'entrée : 22 kΩ (LINE)/1 MΩ (INST)

# **Prises d'entrée L/MONO (BAL)/INST (7, 9)**

Connecteurs : jacks 6,35 mm 3 points (TRS) standard (pointe : point chaud, bague : point froid, manchon : masse) Niveau d'entrée maximal : +22 dBu (LINE)/19.8 dBV (INST) Niveau d'entrée nominal : +4 dBu (LINE)/1.8 dBV (INST) Plage de réglage de gain : −20 - +30 dB Impédance d'entrée : 18 kΩ

# **Prises d'entrée R (BAL) (8, 10)**

Connecteurs : jacks 6,35 mm 3 points (TRS) standard (pointe : point chaud, bague : point froid, manchon : masse) Niveau d'entrée maximal : +22 dBu Niveau d'entrée nominal : +4 dBu Plage de réglage de gain : −20 - +30 dB Impédance d'entrée : 18 kΩ

# **Prises INSERT (1-2)**

Connecteurs : jacks 6,35 mm 3 points (TRS) standard (pointe : départ, bague : retour, manchon : masse) RETOUR (bague)

Niveau d'entrée maximal : +18 dBu Niveau d'entrée nominal : 0 dBu Impédance d'entrée : 5 kΩ

DÉPART (pointe) Niveau de sortie maximal : +18 dBu Niveau de sortie nominal : 0 dBu Impédance de sortie : 100 Ω

# **Prise MUSIC/TALK (9/10)**

Connecteur : mini-jack 3,5 mm 4 points (pointe : gauche, bague 1 : droite, bague 2 : masse, manchon : micro) Niveau d'entrée maximal : +8 dBV Niveau d'entrée nominal : −10 dBV Impédance d'entrée : 10 kΩ

# **Prises MAIN OUTPUT L/R**

Connecteurs : XLR-3-32 (1 : masse, 2 : point chaud, 3 : point froid) Niveau de sortie maximal : +22 dBu Niveau de sortie nominal : +4 dBu Impédance de sortie : 200 Ω

# **Prises SUB OUTPUT L/R**

Connecteurs : jacks 6,35 mm 3 points (TRS) standard (pointe : point chaud, bague : point froid, manchon : masse) Niveau de sortie maximal : +16 dBu Niveau de sortie nominal : −2 dBu Impédance de sortie : 200 Ω

# **Prises AUX OUTPUT AUX 1/2**

Connecteurs : jacks 6,35 mm 3 points (TRS) standard (pointe : point chaud, bague : point froid, manchon : masse) Niveau de sortie maximal : +16 dBu Niveau de sortie nominal : −2 dBu Impédance de sortie : 200 Ω

### **Prise PHONES**

Connecteur : jack 6,35 mm stéréo standard Puissance de sortie maximale : 45 mW + 45 mW (charge de 32 Ω)

# **Entrée/sortie de commande**

### **Port USB**

Connecteur : USB 4 broches type C Protocole : USB 2.0 HIGH SPEED (480 Mbit/s)

### **Prise CLICK**

Connecteurs : jacks 6,35 mm 2 points (TS) standard (pointe : point chaud, manchon : masse)

# **Prise FOOTSWITCH**

Connecteur : jack 6,35 mm 3 points (TRS) standard (pointe : FOOTSW1, bague : FOOTSW2, manchon : masse)

### **Prise MIDI OUT**

Connecteur : DIN 5 broches Format : MIDI standard

### **Prise MIDI IN**

Connecteur : DIN 5 broches Format : MIDI standard

# **Configurations informatiques requises**

Consultez le site mondial TEAC (https://teac-global.com) pour les informations les plus récentes sur les systèmes d'exploitation pris en charge.

# **Windows**

### **Systèmes d'exploitation pris en charge**

Windows 10 32 bit Windows 10 64 bit Windows 8.1 32 bit Windows 8.1 64 bit Windows 7\* Windows 7 32 bit SP1 ou ultérieur Windows 7 64 bit SP1 ou ultérieur

\* Le fonctionnement a été confirmé avec la version finale de Windows 7.

### **Configurations informatiques requises**

Ordinateur sous Windows avec un port USB 2.0 (ou supérieur)

### **Processeur/cadence d'horloge**

Processeur Dual Core (x86) 2 GHz ou plus rapide

#### **Mémoire**

2 Go ou plus

#### **ATTENTION**

Le fonctionnement de cette unité a été confirmé sur des ordinateurs standard répondant à ces exigences. Cela ne garantit pas le bon fonctionnement avec tous les ordinateurs répondant aux exigences ci-dessus. Même des ordinateurs présentant les mêmes caractéristiques de système peuvent avoir des capacités de traitement différentes en fonction de leurs paramètres et d'autres conditions de fonctionnement.

# **Mac**

### **Systèmes d'exploitation pris en charge**

macOS Catalina (10.15) macOS Mojave (10.14 ou ultérieur) macOS High Sierra (10.13 ou ultérieur)

### **Configurations informatiques requises**

Mac avec un port USB 2.0 (ou supérieur)

### **Processeur/cadence d'horloge**

Processeur Dual Core 2 GHz ou plus rapide

#### **Mémoire**

2 Go ou plus

### **Appareil iOS**

Le fonctionnement a été confirmé avec des appareils Apple utilisant les versions suivantes d'iOS.

iPadOS13 iOS13 iOS12 iOS11

#### **ATTENTION**

Pour brancher un appareil iOS à connecteur Lightning, il faut un authentique adaptateur Apple pour appareil photo Lightning vers USB (vendu séparément).

# **Pilotes audio pris en charge**

#### **Windows**

ASIO 2.0, WDM

#### **Mac**

Core Audio

#### **Appareil iOS**

Core Audio

# **Performances audio**

#### **Rapport signal/bruit**

103 dB (MAIN MIX et 1 canal 0 dB, 22 kHz, pondération A)

#### **Bruit**

 $-128$  dBu (Rs=150 Ω, entrée MIC → départ INSERT, bouton de gain sur MAX, pondération A)

### **Distorsion harmonique totale (DHT+B)**

0.003% (entrée MIC mono → sortie MAIN, +2 dBu, 1 kHz, bouton de gain sur MIN)

#### **Réponse en fréquence**

20 Hz à 20 kHz (+0,3/-0,7 dB, 1 kHz, entrée MIC → sortie MAIN)

### **Diaphonie**

(boutons PAN à fond à gauche ou à droite, 1 kHz) Entre les canaux : −95 dB Entre l'entrée et la sortie : −95 dB

### **Gain maximal**

(Tous les boutons GAIN au maximum, les boutons PAN à fond à gauche ou à droite, les boutons EQ et les boutons MASTER SECTION EQ en position centrale)

 $MIC$   $\rightarrow$  Sortie MAIN : 74 dB

 $MIC$   $\rightarrow$  Départ INSERT : 54 dB

 $MIC \rightarrow$  Sortie SUB : 74 dB  $MIC \rightarrow$  Sortie AUX : 75 dB

 $USB/SD$   $\rightarrow$  Sortie MAIN : 24 dB

# **Bluetooth**

### **Version du Bluetooth : 5.0**

Classe de sortie : 2 (distance de transmission sans obstacle d'environ 10 m) Profil pris en charge : A2DP Codecs A2DP pris en charge : SBC, AAC Protection de contenu A2DP prise en charge : SCMS-T

\* La distance de transmission n'est qu'une estimation et peut varier en fonction de l'environnement et de la présence d'ondes radio.

# **Autres**

### **Alimentation**

Adaptateur secteur dédié (PS-M1524A) Tension d'entrée : CA 100-240 V ~, 50/60 Hz Tension de sortie : CC 15 V Courant en sortie : 2,4 A

### **Consommation électrique**

16 W

### **Dimensions**

Avec les flancs

343,0 x 98,8 x 360,0 mm (L x H x P, avec parties saillantes) Sans les flancs

315,0 x 98,8 x 360,0 mm (L x H x P, avec parties saillantes)

### **Poids**

4.3 kg

# **Plage de température de fonctionnement**

5 °C – 35 °C

- o Les illustrations de ce mode d'emploi peuvent partiellement différer du produit réel.
- o Caractéristiques et aspect externe peuvent être changés sans préavis en vue d'améliorer le produit.
# Índice

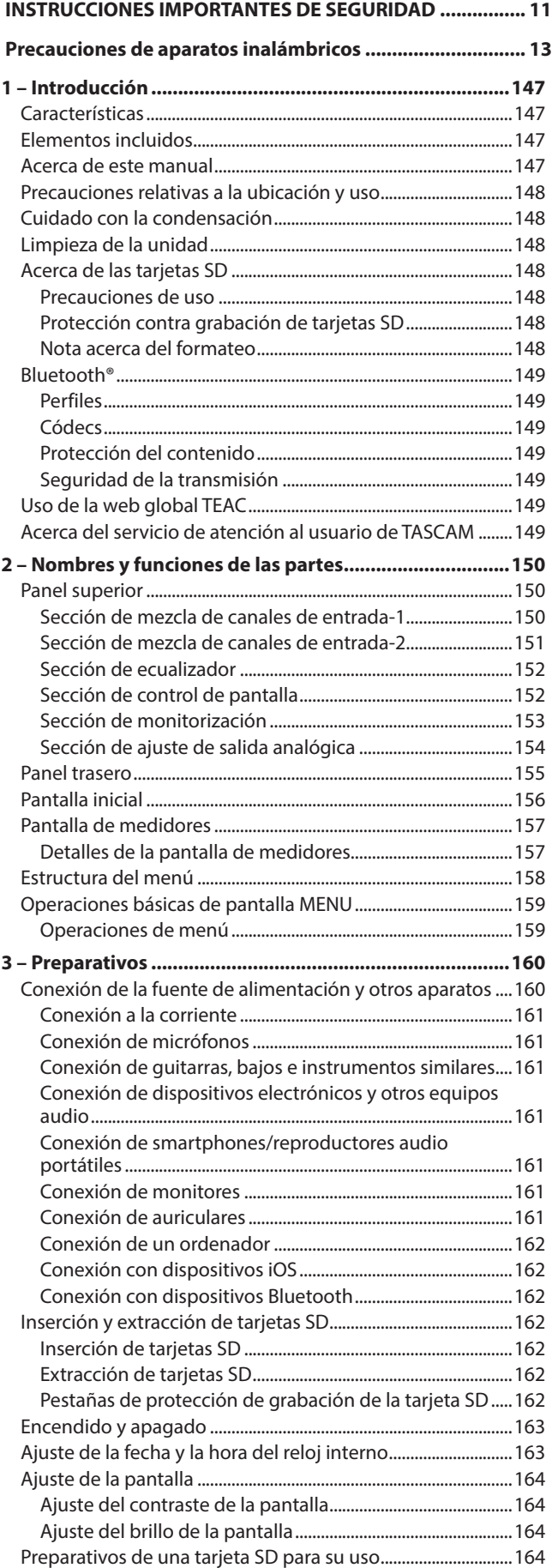

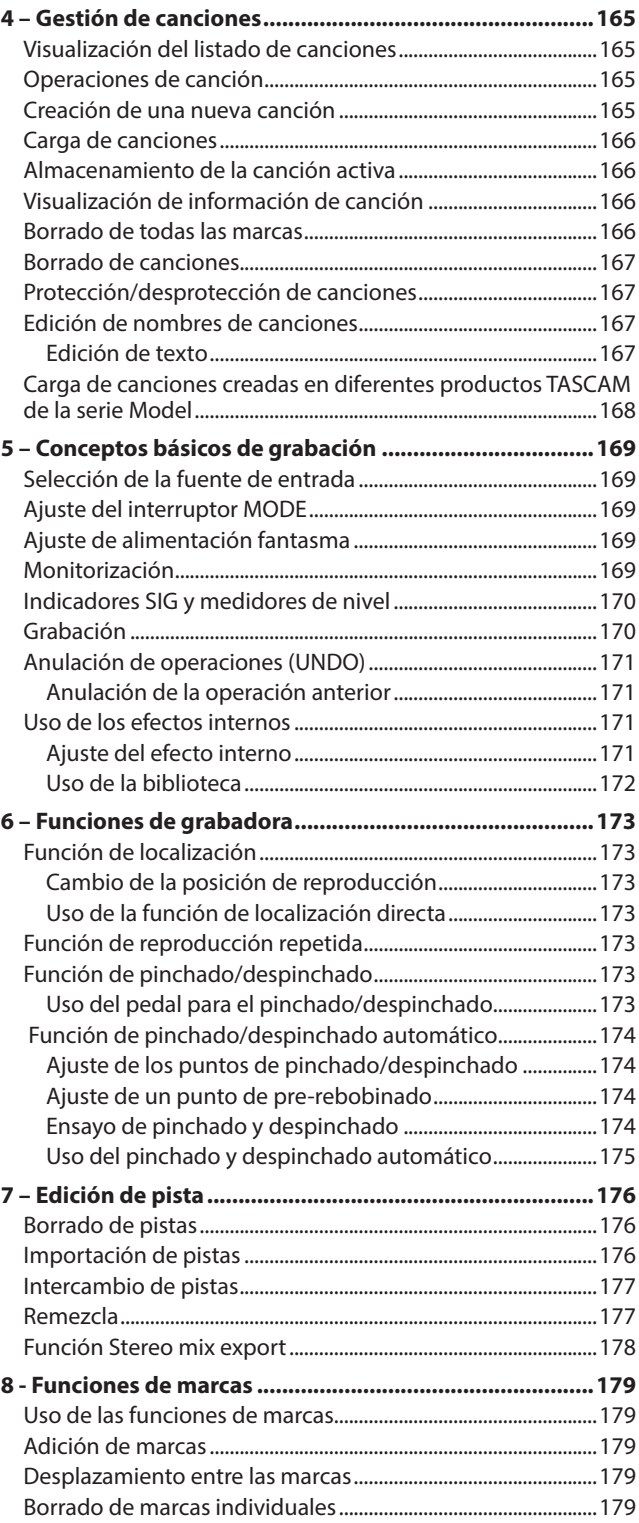

# Índice

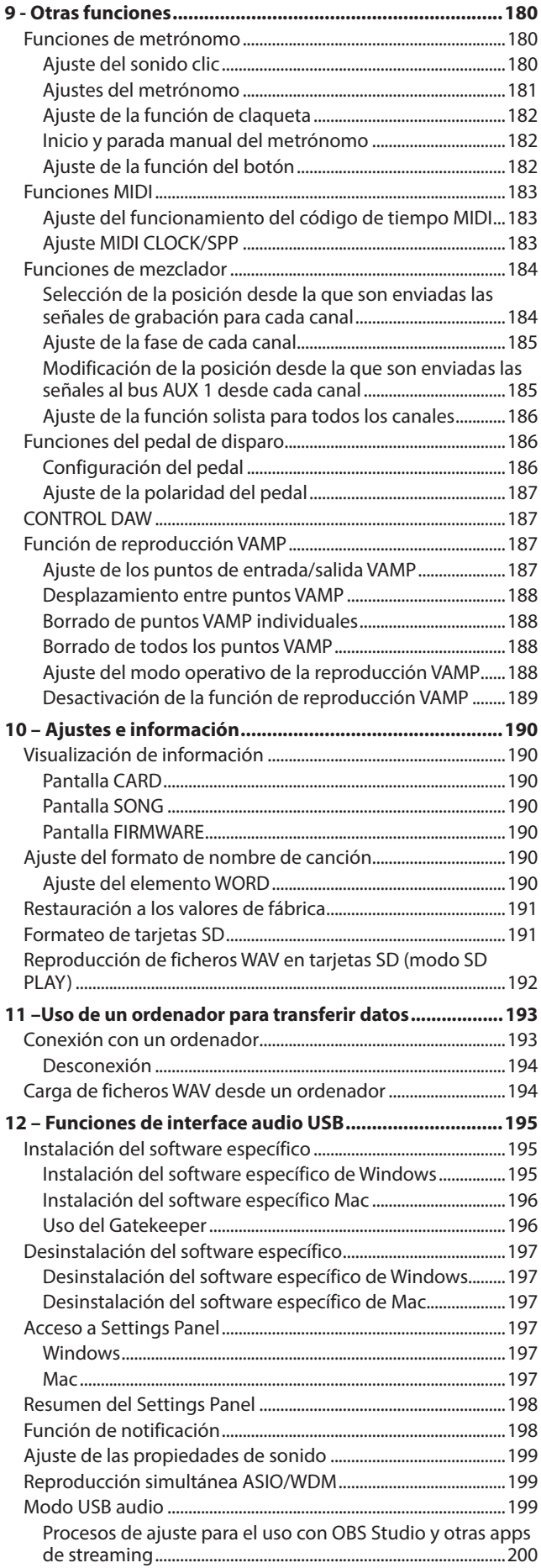

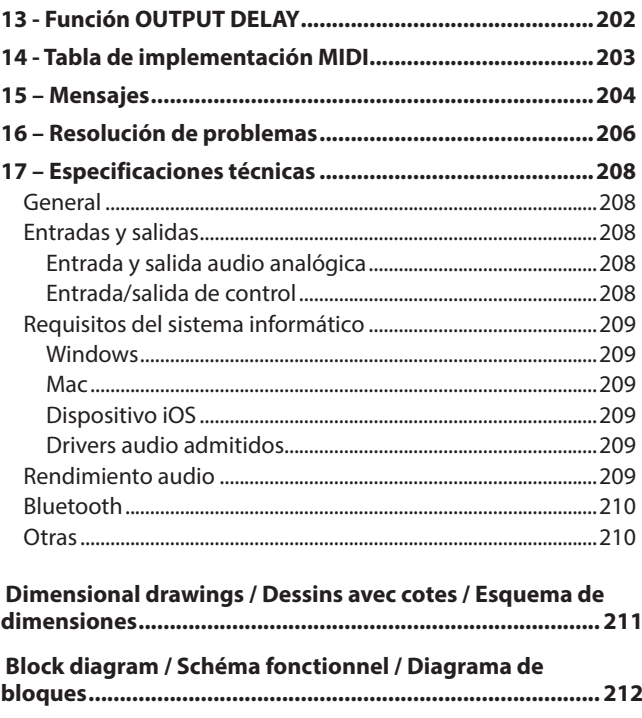

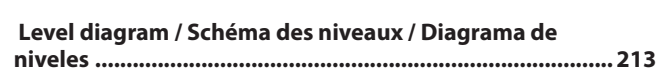

<span id="page-146-0"></span>Felicidades y gracias por la compra de la mesa de mezclas de grabación multipistas TASCAM Model 12.

Antes de empezar a utilizar esta unidad, lea detenidamente este manual para saber cómo configurar y conectar esta unidad correctamente y cómo utilizar sus funciones. Una vez que lo haya leído, conserve este manual a mano para cualquier consulta en el futuro.

También puede descargarse este manual de instrucciones desde la página web global de TEAC (https://teac-global.com/).

## **Características**

- o Previos de micro TASCAM Ultra-HDDA internos (para los canales 1–6)
- o Mezclador digital de 10 entradas con 10 entradas de línea y 8 de micro
- o Grabación y reproducción multipistas con grabación de 12 pistas (canales de entrada 1–6, 7/8, 9/10 y canales de bus MAIN MIX L/R 11–12)
- o Funciones de interface audio USB internas
	- i Puede dar entrada al ordenador a 12 pistas (10 canales de entrada y bus MAIN MIX L/R)
	- Pueden ser asignadas 10 salidas de pista y de ordenador a las entradas de canal (canales 1–6, 7/8, 9/10)
	- Admite audio USB 2.0 con resoluciones de hasta 24 bits y frecuencia de muestreo de 48 kHz
- o Incluye compresores digitales en las entradas de canal 1–6, 7/8 y 9/10
- o Faders de 60 mm que permiten ajustes precisos
- o Tomas de entrada MIC/LINE (BAL)/INST TRS que admiten señales de alta impedancia (Hi-Z) en cada canal
- Inserciones de canal (INSERT) en los canales 1-2
- o Múltiples buses, incluyen principal stereo (bus MAIN MIX L/R), sub (bus SUB L/R) y AUX (AUX 1 y AUX 2/FX)
- o 2 envíos AUX (AUX 1/AUX 2)
- o Los canales de entrada tienen EQ semiparamétrico de 3 bandas con frecuencia de medios ajustable
- o Ecualizador semiparamétrico de 3 bandas para la salida
- o Puede usar 16 efectos prefijados TASCAM para una amplia gama de aplicaciones
- o Es posible la grabación y reproducción multipistas usando tarjetas SD
- o Esta unidad admite grabación y reproducción audio Bluetooth®
- o Función de pinchado y despinchado por pista (incluyendo pinchado y despinchado automático y con pedales)
- o Tarjetas SD/SDHC y tarjetas SDXC (Class 10 o superior)
- o Múltiples funciones de pedalera disponibles (puede elegir entre reproducción/pausa, anulación de efectos o pinchado/ despinchado)
- o 2 salidas PHONES internas (puede activar por separado el ajuste de nivel y la monitorización de bus SOLO L/R)
- o Admite control DAW con emulación HUI/MCU para los principales DAWs
- o Salida CLICK que admite TAP TEMPO
- o Conectores de entrada y salida MIDI que permiten la conexión con teclados y otros dispositivos MIDI

## **Elementos incluidos**

Dentro del embalaje encontrará los siguientes elementos. Tenga cuidado de no dañar estos objetos al abrir el embalaje. Conserve la caja y las protecciones por si alguna vez necesita transportar el aparato.

Póngase en contacto con su distribuidor si echa en falta alguno de estos elementos o si observa que alguno de ellos ha resultado dañado durante el transporte.

- o Unidad principal................................................................................... x 1
- o Adaptador de corriente (TASCAM PS-M1524A) ........................ x 1
- o Cable para adaptador (JAPON USA/EUROPA/AUSTRALIA) ... x 3
- o Cable USB (1 m)..................................................................................... x 1
- o Cable TRRS (1 m)................................................................................... x 1
- o Manual de instrucciones (este manual) incluyendo garantía.. x 1

### **ATENCIÓN**

Utilice siempre esta unidad con el adaptador de corriente incluido con ella (TASCAM PS-M1524A). No utilice nunca este adaptador con otro dispositivo. El hacerlo podría dar lugar a un incendio o descarga eléctrica.

## **Acerca de este manual**

En este manual utilizamos los siguientes convencionalismos:

o A los cuatro botones que están bajo la pantalla les llamamos botones de función. De izquierda a derecha, son mostrados como botones **F1**, **F2**, **F3** y **F4**. Además, las funciones de los botones en pantalla aparecerán detrás de los nombres de los botones.

#### Ejemplos: botón **F1 METR**, botón **F4 MERK**

- o "Tarjeta SD" hace referencia a una tarjeta de memoria SD, SDHC o SDXC.
- o Los ordenadores, dispositivos audio portátiles y otros aparatos conectados a esta unidad vía Bluetooth serán designados simplemente como "dispositivos Bluetooth".
- o Las "canciones" son grupos de datos grabados.
- o A la canción que está seleccionada en cada momento le llamamos "canción activa".
- o Cuando hagamos referencia a información que aparezca en la pantalla del ordenador aparecerá así: "OK" .
- o Cualquier referencia a "iOS" que aparezca en este documento también hará referencia a "iPad OS".
- o Además también encontrará información adicional en los siguientes formatos.

### **AVISO**

Son avisos y consejos relativos al uso de este aparato.

### **NOTA**

Son explicaciones sobre actuaciones para casos concretos.

### **ATENCIÓN**

Esto le advierte que puede dañar el equipo o perder datos si no sigue las instrucciones.

### V**CUIDADO**

Esto le advierte de posibles daños personales si no sigue las instrucciones.

## <span id="page-147-0"></span>1 – Introducción

## **Precauciones relativas a la ubicación y uso**

- o El rango de temperaturas seguro para el uso de este aparato es entre 5–35 °C.
- o Para evitar degradar la calidad del sonido o que se produzcan averías, no instale la unidad en los siguientes tipos de lugares.

Lugares sujetos a fuertes vibraciones o inestables Cerca de ventanas o expuestos a la luz solar directa Cerca de radiadores o lugares extremadamente calurosos Lugares demasiado fríos Sitios mal ventilados o demasiado húmedos Lugares polvorientos

- o Para permitir la correcta refrigeración de la unidad, no coloque ningún objeto encima de este producto.
- No coloque este aparato encima de una etapa de potencia o de otro aparato que genere mucho calor.

## **Cuidado con la condensación**

Si traslada la unidad de un lugar frío a uno cálido o si la usa después de un cambio fuerte de temperatura, puede producirse condensación de agua.

Para evitar esto o si se produce la condensación, deje la unidad en la sala en la que la vaya a usar durante una o dos horas antes de encenderla.

## **Limpieza de la unidad**

Para limpiar la unidad, utilice un trapo suave y seco. No use gasolina, alcohol u otros productos similares ya que podría dañar su superficie.

## **Acerca de las tarjetas SD**

Esta unidad usa tarjetas SD para la grabación y reproducción. Esta unidad puede usar tarjetas SD de Class 10 o superiores y compatibles con los standards SD, SDHC o SDXC.

En la página web global de TEAC puede encontrar un listado de tarjetas SD que hemos verificado que funcionan correctamente con esta unidad. Vaya a la página de este producto en la web global de TEAC (https://teac-global.com) para localizar dicho listado o si necesita ponerse en contacto con el servicio técnico TASCAM.

### **Precauciones de uso**

Las tarjetas SD son soportes delicados. De cara a evitar daños las tarjetas SD, tenga en cuenta las siguientes precauciones a la hora de usarlos.

- o No las deje en lugares excesivamente calurosos o fríos.
- o No las exponga tampoco a altos niveles de humedad.
- o Evite que puedan mojarse.
- o No coloque objetos encima de ellas, ni las doble.
- o Evite que puedan sufrir golpes.
- o No introduzca o extraiga la tarjeta durante la grabación, reproducción, transferencia de datos u otra operación en la que la unidad acceda a la tarjeta.
- o Nunca las transporte de forma que sus terminales queden al aire. Use sus tapas de protección.

### **Protección contra grabación de tarjetas SD**

Esta unidad registra información de pista en el soporte de cara a mejorar el rendimiento. Dado que los datos de pista no pueden ser registrados en tarjetas SD protegidas contra la grabación, la lectura de dicha tarjeta será más lenta y su rendimiento puede verse también afectado.

### **Nota acerca del formateo**

Las tarjetas SD que hayan sido formateados por esta unidad son optimizadas para un mejor rendimiento durante la grabación. Use esta unidad para formatear las tarjetas SD que vaya a usar en ella. Se pueden producir errores al grabar en esta unidad en una tarjeta SD formateada en un ordenador u otro dispositivo.

## <span id="page-148-0"></span>**Bluetooth®**

Esta unidad dispone de un receptor audio Bluetooth interno y puede dar entrada a sonido reproducido en un ordenador o dispositivo audio portátil que admita Bluetooth (dispositivo Bluetooth).

### **ATENCIÓN**

La función Bluetooth de esta unidad no garantiza la conexión o el correcto funcionamiento con TODOS los dispositivos Bluetooth.

## **Perfiles**

Esta unidad admite los siguientes perfiles Bluetooth.

o A2DP (perfil de distribución audio avanzado)

De cara a transferir audio vía Bluetooth, el dispositivo Bluetooth debe admitir A2DP.

Incluso aunque un dispositivo Bluetooth admita los mismos perfiles, sus funciones pueden ser distintas de acuerdo a sus especificaciones.

## **Códecs**

Esta unidad admite los códecs siguientes. Elegirá uno de ellos de forma automática durante la transferencia audio.

- $\bullet$  SBC
- $\bullet$  AAC

La unidad elegirá el códec a usar adecuado de acuerdo a la compatibilidad de códecs del otro dispositivo Bluetooth y a las condiciones de comunicación.

### **NOTA**

- i No es posible elegir el códec a usar con un botón, por ejemplo.
- · Debido a las características de la tecnología inalámbrica Bluetooth, la reproducción desde esta unidad quedará con un ligero retardo en comparación con la reproducción desde el dispositivo Bluetooth.

## **Protección del contenido**

Esta unidad admite SCMS-T como una forma de protección de contenido a la hora de transmitir audio, por lo que puede reproducir audio protegido.

### **Seguridad de la transmisión**

Esta unidad admite funciones de seguridad durante la transmisión Bluetooth de acuerdo con las especificaciones standard Bluetooth, pero no garantiza la privacidad de ese tipo de transmisiones.

TEAC CORPORATION no asume posibles responsabilidades por pérdidas de información producidas durante la transmisión por Bluetooth.

## **Uso de la web global TEAC**

Puede descargar actualizaciones para esta unidad desde la página web global de TEAC:

### **https://teac-global.com/**

En la sección TASCAM Downloads, elija el idioma que quiera para hacer que se abra la página Downloads para ese idioma.

## **Acerca del servicio de atención al usuario de TASCAM**

La garantía y el soporte técnico de los productos TASCAM solo se garantiza en el país/región de la compra original.

En caso de que necesite soporte técnico tras la compra, busque en el listado de distribuidores TASCAM de la web global de TEAC (https:// teac-global.com/), la empresa o distribuidor local del país en el que haya adquirido este producto y contacte con ellos.

A la hora de cualquier consulta o reclamación será necesaria la dirección (URL) del comercio o página web en el que haya adquirido esta unidad. De la misma forma, también deberá disponer de la tarjeta de garantía y la prueba de compra (factura o recibo de compra).

# <span id="page-149-0"></span>2 – Nombres y funciones de las partes

## **Panel superior**

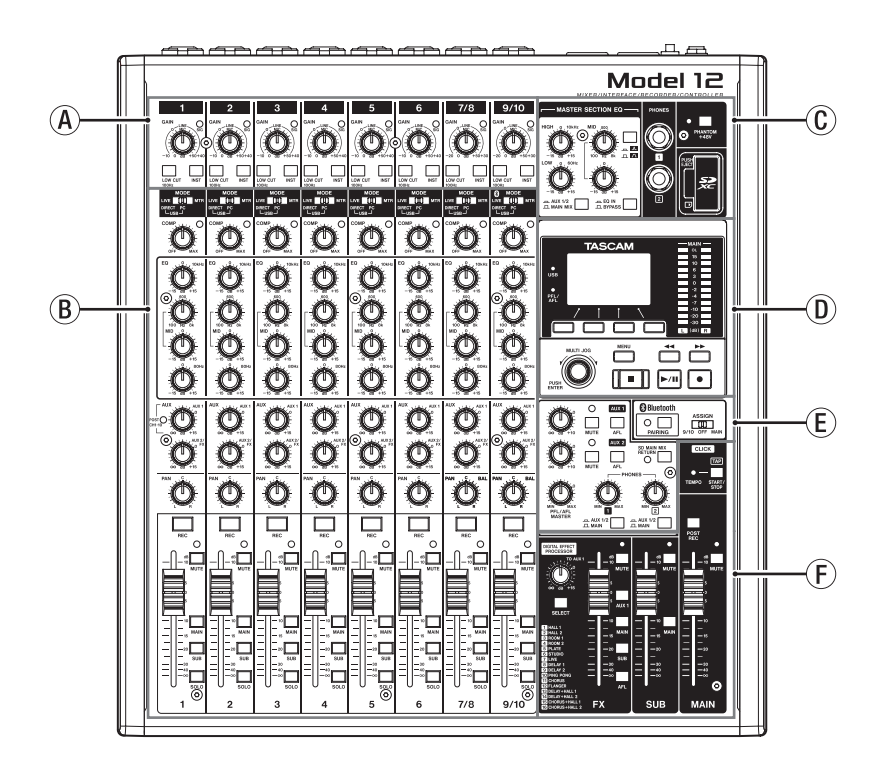

### a **Sección de mezcla de canales de entrada-1**

Use esta sección para ajustar los niveles de entrada de cada canal.

b **Sección de mezcla de canales de entrada-2**

Use esta sección para elegir las fuentes de entrada para cada canal, ajustar los compresores y ecualizadores y ajustar los niveles enviados a cada bus (MAIN MIX L/R, SOLO L/R, AUX1, AUX2/FX, SUB L/R). [\(Vea "Sección de mezcla de canales de](#page-150-1)  [entrada-2" en pág. 151\)](#page-150-1)

### $\mathbf{\widehat{C}}$  **Sección de ecualizador**

Use esta sección para conectar unos auriculares y ajustar el ecualizador de salida. [\(Vea "Sección de ecualizador" en pág.](#page-151-1)  [152\)](#page-151-1)

## **Sección de mezcla de canales de entrada-1**

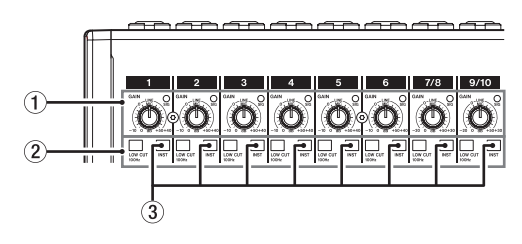

1**Mandos GAIN e indicadores SIG (1-6, 7/8-9/10)**

Use los mandos GAIN para ajustar los niveles de entrada de cada canal.

Los indicadores SIG se iluminarán en verde para indicar la presencia de una señal (-40dBu o superior: entrada MIC). Si un indicador SIG queda iluminado continuamente en rojo, reduzca el valor del mando GAIN (+7dBu o superior: entrada MIC).

### d **Sección de control de pantalla**

Use esta sección para controlar el medidor y las pantallas inicial y MENU de la pantalla[. \(Vea "Sección de control de](#page-151-2)  [pantalla" en pág. 152\)](#page-151-2)

### e **Sección de monitorización**

Conmute destinos de entrada de un dispositivo Bluetooth, conmute destinos de monitorización y ajuste los niveles de salida de la toma AUX OUTPUT AUX 1/2[. \(Vea "Sección de](#page-152-1)  [monitorización" en pág. 153\)](#page-152-1)

### f **Sección de ajuste de salida analógica**

Ajusta los niveles de salida de los efectos internos y de las tomas MAIN OUTPUT y SUB OUTPUT. [\(Vea "Sección de ajuste](#page-153-1)  [de salida analógica" en pág. 154\)](#page-153-1)

### 2**Interruptores LOW CUT (1-6, 7/8-9/10)**

Coloque este interruptor en ON (pulsado) para activar los filtros de corte de graves que reducen los ruidos y otros sonidos de bajas frecuencias.

### 3**Interruptores INST (1-6, 7/8-9/10)**

Ajústelos de acuerdo a las fuentes conectadas a las tomas de entrada TRS MIC/LINE (BAL)/INST.

Active (pulse) el interruptor INST cuando conecte una guitarra, bajo u otro aparato con alta impedancia de salida. Desactive (no pulsado) el interruptor INST cuando conecte instrumentos electrónicos, dispositivos audio u otros aparatos similares.

### <span id="page-150-1"></span><span id="page-150-0"></span>**Sección de mezcla de canales de entrada-2**

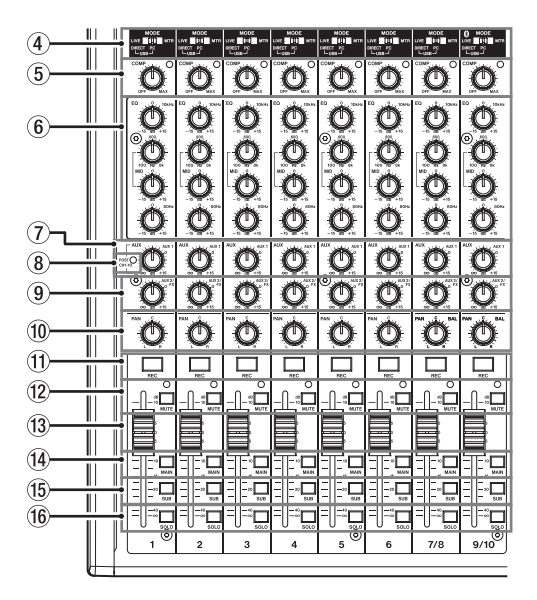

### 4**Interruptores MODE (1-6, 7/8-9/10)**

Úselos para elegir la fuente de entrada de cada canal. [\(Vea](#page-168-1)  ["Ajuste del interruptor MODE" en pág. 169\)](#page-168-1)

### 5**Mandos e indicadores COMP (1-6, 7/8-9/10)**

Use estos mandos para ajustar los umbrales de compresión de las señales de entrada enviadas a cada canal. Cuando la compresión está activada, los indicadores COMP se iluminan.

#### 6**Mandos EQ (1-6, 7/8-9/10)**

• Úselos para realzar y atenuar las bandas HIGH, MID y LOW de cada canal.

Rango de ajuste: ±15 dB

• Puede ajustar las frecuencias centrales de las bandas MID.

Rango de ajuste: 100Hz – 8kHz (por defecto: 600Hz)

### 7**Mandos AUX 1 (1-6, 7/8-9/10)**

Úselos para ajustar los niveles de las señales enviadas a los buses AUX1.

8**Indicador POST (compartido por todos los canales)** Cuando este piloto esté iluminado, las señales son enviadas al bus AUX 1 después de los faders de canal. [\(Vea](#page-184-1)  ["Modificación de la posición desde la que son enviadas las](#page-184-1)  [señales al bus AUX 1 desde cada canal" en pág. 185\)](#page-184-1)

#### 9**Mandos AUX2/FX (1-6, 7/8-9/10)**

Ajuste con ellos los niveles de las señales enviadas al bus AUX2/FX (POST FADER).

### 0**Mandos PAN (1-6, 7/8-9/10)**

Úselos para ajustar las posiciones stereo de las señales recibidas en cada canal.

### **NOTA**

- Cuando los mandos PAN estén colocados en el centro (C), las señales serán reducidas en 3dB y enviadas a los buses MAIN MIX L/R izquierdo y derecho.
- Cuando gire un mando PAN completamente a la izquierda (L), la señal de ese canal será enviada solo al bus MAIN MIX L/R izquierdo. No será enviada señal de ese canal al bus derecho.
- $\bullet$  De la misma forma, cuando gire un mando PAN completamente a la derecha (R), la señal de ese canal será enviada solo al bus MAIN MIX L/R derecho y no al izquierdo.
- q**Botones e indicadores REC (1-6, 7/8-9/10)** Úselos para elegir los canales a grabar en la tarjeta SD.
- w**Interruptores e indicadores MUTE (1-6, 7/8-9/10)** Cuando estos interruptores estén activos (pulsado, indicador MUTE encendido), los canales correspondientes estarán anulados.
- e**Faders de canal (1-6, 7/8-9/10)** Úselos para ajustar los niveles de envío de las señales de canal.
- r**Interruptores MAIN (1-6, 7/8-9/10)** Active (pulse) estos interruptores para enviar las señales de canal al bus MAIN MIX L/R.
- t**Interruptores SUB (1-6, 7/8-9/10)** Active (pulse) estos interruptores para enviar las señales de canal al bus SUB L/R.
- y**Interruptores SOLO (1-6, 7/8-9/10)**

Active (pulse) estos interruptores para enviar las señales de canal al bus SOLO L/R.

Cuando estos interruptores estén activos (pulsados), el sonido de sus respectivos canales podrá ser escuchado a través del bus, SOLO L/R con auriculares.

Cuando el ajuste de la pantalla SOLO MODE sea INPLACE SOLO, las señales de los canales que no estén activados serán anuladas. [\(Vea "Ajuste de la función solista para todos los](#page-185-1)  [canales" en pág. 186\)](#page-185-1)

### <span id="page-151-1"></span><span id="page-151-0"></span>**Sección de ecualizador**

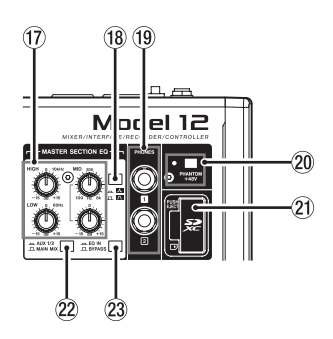

### u**Mandos MASTER SECTION EQ**

Este ecualizador semiparamétrico de 3 bandas afecta a las señales emitidas desde las tomas MAIN OUTPUT y AUX OUTPUT AUX 1/2.

### **18 Interruptor A** / **A**

Esto ajusta la pendiente o inclinación de la banda MID del ecualizador semiparamétrico.

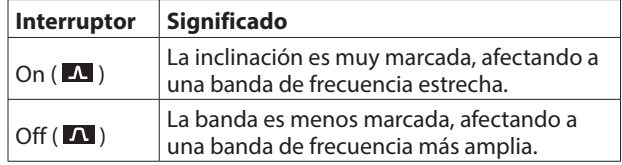

### o**Toma PHONES (1/2)**

Conecte a esta toma stereo standard unos auriculares stereo. Use un adaptador si va a conectar unos auriculares con una clavija mini.

Use estas tomas para monitorizar las señales de los buses MAIN MIX L/R, AUX 1, AUX 2/FX y SOLO L/R. (Vea "Level diagram / Schéma des niveaux / Diagrama de niveles" en pág. 213)

### p**Interruptor e indicador PHANTOM +48V**

Use este interruptor para pasar alimentación fantasma de +48V a las tomas XLR 1–6, 7/8 y 9/10 del panel trasero de la unidad.

El indicador se ilumina cuando este interruptor PHANTOM +48V está activo (pulsado)[. \(Vea "Ajuste de alimentación](#page-168-2)  [fantasma" en pág. 169\)](#page-168-2)

### a**Ranura de tarjeta SD**

Introduzca tarjetas SD en esta ranura[. \(Vea "Inserción y](#page-161-1)  [extracción de tarjetas SD" en pág. 162\)](#page-161-1)

### s**Interruptor AUX 1/2/MAIN MIX**

Ajuste con él las señales de salida que se verán afectadas por el ecualizador.

AUX 1/2: El ecualizador es aplicado a las señales enviadas desde los buses AUX 1 y AUX 2/FX.

MAIN MIX: El ecualizador será aplicado a las señales enviadas desde el bus MAIN MIX L/R.

### **NOTA**

Ajuste el interruptor EQ IN/BYPASS también a "EQ IN" .

### d**Interruptor EQ IN/BYPASS**

Cuando este interruptor esté en EQ IN, el ecualizador afectará a las señales de salida ajustadas con el interruptor AUX 1/2/ MAIN MIX. Cuando esté en BYPASS, el ecualizador no será aplicado independientemente del ajuste del interruptor AUX 1/2/MAIN MIX.

### <span id="page-151-2"></span>**Sección de control de pantalla**

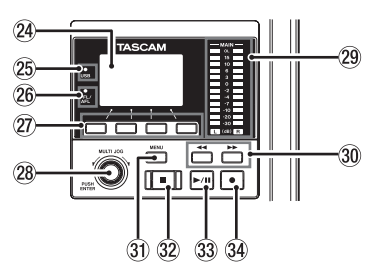

### f**Pantalla**

Muestra una amplia gama de información.

#### g**Indicadores USB**

Se ilumina cuando la conexión USB está funcionando.

#### h**Indicador PFL/AFL**

Este indicador se ilumina cuando al menos un interruptor SOLO de canal está activo o cuando está activo el interruptor AFL para el mando AUX 1 o AUX 2.

#### j**Botones de función**

La función de estos botones varía dependiendo de lo que aparezca en la pantalla. Las funciones que aparecen en la parte inferior de la pantalla son las funciones activas en ese momento para estos botones.

### **NOTA**

Para mayor comodidad, los cuatro botones que están debajo de la pantalla son llamados botones de función en este manual. De izquierda a derecha, son los botones **F1**, **F2**, **F3** y **F4**.

### k**Dial MULTI JOG**

Esto funcionará como un dial cuando lo gire y como un botón cuando lo pulse.

#### **Funciones de dial**

- i Gírelo con la pantalla inicial activa para desplazar la posición de reproducción del fichero[. \(Vea "Función de](#page-172-1)  [localización" en pág. 173\)](#page-172-1)
- Cuando esté activa una pantalla MENU, gírelo para elegir elementos y cambiar valores de ajuste. [\(Vea "Operaciones](#page-158-1)  [básicas de pantalla MENU" en pág. 159\)](#page-158-1)

#### **Funciones de botón**

- Púlselo con la pantalla inicial activa para designar un punto de localización. [\(Vea "Función de localización" en pág.](#page-172-1)  [173\)](#page-172-1)
- Cuando esté activa una pantalla MENU, púlselo para confirmar selecciones y ajustes (función de botón ENTER).

### l**Indicadores de nivel de salida**

Estos indicadores muestran los niveles de la salida emitida a través de las tomas MAIN OUTPUT.

Cuando el indicador PFL/AFL esté iluminado, estos indicadores mostrarán los niveles de salida del bus SOLO L/R.

### <span id="page-152-0"></span>**30 Botones <4/>**

- Con la unidad parada y durante la reproducción, mantenga pulsados estos botones para hacer un rebobinado/avance rápido.
- Con la pantalla inicial activa, pulse el botón << para que la unidad se sitúe en el principio de la canción activa (00:00:00, que es el punto cero).
- Con la pantalla inicial activa, pulse el botón  $\blacktriangleright$  para que la unidad se sitúe al final de la canción activa.
- Si ha ajustado un punto de pinchado o despinchado automático en la canción activa, también puede hacer que la unidad se sitúe en esos puntos.
- Si hay marcas ajustadas en la canción activa, también podrá usar estos botones para colocarse en ellas.
- Mientras pulsa el botón i, pulse el botón << para que la unidad se sitúe en el punto en el que comenzó la grabación la última vez.
- Mientras pulsa el botón  $\blacksquare$ , pulse el botón  $\blacktriangleright$  para que la unidad se sitúe en el punto en el que se detuvo la grabación la última vez.
- i Cuando la pantalla SD PLAY esté en el estado de reproducción, pulse estos botones para saltar un fichero[.](#page-191-1) [\(Vea "Reproducción de ficheros WAV en tarjetas SD \(modo](#page-191-1)  [SD PLAY\)" en pág. 192\)](#page-191-1)

### $31$  **Botón MENU**

- Con la pantalla de medidor activa, pulse aquí para acceder a la pantalla inicial.
- Con la pantalla MENU o una pantalla de ajustes de elemento de menú abierta, pulse aquí para volver a la pantalla inicial.
- Con la pantalla inicial activa, pulse aquí para acceder a la pantalla MENU. [\(Vea "Estructura del menú" en pág. 158\)](#page-157-1) [y](#page-158-1) [\(Vea "Operaciones básicas de pantalla MENU" en pág. 159\)](#page-158-1)

### <sup>32</sup> Botón/indicador ■

Pulse en él para detener la reproducción o grabación. Este botón se iluminará cuando la unidad esté parada. Pulse este botón con la botón en pausa para volver al principio de la canción o fichero.

### **Botón/indicador >/II**

Pulse este botón para poner en marcha la reproducción. Este botón se iluminará durante la reproducción y grabación. Este botón parpadeará cuando la unidad esté en pausa.

### *<b>@* Botón/indicador ●

Pulse este botón para poner en marcha la grabación. Este botón se iluminará durante la grabación. Pulse este botón durante la reproducción para poner en marcha la grabación (pinchado manual).

### <span id="page-152-1"></span>**Sección de monitorización**

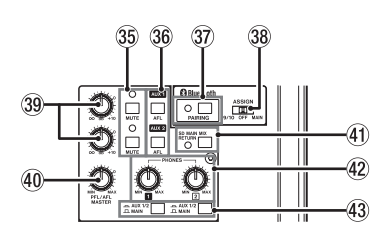

### b**Interruptor/indicador MUTE (AUX 1/AUX 2)**

Cuando los interruptores MUTE estén activo (indicadores MUTE encendidos), las señales de las tomas AUX OUTPUT AUX 1/2 están anuladas (mute).

### **36 Interruptores AFL (AUX 1/AUX 2)**

Cuando estos interruptores estén activos (pulsados), las señales de salida de la toma AUX OUTPUT AUX 1/2 serán enviadas al bus SOLO L/R.

Cuando estos interruptores estén activos, podrá escuchar el sonido del bus SOLO L/R a través de los auriculares.

### $37$  Botón e indicador PAIRING

Mantenga pulsado este botón para activar el modo de sincronización (emparejamiento) Bluetooth. Pulse este botón cuando las unidades estén sincronizadas para finalizar ese emparejamiento. [\(Vea "Conexión con](#page-161-2)  [dispositivos Bluetooth" en pág. 162\)](#page-161-2)

### ,**Interruptor ASSIGN**

Cuando este interruptor esté ajustado a "9/10", el sonido del dispositivo Bluetooth será enviado a los canales 9/10 o al bus MAIN MIX L/R cuando esté ajustado a "MAIN".

#### .**Faders AUX 1/AUX 2**

Úselos para ajustar el nivel de salida de las tomas AUX OUTPUT AUX 1/2.

### /**Mando PFL/AFL MASTER**

Use este mando para ajustar el nivel de envío desde el bus SOLO L/R.

### !**Interruptor SD MAIN MIX RETURN**

Cuando este interruptor esté activo (pulsado), a través de las tomas MAIN OUTPUT serán emitidos los ficheros máster stereo grabados en la tarjeta SD.

### **ATENCIÓN**

Tenga en cuenta que cuando este interruptor esté activo (pulsado), el sonido del bus MAIN MIX L/R no será emitido.

### @**Mando PHONES (1/2)**

Úselo para ajustar el nivel de salida de los auriculares.

#### V**CUIDADO**

Reduzca al mínimo el volumen de salida con este mando PHONES antes de colocarse los auriculares. El no hacerlo puede dar lugar a la emisión de una señal a alto volumen que podría llegar a dañar sus oídos, por ejemplo.

### **43 Interruptores AUX 1/2 /MAIN**

Active estos interruptores para monitorizar las señales de los buses AUX 1 y AUX 2/FX.

## <span id="page-153-1"></span><span id="page-153-0"></span>**Sección de ajuste de salida analógica**

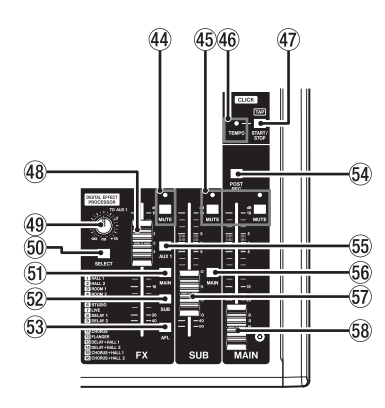

### **44 Interruptor e indicadores MUTE (FX)**

Cuando los interruptor MUTE estén activo (pulsados, indicador MUTE iluminado), la señal del efecto interno será anulada.

### %**Interruptor/indicador MUTE (SUB, MAIN)**

Cuando los interruptores MUTE estén activos (indicador MUTE iluminado), las señales enviadas a las tomas SUB OUTPUT/MAIN OUTPUT serán anuladas.

### ^**Indicador TEMPO**

- Este indicador se ilumina en verde cuando carque una canción que tenga ajustada la salida de sonido clic.
- Cuando el metrónomo esté en marcha, este indicador se iluminará o parpadeará de la forma siguiente. [\(Vea](#page-179-1)  ["Funciones de metrónomo" en pág. 180\)](#page-179-1)

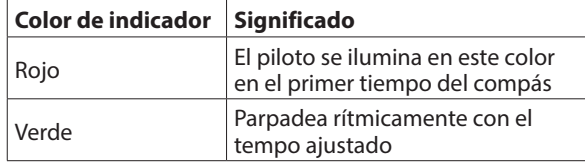

### &**Botón CLICK**

- Cuando esté activa la pantalla EFFECT, pulse este botón de forma rítmica y repetida a la velocidad que quiera para ajustar el retardo del efecto interno. [\(Vea "Ajuste del efecto](#page-170-1)  [interno" en pág. 171\)](#page-170-1)
- Cuando esté activa la pantalla TAP TEMPO, pulse este botón de forma rítmica y repetida al tempo que quiera para ajustar el metrónomo. [\(Vea "Ajustes del metrónomo"](#page-180-1)  [en pág. 181\)](#page-180-1)
- i Pulse este botón cuando el metrónomo esté detenido para ponerlo en marcha al tempo ajustado. Púlselo cuando el metrónomo esté en marcha para detenerlo[. \(Vea "Inicio y](#page-181-1)  [parada manual del metrónomo" en pág. 182\)](#page-181-1)

### **48 Fader FX**

Use este fader para ajustar los niveles de las señales enviadas desde el efecto interno a los siguientes buses.

- Bus MAIN MIX L/R
- $\bullet$  Bus SOLO L/R
- i Bus AUX1
- $\bullet$  Bus SUB L/R

### (**Mandos TO MON 1**

Úselos para ajustar el nivel de las señales enviadas desde los efectos internos a los buses AUX1.

### )**Botón SELECT**

Abre la pantalla EFFECT le permite realizar ajustes en los efectos internos. [\(Vea "Uso de los efectos internos" en pág.](#page-170-2)  [171\)](#page-170-2)

La señal de retorno del efecto interno es enviada a los buses siguientes.

- Bus MAIN MIX L/R
- Bus SOLO L/R
- Bus AUX1
- Bus SUB L/R

### Q**Interruptor MAIN (FX)**

Cuando este interruptor esté activo, las señales del efecto interno serán enviadas al bus MAIN MIX L/R.

#### W**Interruptor SUB (FX)**

Cuando este interruptor esté activo, las señales del efecto interno serán enviadas al bus SUB L/R.

#### E**Interruptor AFL (FX)**

Cuando este interruptor esté activo, las señales del efecto interno serán enviadas al bus SOLO L/R. Cuando este interruptor esté activo, podrá escuchar el sonido del bus SOLO L/R a través de los auriculares.

#### R**Interruptor POST REC**

Este interruptor elige la posición de envío de la señal grabada en la tarjeta SD.

Cuando este interruptor esté activo, las señales después del ajuste MAIN serán grabadas en la tarjeta SD.

### **55 Interruptor AUX 1 (FX)**

Cuando este interruptor esté activo, las señales del efecto interno serán enviadas a los bus AUX1.

### $66$  Interruptor MAIN (SUB)

Cuando esté activo (pulsado), la señal de salida de la toma SUB OUTPUT será enviada al bus MAIN MIX L/R.

#### U**Fader SUB**

Úselo para ajustar el nivel de salida de las tomas SUB OUTPUT.

### **58 Fader MAIN**

Úselo para ajustar el nivel de salida de las tomas MAIN OUTPUT.

## <span id="page-154-0"></span>**Panel trasero**

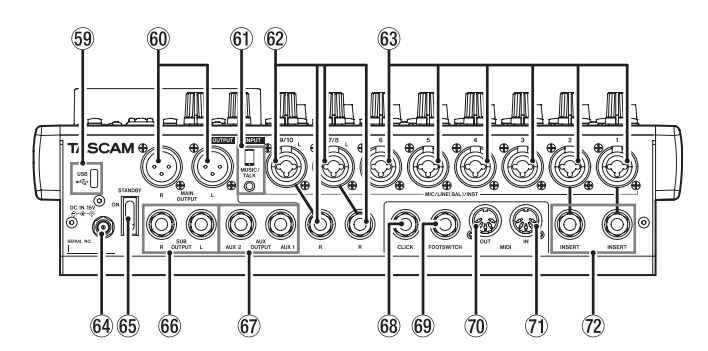

#### O**Puerto USB**

Esto es un puerto USB de tipo C. Utilice un cable USB (tipo A a tipo C) para conectar esta unidad con un ordenador. [\(Vea](#page-192-1)  ["Conexión con un ordenador" en pág. 193\)](#page-192-1)

### **ATENCIÓN**

Conecte esta unidad directamente con el ordenador; no utilice un hub USB. Además, se pueden deslizar ruidos en la conexión si el cable usado es muy largo.

#### $60$  Tomas MAIN OUTPUT L/R

- Estas salidas analógicas son tomas XLR.
- XLR (1: masa, 2: activo, 3: pasivo)

#### A**Toma MUSIC/TALK (9/10, toma mini de 4 polos)**

Esto es una toma mini de 4 polos de entrada/salida. Por medio de un cable con una clavija mini de 4 polos, podrá enviar las señales emitidas desde las tomas MAIN OUTPUT al smartphone a la vez que recibe simultáneamente la entrada de dicho smartphone.

#### $\widehat{B}$  Tomas de entrada MIC/LINE (BAL)/INST (7/8-9/10)

- Tomas de entrada analógicas combo XLR/TRS.
- XLR (1: masa, 2: activo, 3: pasivo)
- TRS (Punta: activo, Anillo: pasivo, Lateral: masa) Las tomas XLR balanceadas son para entrada de micro balanceado con clavijas XLR.

Las tomas TRS son para entrada de línea stereo en conector TRS standard.

Si solo conecta la toma L (BAL) de un par de entradas, será enviada la misma señal a los canales izquierdo y derecho. Cuando las conecte directamente a una guitarra, bajo u otro instrumento, ajuste el interruptor INST a activo (pulsado).

### **NOTA**

La activación del interruptor INST solo afecta a la toma L.

#### S**Tomas de entrada MIC/LINE (BAL)/INST (1-6)**

Tomas de entrada analógicas combo XLR/TRS.

• XLR (1: masa, 2: activo, 3: pasivo)

• TRS (Punta: activo, Anillo: pasivo, Lateral: masa) Las tomas XLR balanceadas son para entrada de micro balanceado con clavijas XLR.

Las tomas TRS son para entrada de línea mono en conector TRS standard.

Cuando las conecte directamente a una guitarra, bajo u otro instrumento, ajuste el interruptor INST a activo (pulsado).

#### $64$  Conector DC IN 15V

Conecte aquí el adaptador de corriente incluido (TASCAM PS-M1524A)[. \(Vea "Conexión a la corriente" en pág. 161\)](#page-160-1)

#### G**Interruptor STANDBY**

Pulse este interruptor para encender y apagar la unidad.

#### V**CUIDADO**

Antes de encender la unidad, reduzca al mínimo el volumen de todos los dispositivos conectados.

El no hacerlo puede dar lugar a la emisión de una señal a alto volumen que podría llegar a dañar sus oídos o dar lugar a otros problemas.

#### **NOTA**

No pulse este interruptor cuando la unidad esté realizando alguna acción (incluyendo grabando, reproduciendo datos o registrando datos a una tarjeta SD). El hacerlo podría dar lugar a un fallo en la grabación y/o a que los datos grabados se perdiesen.

#### $66$  Tomas SUB OUTPUT L/R

Estas tomas TRS standard son salidas analógicas.

• TRS (Punta: activo, Anillo: pasivo, Lateral: masa)

#### $67$  Tomas AUX OUTPUT AUX 1/2

Estas tomas TRS standard son salidas analógicas.

• TRS (Punta: activo, Anillo: pasivo, Lateral: masa)

#### **ATENCIÓN**

No podrá usar los efectos internos cuando esté usando la toma AUX OUTPUT AUX 2. [\(Vea "Ajuste del efecto interno" en](#page-170-1)  [pág. 171\)](#page-170-1)

#### **68 Toma CLICK**

Da salida al sonido clic del metrónomo[. \(Vea "Ajuste del](#page-179-2)  [sonido clic" en pág. 180\)](#page-179-2)

#### **69 Toma FOOTSWITCH**

Toma TRS standard para la conexión de un pedal de disparo.

• TRS (Punta: FOOTSW1, Anillo: FOOTSW2, Lateral: masa)

### **NOTA**

- i Esta unidad ha sido diseñada para ser usada con pedales de disparo sin bloqueo (momentáneos) que deban mantenerse pulsados para funcionar (corte al pulsar)[. \(Vea "Ajuste de la](#page-186-1)  [polaridad del pedal" en pág. 187\)](#page-186-1)
- Por medio de un divisor de cable ordinario, podrá usar dos pedales de disparo.

#### :**Conector MIDI OUT**

Esta toma DIN de 5 puntas es una salida MIDI standard. Esto da salida a las señales MIDI enviadas desde el ordenador. Si los elementos MIDI TIMECODE o MIDI CLOCK/SPP están ajustados a ON en la pantalla MIDI, esas señales serán emitidas también. [\(Vea "Funciones MIDI" en pág. 183\)](#page-182-1)

#### Z**Conector MIDI IN**

Esta toma DIN de 5 puntas es una entrada MIDI standard. Las señales MIDI recibidas a través de este conector serán enviadas al ordenador.

#### X**Tomas INSERT (1-2, standard)**

Use estas tomas TRS standard para conectar dispositivos externos (efectos).

• TRS (Punta: envío, Anillo: retorno, Lateral: masa)

## <span id="page-155-0"></span>**Pantalla inicial**

Con la pantalla de medidores activa, pulse el botón MENU para acceder a la pantalla inicial.

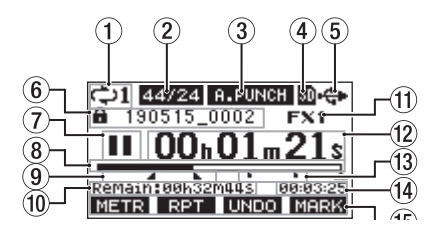

### 1**Estado de reproducción repetida**

Aparece un icono cuando la función de reproducción repetida está activa. [\(Vea "Función de reproducción repetida"](#page-172-2)  [en pág. 173\)](#page-172-2)

### 2**Formato de canción**

Aquí puede ver el formato del fichero de canción activo.

 44.1 kHz, 16 bits 44/24 44.1 kHz, 24 bits 48 kHz, 16 bits 48/24 48 kHz, 24 bits

### **NOTA**

Si no hay ninguna canción cargada, el formato de la unidad aparecerá de esta forma 44/24 o 48/24

#### 3**Estado on/off de la función de pinchado/ despinchado automático**

El icono **B.PUNCH** aparece cuando la función de pinchado/ despinchado automático está activa. [\(Vea "Función de](#page-173-1)  [pinchado/despinchado automático" en pág. 174\)](#page-173-1)

### 4**Estado de presencia de tarjeta SD**

Cuando hay una tarjeta SD cargada, aparece el icono **.0** Cuando la tarjeta SD está protegida, aparece el icono  $\blacksquare$ . Dado que los ficheros de sistema no pueden ser actualizados cuando aparece el icono  $\blacksquare$ , los ajustes de pinchado/ despinchado automático no quedarán memorizados y las canciones cargadas previamente no serán cargadas cuando vuelva a encender la unidad.

### 5**Estado de conexión USB**

Durante la conexión USB, aparece el icono . En la pantalla inicial aparecerá un icono **un** cuando esta función OUTPUT DELAY esté activada (ajustada a ENABLE)[.](#page-201-1) [\(Vea "13 - Función OUTPUT DELAY" en pág. 202\)](#page-201-1)

### 6**Nombre de canción**

Aquí puede ver el nombre de la canción activa.

Si la canción está protegida, aparecerá un icono **d**elante de su nombre. [\(Vea "Protección/desprotección de canciones" en](#page-166-1)  [pág. 167\)](#page-166-1)

Si una canción contiene marcas no grabadas, aparecerá un icono + delante del nombre del fichero. (Vea "Adición de [marcas" en pág. 179\)](#page-178-1)

### 7**Estado de transporte**

Este icono le muestra el estado operativo de la grabadora.

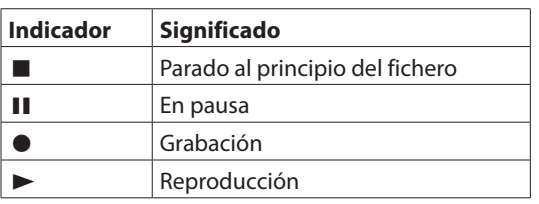

### 8**Posición de reproducción**

La posición de reproducción activa es indicada con una barra.

9**Estado de ajuste de punto de pinchado/ despinchado automático**

Cuando esté activa la función de pinchado/despinchado automático, aquí verá el estado del ajustes de los puntos.

 Punto de pinchado Punto de despinchado

### 0**Tiempo restante**

Aquí puede ver el tiempo disponible para grabación que queda en la tarjeta SD (en horas: minutos: segundos).

### **NOTA**

El tiempo restante que puede ser grabado en una tarjeta SD varía de acuerdo al número de canales de grabación, formato de la canción y capacidad de la propia tarjeta SD.

### q**Estado del efecto interno**

Cuando un efecto interno esté activo, aquí podrá ver el número del efecto que esté siendo usado.

Cuando el efecto interno está desactivado, aparece el icono FX.MUTE

Cuando no pueda ser usado el efecto interno, aparecerá el icono Ex. N/A. (Vea "Uso de los efectos internos" en pág. [171\)](#page-170-2)

### w**Contador de tiempo de grabadora**

Muestra el tiempo transcurrido desde el principio de la canción.

#### e**Indicadores de marca**

Aparecerá un icono en el punto en el que haya una marca.

#### r**Longitud de canción**

Muestra la longitud de la canción activa (en horas: minutos: segundos).

t**Funciones de los botones de función**

Aquí puede ver las funciones asignadas a los botones de función en la pantalla inicial.

- **Botón F1 DETR: abre la pantalla de medidores.**
- **·** Botón **F2 RPT** : activa/desact. la reproducción repetida.
- **·** Botón **F3** UNDO: Deshace la última operación.
- **Botón F3 x x in** : Anula el último undo (restaura el estado tras la última operación).
- **Botón F4 MERA:** Añade/elimina marcas.
- **Botón F4 CLIC**: Le da acceso a la pantalla METRONOME en la que podrá ajustar las funciones del metrónomo[. \(Vea "Ajuste de la función](#page-181-2)  [del botón" en pág. 182\)](#page-181-2)

### **NOTA**

- Los indicadores del botón **F3 UNIO y REDO** aparecen cuando son posibles esas acciones.
- i Ajuste la función del botón **F4** en la pantalla KEY FUNCTION. [\(Vea "Uso de las funciones de marcas" en pág. 179\)](#page-178-2) y [\(Vea](#page-181-2)  ["Ajuste de la función del botón" en pág. 182\)](#page-181-2)

## <span id="page-156-0"></span>**Pantalla de medidores**

Muestra el nivel de las señales recibidas en la unidad.

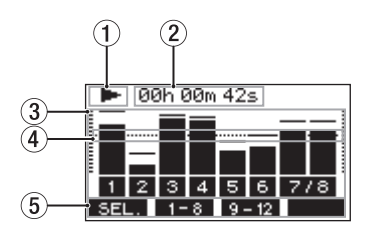

### 1**Estado de transporte**

Este icono le muestra el estado operativo de la grabadora.

### 2**Contador de tiempo de grabadora**

Muestra el tiempo transcurrido desde el principio de la canción.

#### 3**Medidores de nivel de pista**

Muestran el nivel de señal de cada canal.

### **NOTA**

Los canales MAIN muestran los niveles del bus MAIN MIX L/R.

#### 4**Guía del medidor de nivel**

Esto le ofrece una guía para el ajuste de los niveles. Esta guía aparece en el nivel -12 dB.

#### 5**Funciones de los botones de función**

Aquí puede ver las funciones asignadas a los botones de función en la pantalla de medidores.

- **F1 SEL.** Púlselo para cambiar las fuentes de entrada que aparecen en la pantalla de medidores to.
- **F2 F2 F2 Púlselo para ver los medidores de nivel para** los canales 1–8 en la pantalla de medidores.
- **F3** 9-12 Púlselo para visualizar los medidores de niveles del canal 9/10 y de las señales en la pantalla de medidores.

## **Detalles de la pantalla de medidores**

Con la pantalla de medidores activa, pulse el botón **F1** para cambiar las fuentes de señal mostradas por los medidores.

### **Pantallas de nivel de entrada de canal**

El nivel de las señales entrantes en cada canal será mostrado dependiendo de los ajustes de sus interruptores MODE.

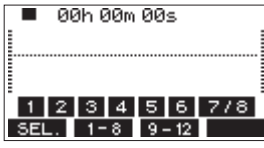

### **Pantalla LIVE INPUT**

Esto hace que sean mostrados los niveles de las señales recibidas en las tomas de entrada.

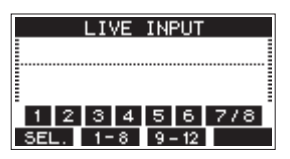

### **Pantalla PC RETURN**

Esto muestra el nivel de las señales emitidas desde un ordenador cuando use la unidad como un interface audio USB.

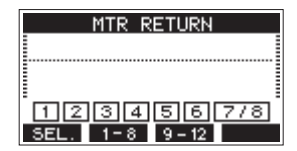

### **NOTA**

La salida del ordenador, incluyendo la de Windows Media Player e iTunes es enviada a los canales 1-2.

### **Pantalla MTR RETURN**

Esto muestra los niveles de señal de reproducción de las canciones grabadas en las tarjetas SD.

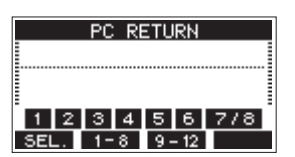

1 2 3 4 Canales con datos grabados en la canción [1] 2 [3] 4] Canales que no tienen datos grabados en la canción

## <span id="page-157-1"></span><span id="page-157-0"></span>**Estructura del menú**

Con la pantalla inicial activa, pulse el botón MENU para acceder a la pantalla MENU. A continuación puede ver los distintos elementos de menú.

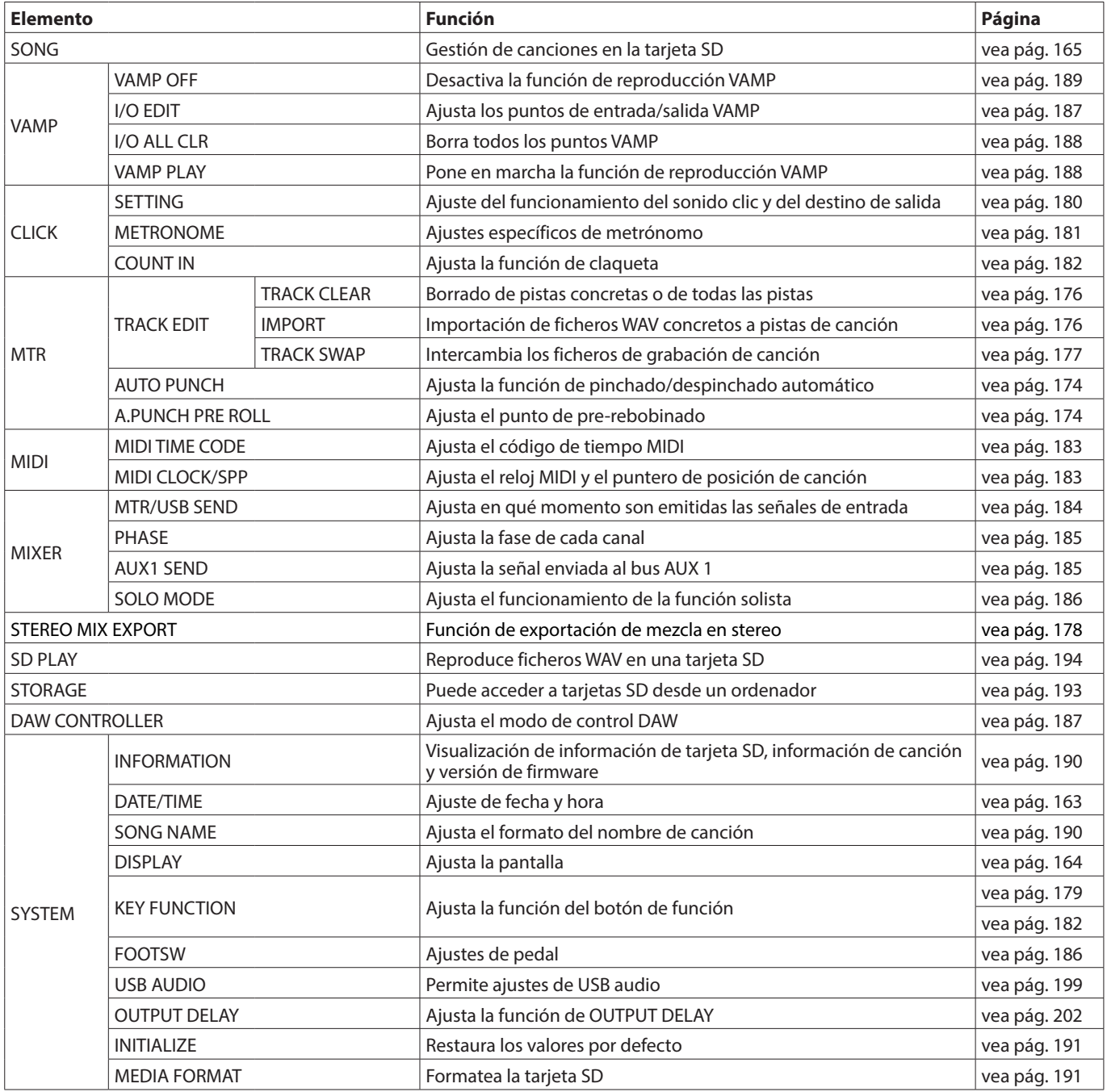

### **NOTA**

Los ajustes de todos los elementos de menú quedan memorizados cuando apague la unidad.

## <span id="page-158-1"></span><span id="page-158-0"></span>**Operaciones básicas de pantalla MENU**

Después de usar el botón MENU para acceder a la pantalla MENU, puede realizar las siguientes operaciones básicas. Aquí puede ver un resumen de las operaciones. La asignación de los botones de función varía de acuerdo a la pantalla visualizada.

### **Selección de elementos (desplazamiento vertical en una página):**

Gire el dial MULTI JOG.

### **Acceso a un submenú en una página:**

Pulse el dial MULTI JOG.

### **Confirmación de un elemento elegido:**

Pulse el dial MULTI JOG (función como botón ENTER).

### **Retorno a la pantalla anterior sin confirmar el elemento seleccionado:**

### Pulse el botón **F1 EXIT**.

#### **NOTA**

Algunos elementos de menú son confirmados tan pronto como los selecciona.

## **Retroceso de un paso en un menú:**

Pulse el botón **F1** EXT

### **Retorno a la pantalla inicial desde una pantalla MENU:**

Pulse el botón **F1 HOME** 

### <span id="page-158-2"></span>**Operaciones de menú**

Para esta explicación usamos como ejemplo el ajuste del punto de pre-rebobinado.

**1.** Pulse el botón MENU para acceder a la pantalla inicial.

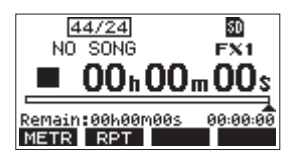

**2.** Pulse el botón MENU para acceder a la pantalla MENU.

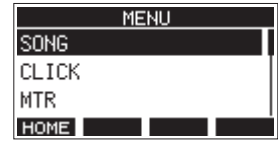

### **NOTA**

Pulse el botón **F1 HOME** para volver a la pantalla inicial.

**3.** Gire el dial MULTI JOG para elegir distintos elementos de menú.

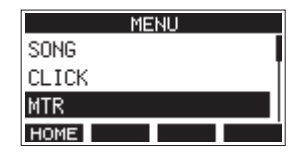

**4.** Pulse el dial MULTI JOG para acceder a la pantalla de ajustes.

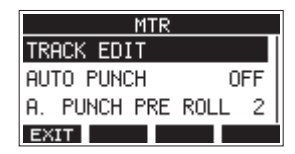

**5.** Gire el dial MULTI JOG para elegir el elemento de menú a ajustar.

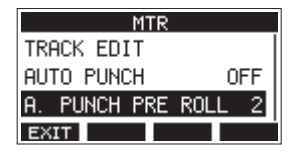

A.PUNCH PRE ROLL seleccionado

**6.** Pulse el dial MULTI JOG para acceder a la pantalla de ajustes.

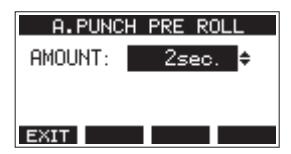

Pantalla A.PUNCH PRE ROLL abierta

**7.** Gire el dial MULTI JOG para cambiar el ajuste.

### **NOTA**

Si quiere cancelar un cambio de ajuste, pulse el botón **F1** EXIT.

- **8.** Para ajustar otro elemento en la misma pantalla, pulse el dial MULTI JOG para desplazar el cursor al siguiente ajuste.
- **9.** Repita los pasos **3** a **8** las veces necesarias para ajustar los otros elementos.
- 10. Pulse el botón **F1 <b>EXIT** para volver a la pantalla MENU.

# <span id="page-159-0"></span>3 – Preparativos

## **Conexión de la fuente de alimentación y otros aparatos**

Aquí puede ver un ejemplo de las conexiones del Model 12.

### **Precauciones a tener en cuenta antes de las conexiones**

- o Lea completamente el manual de instrucciones de los dispositivos que vaya a conectar y conéctelos correctamente.
- o Antes de realizar ninguna conexión, apague (deje en standby) este y el resto de aparatos del sistema.
- o Instale todos los dispositivos conectados, incluyendo esta unidad, de forma que reciban corriente de la misma toma eléctrica. Cuando utilice una regleta o un dispositivo similar, asegúrese de que tenga la capacidad de corriente suficiente (grosor de cable y especificaciones técnicas) para evitar posibles flucturaciones de la corriente.
- o Antes de conectar dispositivos audio, ajuste los siguientes mandos y faders a su valor mínimo. El no hacerlo puede dar lugar a la aparición de ruidos potentes a través del equipo de monitorización, capaz de dañar otros aparatos o sus oídos.
	- $\bullet$  Mandos GAIN (canales 1-6, 7/8-9/10)
	- $\bullet$  Faders de canal (canales 1-6, 7/8-9/10)
	- Fader SUB
	- Mandos AUX 1/AUX 2
	- Fader MAIN
	- Mando PHONES
- o Ajuste el interruptor PHANTOM +48V a off.

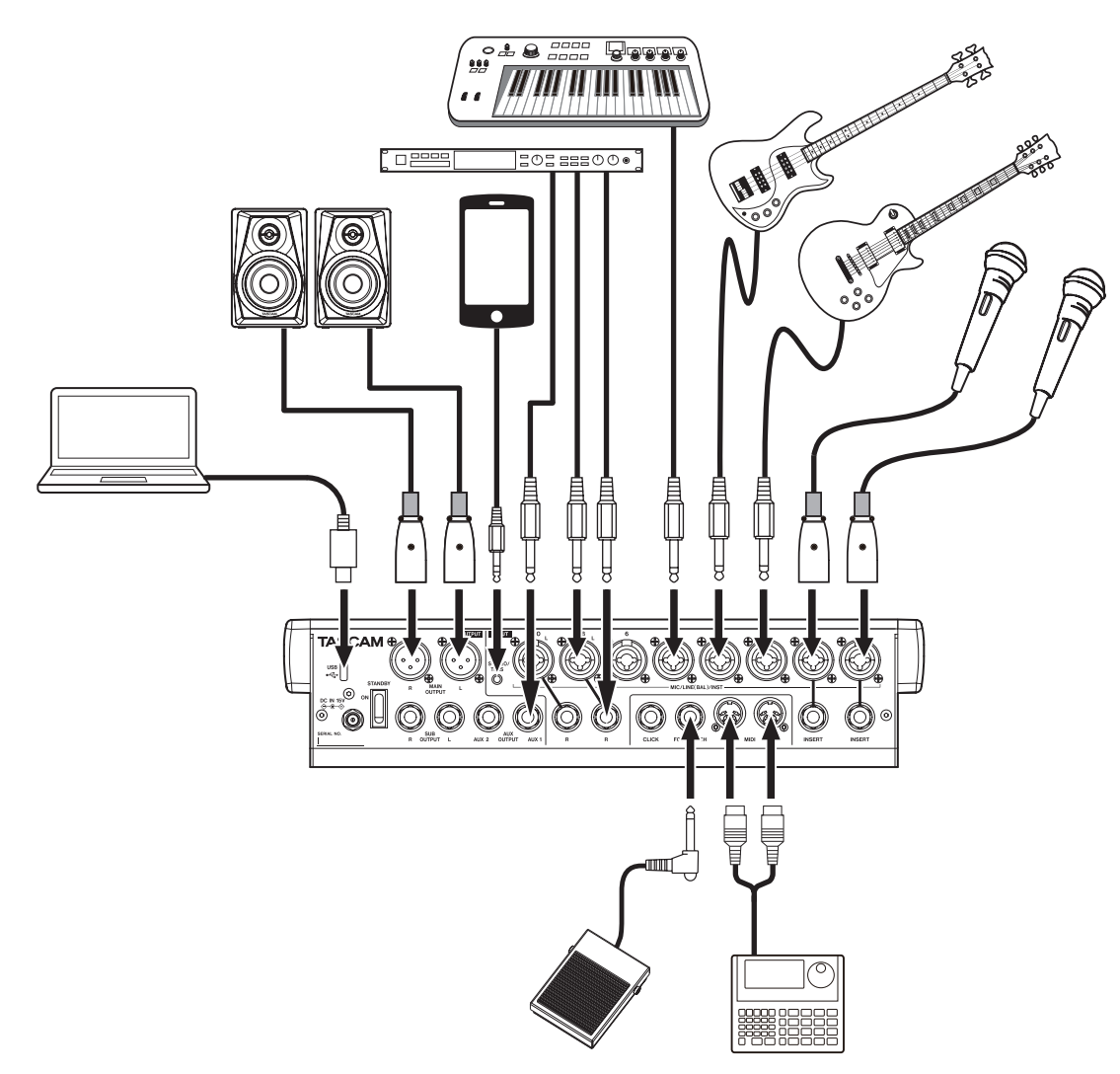

Ejemplos de conexión a un Model 12

## <span id="page-160-1"></span><span id="page-160-0"></span>**Conexión a la corriente**

Utilice el adaptador de corriente incluido (TASCAM PS-M1524A) para conectar esta unidad a la corriente como le mostramos abajo.

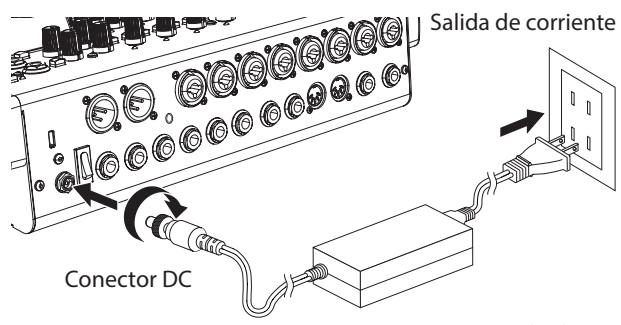

TASCAM PS-M1524A (incluido)

- **1.** Conecte el adaptador de corriente incluido (TASCAM PS-M1524A) a la toma DC IN 15V del panel trasero de la unidad.
- **2.** Gire la tuerca del conector DC para fijarla a la toma DC IN 15V.

### **ATENCIÓN**

Conecte siempre el adaptador de corriente (TASCAM PS-M1524A) y el cable del adaptador incluido. El uso de un adaptador diferente puede producir averías, incendios o descargas eléctricas.

## **Conexión de micrófonos**

### **Micros dinámicos**

Conéctelos a las tomas de entrada MIC/LINE (BAL)/INST del panel trasero de la unidad.

### **Micros condensadores**

Cuando use un micrófono condensador que necesite alimentación fantasma, conéctelo a una entrada MIC/LINE (BAL)/INST y active (pulsado) el interruptor PHANTOM +48V[.](#page-168-2) [\(Vea "Ajuste de alimentación fantasma" en pág. 169\)](#page-168-2) El piloto PHANTOM +48V se iluminará cuando el interruptor PHANTOM +48V esté activo (pulsado).

## **Conexión de guitarras, bajos e instrumentos similares**

Cuando vaya a conectar directamente a esta unidad una guitarra, bajo u otro instrumento con una salida de alta impedancia (Hi-Z), use las tomas de entrada MIC/LINE (BAL)/ INST TRS y active el interruptor INST (pulsado) de esas tomas.

### **NOTA**

Cuando conecte un instrumento con una salida activa o cuando el sonido pase previamente a través de una unidad de efectos, por ejemplo, conectada a esta unidad, no hará falta que active el interruptor INST.

### **Conexión de dispositivos electrónicos y otros equipos audio**

Use las entradas siguientes para conectar dispositivos electrónicos y otros equipos audio.

• Tomas de entrada MIC/LINE (BAL)/INST (1-6, 7/8-9/10)

### **NOTA**

Cuando un interruptor INST esté activo (pulsado), la entrada recibida en las tomas MIC/LINE (BAL)/INST TRS será no balanceada.

### **Conexión de smartphones/reproductores audio portátiles**

Utilice la toma MUSIC/TALK para la conexión de un smartphone o reproductor de audio portátil.

Por medio de un cable con un conector mini de 4 polos (TRRS) para la conexión de un smartphone, las señales emitidas desde las tomas MAIN OUTPUT podrán ser enviadas al smartphone a la vez que recibirá simultáneamente las señales audio del smartphone en los canales 9/10.

### **ATENCIÓN**

- La conexión de un cable a la toma MUSIC/TALK desactivará las señales introducidas en los canales 9/10 desde las tomas MIC/LINE
- · Dependiendo de las especificaciones del dispositivo conectado, puede que no sea posible la entrada y salida normal de las señales sonoras.

### **NOTA**

- Cuando las señales emitidas desde las tomas MAIN OUTPUT sean devueltas al smartphone, no se producirá eco en el smartphone dado que el sonido producido por el propio smartphone no será incluido en esas señales de salida.
- i Cuando use un cable con conector mini stereo, solo será posible la entrada de señal audio.

## **Conexión de monitores**

Conecte los monitores (altavoces autoamplificados o un amplificador y un sistema de altavoces) a las tomas MAIN OUTPUT.

Use el fader MAIN para ajustar el volumen del altavoz.

### **Conexión de auriculares**

Conecte unos auriculares a la toma PHONES (stereo standard). Podrá monitorizar las siguientes señales de acuerdo al ajuste de los interruptores SOLO y AFL.

- Señales emitidas desde los conectores MAIN OUTPUT
- i Señales emitidas desde el bus SOLO L/R
- i Señales emitidas desde el bus AUX 1
- i Señales emitidas desde el bus AUX 2/FX

### V**CUIDADO**

Antes de conectar los auriculares, reduzca al mínimo el volumen con el mando PHONES. El no hacerlo puede dar lugar a la aparición de un ruido potente capaz de producirle daños auditivos, por ejemplo.

### <span id="page-161-0"></span>**Conexión de un ordenador**

Utilice el cable USB tipo A-tipo C incluido para conectar esta unidad al puerto USB 2.0 de un ordenador. Cuando la conexión USB esté operativa, el piloto USB de la sección de operaciones de la pantalla se iluminará.

#### **ATENCIÓN**

Esta unidad debe ser conectada directamente a un ordenador, no usando un hub USB. Además, se pueden producir ruidos si utiliza un cable muy largo.

### **Conexión con dispositivos iOS**

Para conectar esta unidad con un dispositivo iOS que tenga un conector Lightning, utilice un adaptador de cámara Lightning a USB\* y el cable USB incluido (tipo A-tipo C).

Deberá adquirir por separado un adaptador Apple Lightning to USB Camera genuino de Apple.

### <span id="page-161-2"></span>**Conexión con dispositivos Bluetooth**

Esta unidad puede recibir sonido de un ordenador, dispositivo audio portátil u otro aparato que admita Bluetooth (A2DP).

### **Sincronización o emparejamiento**

Siga los pasos que indicamos a continuación para activar la comunicación con un dispositivo Bluetooth.

#### **NOTA**

La sincronización también requiere algún tipo de operación en el dispositivo Bluetooth.

Consulte los pasos a seguir en el manual de instrucciones del dispositivo Bluetooth.

- **1.** Coloque el interruptor ASSIGN en "9/10" o "MAIN"
- **2.** Confirme que esté parpadeando el piloto PAIRING de esta unidad. Si está apagado, pulse el botón PAIRING.

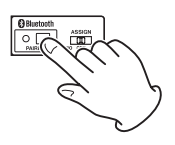

### **NOTA**

En cuanto encienda la unidad, quedará automáticamente preparada para la sincronización. Si después de 2 minutos no se produce la sincronización, esta terminará. Pulse este botón para reactivar el modo de sincronización cuando esté desactivado.

**3.** Elija "Model 12" (esta unidad) en el otro dispositivo Bluetooth.

Cuando la sincronización haya sido correcta, el piloto PAIRING dejará de parpadear y quedará iluminado fijo y la conexión con el otro dispositivo estará completa.

### **NOTA**

- Algunos dispositivos Bluetooth antiguos necesitan la entrada de un passkey. Teclee "0000" en esos casos.
- La sincronización finalizará si la conexión no es confirmada en un periodo de dos minutos.
- i Cuando encienda esta unidad, tratará de conectarse de forma automática con el último dispositivo Bluetooth con el que estuvo conectada. En ese caso, la sincronización finalizará automáticamente después de cinco minutos si no ha sido posible la conexión porque el dispositivo Bluetooth no estaba encendido o si su función Bluetooth estaba inactiva.

### **Desincronización**

El dispositivo Bluetooth conectado en ese momento puede ser desincronizado o desemparejado de esta unidad.

- **1.** Mantenga pulsado el botón PAIRING durante al menos dos segundos.
- **2.** Esto finalizará la sincronización. El piloto PAIRING empezará a parpadear y la unidad volverá a quedar preparada para la sincronización.

## <span id="page-161-1"></span>**Inserción y extracción de tarjetas SD**

### **Inserción de tarjetas SD**

Introduzca una tarjeta SD en la ranura de tarjeta SD en la parte superior de la unidad para permitir la grabación y reproducción.

#### **NOTA**

Puede introducir las tarjetas SD con la unidad encendida o apagada.

- **1.** Abra la tapa de la ranura de tarjeta SD.
- **2.** Introduzca la tarjeta SD con su etiqueta hacia la izquierda.
- **3.** Cierre la tapa de la ranura de tarjeta SD.

## **Extracción de tarjetas SD**

Apague la unidad o detenga cualquier operación antes de extraer una tarjeta SD.

#### V**CUIDADO**

Nunca extraiga una tarjeta SD con la unidad en funcionamiento (incluyendo grabación, reproducción o registro de datos en la tarjeta SD). El hacer eso puede producir un fallo en la grabación o la pérdida de datos, así como la aparición de fuertes ruidos en el sistema de monitorización, capaces de dañar otros equipos, sus oídos o producir otros problemas.

- **1.** Empuje suavemente hacia dentro la tarjeta SD para hacer que un resorte la expulse hacia fuera.
- **2.** Tire de la tarjeta SD hasta extraerla.

### <span id="page-161-3"></span>**Pestañas de protección de grabación de la tarjeta SD**

Las tarjetas SD disponen de pestañas de protección de grabación que evitan que pueda registrar nuevos datos en ellas.

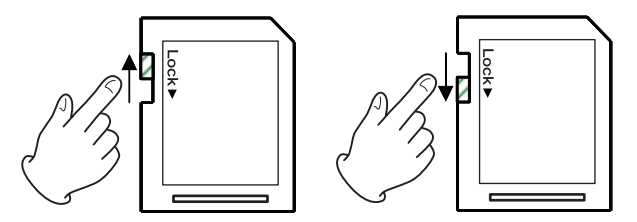

Si desliza esta pestaña hacia la posición "LOCK" o del candado, no será posible la grabación. Desplace la pestaña a la otra posición para poder grabar, borrar o editar los datos de la tarieta.

## <span id="page-162-0"></span>**Encendido y apagado**

### V**CUIDADO**

- i Reduzca el volumen del sistema de sonido conectado a esta unidad antes de encenderla o apagarla.
- $\bullet$  No lleve puestos los auriculares cuando encienda o apague esta unidad. Se pueden producir ruidos fuertes capaces de dañar los propios auriculares o sus oídos.

### **Antes de encender la unidad**

- **1.** Realice los ajustes siguientes en el panel superior.
	- Otros mandos w tope izquierdo
	- Faders w abajo del todo
	- Interruptores w off (sin pulsar)
- **2.** Reduzca al mínimo el nivel de volumen de las fuentes audio y el nivel de entrada de los amplificadores conectados a esta unidad.

### **Encendido**

**1.** Use el interruptor STANDBY del panel trasero de esta unidad para encenderla.

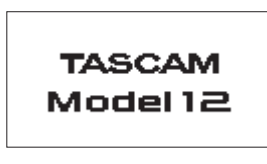

Pantalla de arranque

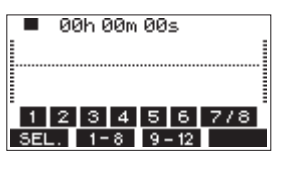

Pantalla de medidores

Después de que la unidad se encienda y aparezca la pantalla de arranque, aparecerá la pantalla de medidores.

### **NOTA**

- i Pulse el botón MENU para acceder a la pantalla inicial.
- · Una vez que la unidad esté encendida, el piloto PAIRING parpadeará durante un periodo de tiempo determinado.
- **2.** Encienda las fuentes audio conectadas.
- **3.** Finalmente, encienda los amplificadores.

### **Apagado**

Antes de apagar la unidad reduzca al mínimo los niveles y la posición de los faders y mandos de salida y después realice los pasos anteriores en orden inverso.

El no seguir el orden correcto de pasos puede dar lugar a chasquidos, capaces de dañar otros aparatos.

### V**CUIDADO**

Nunca desconecte el cable de alimentación mientras esta unidad esté en funcionamiento (incluyendo grabación, reproducción o registro de datos en la tarjeta SD). El hacer eso puede producir un fallo en la grabación o la pérdida de datos, así como la aparición de fuertes ruidos en el sistema de monitorización, capaces de dañar otros equipos, sus oídos o producir otros problemas.

### **NOTA**

La primera vez que ponga en marcha esta unidad (o cuando sea reiniciado el reloj interno después de un prolongado periodo sin usar la unidad), aparecerá la pantalla DATE/TIME antes de la pantalla de arranque para permitirle ajustar la fecha y la hora del reloj interno. (Vea "Ajuste de la fecha y la hora del reloj interno" en pág. 163)

## **Ajuste de la fecha y la hora del reloj interno**

Por medio de su reloj interno, esta unidad incluye la fecha y la hora en la que es grabado cada fichero.

**1.** Con la grabadora parada, elija DATE/TIME en la pantalla SYSTEM para acceder a la pantalla DATE/TIME. [\(Vea](#page-158-1)  ["Operaciones básicas de pantalla MENU" en pág. 159\)](#page-158-1)

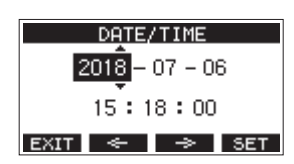

**2.** Gire el dial MULTI JOG para cambiar un valor y pulse el dial MULTI JOG para confirmarlo y desplazar el cursor al siguiente elemento.

### **NOTA**

Use los botones **F2**  $\leq$  y **F3**  $\Rightarrow$  para desplazar el cursor.

- **3.** Ajuste el año, mes, día, hora y minuto por orden y complete así el ajuste de fecha y hora.
- **4.** Pulse el hora **F4 SET** para confirmar el ajuste y volver a la pantalla SYSTEM.

### **NOTA**

- i A la hora de realizar un ajuste, puede pulsar el botón **F1 EXIT** para cancelar el ajuste y volver a la pantalla SYSTEM.
- i Cuando ajuste la hora, el reloj se detendrá en pantalla.
- i Ajustando el elemento TYPE a "DATE" en la pantalla SONG NAME, podrá usar la fecha y hora ajustadas aquí para los nombres de las canciones[. \(Vea "Ajuste del formato de](#page-189-2)  [nombre de canción" en pág. 190\)](#page-189-2)

## <span id="page-163-1"></span><span id="page-163-0"></span>**Ajuste de la pantalla**

Puede ajustar el contraste y el brillo de la pantalla.

## **Ajuste del contraste de la pantalla**

**1.** Con la grabadora parada, elija DISPLAY en la pantalla SYSTEM para acceder a la pantalla DISPLAY[. \(Vea](#page-158-1)  ["Operaciones básicas de pantalla MENU" en pág. 159\)](#page-158-1)

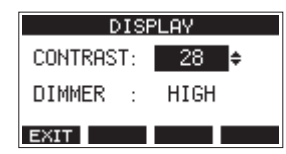

**2.** Ajuste el contraste de la pantalla.

Opciones: 10–40 (por defecto: 28)

- **3.** Pulse el dial MULTI JOG para confirmar el ajuste.
- **4.** Pulse el botón **F1 EXIT** para volver a la pantalla SYSTEM.

## **Ajuste del brillo de la pantalla**

- **1.** Con la grabadora parada, elija DISPLAY en la pantalla SYSTEM para acceder a la pantalla DISPLAY[. \(Vea](#page-158-1)  ["Operaciones básicas de pantalla MENU" en pág. 159\)](#page-158-1)
- **2.** Pulse el dial MULTI JOG para desplazar el cursor hasta el elemento DIMMER.

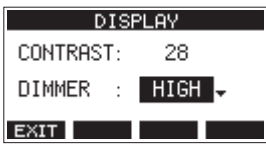

**3.** Ajuste el brillo de la pantalla.

Opciones: HIGH (por defecto), LOW

- **4.** Pulse el dial MULTI JOG para confirmar el ajuste.
- **5.** Pulse el botón **F1 EXII** para volver a la pantalla SYSTEM.

## **Preparativos de una tarjeta SD para su uso**

Para que pueda usar en esta unidad una tarjeta SD, tanto si es para grabación como para reproducción, debe usar primero esta unidad para crear un fichero de sistema en ella.

### **ATENCIÓN**

Para que pueda grabar en la tarjeta, deberá formatearla previamente en esta unidad. [\(Vea "Formateo de tarjetas SD"](#page-190-2)  [en pág. 191\)](#page-190-2)

- **1.** Aparecerá un recuadro con el mensaje "No sys file. Make sys file. Are you sure?" cuando introduzca en esta unidad una tarjeta nueva o una formateada en otra unidad.
- **2.** Pulse el dial MULTI JOG para crear un fichero de sistema. Cuando la creación del fichero de sistema haya terminado, volverá a aparecer la pantalla inicial.

# 4 – Gestión de canciones

<span id="page-164-0"></span>Esta grabadora trata cada grupo de datos de grabación como una canción y gestiona los datos por canciones. Para cada canción son almacenados ficheros WAV para las 10

pistas y un fichero máster stereo.

El formato de estos ficheros es de solo lectura. Para grabar o producir música, deberá cargar una canción que haya sido creada previamente o crear una nueva canción.

En este capítulo le hablamos de estas funciones, desde las operaciones más básicas como los pasos para la carga de canciones y creación de nuevas canciones hasta diversas funciones de gestión de canción.

### **NOTA**

- i El máximo tiempo grabable para una canción es 23:59:59.
- Para usar los ficheros WAV de una canción en un DAW u otra aplicación, cópielos a un ordenador. No utilice directamente los ficheros de la tarjeta SD.

## **Visualización del listado de canciones**

Para abrir un listado de las canciones almacenadas en una tarjeta SD, elija SONG en la pantalla MENU y pulse el dial MULTI JOG para acceder a la pantalla SONG. [\(Vea "Operaciones básicas](#page-158-1)  [de pantalla MENU" en pág. 159\)](#page-158-1)

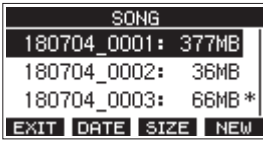

En la pantalla SONG, las siguientes funciones están asignadas a los botones de función.

- **Pulse F1 EXII para volver a la pantalla MENU.**
- **Pulse <b>F2 DENE** para ver la fecha en la pantalla SONG.
- **Pulse <b>F3 SIZE** para ver el tamaño en la pantalla SONG.
- **Pulse F4 NEW** para acceder a la pantalla NEW en la que podrá crear una nueva canción[. \(Vea "Creación de una nueva](#page-164-2)  [canción" en pág. 165\)](#page-164-2)

## **Operaciones de canción**

Elija el fichero de canción que quiera en la pantalla SONG y pulse el dial MULTI JOG para acceder a un listado desplegable con las operaciones de canción posibles.

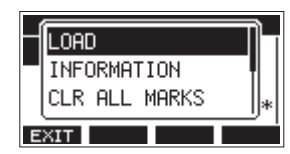

Para usar una operación de canción, gire el dial MULTI JOG para elegir el elemento que quiera y pulse el dial MULTI JOG.

### **LOAD/SAVE**

Carga la canción elegida.

Cuando la canción seleccionada sea la canción activa, aparecerá SAVE para que pueda almacenar la información de esa canción.

### **INFORMATION**

Le muestra información de la canción elegida.

## <span id="page-164-1"></span>**CLR ALL MARKS**

Esto borra todas las marcas existentes en la canción.

### **DELETE**

Elimina la canción elegida.

### **PROTECT**

Protege la canción elegida.

### **UNPROTECT**

Elimina la protección de la canción elegida.

### **RENAME**

Edita el nombre de la canción elegida.

## <span id="page-164-2"></span>**Creación de una nueva canción**

Para grabar o reproducir datos con esta unidad, primero deberá crear o cargar una canción.

Puede usar los pasos siguientes para crear una nueva canción.

- **1.** Acceda a la pantalla SONG con la unidad parada. [\(Vea](#page-158-1)  ["Operaciones básicas de pantalla MENU" en pág. 159\)](#page-158-1)
- **2.** Pulse **F4 NEW** para acceder a la pantalla NEW.

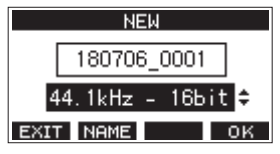

**3.** Gire el dial MULTI JOG para elegir el formato del fichero de grabación.

Opciones: 44.1kHz - 16bit (por defecto), 44.1kHz - 24bit, 48kHz - 16bit, 48kHz - 24bit

**4.** Si quiere, edite el nombre de la canción. Para editar el nombre de la canción, pulse el botón **F2 NHME** para acceder a la pantalla NAME EDIT.

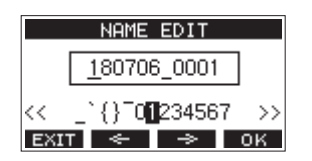

Para ver los detalles relativos a la edición de nombres de canciones, vea ["Edición de texto" en pág. 167.](#page-166-2)

### **AVISO**

También puede editar posteriormente el nombre de la canción por medio de la pantalla RENAME.

**5.** Pulse **F4 OK** para almacenar la canción cargada en ese momento y crear una nueva. Cuando el proceso de creación de la nueva canción haya terminado, volverá a aparecer SONG.

### **NOTA**

- **Para cancelar la creación de canción, pulse el botón F1 EXIT.**
- i Puede crear un máximo de 100 canciones en una tarjeta SD.
- Las canciones son creadas en la carpeta "MTR" de la tarjeta SD.
- Al crear nuevas canciones, el tempo será ajustado a 120 y el tipo de ritmo a 4/4. [\(Vea "Ajustes del metrónomo" en pág.](#page-180-1)  [181\)](#page-180-1)

## <span id="page-165-1"></span><span id="page-165-0"></span>**Carga de canciones**

Use estos pasos para cargar la canción que quiera.

**1.** Acceda a la pantalla SONG con la unidad parada[. \(Vea](#page-158-1)  ["Operaciones básicas de pantalla MENU" en pág. 159\)](#page-158-1)

### **NOTA**

Aparecerá el icono + para indicar la canción activa o cargada. El icono **a** aparecerá delante del nombre de las canciones protegidas.

- **2.** Elija la canción que quiera cargar y pulse el dial MULTI JOG para acceder al listado desplegable.
- **3.** Elija LOAD y pulse el dial MULTI JOG. Una vez que se haya cargado la canción elegida, volverá a aparecer la pantalla SONG.

## <span id="page-165-2"></span>**Almacenamiento de la canción activa**

Puede almacenar la información activa, incluyendo las marcas añadidas durante la reproducción de la canción activa, así como las marcas eliminadas.

- **1.** Acceda a la pantalla SONG con la unidad parada[. \(Vea](#page-158-2)  ["Operaciones de menú" en pág. 159\)](#page-158-2)
- **2.** Elija la canción activa y pulse el dial MULTI JOG para acceder a un listado desplegable.

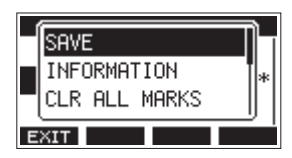

**3.** Elija SAVE y pulse el dial MULTI JOG. Esto almacenará la información de la canción.

### **ATENCIÓN**

Después de almacenar los datos, ya no será posible deshacer o rehacer la operación anterior.

## **Visualización de información de canción**

Puede comprobar el nombre de la canción (título), frecuencia de muestreo, velocidad de bits, tamaño y fecha y hora de la última vez que fue grabada.

- **1.** Acceda a la pantalla SONG con la unidad parada. [\(Vea](#page-158-1)  ["Operaciones básicas de pantalla MENU" en pág. 159\)](#page-158-1)
- **2.** Elija la canción cuya información quiera comprobar y pulse el dial MULTI JOG para acceder al listado desplegable.
- **3.** Elija INFORMATION y pulse el dial MULTI JOG. Aparecerá la pantalla INFORMATION.

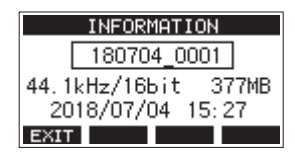

Podrá ver el nombre de la canción, frecuencia de muestreo, velocidad de bits, tamaño y la fecha y la hora última en que fue grabada la canción.

4. Tras comprobar los datos, pulse el botón **F1 EX11** para volver a la pantalla SONG.

## <span id="page-165-3"></span>**Borrado de todas las marcas**

Esta operación borra todas las marcas añadidas a la canción seleccionada.

- **1.** Acceda a la pantalla SONG con la unidad parada. [\(Vea](#page-158-2)  ["Operaciones de menú" en pág. 159\)](#page-158-2)
- **2.** Elija la canción cuyas marcas quiera eliminar y pulse el dial MULTI JOG para acceder al listado desplegable.
- **3.** Elija CLR ALL MARKS y pulse el dial MULTI JOG. Aparecerá la pantalla CLR ALL MARKS.

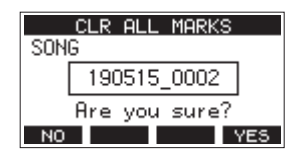

**4.** Pulse el botón F4 YES para confirmar el borrado de las marcas.

Una vez que el borrado de marcas haya terminado, volverá a aparecer la pantalla SONG.

### **ATENCIÓN**

Las marcas eliminadas no pueden ser restauradas.

## <span id="page-166-0"></span>**Borrado de canciones**

Puede eliminar canciones.

El eliminar canciones innecesarias cuando quede poco espacio en la tarjeta SD le ayudará a conseguir más espacios.

- **1.** Acceda a la pantalla SONG con la unidad parada[. \(Vea](#page-158-1)  ["Operaciones básicas de pantalla MENU" en pág. 159\)](#page-158-1)
- **2.** Elija la canción a eliminar y pulse el dial MULTI JOG para acceder al listado desplegable.
- **3.** Elija DELETE y pulse el dial MULTI JOG. Aparecerá la pantalla DELETE.

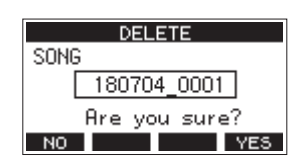

4. Pulse **F4 YES** para confirmar el borrado. Cuando el borrado haya terminado, volverá a aparecer la pantalla SONG.

### **ATENCIÓN**

Las canciones eliminadas no pueden ser recuperadas.

### **NOTA**

- **Para cancelar este borrado, pulse el botón F1 NO.**
- La canción activa no puede ser eliminada. Para eliminar dicha canción, cargue primero otra canción diferente.

## <span id="page-166-1"></span>**Protección/desprotección de canciones**

Al proteger una canción puede desactivar las operaciones de edición, grabación y borrado para esa canción. Puede tanto proteger como desproteger las canciones.

- **1.** Acceda a la pantalla SONG con la unidad parada[. \(Vea](#page-158-1)  ["Operaciones básicas de pantalla MENU" en pág. 159\)](#page-158-1)
- **2.** Elija la canción a proteger y desproteger y pulse el dial MULTI JOG para acceder al listado desplegable.
- **3.** Elija PROTECT o UNPROTECT y pulse el dial MULTI JOG. Aparecerá la pantalla PROTECT o UNPROTECT.

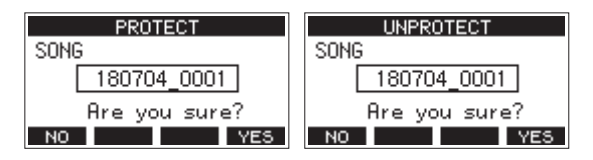

4. Pulse F4 YES para proteger o desproteger la canción.

### **NOTA**

Para cancelar la protección o desprotección, pulse **F1** NO.

**5.** Cuando haya terminado el proceso de protección o desprotección, volverá a aparecer la pantalla SONG.

### **NOTA**

- Aparecen iconos delante de los nombres de las canciones protegidas en el listado de canciones para advertirle de dicha situación a la hora de la copia, borrado y otras operaciones.
- Si trata de ejecutar una operación prohibida (edición, grabación, borrado) sobre una canción protegida, aparecerá el mensaje "Song is protected." en un desplegable.

## **Edición de nombres de canciones**

- **1.** Acceda a la pantalla SONG con la unidad parada. [\(Vea](#page-158-1)  ["Operaciones básicas de pantalla MENU" en pág. 159\)](#page-158-1)
- **2.** Elija la canción cuyo nombre quiera modificar y pulse el dial MULTI JOG para acceder al listado desplegable.
- **3.** Elija RENAME y pulse el dial MULTI JOG. Aparecerá la pantalla RENAME.

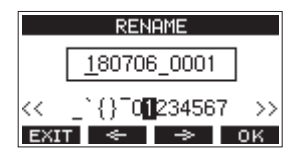

**4.** Edite el nombre de la canción. Para más detalles acerca de cómo editar los nombres de las canciones, vea "Edición de texto" abajo.

### **NOTA**

Si quiere cancelar la edición, pulse el botón **F1 EXIT**.

**5.** Cuando haya terminado con la edición del nombre, pulse el botón **F4** OK para confirmar el nuevo nombre. Cuando la edición del nombre de canción haya terminado, volverá a aparecer la pantalla SONG.

## <span id="page-166-2"></span>**Edición de texto**

Use estas operaciones para editar el texto.

### **Cambio de posición del cursor (punto de edición):**

Use los botones  $F2 \rightharpoonup v F3$   $\Rightarrow$  .

También puede pulsar el dial MULTI JOG para pasar al siguiente carácter.

### **Borrado del carácter que está en la posición del cursor:**

Gire el dial MULTI JOG.

Puede introducir hasta 11 caracteres, incluyendo símbolos, números y letras en mayúsculas y minúsculas.

### **Apertura de un espacio:**

Gire el dial MULTI JOG para colocar un espacio en blanco al final de cualquier fila y pulse el dial MULTI JOG.

### **Cancelación de ediciones: Pulse <b>F1** EXIT

### **Confirmación de los cambios:**

Pulse el botón **F4 OK** .

## <span id="page-167-0"></span>**Carga de canciones creadas en diferentes productos TASCAM de la serie Model**

Puede crear en esta unidad canciones creadas en productos TASCAM de la serie Model con distintas cantidades de canales. Use estos pasos para cargar la canción que quiera.

**1.** Acceda a la pantalla SONG con la unidad parada[. \(Vea](#page-158-2)  ["Operaciones de menú" en pág. 159\)](#page-158-2)

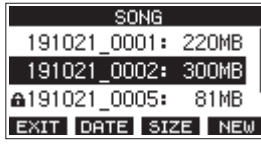

**2.** Elija la canción que quiera cargar y pulse el dial MULTI JOG para acceder al listado desplegable. Al lado del elemento LOAD aparecerá el nombre del producto usado para crear la canción, si es que es distinto a esta unidad.

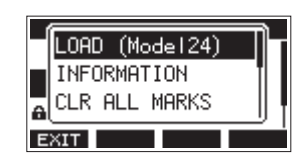

Carga de una canción creada en un Model 24

**3.** Elija LOAD y pulse el dial MULTI JOG. Una vez que se haya cargado la canción elegida, volverá a aparecer la pantalla SONG.

### **Carga de una canción desde una unidad con una cantidad de canales inferior en una unidad con más canales**

Cuando vaya a cargar una canción desde una unidad con menor número de canales sobre una unidad con más canales, serán creadas pistas vacías para los canales adicionales y la canción será convertida para su uso con el modelo con más canales antes de la carga.

Ejemplo: Carga de una canción desde un Model 12 en un Model 24

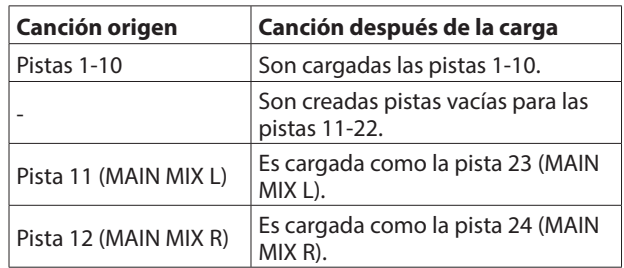

### **NOTA**

- Si la tarjeta SD está protegida contra la grabación, la canción será cargada sin conversión. Para más detalles acerca de la pestaña de protección contra grabación de tarjetas SD, ver ["Pestañas de protección de grabación de la tarjeta SD" en](#page-161-3)  [pág. 162.](#page-161-3)
- Su una canción está protegida, será cargada sin conversión. Si desactiva la protección será convertida automáticamente. Para más detalles acerca de la protección de canciones, vea ["Protección/desprotección de canciones" en pág. 167.](#page-166-1)

### **Carga de una canción desde una unidad con más canales en una unidad con menos**

Cuando vaya a cargar una canción desde una unidad con mayor número de canales en una con menos, algunas pistas no estarán disponibles para la grabación y reproducción.

La unidad cargará las pistas posibles hasta su máximo de canales desde la canción empezando desde la primera. Las pistas MAIN MIX L/R serán cargadas como pistas MAIN MIX L/R.

La canción no será convertida.

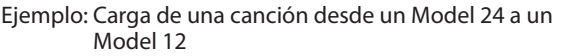

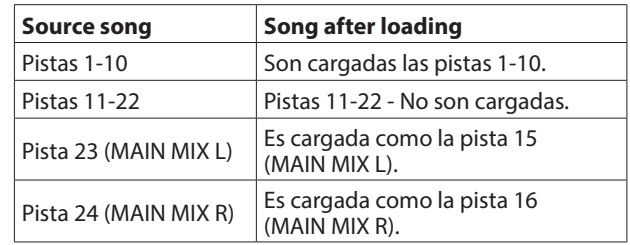

## <span id="page-168-0"></span>**Selección de la fuente de entrada**

Esta unidad tiene 10 tomas de entrada (8 entradas combo micro/línea y 2 entradas TRS de línea).

Las tomas de entrada TRS MIC/LINE (BAL)/INST admiten entradas de alta impedancia, incluyendo entrada directa de guitarra. Active el interruptor INST (pulsado) cuando conecte directamente una guitarra o un instrumento similar.

### **AVISO**

Ajuste el interruptor INST a OFF cuando conecte una guitarra electro-acústica con un previo interno o una guitarra eléctrica activa, así como cuando la señal pase a través de un dispositivo de efectos entre la guitarra y esta unidad.

## <span id="page-168-1"></span>**Ajuste del interruptor MODE**

Use los ajustes del interruptor MODE de cada canal para elegir sus fuentes de entrada de forma individual.

- LIVE: Use la señal de la toma de entrada como fuente.
- PC: Use una señal de un ordenador conectado al puerto USB como fuente de entrada.
- MTR: Use una señal de reproducción de la tarjeta SD como fuente de entrada.

Cuando un interruptor MODE esté ajustado a "MTR", será grabada la señal procedente de la toma de entrada de ese canal. Esta función resulta útil con la grabación y reproducción repetida porque el sonido monitorizado es conmutado de forma automática de acuerdo al estado de grabación o reproducción.

## **Sonido en los canales en el modo MTR**

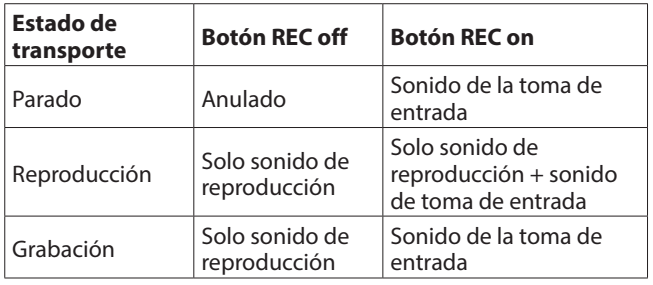

## <span id="page-168-2"></span>**Ajuste de alimentación fantasma**

Cuando conecte un micrófono condensador que requiera alimentación fantasma, pulse el interruptor PHANTOM +48V con la grabadora parada para activar o desactivar la alimentación fantasma.

Cuando la alimentación fantasma esté activa, el piloto PHANTOM +48V se iluminará y aparecerá un mensaje desplegable en la pantalla para confirmarle que está activa.

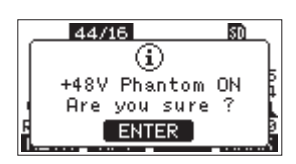

Pulse el dial MULTI JOG para activar la alimentación fantasma a las tomas XLR MIC/LINE (BAL)/INST (1-6, 7/8 y 9/10).

Si coloca el interruptor PHANTOM +48V en OFF mientras aparece el mensaje de confirmación anterior, el mensaje se cerrará y la alimentación fantasma no será activada.

### V**CUIDADO**

Ajuste los siguientes mandos y faders a sus valores mínimos antes de cambiar el ajuste on/off del interruptor PHANTOM  $+48V$ .

Dependiendo de los micros conectados, se pueden producir ruidos fuertes a través del sistema de monitorización, capaz de dañar sus equipos y sus propios oídos.

- Mandos GAIN
- Faders de canal
- • Fader SUB
- • Mandos AUX 1/AUX 2
- • Fader MAIN
- Mando PHONES

### **ATENCIÓN**

- Antes de conectar micros condensadores, apague (standby) tanto esta unidad como el resto de equipos conectados.
- El interruptor PHANTOM +48V se activa/desactiva simultáneamente para los canales de entrada (1-6, 7/8-9/10). No encienda el interruptor PHANTOM +48V (pulsado) cuando conecte un micro que no necesite alimentación fantasma.
- No conecte ni desconecte micros con el interruptor PHANTOM +48V activo (pulsado). El hacerlo puede dar lugar a un fuerte ruido capaz de dañar tanto esta unidad como los aparatos conectados.
- i Active el interruptor PHANTOM +48V (pulsado) solo cuando use micros condensadores que necesiten alimentación fantasma. El activar el interruptor PHANTOM +48V cuando use un micro dinámico u otro que no necesite este tipo de alimentación puede dañar tanto esta unidad como los aparatos conectados.
- Cuando use a la vez micros condensadores que necesiten alimentación fantasma y micros dinámicos que no la necesiten, asegúrese de usar micros dinámicos balanceados. No puede usar micros dinámicos no balanceados cuando la alimentación fantasma esté activa.
- La activación de la alimentación fantasma sobre algunos micros de cinta puede llegar a dañarlos. En caso de que no esté seguro de si puede o no, no active la alimentación fantasma con los micros de cinta.

## **Monitorización**

La monitorización es importante tanto en la grabación como en la masterización.

Con esta unidad, es posible la monitorización usando un sistema de monitorización externo (monitores autoamplificados o un amplificador y altavoces) o usando unos auriculares stereo. Use el fader SUB y el mando PHONES para ajustar el nivel del sistema de monitorización.

## <span id="page-169-0"></span>**Indicadores SIG y medidores de nivel**

Los indicadores SIG y los medidores de nivel de los canales 1-6, 7/8-9/10 que aparecen en la pantalla de medidores pueden ser usados para comprobar los niveles de las señales audio de la unidad.

Los medidores de nivel sirven para la comprobación visual de los niveles de señal y pueden ser usados para comprobar si están entrando señales o no en la unidad. Por ejemplo, incluso cuando no escuche nada a través de los monitores, si se mueven los medidores de nivel en la pantalla de medidores, eso indicará que están entrando señales en la unidad.

Los indicadores SIG se ilumina en verde cuando son recibidas señales (de al menos -40 dB) en los canales.

Si un piloto SIG se ilumina en rojo, eso indicará que la señal de la fuente de entrada es excesiva o que el mando GAIN está ajustado demasiado arriba.

Si el piloto SIG se ilumina en rojo incluso cuando el mando GAIN esté en el tope izquierdo, eso indicará que la fuente de entrada de señal es muy alta. Reduzca su volumen.

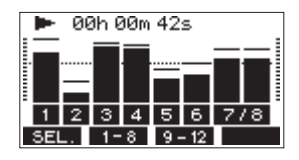

### **Medidores de nivel de pista (1-6, 7/8-9/10)**

Estos medidores le muestran la señal de reproducción de pista o el nivel de las señales de entrada.

Aquellos canales en los que su interruptor MODE esté ajustado a "MTR" le mostrarán los siguientes niveles de acuerdo al estado operativo.

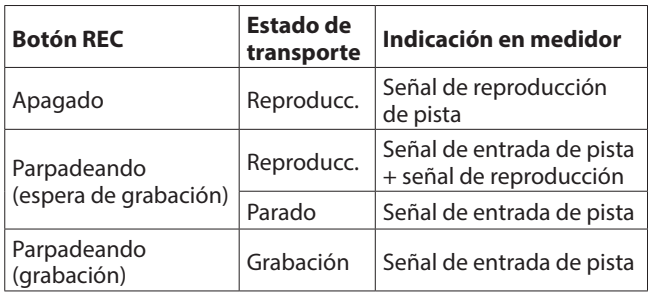

### **NOTA**

Cuando sea visualizada la señal de reproducción, será mostrado el nivel de la señal grabada en la pista y no podrá modificar los niveles de los medidores de nivel.

Cuando sea visualizada la señal de entrada, el ajuste de los mandos GAIN de los canales 1-6, 7/8-9/10 hará que varíen los niveles de los medidores de nivel.

### **AVISO**

Para más detalles acerca de la pantalla de medidores, vea ["Instalación del software específico" en pág. 195.](#page-194-1)

### **Medidores de nivel MAIN MIX L/R (MAIN)**

Le muestran los niveles del bus MAIN MIX L/R.

## **Grabación**

Esta unidad puede grabar simultáneamente hasta 12 pistas, incluyendo los 10 canales de entrada y el bus MAIN MIX L/R. En las operaciones de grabación siguientes asumimos que han sido conectados a la unidad micros, guitarras y otros elementos para la grabación, que las señales de entrada han sido asignadas como fuentes de grabación de las pistas, que tiene un sistema de monitorización conectado y que ha cargado una canción.

**1.** Pulse el botón REC de los canales que quiera grabar. Pulse el botón REC para activar la espera de grabación. El piloto parpadeará en rojo.

Cuando un interruptor MODE esté ajustado "MTR", será grabada la señal de la toma de entrada de ese canal[. \(Vea](#page-168-1)  ["Ajuste del interruptor MODE" en pág. 169\)](#page-168-1)

### **NOTA**

- · El bus MAIN MIX L/R no tiene botón REC, pero siempre está en espera de grabación. Las señales del bus MAIN MIX L/R siempre serán grabadas en cuanto pulse el botón  $\bullet$ .
- Cuando los botones REC de las pistas que ya contengan grabaciones parpadeen, púlselos para hacer que se apaguen.
- **2.** Ajuste los niveles de grabación.

Use los mandos GAIN de cada canal para ajustar sus niveles de entrada.

Compruebe los pilotos SIG que están encima y a la derecha de los mandos GAIN y ajuste los niveles correctamente. A la vez, compruebe que el sonido que se escucha a través de los auriculares o monitores no distorsiona y que no haya sido ajustado ningún efecto no deseado.

### **NOTA**

Si una entrada es demasiado potente, el piloto SIG se iluminará en rojo.

Si el piloto SIG se ilumina en rojo incluso cuando el mando GAIN esté en el tope izquierdo, reduzca el volumen de la fuente de entrada.

**3.** Pulse el botón 0.

Comenzará la grabación y los botones  $\bullet$  y  $\blacktriangleright$  /II se iluminarán.

Los botones REC de las pistas a grabar dejarán de parpadear y quedarán iluminados fijos.

- **4.** Cuando la grabación haya terminado, pulse el botón ■.
- **5.** Use los botones  $\blacktriangleleft$  /  $\blacktriangleright$  y el botón **in**, por ejemplo, para colocarse en una posición que quiera comprobar.

### **AVISO**

Si quiere ver más detalles acerca de la función de localización, vea ["Función de localización" en pág. 173.](#page-172-1)

**6.** Pulse el botón  $\blacktriangleright$ /II para reproducir las pistas grabadas. Use los faders de canal y MAIN para ajustar los niveles de reproducción.

Use el volumen del sistema de monitorización para ajustar el nivel de monitorización final.

Use los mandos PAN de cada canal para ajustar la posición izquierda/derecha de cada pista entre los altavoces.

### **NOTA**

- Los mandos PAN y los faders de canal controlan las señales de salida de reproducción de las pistas ya grabadas o el volumen de monitorización de las señales de entrada. No controlan las señales a ser grabadas.
- Si no está satisfecho con una grabación, repita los pasos anteriores desde el principio.

## <span id="page-170-0"></span>**Anulación de operaciones (UNDO)**

Si comete un error al usar esta unidad o quiere deshacer una grabación, por ejemplo, puede anular la última operación ejecutada. Pueden ser anuladas operaciones de edición, grabación y otras.

Puede anular los siguientes tipos de operaciones.

- o Operaciones de grabación
- o Operaciones de pinchado/despinchado automático
- o Operaciones de borrado de pista

Si carga una canción o apaga la unidad, la información usada para la anulación y recuperación se perderá, por lo que ya no podrá anular o rehacer la última operación realizada antes de la carga de la canción o apagado de la unidad.

#### **NOTA**

Los ficheros usados para la anulación son almacenados temporalmente en la tarjeta SD. Si quiere eliminar esos ficheros para conseguir más espacio en la tarjeta SD, vuelva a cargar la canción activa en la pantalla SONG.

## **Anulación de la operación anterior**

**1.** Con la pantalla inicial activa, pulse el botón **F3** UNDO.

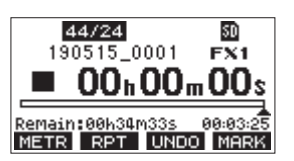

Aparecerá el siguiente mensaje de confirmación.

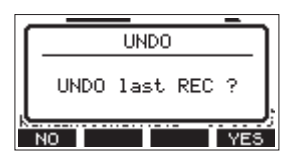

**2.** Pulse **F4 PES** para volver al estado previo a la última operación ejecutada.

### **NOTA**

Para cancelar este undo, pulse el botón **F1** NO.

### **Recuperación de la operación anulada**

**1.** Después de anular una operación, cuando aparezca el icono " **RELO** " en la pantalla inicial, pulse el botón F3 RELO. Aparecerá el siguiente mensaje de confirmación.

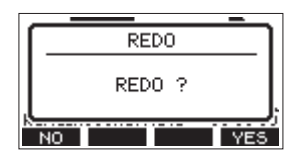

**2.** Pulse **F4 YE5** para restaurar la operación anterior y volver al estado previo a deshacer la operación.

### **NOTA**

Para cancelar esta recuperación, pulse el botón **F1** NO.

## <span id="page-170-2"></span>**Uso de los efectos internos**

Esta unidad dispone de efectos internos, por lo que puede aplicar efectos sin la necesidad de una unidad de efectos externa.

Puede aplicar efectos a los canales 1-6 y 7/8-9/10. Sus señales son enviadas al efectos interno por el bus AUX2/FX. La señal de retorno es enviada a los buses siguientes.

- Bus MAIN MIX L/R
- $\cdot$  Bus SOLO L/R
- Bus AUX1
- Bus SUB L/R

#### **ATENCIÓN**

Cuando esté usando la toma AUX OUTPUT AUX 2, en la pantalla inicial aparecerá FX. N/A y no podrá usar los efectos internos.

- **1.** Use los mandos AUX 2/FX de cada canal para ajustar los niveles de las señales enviadas al bus AUX2/FX.
- **2.** Use la pantalla EFFECT para elegir el tipo de efecto. [\(Vea](#page-170-1)  ["Ajuste del efecto interno" en pág. 171\)](#page-170-1)
- **3.** Use el fader FX y el mando TO AUX 1 para ajustar los niveles de retorno para cada bus.

### <span id="page-170-1"></span>**Ajuste del efecto interno**

**1.** Pulse el botón SELECT para acceder a la pantalla EFFECT.

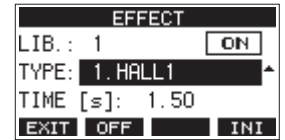

**2.** Gire el dial MULTI JOG y ajuste el tipo de efecto interno. Opciones: 1.HALL1 (por defecto), 2.HALL2,

3.ROOM1, 4.ROOM2, 5.PLATE, 6.STUDIO, 7.LIVE, 8.SHORT DELAY, 9.DELAY, 10.PING PONG, 11.CHORUS, 12.FLANGER, 13.DELAY+HALL1, 14.DELAY+HALL2, 15.CHORUS+HALL1, 16.CHORUS+HALL2

**3.** Pulse el dial MULTI JOG para elegir el elemento PARAMETER. El elemento de parámetro depende del efecto elegido.

<span id="page-171-0"></span>**4.** Gire el dial MULTI JOG y ajuste el efecto configurado. Puede comprobar el efecto a la vez que lo cambia.

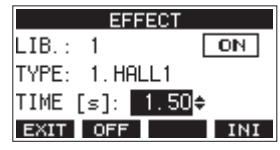

### **NOTA**

- i Gire el dial MULTI JOG para cambiar la función del botón **F4** de INI a UNDO. Pulse el botón F4 UNDO para volver al estado previo a girar el dial MULTI JOG.
- Pulse el botón **F4 INI** para hacer que un valor de parámetro quede en su valor por defecto.
- Aparecerá entonces " <sup>[TAP]</sup> " para los efectos que incluyan retardo. Cuando elija el elemento de parámetro TIME, podrá pulsar el botón CLICK de forma repetida a la velocidad que quiera para ajustar el tempo.

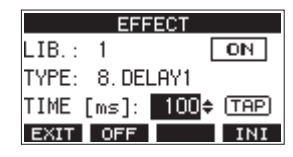

- i Cuando el ajuste del pedal de disparo sea "TAP", podrá usar el pedal en lugar del botón CLICK para la entrada del valor TAP de retardo. (Vea "Configuración del pedal" en pág. 186)
- **5.** Pulse el botón **F2 DFF** para activar/desactivar el efecto interno.

El elemento  $\Omega$  en la pantalla EFFECT le mostrará el estado del efecto interno.

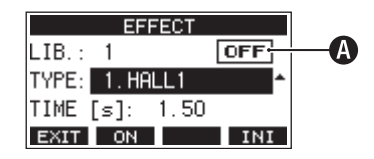

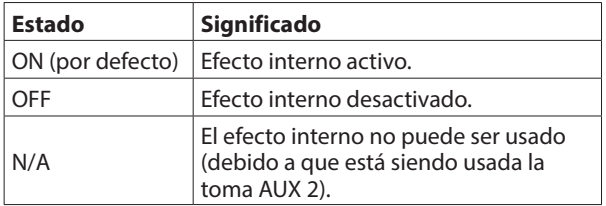

### **NOTA**

Cuando el efecto interno esté desactivado, aparecerá el icono **EXMUTE** en la pantalla inicial.

**6.** Pulse **F1 EXII** para volver a la pantalla inicial.

### **Uso de la biblioteca**

Esta unidad dispone de una función de biblioteca que le permite almacenar hasta 10 ajustes para el efecto interno.

### **Almacenamiento de ajustes de efectos en la biblioteca**

- **1.** Pulse el botón SELECT para acceder a la pantalla EFFECT.
- **2.** Pulse el dial MULTI JOG para elegir el elemento LIB.

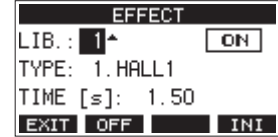

- **3.** Gire el dial MULTI JOG para elegir el número de memoria de la biblioteca en la que almacenar los ajustes.
- **4.** Siga los pasos que aparecen descritos en " (Vea "Ajuste del efecto interno" en pág. 27)" para ajustar el efecto interno. Esto almacenará el ajuste del efecto en la biblioteca.

### **Uso de un ajuste de efecto almacenado en la biblioteca**

- **1.** Pulse el botón SELECT para acceder a la pantalla EFFECT.
- **2.** Pulse el dial MULTI JOG para elegir el elemento LIB.
- **3.** Gire el dial MULTI JOG para elegir el número de memoria de la biblioteca en la que esté almacenado el ajuste de efecto que quiera usar.

Esto hará que el ajuste de efecto elegido sea aplicado.

## <span id="page-172-1"></span><span id="page-172-0"></span>**Función de localización**

Con la pantalla inicial activa puede usar el dial MULTI JOG para ajustar el punto de localización.

En la pantalla inicial, la posición activa de la grabadora será mostrada en horas (h), minutos (m) y segundos (s).

Ajustando el punto de tiempo en esa zona de pantalla podrá cambiar la posición activa de la grabadora.

## **Cambio de la posición de reproducción**

Con la pantalla inicial activa y la grabadora parada o en reproducción puede usar el dial MULTI JOG para ajustar el punto de localización.

## **Uso de la función de localización directa**

**1.** Con la pantalla inicial activa y la grabadora parada, pulse el dial MULTI JOG para activar el modo de localización directa. Aparecerá un cursor en la posición a cambiar en el contador de la grabadora.

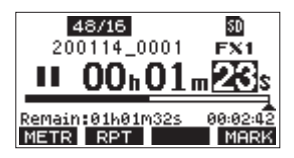

- **2.** Gire el dial MULTI JOG para cambiar un valor y pulse el dial MULTI JOG para confirmarlo y que el cursor pase al siguiente elemento.
- **3.** Cambie los segundos, minutos y horas en ese orden para desplazarse hasta ese punto de tiempo y convertirlo en la posición activa de la grabadora.
- **4.** Pulse el botón ►/II para iniciar la reproducción o para poner en marcha la grabación desde ese punto.

## <span id="page-172-2"></span>**Función de reproducción repetida**

Puede usar esta función para reproducir algo una y otra vez. Con la pantalla inicial activa, pulse el botón **F2** RPT para ajustar la función de reproducción repetida.

- No aparece nada: La canción activa seguirá reproduciéndose independientemente de si la zona está grabada o no.
- S1: La canción se reproduce y después se detiene.
- : La canción activa se reproduce de forma repetida.

## **Función de pinchado/despinchado**

Esta es una técnica usada para sustituir partes de pistas ya grabadas.

Puede iniciar la reproducción de una grabación, cambiar a la grabación cuando llegue a la parte que quiera sustituir (pinchado) y volver a cambiar a reproducción cuando llegue al final de dicha parte (despinchado) y detenerse tras dos segundos.

**1.** Determine previamente cuál es la parte a sustituir. Elija un punto en el que el audio de sustitución pueda combinar bien con el audio de la pista original.

**2.** Pulse el botón REC en la pista de la parte que quiera sustituir para activar la espera de grabación (botón REC parpadeando).

### **NOTA**

- · Ajuste los puntos de pinchado y despinchado con una separación entre ellos de como mínimo un segundo.
- i El pinchado de grabación no es posible cuando el botón REC está activo en ocho o más canales.
- **3.** Ponga en marcha la reproducción antes de la parte a sustituir.
- **4.** Cuando llegue a la parte a sustituir, pulse el botón e interprete la nueva parte. La grabación comenzará (pinchado)
- **5.** Cuando llegue al final de la parte que quisiera sustituir, pulse el botón  $\blacksquare$ .

La unidad volverá a la reproducción y se detendrá dos segundos después.

## **Uso del pedal para el pinchado/ despinchado**

Con la conexión del pedal recomendado TASCAM RC-1F (opcional) a la toma FOOTSWITCH del panel superior de esta unidad, podrá usar dicho pedal para el pinchado/despinchado. Para usar un pedal para el pinchado/despinchado deberá ajustar previamente la asignación de función del pedal a "PUNCH I/O". (Vea "Configuración del pedal" en pág. 186)

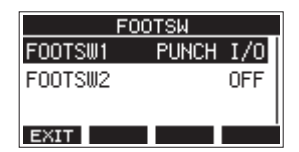

En el paso 4 anterior, pulse el pedal en lugar del botón ● y en el paso 5 vuelva a pulsarlo en lugar de usar el botón .

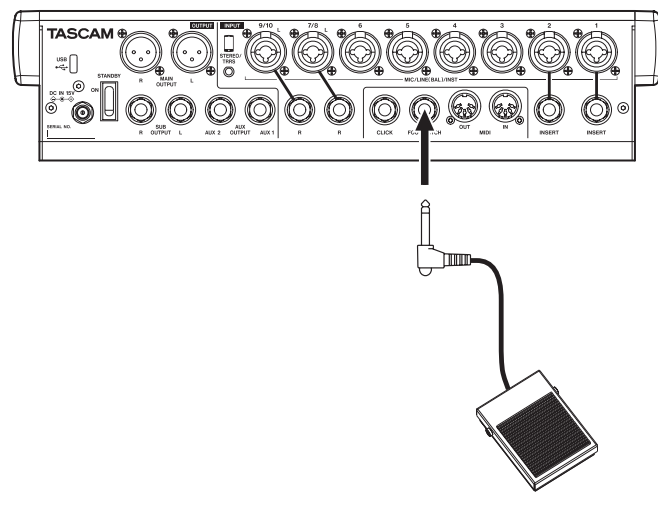

### **NOTA**

Esta unidad ha sido diseñada para que utilice en ella pedales sin bloqueo (momentáneos) que tengan que ser pulsados para funcionar (corto al pulsar).

## <span id="page-173-1"></span><span id="page-173-0"></span> **Función de pinchado/despinchado automático**

Por medio de esta función podrá grabar de forma automática entre los puntos de pinchado y despinchado ajustados previamente.

Para usar estas funciones, ponga en marcha la reproducción desde un punto de pre-rebobinado previo al punto de pinchado en el que comenzará la grabación.

La grabación se detendrá cuando la unidad llegue al punto de despinchado, donde la reproducción seguirá durante dos segundos más antes de detenerse.

### **Ajuste de los puntos de pinchado/ despinchado**

- **1.** Con la grabadora parada, elija MTR en la pantalla MENU para acceder a la pantalla MTR. [\(Vea "Operaciones básicas](#page-158-1)  [de pantalla MENU" en pág. 159\)](#page-158-1)
- **2.** Elija AUTO PUNCH en la pantalla MTR para acceder a la pantalla AUTO PUNCH.

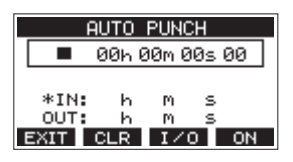

- **3.** Pulse el botón  $\blacktriangleright$  /II para poner en marcha la reproducción.
- **4.** Pulse el dial MULTI JOG para ajustar los puntos de pinchado y despinchado.

Los puntos ajustados aparecerán al lado de los elementos IN y OUT.

### **NOTA**

- También puede girar el dial MULTI JOG para ajustar los puntos.
- · Ajuste los puntos de pinchado y despinchado con una separación mínima entre ellos de un segundo.
- Pulse **F2 CLR** para borrar los puntos de pinchado y despinchado ajustados.
- Pulse **F3** 1/0 para elegir el punto de pinchado o despinchado. Aparecerá un + al lado del elemento elegido.
- **5.** Pulse el botón **II** para detener la reproducción.
- **6.** Pulse **F4 ON** para activar la función de pinchado/ despinchado automático. El icono **a PUNCH** aparecerá en la pantalla AUTO PUNCH.

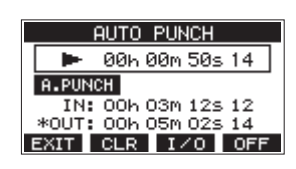

**7.** Pulse **F1 EXIT** para volver a la pantalla MENU.

### **AVISO**

- Si ajusta solo el punto de pinchado podrá hacer que comience la grabación cuando la unidad llegue a dicho punto y que siga en grabación hasta que pulse el botón 8 para detener la unidad.
- i Si ajusta solo el punto de despinchado podrá iniciar la grabación pulsando el botón 0 y seguir grabando hasta que la unidad deje de hacerlo al llegar al punto de despinchado automático.

## <span id="page-173-2"></span>**Ajuste de un punto de pre-rebobinado**

Al usar el pinchado automático, puede ajustar la cantidad de tiempo de reproducción previo al punto de pinchado (punto de pre-rebobinado).

**1.** Con la grabadora parada, elija MTR en la pantalla MENU para acceder a la pantalla MTR. [\(Vea "Operaciones básicas](#page-158-1)  [de pantalla MENU" en pág. 159\)](#page-158-1)

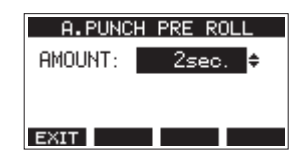

**2.** Ajuste el punto de pre-rebobinado.

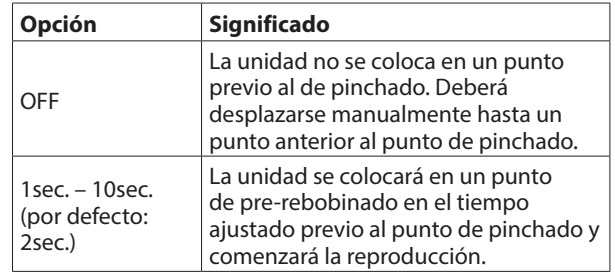

**3.** Pulse **F1 EXII** para volver a la pantalla MTR.

## **Ensayo de pinchado y despinchado**

Puede realizar un ensayo antes de hacer la grabación por pinchado/despinchado real. En el ensayo no se produce la grabación pero la monitorización será igual que en una grabación real.

1. Pulse el botón MENU con la grabadora parada para acceder a la pantalla inicial.

Confirme que aparece el icono **A. PUNCH** en la pantalla inicial.

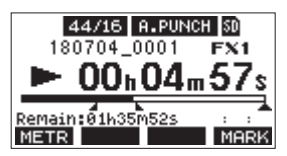

**2.** Pulse los botones REC de las pistas que quiera grabar con la función de pinchado/despinchado automático.

### **NOTA**

No es posible la grabación por pinchado cuando el botón REC está activo en ocho canales o más.

- **3.** Pulse el botón  $\blacktriangleright$ /II.
	- Empezará el ensayo de pinchado/despinchado.
		- La unidad comenzará la reproducción desde el punto de pre-rebobinado. Podrá monitorizar la reproducción de la pista y la fuente de entrada[. \(Vea "Ajuste de un](#page-173-2)  [punto de pre-rebobinado" en pág. 174\)](#page-173-2)
		- Cuando la unidad llegue al punto de pinchado, solo será monitorizada la fuente de entrada. El botón  $\bullet$ parpadeará para que sepa que está en el modo ensayo.
		- $\bullet$  Cuando la unidad llegue al punto de despinchado, serán monitorizados tanto la reproducción de pista como la fuente de entrada. El botón  $\bullet$  se apagará.
		- La reproducción se detendrá un par de segundos después del punto de despinchado. El botón  $\blacktriangleright$ /II parpadeará.

Puede repetir este ensayo las veces que quiera.

## 6 – Funciones de grabadora

## <span id="page-174-0"></span>**Uso del pinchado y despinchado automático**

Siga estos pasos para ejecutar el pinchado y despinchado automático.

- **1.** Confirme que el icono **a PUNCH** aparece en la pantalla inicial.
- **2.** Pulse los botones REC de las pistas en las que quiera grabar usando la función de pinchado/despinchado automático.

### **NOTA**

No es posible la grabación por pinchado cuando el botón REC está activo en ocho canales o más.

- **3.** Pulse el botón ●.
	- La unidad comenzará la reproducción desde el punto de pre-rebobinado. Podrá monitorizar la reproducción de la pista y la fuente de entrada. [\(Vea "Ajuste de un](#page-173-2)  [punto de pre-rebobinado" en pág. 174\)](#page-173-2)
	- $\bullet$  Cuando la unidad llegue al punto de pinchado, solo será monitorizada la fuente de entrada. El botón  $\bullet$  se iluminará.
	- Cuando la unidad llegue al punto de despinchado, serán monitorizados tanto la reproducción de pista como la fuente de entrada. El botón  $\bullet$  se apagará.
	- La reproducción se detendrá un par de segundos después del punto de despinchado. El botón  $\blacktriangleright$ /II parpadeará.

## <span id="page-175-1"></span><span id="page-175-0"></span>**Borrado de pistas**

Puede borrar la pista que elija.

**1.** Con la grabadora parada, elija MTR en la pantalla MENU para acceder a la pantalla MTR. [\(Vea "Operaciones básicas](#page-158-1)  [de pantalla MENU" en pág. 159\)](#page-158-1)

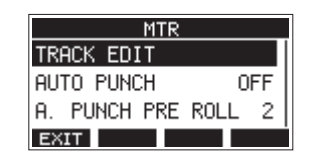

**2.** Elija TRACK EDIT en la pantalla MTR para acceder a la pantalla TRACK EDIT.

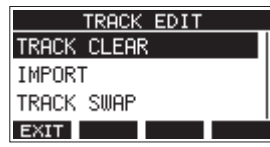

**3.** Elija TRACK CLEAR en la pantalla TRACK EDIT para acceder a la pantalla TRACK CLEAR.

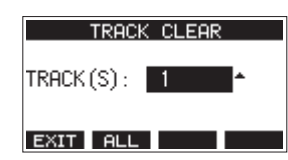

**4.** Gire el dial MULTI JOG para elegir la pista a borrar y pulse el dial MULTI JOG.

Aparecerá un mensaje de confirmación.

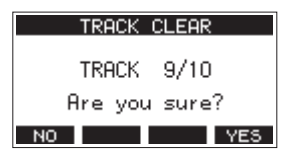

### **NOTA**

Pulse **F2 ALL** para acceder a un mensaje de confirmación que le preguntará si quiere borrar todas las pistas.

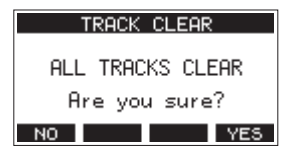

**5.** Pulse **F4 YES** para borrar la pista(s). Una vez que haya terminado el borrado de pistas, volverá a aparecer la pantalla TRACK CLEAR.

### **NOTA**

- **Para cancelar el borrado, pulse el botón F1 .NO.**
- Sólo es posible deshacer el último borrado de pista.

## <span id="page-175-2"></span>**Importación de pistas**

Puede importar ficheros audio que tenga en pistas de la canción activa.

Los ficheros a importar a pistas deben tener el formato WAV (BWF) (extensión ".WAV").

Para importar a esta unidad un fichero audio con un formato diferente (.mp3, etc.), deberá convertirlo previamente a un fichero WAV que coincida con el formato de la canción en la que vaya a importarlo.

- **1.** Conecte esta unidad a un ordenador. [\(Vea "Conexión con](#page-192-1)  [un ordenador" en pág. 193\)](#page-192-1)
- **2.** Use el ordenador para copiar ficheros WAV que contenga a la carpeta "MUSIC" de esta unidad.
- **3.** Siga el procedimiento de desconexión correcto en el ordenador antes de desconectar físicamente el cable USB. [\(Vea "Desconexión" en pág. 194\)](#page-193-2)
- **4.** Con la grabadora parada, elija MTR en la pantalla MENU para acceder a la pantalla MTR. [\(Vea "Operaciones básicas](#page-158-1)  [de pantalla MENU" en pág. 159\)](#page-158-1)
- **5.** Elija TRACK EDIT en la pantalla MTR para acceder a la pantalla TRACK EDIT.
- **6.** Elija IMPORT en la pantalla TRACK EDIT para acceder a la pantalla TRACK IMPORT.

Aparecerán los ficheros WAV de la carpeta "MUSIC".

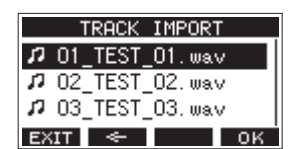

- **7.** Elija un fichero WAV a importar.
	- Gire el dial MULTI JOG para elegir un fichero WAV.
	- · Pulse el dial MULTI JOG cuando haya elegido una carpeta para ver su contenido.
	- **Pulse F1 EXIT para volver a la pantalla MENU.**
	- Pulse **F2 E** para subir un nivel.
- **8.** Pulse el botón **F4** .

Aparecerá un mensaje de confirmación si la longitud de bits del fichero WAV a importar es distinta a la de la canción activa.

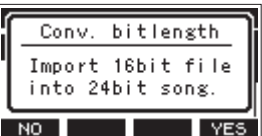

Ejemplo de mensaje de confirmación

- Pulse el botón **F1** NO para volver a la pantalla TRACK IMPORT.
- Pulse el botón **F4** YES para seguir en la pantalla TRACK IMPORT. En este caso, el fichero será importado y la longitud de bits será modificada para hacerla coincidir con la de la canción activa.

### <span id="page-176-0"></span>**NOTA**

- Si no hay pistas abiertas para la importación, aparecerá el mensaje "Import error. No track".
- **Para cancelar la importación a una pista, pulse F1 NO.**
- La importación no es posible en las condiciones siguientes. • Si no hay suficiente espacio libre en la tarjeta SD
	- • Si no hay pistas vacías
	- • Si la frecuencia de muestreo del fichero WAV a importar es distinta a la de la canción activa.
	- Ejemplo: Está tratando de importar un fichero WAV 48 kHz cuando la canción activa está a 44.1 kHz
- Si no hay ningún fichero que pueda ser importado, aparecerá el mensaje "No File".
- **9.** Elija la pista a importar y pulse el botón F4 VES para importarla.

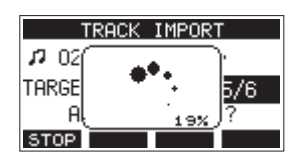

Cuando la importación haya terminado, volverá a aparecer la pantalla TRACK IMPORT.

### **NOTA**

- **Pulse el botón F1 <b>side** para cancelar la importación.
- La parte de la pista que hubiese sido importada antes de la cancelación permanecerá; no será borrada.

## <span id="page-176-1"></span>**Intercambio de pistas**

Puede intercambiar las pistas grabadas con otras pistas.

- **1.** Con la grabadora parada, elija MTR en la pantalla MENU para acceder a la pantalla MTR. [\(Vea "Operaciones básicas](#page-158-1)  [de pantalla MENU" en pág. 159\)](#page-158-1)
- **2.** Elija TRACK EDIT en la pantalla MTR para acceder a la pantalla TRACK EDIT.
- **3.** Elija TRACK SWAP en la pantalla TRACK EDIT para acceder a la pantalla TRACK SWAP.

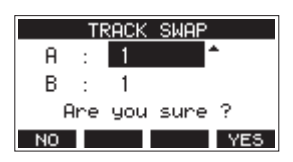

**4.** Gire el dial MULTI JOG para elegir una pista.

Opciones: 1 (por defecto), 2, 3, 4, 5, 6, 7, 8, 7/8, 9, 10, 9/10, 11, 12, 11/12

- **5.** Pulse el dial MULTI JOG para mover el cursor al elemento B.
- **6.** Gire el dial MULTI JOG para elegir una pista.
	- Opciones: 1 (por defecto), 2, 3, 4, 5, 6, 7, 8, 7/8, 9, 10, 9/10, 11, 12, 11/12
- **7.** Pulse el botón **F4 YES** para intercambiar las pistas especificadas en los elementos A y B.

### **NOTA**

Puede usar esto como una función básica de intercambio o volcado para intercambiar las señales grabadas en las pistas 11/12 (la salida de los conectores MAIN OUTPUT) a otras pistas y así vaciar el resto de pistas.

## **Remezcla**

Una remezcla es el proceso de ajuste y combinación del volumen, panorama stereo y otros valores de las pistas de grabación individuales para obtener una mezcla stereo perfectamente balanceada.

El bus MAIN MIX L/R no dispone de un botón REC, pero siempre está en espera de grabación. La pulsación del botón  $\bullet$  siempre graba las señales en este bus.

Con la remezcla con los ajustes elegidos tras la grabación, pueden ser creados ficheros de mezcla stereo a partir de las pistas audio grabadas en cada canal.

- **1.** Ajuste del sonido grabado y reproducción del mismo.
	- Ajuste los interruptores MODE de las pistas grabadas a "MTR".
	- Active los interruptores MAIN de las pistas grabadas. (Desactive los interruptores MAIN de las pistas que no estén grabadas).
	- $\bullet$  Mientras usa unos altavoces o auriculares, por ejemplo, para escuchar el sonido de todas las pistas grabadas que estén siendo emitidas por las tomas MAIN OUTPUT, ajuste los faders de canal y los mandos EQ y PAN.

Una vez que haya confirmado los ajustes, detenga la reproducción al principio de la canción.

- **2.** Remezcla del sonido de reproducción.
	- Con los botones REC desactivados (apagados) en todos los canales, pulse el botón  $\bullet$  para crear una mezcla stereo a partir de los sonidos de reproducción de todas las pistas grabadas.
	- Durante la remezcla, todos los ajustes de faders y mandos EQ y PAN serán grabados desde el momento en que pulse el botón (0) y se ponga en marcha la reproducción de la pista hasta el momento en que pulse el botón  $(\blacksquare)$ para detener la reproducción. Esto sobregrabará el fichero stereo existente.

# <span id="page-177-0"></span>7 – Edición de pista

## <span id="page-177-1"></span>**Función Stereo mix export**

Los ficheros de grabación del bus MAIN MIX L/R (mono) pueden ser convertidos a un único fichero stereo.

Los ficheros stereo convertidos son almacenados dentro de la carpeta "MUSIC". A los ficheros almacenados se les asignan nombres de acuerdo al nombre de la canción. Por ejemplo, si el nombre de la canción es "181228\_0002", el nombre del fichero será "181228\_0002\_2-MIX\_01.wav".

Si el tamaño del fichero convertido fuese a superar los 2 GB, serían creados varios ficheros con números "02" y "03" al final de su nombre.

**1.** Cargue previamente la canción que quiera exportar como una mezcla stereo.

Para consultar los detalles acerca de la carga de canciones, vea ["Carga de canciones" en pág. 166.](#page-165-1)

**2.** Con la grabadora parada, elija STEREO MIX EXPORT en la pantalla MENU para acceder a la pantalla STEREO MIX EXPORT. [\(Vea "Operaciones básicas de pantalla MENU" en](#page-158-1)  [pág. 159\)](#page-158-1)

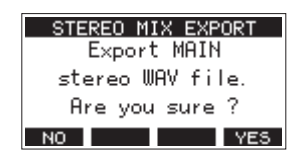

**3.** Pulse el botón **F4 VES** para iniciar la conversión.

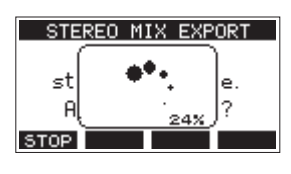

### **NOTA**

• Si ya existe un fichero convertido con ese nombre, aparecerá un mensaje que le pedirá que confirme la sustitución de dicho fichero por el nuevo.

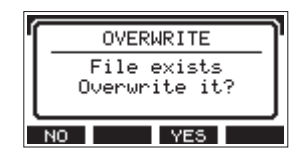

Pulse el botón **F3** YES si quiere eliminar el fichero existente e iniciar la conversión. Tenga en cuenta que no podrá deshacer esta operación.

· No será posible la conversión si no ha sido grabado ningún fichero del bus MAIN MIX L/R. En ese caso aparecerá el siguiente mensaje.

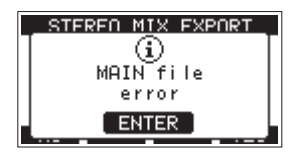

**·** Durante la conversión, pulse el botón **F1 STOP** para cancelar el proceso. Quedará un fichero con la parte que haya sido convertida hasta que canceló el proceso.

**4.** Una vez que la conversión haya terminado, volverá a aparecer la pantalla MENU.

### **NOTA**

Podrá reproducir los ficheros convertidos con el modo SD PLAY de esta unidad.

Para más detalles acerca de la reproducción con el modo SD PLAY, vea ["Reproducción de ficheros WAV en tarjetas SD](#page-191-1)  [\(modo SD PLAY\)" en pág. 192.](#page-191-1)

<span id="page-178-0"></span>Puede usar marcas para asignar puntos de escucha de la reproducción, por ejemplo.

Además de usarlas con esta unidad, la información de marcas añadidas a los ficheros WAV podrá ser usada, por ejemplo, por programas de software que admita el formato BWF.

## <span id="page-178-2"></span>**Uso de las funciones de marcas**

Para ajustar y borrar marcas, debe cambiar la función del botón **F4** de la pantalla principal de **MERX**.

### **NOTA**

Cuando la unidad sale de fábrica, en la pantalla inicial aparece **MERR**. No hace falta que cambie la función del botón **F4** antes de usarlo.

**1.** Con la grabadora parada, elija KEY FUNCTION en la pantalla SYSTEM para acceder a la pantalla KEY FUNCTION[. \(Vea](#page-158-2)  ["Operaciones de menú" en pág. 159\)](#page-158-2)

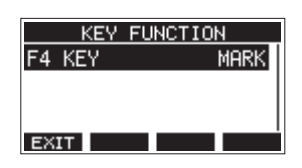

- **2.** Pulse el dial MULTI JOG para acceder a la pantalla F4 KEY.
- **3.** Gire el dial MULTI JOG para elegir el elemento MARK.

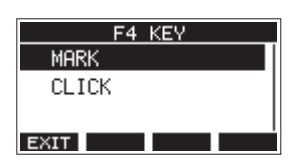

**4.** Pulse el dial MULTI JOG para confirmar el ajuste. Aparecerá la pantalla KEY FUNCTION.

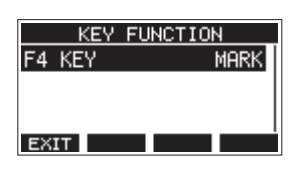

## <span id="page-178-1"></span>**Adición de marcas**

Durante la reproducción de una grabación, pulse el botón **F4** MERIA para añadir una marca en el punto activo. Cuando sea añadida una marca, aparecerá en la parte inferior de la pantalla un desplegable que le mostrará el número de marca.

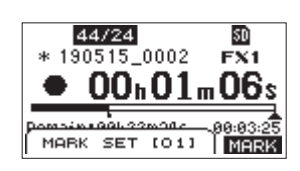

Aparecen iconos de marca debajo de la barra de posición de reproducción en los puntos en los que haya ajustado las marcas.

- o El [ xx ] en el nombre de la marca es un número correlativo añadido a todas las marcas.
- o Las marcas añadidas durante la grabación será almacenadas de forma automática en la canción cuando detenga la grabación.
- o Las marcas añadidas durante la reproducción no serán almacenadas de forma automática. Almacene la información de canción después de detener la reproducción si quiere almacenar los datos de las marcas[. \(Vea "Almacenamiento de](#page-165-2)  [la canción activa" en pág. 166\)](#page-165-2)

### **NOTA**

Si aparece un icono  $\pm$  delante del nombre de una canción, eso indicará que contiene datos de marcas no grabados. Almacene la información de canción si quiere almacenar los datos de las marcas. [\(Vea "Almacenamiento de la canción](#page-165-2)  [activa" en pág. 166\)](#page-165-2)

## <span id="page-178-3"></span>**Desplazamiento entre las marcas**

Con la unidad parada, en pausa o reproducción, pulse el botón ◆ o ▶▶ para desplazarse (saltar) a la marca anterior o siguiente.

Al desplazarse, en la parte inferior de la pantalla aparecerá un desplegable con el nombre de la marca.

## **Borrado de marcas individuales**

Puede borrar marcas con la unidad parada o en pausa.

- **1.** Desplácese hasta la marca a eliminar con la unidad parada o en pausa[. \(Vea "Desplazamiento entre las marcas" en pág.](#page-178-3)  [179\)](#page-178-3)
- 2. Pulse el botón F4 MERA para acceder a la pantalla de confirmación de borrado de marca.

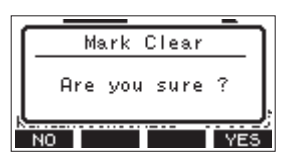

**3.** Pulse el botón **F4 YES** para borrar la marca.

### **NOTA**

- Repita los pasos **1 3** si quiere borrar varias marcas.
- i Para borrar todas las marcas de la canción activa, elija el elemento CLR ALL MARKS del listado de menú que aparece en la pantalla SONG[. \(Vea "Borrado de todas las marcas" en](#page-165-3)  [pág. 166\)](#page-165-3)

## <span id="page-179-1"></span><span id="page-179-0"></span>**Funciones de metrónomo**

Esta unidad dispone de un metrónomo interno. Puede realizar ajustes sobre el metrónomo y el sonido de claqueta.

### **NOTA**

Los ajustes de la función de metrónomo son almacenados en la canción activa. Los ajustes almacenados en la canción pueden ser usados la siguiente vez que la cargue.

## <span id="page-179-2"></span>**Ajuste del sonido clic**

Puede ajustar la salida para el sonido clic del metrónomo. Los pasos de ajuste varían dependiendo del destino de salida.

### **Ajuste de la salida del sonido clic por la toma CLICK**

**1.** Con la grabadora parada, elija SETTING en la pantalla CLICK para acceder a la pantalla CLICK SETTING. [\(Vea "Operaciones](#page-158-2) [de menú" en pág. 159\)](#page-158-2)

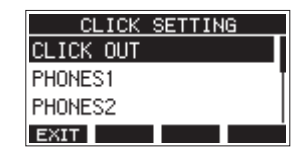

**2.** En la pantalla CLICK SETTING, elija CLICK OUT y acceda a la pantalla CLICK OUT

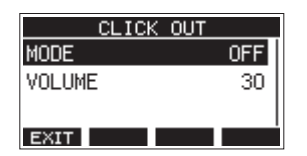

**3.** Elija MODE en la pantalla CLICK OUT para acceder a la pantalla MODE.

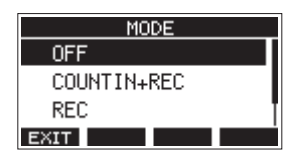

**4.** Gire el dial MULTI JOG para elegir el modo de salida del sonido clic.

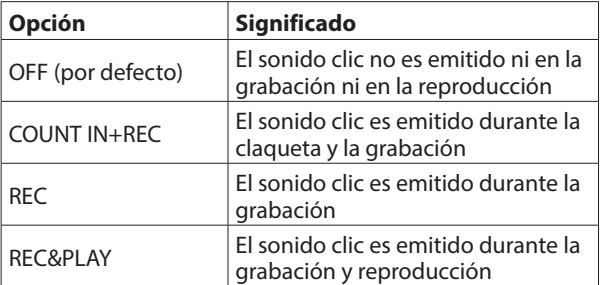

**5.** Pulse el dial MULTI JOG para confirmar el ajuste. Aparecerá la pantalla CLICK OUT.

**6.** Elija VOLUME en la pantalla CLICK OUT para acceder a la pantalla VOLUME.

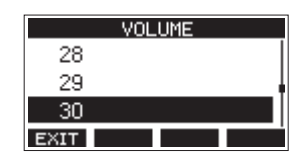

**7.** Gire el dial MULTI JOG para ajustar el nivel de salida de la toma CLICK.

Opciones: 0–50 (por defecto: 30)

**8.** Pulse el dial MULTI JOG para confirmar el ajuste. Aparecerá la pantalla CLICK OUT. El poner en marcha la grabación o reproducción hará que el sonido clic sea emitido de acuerdo al ajuste activo. Cuando esté activa la salida del sonido clic, el indicador TEMPO parpadeará de forma sincronizada con el tempo del metrónomo.

La señal del metrónomo no será grabada incluso aunque haya elegido que funcione durante la grabación.

### **NOTA**

- i Con el metrónomo activo, podrá monitorizar su sonido a través de unos altavoces exteriores conectados. No obstante, tenga en cuenta que puede que el sonido del metrónomo sea grabado si utiliza en la misma sala un micrófono para la grabación.
- i Cuando el metrónomo esté en marcha, podrá ajustar el nivel de salida en diversas pantallas VOLUME de salida, pero habrá otros elementos que no podrán ser modificados.
- i Puede usar el metrónomo como una pista guía para ayudarle a mantener el ritmo al grabar las primeras pistas (guitarra rítmica, bajo, etc.) de su canción.
- Si quiere usar el metrónomo para ensayar, puede bajar al mínimo el fader de cada pista durante la reproducción o reproducir una canción en la que no haya nada grabado.
## **Ajuste de la salida del sonido clic desde las tomas PHONES y buses (MAIN MIX L/R, AUX 1, AUX 2/FX, SUB L/R)**

- **1.** Con la grabadora parada, elija SETTING en la pantalla CLICK para acceder a la pantalla CLICK SETTING. [\(Vea "Operaciones](#page-158-0) [de menú" en pág. 159\)](#page-158-0)
- **2.** Elija los elementos siguientes en la pantalla CLICK SETTING para acceder a las pantallas de ajuste correspondientes.

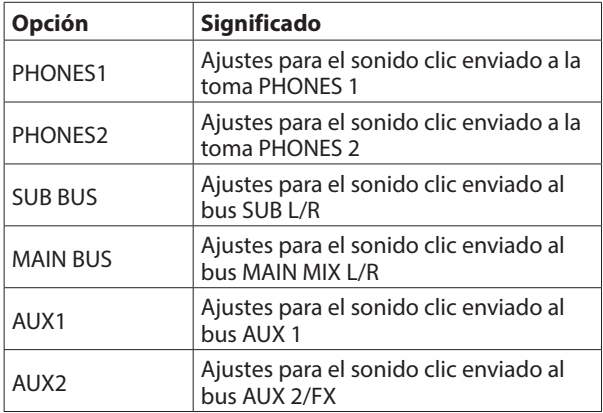

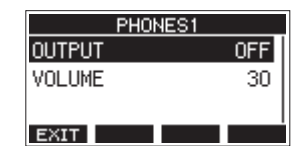

Pantalla de ajustes cuando haya elegido PHONES1

**3.** Elija OUTPUT en la pantalla de ajustes para acceder a la pantalla OUTPUT.

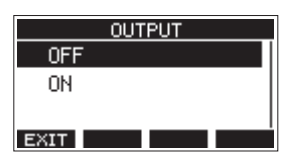

**4.** Gire el dial MULTI JOG para elegir el sonido clic enviado a la toma CLICK.

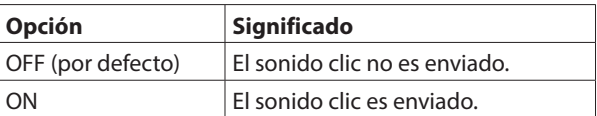

- **5.** Pulse el dial MULTI JOG para confirmar el ajuste. Volverá a aparecer la pantalla de ajustes.
- **6.** Elija VOLUME en la pantalla que aparece para que aparezca entonces la pantalla VOLUME.

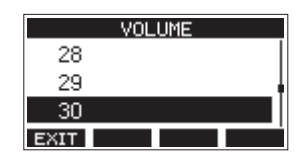

**7.** Gire el dial MULTI JOG para ajustar el nivel de salida de la toma CLICK.

Opciones: 0–50 (por defecto: 30)

**8.** Pulse el dial MULTI JOG para confirmar el ajuste. Volverá a aparecer la pantalla de ajustes.

## **Ajustes del metrónomo**

Puede realizar ajustes específicos para el metrónomo.

- **1.** Con la grabadora parada, elija CLICK en la pantalla MENU para acceder a la pantalla CLICK[. \(Vea "Operaciones de](#page-158-0)  [menú" en pág. 159\)](#page-158-0)
- **2.** Elija METRONOME en la pantalla CLICK para acceder a la pantalla METRONOME.

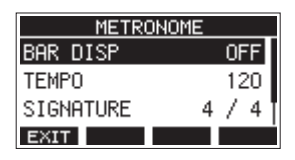

**3.** Gire el dial MULTI JOG para elegir un elemento de ajuste del metrónomo. Después, pulse el dial MULTI JOG. Aparecerá entonces la pantalla del correspondiente elemento de ajuste.

#### **BAR DISP**

Esto ajusta la indicación del contador de tiempo en la pantalla inicial.

Opciones: OFF (por defecto), ON

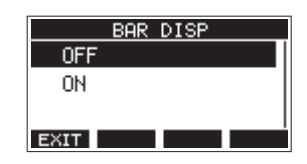

Cuando el valor sea ON, el contado de tiempo de la pantalla inicial cambiará a mostrar compases y tiempo musicales, visualizando el tempo y el tipo de ritmo en la zona B.

El máximo número de compases que puede ser visualizado es de 10000.

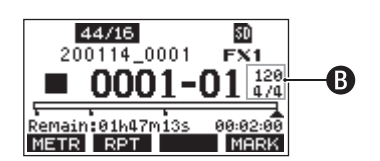

#### **TEMPO**

Esto ajusta el tempo.

El rango de ajuste va de 20 a 250 (BPM). (por defecto: 120)

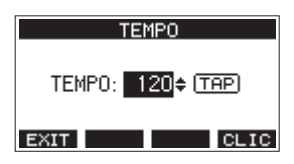

Gire el dial MULTI JOG para ajustar el tempo. También puede pulsar el botón CLICK de forma repetida y rítmica a la velocidad deseada para ajustar el tempo.

Cuando la función del pedal de disparo sea "TAP", podrá usar el pedal de disparo para introducir este tempo. (Vea "Configuración del pedal" en pág. 186)

#### **NOTA**

Pulse el botón F4 **ELIC** para activar/desactivar el sonido de claqueta durante el ajuste del tempo.

#### **SIGNATURE**

Ajusta el tipo de ritmo o compás a 4/4, 3/4, etc. El rango de ajuste va de 1/1 a 12/8. (por defecto: 4/4)

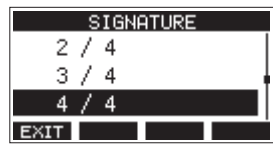

#### **SOUND**

Esto ajusta el sonido clic.

Opciones: CLICK (por defecto), STICK, BELL, KICK, SNARE, PEDAL HIHAT, OPEN HIHAT, CLOSE HIHAT

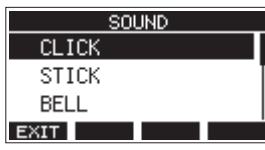

#### **ACCENT**

Esto ajusta la fuerza del acento del sonido de claqueta. Opciones: OFF, LOW, MID (por defecto), HIGH

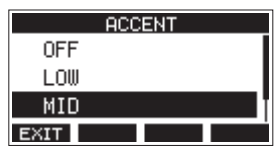

## **Ajuste de la función de claqueta**

Cuando la salida del sonido clic esté ajustada a COUNTIN+REC, podrá crear una claqueta previa al comienzo de la grabación. Podrá ajustar el patrón del sonido clic reproducido antes de que comience la grabación.

- **1.** Con la grabadora parada, elija CLICK en la pantalla MENU para acceder a la pantalla CLICK. [\(Vea "Operaciones de](#page-158-0)  [menú" en pág. 159\)](#page-158-0)
- **2.** Elija COUNT IN en la pantalla CLICK para acceder a la pantalla COUNT IN.

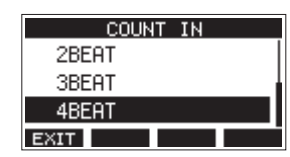

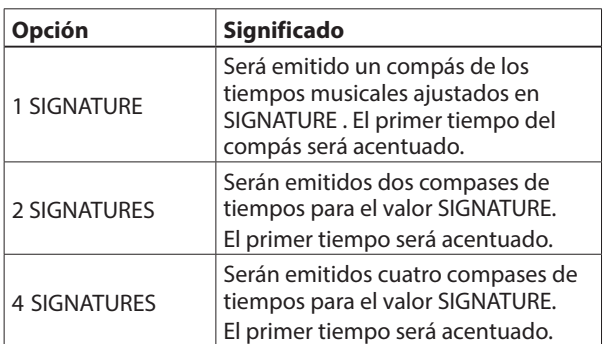

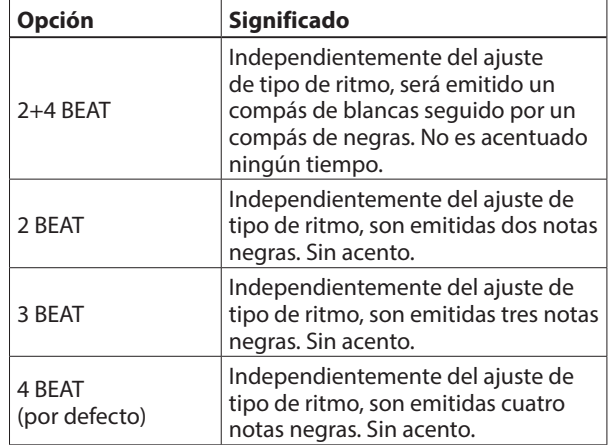

**3.** Pulse el dial MULTI JOG para confirmar el ajuste. Aparecerá la pantalla CLICK.

## **Inicio y parada manual del metrónomo**

Puede poner en marcha y detener el metrónomo en cualquier momento con solo pulsar el botón CLICK.

- o Pulse el botón CLICK con el metrónomo parado para ponerlo en marcha.
- o Pulse el botón CLICK con el metrónomo en marcha para detenerlo.

## **Ajuste de la función del botón**

Al cambiar la función del botón **F4** en la pantalla inicial de MARK a CLIC, podrá acceder directamente desde la pantalla inicial a la pantalla METRONOME en la que podrá ajustar las funciones del metrónomo.

**1.** Con la grabadora parada, elija KEY FUNCTION en la pantalla SYSTEM para acceder a la pantalla KEY FUNCTION[. \(Vea](#page-158-0)  ["Operaciones de menú" en pág. 159\)](#page-158-0)

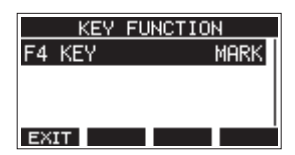

**2.** Pulse el dial MULTI JOG para acceder a la pantalla F4 KEY.

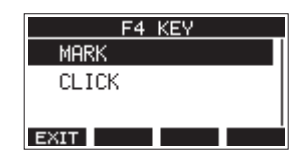

- **3.** Gire el dial MULTI JOG para elegir CLICK.
- **4.** Pulse el dial MULTI JOG para confirmar el ajuste. Aparecerá la pantalla KEY FUNCTION.

**5.** Acceda a la pantalla inicial para comprobar que la asignación del botón **F4 <b>ELIC** es ahora la que quería.

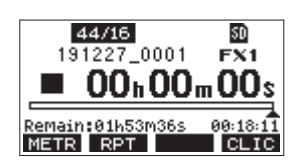

#### **NOTA**

Pulse el botón F4 **BLIG** para acceder a la pantalla METRONOME.

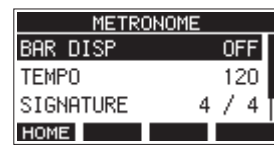

## **Funciones MIDI**

Esta unidad puede generar MIDI TIME CODE y MIDI CLOCK cuando la grabadora está en reproducción o grabación. Los datos MIDI generados son emitidos por el conector MIDI OUT y enviados simultáneamente a un ordenador conectado vía USB .

Por ejemplo, puede configurar un DAW para sincronizarse con el código de tiempo MIDI de esta unidad de forma que funcione de forma sincronizada con la grabadora de esta unidad. Para más detalles, vea el manual de instrucciones del producto de hard o software que esté usando.

Los ajustes MIDI se realizan en la siguiente pantalla.

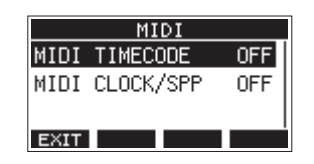

## **Ajuste del funcionamiento del código de tiempo MIDI**

Cuando el código de tiempo MIDI esté activo, enviará mensajes de cuarto de fotograma durante la reproducción y grabación. Enviará mensajes completos durante la localización.

**1.** Con la grabadora parada, elija MIDI TIMECODE en la pantalla MIDI para acceder a la pantalla MIDI TIMECODE. [\(Vea "Operaciones de menú" en pág. 159\)](#page-158-0)

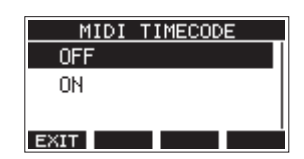

**2.** Gire el dial MULTI JOG para ajustar el funcionamiento del código de tiempo MIDI.

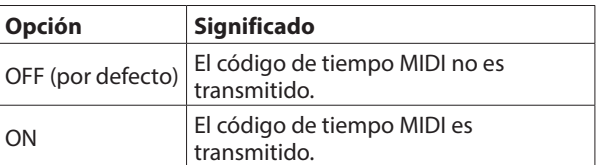

#### **NOTA**

El tipo de fotograma del código de tiempo MIDI enviado desde esta unidad es de 30 fotogramas por segundo (no volcado).

**3.** Pulse el dial MULTI JOG para confirmar el ajuste. Aparecerá la pantalla MIDI.

## **Ajuste MIDI CLOCK/SPP**

Cuando active MIDI CLOCK/SPP, el reloj MIDI CLOCK será enviado durante la grabación y la reproducción.

Los punteros de posición de canción son enviados durante los procesos de ubicación.

La temporización del reloj MIDI y las posiciones de canción enviadas dependerán de los ajustes de la pantalla de metrónomo.

**1.** Con la grabadora parada, elija MIDI CLOCK/SPP en la pantalla MIDI para acceder a la pantalla MIDI CLOCK/SPP. [\(Vea "Operaciones de menú" en pág. 159\)](#page-158-0)

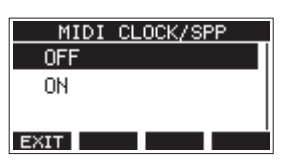

**2.** Gire el dial MULTI JOG para ajustar si quiere que sea enviado MIDI CLOCK/SPP o no.

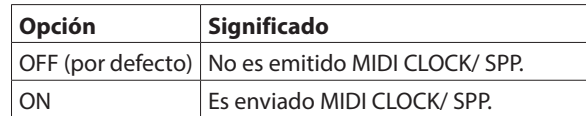

**3.** Pulse el dial MULTI JOG para confirmar el ajuste. Aparecerá la pantalla MIDI.

## 9 - Otras funciones

## **Funciones de mezclador**

### **Selección de la posición desde la que son enviadas las señales de grabación para cada canal**

Las señales que son enviada desde cada canal para la grabación a una tarjeta SD pueden ser ajustadas para que provengan de antes o después del compresor o de después del ecualizador.

**1.** Con la grabadora parada, elija MIXER en la pantalla MENU para acceder a la pantalla MIXER. [\(Vea "Operaciones de](#page-158-0)  [menú" en pág. 159\)](#page-158-0)

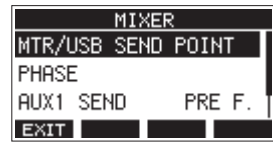

**2.** Elija MTR/USB SEND POINT en la pantalla MIXER para acceder a la pantalla MTR/USB SEND POINT.

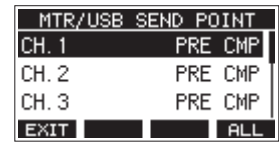

#### **NOTA**

Pulse el botón **F4 ALL** si quiere cambiar el ajuste para todos los canales a la vez.

**3.** Elija el canal a modificar y pulse el dial MULTI JOG. Esto hará que aparezca la pantalla de ajuste para el canal seleccionado.

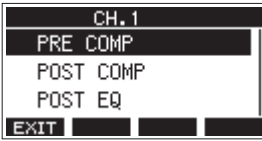

**4.** Gire el dial MULTI JOG para elegir la posición de envío.

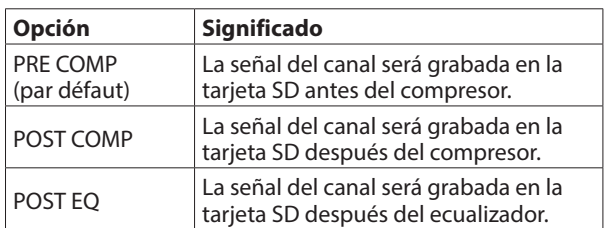

#### **NOTA**

La señal audio enviada al ordenador depende del ajuste de la pantalla MTR/USB SEND POINT de la siguiente forma.

**5.** Pulse el dial MULTI JOG para confirmar el ajuste. Aparecerá la pantalla MTR/USB SEND POINT.

#### **Ajustes de pantalla MTR/USB SEND POINT**

La señal audio enviada al ordenador depende de los ajustes del interruptor MODE del Model 12 y de los ajustes de la pantalla MTR/USB SEND POINT.

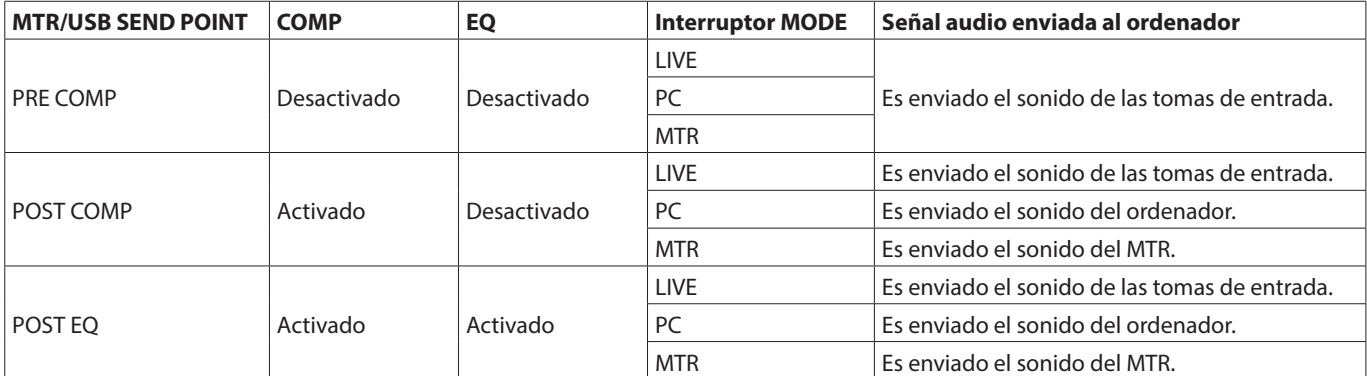

## **Ajuste de la fase de cada canal**

Puede ajustar la fase de cada canal.

**1.** Con la grabadora parada, elija MIXER en la pantalla MENU para acceder a la pantalla MIXER. [\(Vea "Operaciones de](#page-158-0)  [menú" en pág. 159\)](#page-158-0)

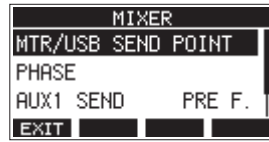

**2.** Elija PHASE en la pantalla MIXER para acceder a la pantalla PHASE.

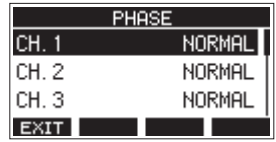

**3.** Elija el canal para el que quiera cambiar la fase de la señal y que aparezca su pantalla de ajustes.

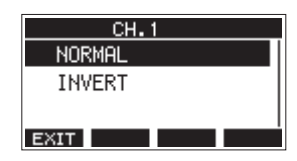

**4.** Gire el dial MULTI JOG para cambiar la fase de la señal.

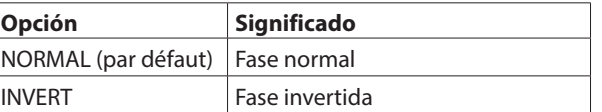

**5.** Pulse el dial MULTI JOG para confirmar el ajuste. Aparecerá la pantalla PHASE.

## **Modificación de la posición desde la que son enviadas las señales al bus AUX 1 desde cada canal**

Puede modificar la posición desde la que son enviadas las señales de los canales al bus AUX 1.

Este ajuste es compartido por los canales 1–6, 7/8 y 9/10.

**1.** Con la grabadora parada, elija MIXER en la pantalla MENU para acceder a la pantalla MIXER[. \(Vea "Operaciones de](#page-158-0)  [menú" en pág. 159\)](#page-158-0)

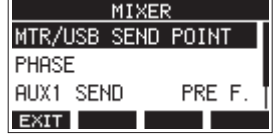

**2.** Elija AUX1 SEND en la pantalla MIXER para acceder a la pantalla AUX1 SEND.

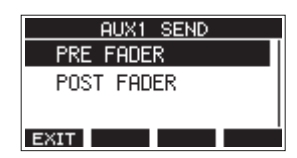

**3.** Gire el dial MULTI JOG para elegir la señal enviada al bus AUX 1.

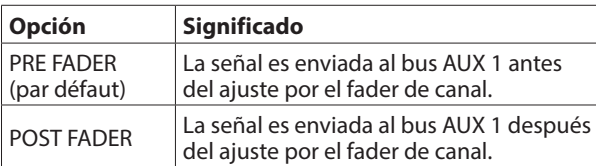

**4.** Pulse el dial MULTI JOG para confirmar el ajuste. Aparecerá la pantalla MIXER.

## **Ajuste de la función solista para todos los canales**

Esto ajusta la función de los interruptor SOLO. Este ajuste es compartido por los canales 1–6, 7/8 y 9/10.

**1.** Con la grabadora parada, elija MIXER en la pantalla MENU para acceder a la pantalla MIXER. [\(Vea "Operaciones de](#page-158-0)  [menú" en pág. 159\)](#page-158-0)

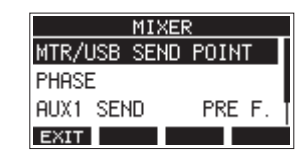

**2.** Elija SOLO MODE en la pantalla MIXER para acceder a la pantalla SOLO MODE.

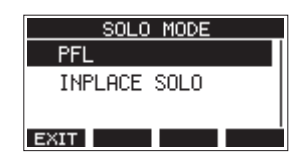

**3.** Gire el dial MULTI JOG para elegir el modo solista.

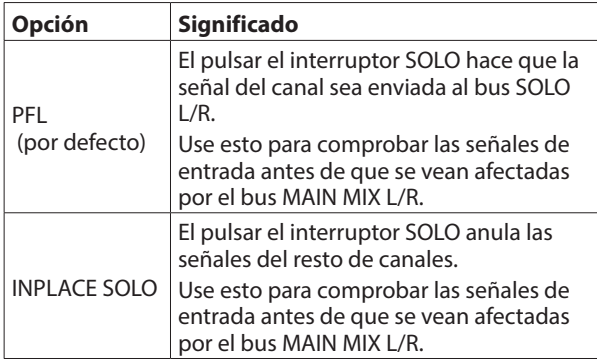

**4.** Pulse el dial MULTI JOG para confirmar el ajuste. Aparecerá la pantalla MIXER.

## **Funciones del pedal de disparo**

## **Configuración del pedal**

Use la pantalla FOOTSW para configurar el pedal. Puede conectar dos pedales de disparo por medio de un cable divisor convencional. La función y polaridad puede ser ajustada de forma independiente para cada pedal.

#### **NOTA**

Cuando conecte directamente un único pedal sin usar un cable divisor, serán usados los ajustes FOOTSW1. En ese caso, ajuste FOOTSW2 a OFF.

**1.** Con la grabadora parada, elija FOOTSW en la pantalla SYSTEM para acceder a la pantalla FOOTSW[. \(Vea](#page-158-1)  ["Operaciones básicas de pantalla MENU" en pág. 159\)](#page-158-1)

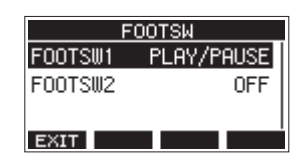

**2.** Elija FOOTSW1 o FOOTSW2 en el listado y acceda a la pantalla de ajustes del pedal correspondiente.

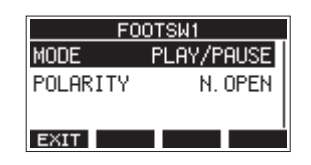

**3.** Elija el elemento MODE y acceda a la pantalla MODE.

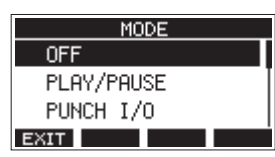

**4.** Gire el dial MULTI JOG para elegir la función que quiera asignar al pedal.

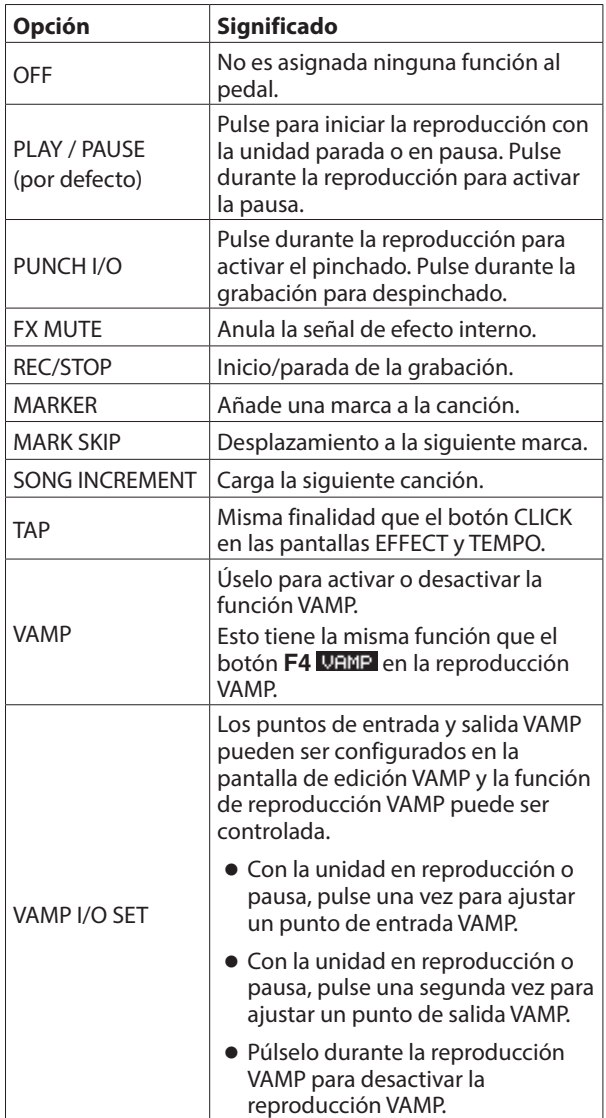

**5.** Pulse el dial MULTI JOG para confirmar la función asignada. Volverá a aparecer la pantalla FOOTSW.

## **Ajuste de la polaridad del pedal**

El ajuste de esta unidad puede ser modificado de acuerdo a la polaridad del pedal que esté usando.

- **1.** Con la grabadora parada, elija FOOTSW en la pantalla SYSTEM para acceder a la pantalla FOOTSW[. \(Vea](#page-158-1)  ["Operaciones básicas de pantalla MENU" en pág. 159\)](#page-158-1)
- **2.** Elija FOOTSW1 o FOOTSW2 en el listado para acceder a la pantalla de ajustes del pedal de disparo correspondiente.

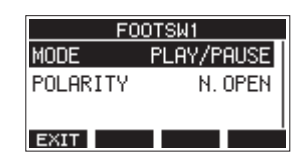

**3.** Elija el elemento POLARITY para acceder a la pantalla POLARITY.

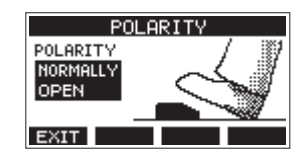

**4.** Gire el dial MULTI JOG para ajustar la polaridad del pedal. Elija "NORMALLY OPEN" o "NORMALLY CLOSED" de forma que el movimiento actual del pedal coincida con el que aparece en la ilustración de la pantalla.

Opciones: NORMALLY OPEN (por defecto), NORMALLY CLOSED

#### **NOTA**

Cuando use un TASCAM RC-1F, ajuste el interruptor POLARITY a N. OPEN.

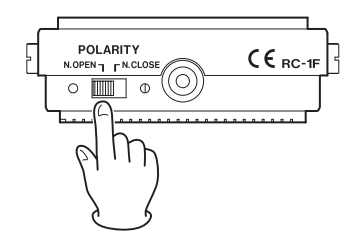

**5.** Pulse **F1 <b>EXIT** para volver a la pantalla FOOTSW.

#### **NOTA**

También puede conectar pedales de tipo dual. Consulte el manual de instrucciones del pedal para saber cómo debe conectarlo y configurarlo.

## **CONTROL DAW**

Esta unidad tiene funciones de control DAW. Cuando la ajuste al modo de control DAW, podrá usar los controles de esta unidad para el funcionamiento básico de la aplicación DAW. Esto incluye el funcionamiento de faders, anulación (mute), panorama, solo, grabación, reproducción, parada y otras funciones de transporte.

Es admitida la emulación del protocolo Mackie Control y HUI, por lo que puede controlar aplicaciones como Cubase, Digital Performer, Logic, Live, Pro Tools, Cakewalk y otros DAW. Para más detalles acerca del modo de control DAW, descargue el manual del modo de control DAW de la página de este producto en la web global de TEAC (https://teac-global.com/).

## **Función de reproducción VAMP**

La función de reproducción VAMP permite una reproducción de bucle multipistas (VAMP) entre los puntos VAMP de entrada y salida ajustados previamente en una canción.

## **Ajuste de los puntos de entrada/salida VAMP**

Estos puntos determinan el rango de la reproducción VAMP en la canción activa.

**1.** Con la grabadora parada, elija VAMP en la pantalla MENU y accede a la pantalla VAMP[. \(Vea "Operaciones de menú" en](#page-158-0)  [pág. 159\)](#page-158-0)

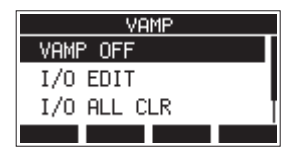

**2.** Elija I/O EDIT en la pantalla VAMP y acceda a la pantalla de edición VAMP.

Compruebe que aparece el icono **ULEDIT** en la pantalla de edición VAMP.

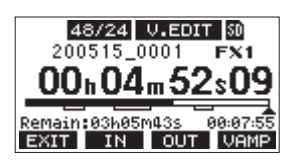

#### **NOTA**

Pulse el botón **F4 UBMP** para activar o desactivar la función de reproducción VAMP.

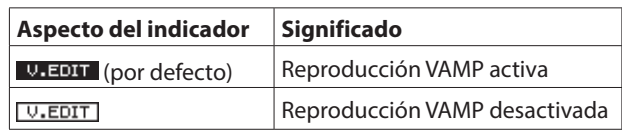

## 9 - Otras funciones

**3.** Con la unidad en reproducción o pausa, pulse los botones **F2** IN y F3 OUT para ajustar los puntos de entrada y salida VAMP.

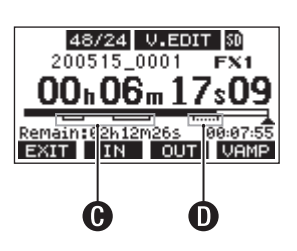

C: Puntos de entrada/salida VAMP ya ajustados D: Puntos de entrada/salida VAMP a ajustar

#### **NOTA**

- En cada canción individual puede ajustar hasta 10 pares de puntos de entrada/salida VAMP.
- Ajuste los puntos de entrada y salida VAMP con una separación de al menos dos segundos.
- El rango entre cada par de puntos de entrada y salida VAMP no puede superponerse a los otros.
- Los puntos de entrada/salida VAMP no pueden ser ajustados a posiciones que vayan a superar la longitud de la canción.
- No puede ajustar los puntos de entrada/salida VAMP de forma que superen los tiempos siguientes.

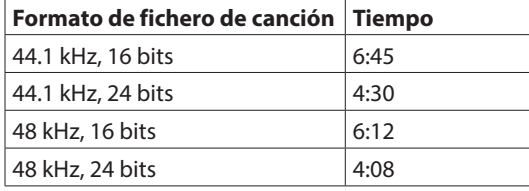

**4.** Pulse el botón **F1 EXIT** para volver a la pantalla VAMP.

## **Desplazamiento entre puntos VAMP**

Con la grabadora parada, en pausa o reproducción, pulse el botón << o > para desplazarse (saltar) desde la posición activa al punto VAMP anterior o siguiente.

Durante el salto, el nombre del punto VAMP aparecerá en un desplegable en la parte inferior de la pantalla.

## **Borrado de puntos VAMP individuales**

Puede borrar los puntos VAMP en la pantalla de edición VAMP con la grabadora parada o en pausa.

- **1.** Desplácese hasta el punto VAMP que quiera eliminar con la unidad parada o en pausa.
- **2.** Cuando esté en un punto de entrada VAMP, pulse el botón **F2** IN para borrarlo.

Cuando esté en un punto de salida VAMP, pulse el botón **F3 DUT** para borrarlo.

#### **NOTA**

Pulse a la vez los botones **F2** IN y F3 OUT si quiere eliminar simultáneamente los puntos de entrada y salida VAMP de la posición activa.

#### **Borrado de todos los puntos VAMP**

Esto le permite borrar todos los puntos de entrada/salida VAMP.

- **1.** Con la grabadora parada, elija VAMP en la pantalla MENU y acceda a la pantalla VAMP.
- **2.** Elija el elemento I/O ALL CLR en la pantalla VAMP y pulse el dial MULTI JOG.

Aparecerá una pantalla de confirmación del borrado.

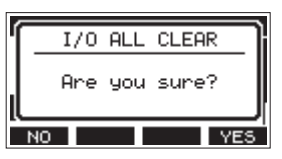

**3.** Pulse el botón **F4 NES** para confirmar el borrado de todos los puntos de entrada/salida VAMP.

Una vez que haya terminado el proceso de borrado, volverá a aparecer la pantalla VAMP.

#### **ATENCIÓN**

Una vez borrados, no podrá recuperar los puntos VAMP.

#### **Ajuste del modo operativo de la reproducción VAMP**

La función de reproducción VAMP tiene dos modoso operativos.

#### **NOTA**

No es posible la grabación cuando esté usando la función de reproducción VAMP.

#### **Modo de reproducción VAMP automática**

Durante la reproducción usando la función de reproducción VAMP, la reproducción VAMP comenzará de forma automática cuando la posición de reproducción llegue a un punto de entrada VAMP.

El pulsar el botón F4 durante la reproducción con la función de reproducción VAMP no desactivará esta función.

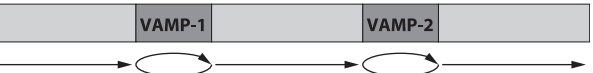

- **1.** Cargue una canción en la que haya puntos de entrada/ salida VAMP ya configurados.
- **2.** Con la grabadora parada, elija VAMP en la pantalla MENU y acceda a la pantalla VAMP.
- **3.** Elija VAMP PLAY en la pantalla VAMP y acceda a la pantalla de reproducción VAMP.
- Pulse el botón **F3 MODE** para cambiar el modo de reproducción VAMP a automático. Confirme que aparece el icono VAMP. E en la pantalla de reproducción VAMP.

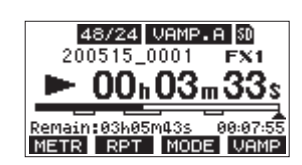

#### **NOTA**

- **Pulse el botón F1 DETR** para acceder al medidor.
- **Pulse el botón <b>F2 RPT** para cambiar el ajuste de la repetición de reproducción.
- **Pulse el botón <b>F3 MODE** para cambiar el modo operativo de la reproducción VAMP.
- · Pulse el botón **F4 URMP** para activar/desactivar la reproducción VAMP.

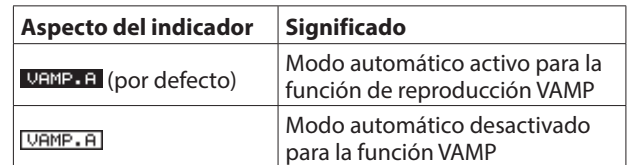

**5.** Pulse el botón ►/II para reproducir la canción. Cuando la posición de reproducción de la canción llegue al primer intervalo VAMP, la reproducción VAMP comenzará de forma automática. La reproducción VAMP de VAMP-1 seguirá hasta que pulse

de nuevo el botón F4 **URNP**.

**6.** Pulse el botón **F4 UENP** para finalizar la reproducción VAMP del primer intervalo VAMP y que siga la reproducción de la canción hasta el siguiente punto de entrada VAMP. Cuando la posición de reproducción de la canción llegue VAMP-2, la reproducción VAMP comenzará de forma automática.

La reproducción VAMP de VAMP-2 seguirá hasta que pulse de nuevo el botón F4 **URMP**.

**7.** Realice estas mismas operaciones con los pares de puntos de entrada/salida VAMP siguientes.

#### **Modo de reproducción VAMP manual**

Con la función de reproducción VAMP activada, también puede ponerla en marcha manualmente durante la reproducción. Con la función de reproducción VAMP activada, el pulsar el botón **F4 WANE** durante la reproducción hará que se ponga en marcha la reproducción VAMP.

Una vez que la reproducción VAMP haya terminado no volverá a ponerse en marcha hasta que la active de nuevo manualmente.

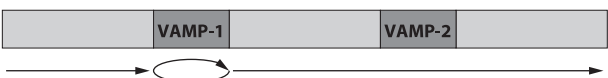

- **1.** Cargue una canción en la que haya puntos de entrada/ salida VAMP ya configurados.
- **2.** Con la grabadora parada, elija VAMP en la pantalla MENU y acceda a la pantalla VAMP.
- **3.** Elija VAMP PLAY en la pantalla VAMP y acceda a la pantalla de reproducción VAMP.
- 4. Pulse el botón **F3 MODE** para cambiar el modo de reproducción VAMP a manual. Confirme que aparece el icono VAMP.M en la pantalla de reproducción VAMP.

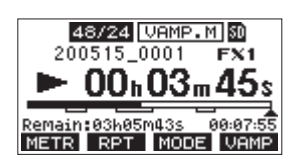

#### **NOTA**

- **Pulse el botón <b>F1** DETR para acceder al medidor.
- **Pulse el botón F2 RPT** para cambiar el ajuste de la repetición de reproducción.
- **Pulse el botón F3 MODE** para cambiar el modo operativo de la reproducción VAMP.
- · Pulse el botón **F4 UBMP** para activar/desactivar la reproducción VAMP.

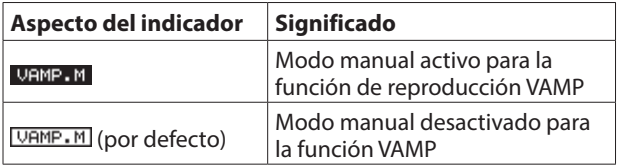

**5.** Pulse el botón  $\blacktriangleright$ /II para reproducir la canción.

- **6.** Pulse el botón F4 **UAMP** para activar la función de reproducción VAMP (VAMP.M). Cuando la posición de reproducción de la canción llegue hasta VAMP-1, comenzará la reproducción VAMP. La reproducción VAMP de VAMP-1 seguirá hasta que pulse de nuevo el botón **F4** VAMP.
- **7.** Pulse el botón **F4 UENE** para finalizar la reproducción VAMP en VAMP-1 y que siga la reproducción de la canción. La función de reproducción VAMP quedará desactivada (VAMP.M) y no se producirá la reproducción VAMP incluso aunque sea detectado otro punto de entrada VAMP.

## **Desactivación de la función de reproducción VAMP**

- **1.** Con la grabadora parada, elija VAMP en la pantalla MENU y acceda a la pantalla VAMP.
- **2.** Elija el elemento VAMP OFF en la pantalla VAMP y pulse el dial MULTI JOG.

Esto desactivará la función de reproducción VAMP y hará que vuelva a aparecer la pantalla inicial.

## 10 – Ajustes e información

## **Visualización de información**

Use la pantalla INFORMATION para ver distintos tipos de información relativa a la unidad. Siga los pasos siguientes para acceder a la pantalla INFORMATION.

**1.** Con la grabadora parada, elija INFORMATION en la pantalla SYSTEM para acceder a la pantalla Information[. \(Vea](#page-158-1)  ["Operaciones básicas de pantalla MENU" en pág. 159\)](#page-158-1)

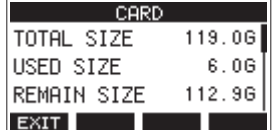

Esta pantalla consta de 3 páginas. La página CARD es la que se abre primero.

- **2.** Gire el dial MULTI JOG para ir pasando entre las pantallas CARD, SONG y FIRMWARE.
	- Pantalla CARD

Le muestra el estado de uso de la tarjeta SD activa. Pantalla SONG

Le muestra el número de canciones que hay en la tarjeta SD cargada.

Pantalla FIRMWARE

Le muestra la versión de firmware de sistema de la unidad.

**3.** Pulse **F1 EXIII** para volver a la pantalla SYSTEM.

## **Pantalla CARD**

La pantalla CARD le muestra el estado de uso de la tarjeta SD activa (cargada en ese momento).

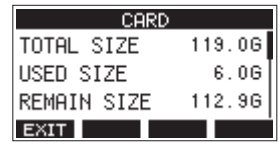

## **TOTAL SIZE**

Le muestra la cantidad de espacio total en la tarjeta SD.

## **USED SIZE**

Le muestra la cantidad de espacio usado en la tarjeta SD.

#### **REMAIN SIZE**

Le muestra la cantidad de espacio disponible en la tarjeta SD.

## **Pantalla SONG**

La pantalla SONG le muestra el estado de uso de la carpeta "MTR".

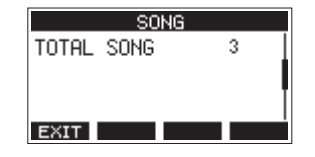

## **TOTAL SONG**

Le muesta el número total de canciones en la carpeta "MTR".

## **Pantalla FIRMWARE**

La pantalla FIRMWARE le muestra la versión de firmware.

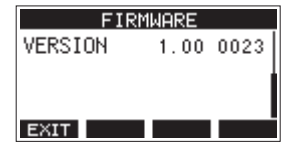

#### **VERSION**

Aquí puede ver la versión de firmware de sistema de esta unidad.

## **Ajuste del formato de nombre de canción**

Aquí puede ajustar el formato de nombre que será usado por esta unidad para las canciones creadas.

**1.** Con la grabadora parada, elija SONG NAME en la pantalla SYSTEM para acceder a la pantalla SONG NAME[. \(Vea](#page-158-1)  ["Operaciones básicas de pantalla MENU" en pág. 159\)](#page-158-1)

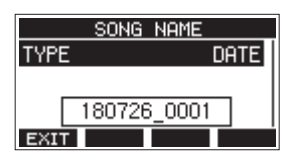

**2.** Ajuste el formato del nombre.

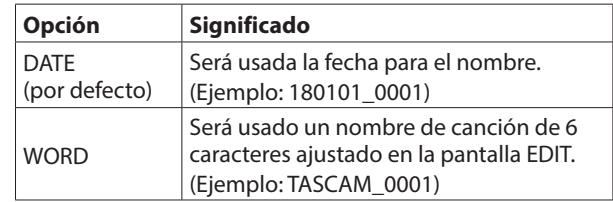

#### **NOTA**

La fecha es ajustada con el reloj interno de la unidad. (Vea "Ajuste de la fecha y la hora del reloj interno" en pág. 163)

**3.** Pulse el botón **F1 EXII** para volver a la pantalla SYSTEM.

## **Ajuste del elemento WORD**

Para ajustar los caracteres del nombre, elija WORD en la pantalla TYPE. Aparecerá un elemento EDIT en la pantalla SONG NAME que le permitirá acceder a la pantalla WORD EDIT.

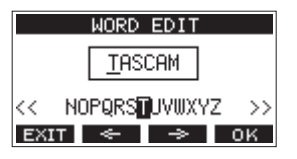

Para más detalles acerca de cómo ajustar los caracteres, vea ["Edición de texto" en pág. 167.](#page-166-0)

## **Restauración a los valores de fábrica**

Puede restaurar los distintos ajustes almacenados en la memoria de esta unidad a sus valores por defecto. Use los siguientes pasos para ello.

**1.** Con la grabadora parada, elija INITIALIZE en la pantalla

SYSTEM para acceder a la pantalla INITIALIZE. [\(Vea](#page-158-1)  ["Operaciones básicas de pantalla MENU" en pág. 159\)](#page-158-1)

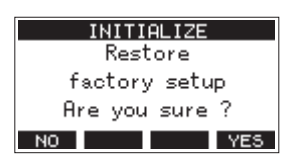

- **2.** Pulse **F4** YES para restaurar los ajustes a sus valores por defecto.
- **3.** Cuando este reset haya terminado, volverá a aparecer la pantalla SYSTEM.

#### **NOTA**

- Pulse el botón **F1 NO** para cancelar este reset.
- El ajuste de fecha y hora no son reiniciados.

## **Formateo de tarjetas SD**

El formateo borra todos los ficheros musicales que haya en la tarjeta SD y crea automáticamente nuevas carpetas "MTR", "MUSIC" y "UTILITY", así como un nuevo fichero "tascam\_m.sys".

#### **ATENCIÓN**

- El formateo de una tarjeta SD borrar todos los datos que contenga. Este proceso no puede ser anulado.
- Utilice siempre esta unidad para formatear los soportes que vaya a usar en ella. El funcionamiento de esta unidad se puede ver afectado si utiliza una tarjeta SD que haya sido formateada en un ordenador u otro dispositivo.
- **1.** Con la grabadora parada, elija MEDIA FORMAT en la pantalla SYSTEM para acceder a la pantalla MEDIA FORMAT. [\(Vea "Operaciones básicas de pantalla MENU" en pág. 159\)](#page-158-1)

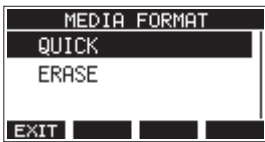

QUICK: Ejecución de un formateo rápido. ERASE (Recomendado): Borrado y formateo de la tarjeta. **2.** Elija el método de formateo y pulse el dial MULTI JOG. Aparecerá un mensaje de confirmación en la pantalla QUICK o ERASE.

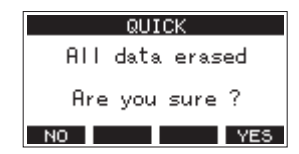

Mensaje que aparece al elegir QUICK

#### **NOTA**

Pulse el botón F1 Nº para cancelar el formateo y volver a la pantalla anterior.

- **3.** Pulse el botón **F4 YES** para iniciar el formateo.
- **4.** Cuando el formateo haya terminado, volverá a aparecer la pantalla SYSTEM.

#### **NOTA**

- **El pulsar el botón F1 <b>SIO**E durante un formateo ERASE cancelará el borrado y ejecutará a cambio un formateo QUICK.
- La velocidad de grabación en las tarjetas SD y otros soportes de grabación que usen memoria flash suele disminuir cuando ha realizado muchas grabaciones en ellas.

Si la velocidad de grabación disminuye, esto puede tener un impacto negativo sobre la grabación.

El uso de la función ERASE de esta unidad suele restaurar la velocidad de grabación de la tarjeta SD.\*

Por este motivo, le recomendamos que use la función ERASE en los casos siguientes.

- Siempre que haya grabado una y otra vez en la tarjeta hasta que ya no queda espacio libre
- De forma regular (una vez al mes o así)
- Antes de realizar una grabación importante
- \* Es posible que no se recupere la velocidad de grabación dependiendo de las condiciones de la tarjeta SD (incluyendo el desgaste natural y averías).

## 10 – Ajustes e información

## <span id="page-191-0"></span>**Reproducción de ficheros WAV en tarjetas SD (modo SD PLAY)**

Los ficheros WAV de la carpeta "MUSIC" de una tarjeta SD pueden ser reproducidos[. \(Vea "Carga de ficheros WAV desde un](#page-193-0)  [ordenador" en pág. 194\)](#page-193-0)

Para reproducir ficheros grabados en esta unidad, utilice la función de exportación de mezcla stereo para convertir los ficheros grabados (mono) a un único fichero stereo. Después, utilice el modo SD PLAY para reproducirlo. [\(Vea "Función Stereo](#page-177-0)  [mix export" en pág. 178\)](#page-177-0)

Puede reproducir los siguientes formatos de fichero audio en el modo SD PLAY.

WAV: 44.1/48 kHz, 16/24 bits BWF: 44.1/48 kHz, 16/24 bits

#### **NOTA**

La señal de reproducción es enviada desde los canales 9 y 10.

- **1.** Ajuste el interruptor MODE de los canales 9/10 a "MTR".
- **2.** Ajuste el mando PAN/BAL del canal 9/10 a la posición central.
- **3.** Con la grabadora parada, en la pantalla MENU, elija SD PLAY para acceder a la pantalla SD PLAY. [\(Vea "Operaciones](#page-158-1)  [básicas de pantalla MENU" en pág. 159\)](#page-158-1)

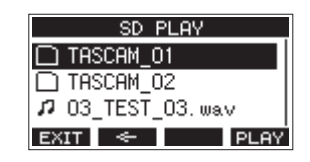

- **4.** Elija el fichero a reproducir.
	- Gire el dial MULTI JOG para elegir un fichero WAV.
	- · Pulse el dial MULTI JOG cuando tenga una carpeta seleccionada para visualizar su contenido.
	- **Pulse F1 EXII para volver a la pantalla MENU.**
	- Pulse **F2 E** para subir un nivel.

#### **NOTA**

Solo pueden ser reproducidos ficheros WAV. Los ficheros en formatos no admitidos no serán visualizados.

**5.** Pulse el botón **F4 <b>PLEY** o el botón  $\blacktriangleright$  / II para iniciar la reproducción del fichero WAV. La pantalla SD PLAY le mostrará el estado de la reproducción.

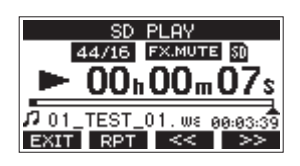

- **Pulse F1 EXIT** para volver a la pantalla de selección de fichero.
- **Pulse <b>F2** RPT para activar la reproducción repetida y elegir el modo de reproducción repetida.

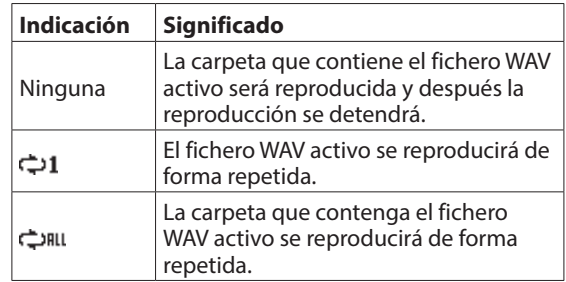

- Pulse el botón **F3 externa del** para saltar al principio del fichero WAV. Pulse cuando esté cerca del principio del fichero para saltar al principio de la pista anterior.
- **•** Pulse el botón **F4 P Para saltar al principio del** siguiente fichero WAV.
- **6.** Pulse dos veces el botón **F1 EXIII** para volver a la pantalla MENU.

## 11 –Uso de un ordenador para transferir datos

Si conecta esta unidad con un ordenador usando el cable USB incluido, podrá realizar copias de seguridad de los datos de canciones existentes en la tarjeta SD de la unidad a un ordenador, así como restaurar después esa copia de seguridad de los datos de canciones en la unidad.

También puede exportar ficheros de pista y máster stereo desde canciones en el ordenador e importar ficheros audio del ordenador.

Los datos de la copia de seguridad pueden ser restaurados en otras unidades Model 12. Dado que esto le permite trasladar ficheros fácilmente entre distintos Model 12 puede realizar grabaciones o mezclas adicionales en distintas ubicaciones.

#### **ATENCIÓN**

Puede realizar las mismas operaciones extrayendo la tarjeta SD de la unidad y conectándola directamente a un ordenador o usando un lector de tarjetas en lugar de usar USB para conectar esta unidad y el ordenador. Apague la unidad o detenga cualquier operación antes de extraer la tarjeta SD.

Esta unidad puede transferir los datos siguientes a un ordenador.

### **Canciones completas**

Esta unidad puede transferir todos los datos de una canción desde la carpeta "MTR" a un ordenador. A esta operación se le llama "copia de seguridad". Los datos transferidos al ordenador pueden ser también transferidos a la carpeta "MTR" y restaurados como canción. A esto se le llama "restauración".

#### **ATENCIÓN**

No modifique los nombres, ni elimine ni cambie de forma individual los ficheros que hay dentro de la carpeta "MTR". El hacerlo evitaría la recarga de datos como canción y haría imposibles las operaciones de grabación y reproducción.

## **Ficheros WAV**

Al colocar ficheros WAV desde el ordenador en la carpeta "MUSIC" podrá importarlos a canciones. Además, los ficheros WAV de la carpeta "MUSIC" pueden ser reproducidos en el modo SD PLAY.

## <span id="page-192-0"></span>**Conexión con un ordenador**

Para la conexión con un ordenador, use un cable USB2.0 tipo-A a tipo-C entre el puerto USB de la parte trasera de esta unidad y un puerto USB del ordenador.

Puede conectar el cable USB tanto con la unidad encendida como apagada.

#### **ATENCIÓN**

- · Si está usando esta unidad como un soporte de almacenamiento externo con un ordenador, las funciones de grabadora (incluyendo la grabación y la reproducción), no podrán ser usadas en el modo de almacenamiento USB.
- i Conecte esta unidad directamente con el ordenador, no a través de un hub USB. Además, si usa cables muy largos es posible que sean captados ruidos.
- **1.** Use un cable USB (tipo-A a tipo-C) para conectar el ordenador con el puerto USB de esta unidad.
- **2.** En la pantalla MENU, elija STORAGE para acceder a la pantalla STORAGE[. \(Vea "Operaciones básicas de pantalla](#page-158-1)  [MENU" en pág. 159\)](#page-158-1)

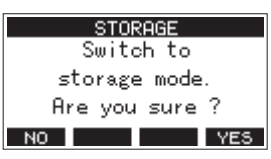

**3.** Para realizar la conexión con el ordenador, pulse **F4**  $YES$ . La unidad accederá al modo de almacenamiento USB y se conectará con el ordenador.

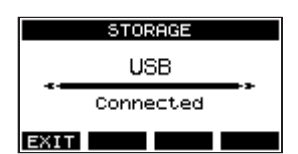

Asegúrese de que la tarjeta SD esté correctamente insertada.

**4.** Esta unidad aparecerá en el ordenador como un disco externo llamado "TASCAM\_M" (si la tarjeta ha sido formateada en esta unidad).

#### **NOTA**

Siga estos pasos para abrir Mi "PC" .

Windows 10

Haga clic izquierdo en el botón de inicio de Windows y desde el sistema Windows elija "PC" .

Windows 8.1

Haga clic izquierdo en el botón de inicio de Windows, haga clic en el botón de flecha abajo en la pantalla de inicio y elija Mi "PC" en el sistema Windows del listado de aplicaciones.

Windows 7

Haga clic izquierdo en el botón de inicio de Windows y elija Ordenador en el menú de inicio.

**5.** Haga clic en el disco TASCAM\_M del ordenador para visualizar las carpetas "MTR", "MUSIC" y "UTILITY".

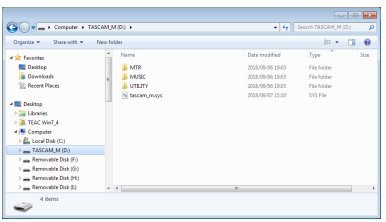

#### **ATENCIÓN**

- Esta unidad recibe la corriente a través del cable de alimentación, no vía USB.
- $\bullet$  No desconecte el cable de alimentación ni apague la unidad durante la transferencia de datos. En ese caso se pueden perder datos durante la transferencia y no podría recuperarlos.
- No cambie los nombres de las carpetas de "TASCAM\_M".

#### **NOTA**

- $\bullet$  No cambie los nombres, ni elimine ni modifique en forma alguna los ficheros que hay dentro de la carpeta "MTR".
- i La carpeta "UTILITY" se usa durante la actualización del sistema de esta unidad, por ejemplo.
- **6.** Pulse **F1 EXIT** para volver a la pantalla de medidores.

## **Desconexión**

Antes de desconectar el cable USB, use los pasos adecuados en su ordenador para desmontar la unidad (como un disco externo).

Consulte en el manual de instrucciones del ordenador cómo desmontar un volumen o unidad externo.

Pulse el botón **F1 EXIT** para realizar la desconexión del ordenador y volver a la pantalla inicial.

## <span id="page-193-0"></span>**Carga de ficheros WAV desde un ordenador**

- **1.** Use un cable USB (tipo-A a tipo-C) para conectar el ordenador con el puerto USB de esta unidad[. \(Vea](#page-192-0)  ["Conexión con un ordenador" en pág. 193\)](#page-192-0)
- **2.** Haga clic en el disco "Model 12" que aparece en el ordenador para visualizar las carpetas "MTR", MUSIC y "UTILITY".
- **3.** Arrastre los ficheros del ordenador que quiera transferir a la unidad hasta la carpeta "MUSIC".

#### **ATENCIÓN**

- La carpeta "UTILITY" se usa para la actualización del sistema de esta unidad, por ejemplo.
- $\bullet$  No modifique los nombres, ni elimine ni cambie de forma individual los ficheros que hay dentro de la carpeta "MTR". El hacerlo evitaría la recarga de datos como canción y haría imposibles las operaciones de grabación y reproducción.

#### **AVISO**

- i Puede gestionar el contenido de las carpetas "MTR" o "MUSIC" desde el ordenador.
- Puede crear hasta dos niveles de subcarpetas en la carpeta "MUSIC" para usarlas con esta unidad. El Model 12 no puede reconocer subcarpetas ni ficheros que estén en niveles inferiores a ese.

## <span id="page-194-0"></span>**Instalación del software específico**

Para usar esta unidad como un interface audio USB con un ordenador Windows, deberá instalar un software específico en el ordenador.

Descárguese la última versión de este software desde la página de este producto en la web global de TEAC (https://teac-global.  $com()$ .

Al instalar este software específico se instalará un driver y una aplicación llamada Settings Panel.

#### **ATENCIÓN**

Antes de instalar el software, salga del resto de aplicaciones.

#### **NOTA**

Con un Mac será usando el driver OS standard, por lo que no la instalación del software específico no es estrictamente necesario. No obstante, le recomendamos que instale este sofware ya que dispone de una función de notificaciones de posibles actualizaciones del firmware y software de la unidad.

## **Instalación del software específico de Windows**

#### **ATENCIÓN**

- Complete la instalación del software específico de Windows en el ordenador antes de conectar esta unidad con el cable **USB**
- Si ha conectado esta unidad al ordenador con el cable USB antes de instalar el software específico de Windows y se pone en marcha el "Asistente de nuevo hardware", ciérrelo y desconecte el cable USB.

#### **Pasos para la instalación del software específico de Windows**

- **1.** Descárguese la última versión de este software desde la web global de TEAC (https://teac-global.com/) y almacénelo en el ordenador que vaya usar con esta unidad.
- **2.** Descomprima el software (fichero zip) en el escritorio del ordenador o en otra ubicación.
- **3.** Haga doble clic en el fichero "TASCAM\_Model\_Mixer\_ Installer\_x.xx.exe" de la carpeta que aparece después de la descompresión para iniciar la instalación.

#### **ATENCIÓN**

Si abre un fichero zip sin descomprimirlo y hace doble clic sobre el fichero "TASCAM\_Model\_Mixer\_Installer\_x.xx.exe" de la carpeta que se abre, la instalación no se podrán en marcha. Haga clic derecho en el fichero zip y elija "Descomprimir todo", por ejemplo, para descomprimirlo y volver a intentarlo.

**4.** Cuando aparezca una pantalla de "Aviso de seguridad" o "Control de cuenta de usuario", haga clic en el botón "Sí".

**5.** Lea el contenido del Acuerdo de licencia y elija "Estoy de acuerdo" si está de acuerdo con los términos del mismo. Después, haga clic en el botón "Siguiente >".

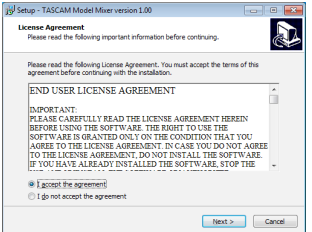

**6.** Después, haga clic en el botón "Instalar".

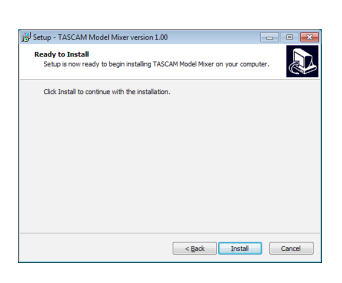

**7.** Haga clic de nuevo en el botón "Instalar" para poner en marcha la instalación (solo Windows 7).

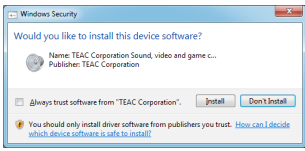

**8.** La pantalla siguiente aparecerá una vez que haya terminado la instalación.

Haga clic en el botón "Finalizar".

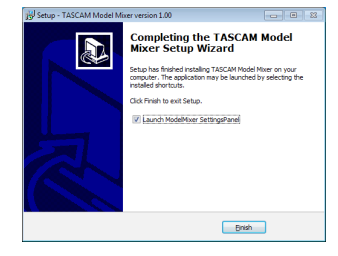

El instalador se cerrará y se ejecutará el Settings Panel de Windows.

#### **NOTA**

La primera vez que conecte la unidad vía USB con el ordenador después de instalar el software, será ejecutada la instalación del driver del dispositivo. Deberá esperar un pequeño periodo antes de que la unidad sea reconocida porque el Windows Update será ejecutado de forma automática en ese momento. Si la unidad sigue sin ser reconocida tras un tiempo, abra la pantalla de instalación de software desde la zona de notificaciones de la parte inferior derecha de la pantalla del ordenador y haga clic en "No descargar el driver desde el Windows Update" para detener la búsqueda.

### **Instalación del software específico Mac**

#### **NOTA**

- Instale el software Mac en el ordenador antes de conectar la unidad al ordenador con el cable USB.
- i Dependiendo de la configuración del Gatekeeper, es posible que aparezca un mensaje de aviso durante la instalación. Para más información acerca del Gatekeeper vea ["Uso del](#page-195-0)  [Gatekeeper" en pág. 196.](#page-195-0)

#### **Pasos para la instalación del software específico de Mac**

- **1.** Descárguese la última versión del software específico de Mac para el sistema operativo que esté usando desde la web global de TEAC (https://teac-global.com/) y guárdelo en el ordenador que vaya a usar con esta unidad.
- **2.** Haga doble clic en "TASCAM\_MODEL MIXER\_Installer\_x. xx.dmg", que es la imagen de disco almacenada para el software específico de Mac y haga doble clic después en "ModelMixer\_Installer.pkg" que verá dentro de la carpeta que se abre.

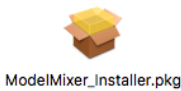

#### **NOTA**

Dependiendo de los ajustes del ordenador, es posible que el archivo zip descargado no se descomprima de forma automática. En ese caso, descomprima primero ese archivo zip y haga doble clic después en el fichero de imagen de disco.

**3.** Cuando el instalador se ponga en marcha, haga clic en el botón "Continue".

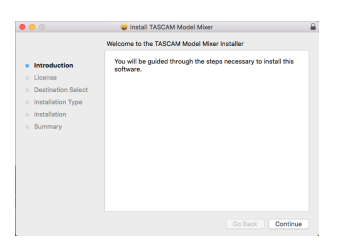

**4.** Después, elija el idioma de comunicación que quiera y haga clic en el botón "Continue".

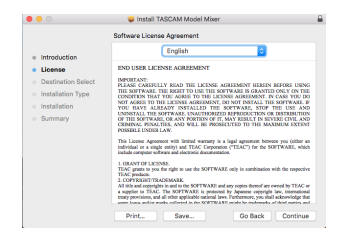

**5.** Haga clic en el botón "Read License" y compruebe el contenido del Acuerdo de Licencia de Software. Si está de acuerdo con el contenido de esta licencia, haga clic en "Agree".

Después, haga clic en el botón "Next".

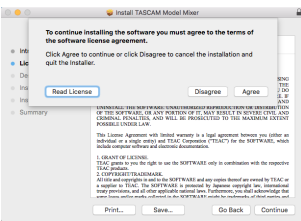

**6.** Luego, haga clic en el botón "Install" para poner en marcha la instalación.

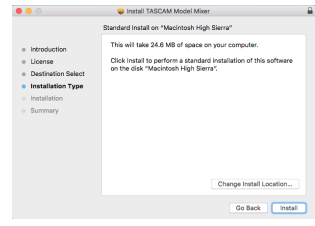

**7.** La pantalla siguiente aparecerá una vez que la instalación haya sido completada. Haga clic en el botón "Close".

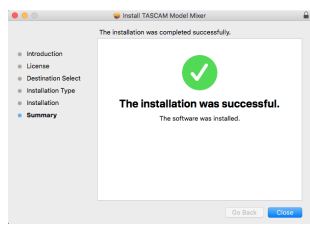

#### <span id="page-195-0"></span>**Uso del Gatekeeper**

Cuando esté usando mac OS, dependiendo de la configuración de la función de seguridad Gatekeeper, es posible que aparezca un mensaje de advertencia durante la instalación. La solución dependerá del mensaje que aparezca. Para más detalles, vea las explicaciones siguientes.

#### **Si el ajuste de Gatekeeper es "Allow applications downloaded from: the Mac App Store"**

Puede que aparezca el siguiente mensaje de advertencia: "'ModelMixer\_Installer.pkg' can't be opened because it was not downloaded from the Mac App Store." En este caso, haga clic en el botón "OK" para cerrar el mensaje.

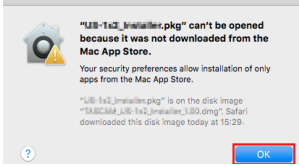

En ese caso, haga clic en el botón "OK" para cerrar el mensaje. Después, haga control-clic (o clic derecho) en el fichero y haga clic en el botón "Open".

Cuando aparezca el mensaje de advertencia "'ModelMixer\_ Installer.pkg' can't be opened because it was not downloaded from the Mac App Store. Are you sure you want to open it?", haga clic en el botón "Open".

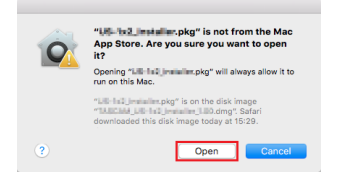

Este mensaje de advertencia también aparecerá si el Gatekeeper está ajustado a un valor distinto a "Allow applications downloaded from: the Mac App Store." Es posible que el fichero siga sin abrirse y que aparezca de nuevo el mensaje "'ModelMixer\_Installer.pkg' can't be opened because it was not downloaded from the Mac App Store.".

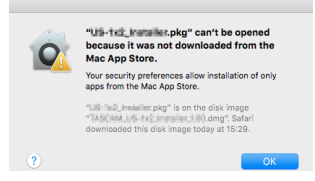

En ese caso, copie el fichero desde la carpeta que está en el escritorio (o donde haya sido almacenada) y ábralo. Como alternativa, cambie los ajustes del Gatekeeper "Allow apps downloaded from: App Store and identified developers" y pruebe a abrirlo de nuevo.

#### **Cuando el ajuste del Gatekeeper no sea "Allow applications downloaded from: the Mac App Store"**

Es posible que aparezca el siguiente mensaje de aviso de seguridad "TASCAM\_MODEL MIXER\_Installer\_x.xx.dmg' is an application downloaded from the Internet. Are you sure you want to open it?". En ese caso, haga clic en el botón "Open".

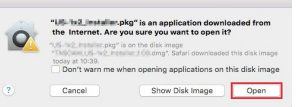

## **Cambio del ajuste Gatekeeper**

La configuración del Gatekeeper puede ser modificada usando el elemento "Allow applications downloaded from:" de la página "General" del panel "Seguridad y Privacidad" de las Preferencias del sistema.

Para cambiar esto, debe hacer clic en el icono del candado ( $\Box$ ) de la esquina inferior izquierda e introduzca un password para desbloquear los ajustes.

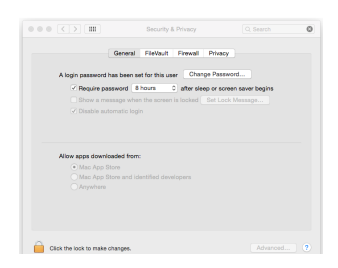

Estos ajustes quedarán de nuevo bloqueados cuando haga clic en el icono  $\bullet$ . o pulse comando-Q para cerrar las Preferencias del sistema o cuando haga clic en "Show All" para cerrar el panel abierto.

#### **ATENCIÓN**

El cambio de la configuración del Gatekeeper puede suponer un riesgo en la seguridad de su ordenador.

Si modifica la configuración del Gatekeeper en el sentido de reducir el nivel de seguridad (si usa uno de los ajustes más bajos), vuelva a colocarlo en el ajuste original una vez que haya instalado la aplicación o haya actualizado el driver y/o firmware.

## **Desinstalación del software específico**

#### **NOTA**

Normalmente no será necesario desinstalar el software específico. En caso de que se produzca un problema o que ya no vaya a usar esta unidad con el ordenador, siga estos pasos.

#### **Desinstalación del software específico de Windows**

- **1.** Acceda a la pantalla "Desinstalar o editar un programa" a través de los pasos correspondientes del sistema operativo que esté usando (Windows 10/Windows 8.1/Windows 7).
- **2.** Elija "TASCAM Model\_Mixer x.xx" en el listado de programas y haga doble clic en él.
- **3.** Después, siga las instrucciones que aparecerán en pantalla.

## **Desinstalación del software específico de Mac**

Elimine "TASCAM Model\_Mixer" de la carpeta de Aplicaciones para terminar la desinstalación.

## **Acceso a Settings Panel**

Acceda a la pantalla Settings Panel de la siguiente forma.

#### **Windows**

o Desde el menú "Inicio" elija "TASCAM Model Mixer" dentro de "TASCAM".

#### **Mac**

- o En el Inicio rápido, haga clic en "TASCAM Model Mixer".
- o Usando el Finder, abra la carpeta Aplicaciones y haga doble clic en "TASCAM Model Mixer" para acceder al Settings Panel.
- o En la ventana Dispositivos audio de la aplicación Configuración audio MIDI, haga clic derecho (o control-clic) en "TASCAM Model Mixer". Como alternativa, haga clic en el botón <sup>†</sup> v haga clic en "Configurar dispositivo…" en el menú que aparecerá para acceder al Settings Panel.

**ESPAÑOL**

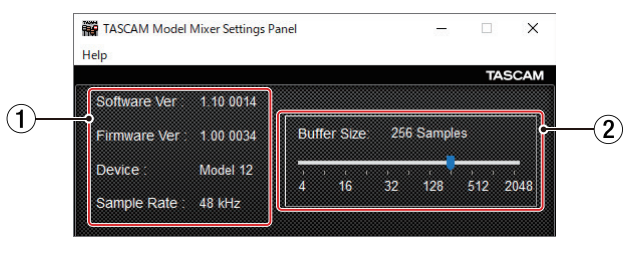

**Resumen del Settings Panel**

#### Settings Panel para Windows

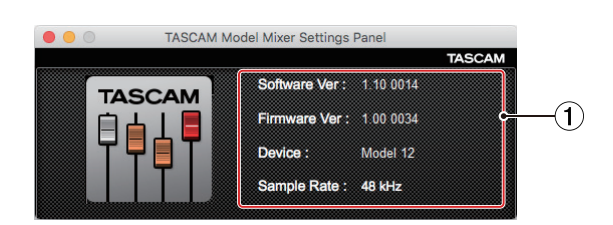

Settings Panel para Mac

#### 1**Zona de indicación de estado**

Esto le muestra el estado activo del software.

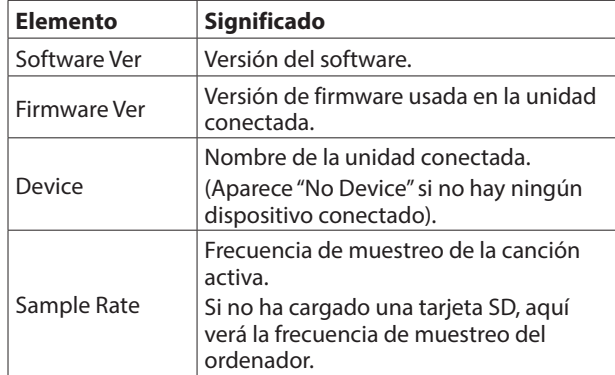

#### 2**Buffer Size (solo Windows)**

Puede ajustar el tamaño del buffer o memoria temporal para gestionar las señales de entrada y salida audio transferidas a y desde el ordenador.

Los tamaños pequeños producen un menor retardo audio (latencia), pero requieren un mayor procesado a alta velocidad por parte del ordenador.

Si el ordenador no puede soportar ese nivel de procesado, debido a otras operaciones del sistema, por ejemplo, se pueden producir chasquidos y ruidos en la señal audio e incluso puede llegar a cortarse.

El aumentar el tamaño del buffer estabilizará las operaciones y suprimirá los efectos negativos sobre la señal audio, pero hará que aumente el retardo en las señales audio enviadas. Puede usar el mando deslizante del panel para ajustar el tamaño del buffer de la unidad de acuerdo a sus condiciones de uso.

Opciones

4, 8, 16, 24, 32, 64, 128, 256 (por defecto), 512,1024, 2048

## **Función de notificación**

Si el ordenador que esté usando está conectado a Internet, es posible que aparezcan notificaciones cuando ejecute el Settings Panel.

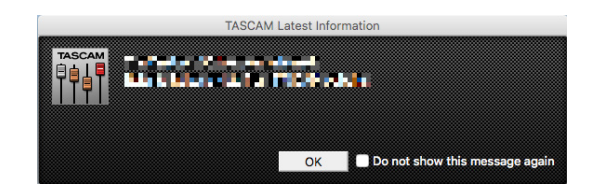

#### **NOTA**

Coloque una marca en el recuadro "No volver a ver este mensaje" para evitar que vuelva a aparecer el mismo mensaje la próxima vez que ejecute esta aplicación.

## **Ajuste de las propiedades de sonido**

**1.** Acceda a la pantalla de panel de control del SO.

#### **NOTA**

Siga estos pasos para acceder al panel de control.

**Windows 10**

Haga clic en el botón de inicio de Windows y desde "Sistema Windows" elija "Panel de control".

#### **Windows 8.1**

Haga clic derecho en el botón de inicio de Windows y elija "Panel de control".

#### **Windows 7**

Haga clic en el botón de inicio de Windows y elija "Panel de control" en el menú de Inicio.

**2.** Haga doble clic en "Sonido" en el Panel de control.

#### **NOTA**

Si el Panel de control está ajustado para ser visualizado como iconos, aparecerá un icono "Sonido".

**3.** En la página "Reproducción", haga clic derecho en "Model 12" y haga clic en Establecer como "dispositivo predeterminado" en el menú desplegable que aparecerá. Cuando lo haga, la marca de verificación verde aparecerá al lado del dispositivo elegido.

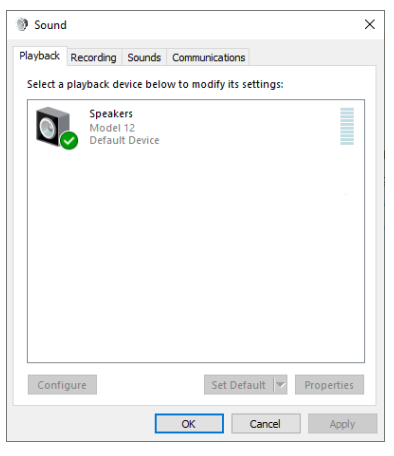

Pantalla Windows 10

#### **NOTA**

Ajuste el dispositivo predeterminado de acuerdo al dispositivo ASIO usado en la pestaña "Grabación" de la misma forma que acaba de hacer en la pestaña "Reproducción".

- **4.** Tras completar el ajuste, haga clic en el botón "OK".
- **5.** Ejecute el Windows Media Player e inicie la reproducción para emitir el sonido de reproducción del ordenador a los canales 1 y 2 del Model 12. (interruptores MODE: PC)

#### **NOTA**

- Si cambia el ajuste con Windows Media Player en ejecución, el software no reconocerá que el dispositivo ha sido modificado. En ese caso, reinicie el Windows Media Player.
- Si sigue sin poder escuchar sonido después de realizar los ajustes y completar los pasos anteriores, reinicie el ordenador.
- · Si realiza estos ajustes, será emitido sonido desde esta unidad, pero no será emitido sonido alguno desde los altavoces o toma de auriculares del ordenador.

## **Reproducción simultánea ASIO/ WDM**

El driver o controlador de esta unidad puede reproducir simultáneamente la salida ASIO de un DAW y la salida WDM del Windows Media Player, por ejemplo. Las frecuencias de muestreo de ambas fuentes deberán ser ajustadas al mismo valor para que pueda producirse esta reproducción simultánea. Además, la frecuencia de muestreo deberá ser ajustada al mismo valor para la reproducción y grabación en las propiedades de sonido de Windows.

#### **Cuando las frecuencias de muestreo son las mismas**

Ejemplo: Windows (WDM) a 44100 Hz, ASIO a 44100 Hz El audio Windows y el sonido ASIO son mezclados y reproducidos de forma simultánea.

#### **Cuando las frecuencias de muestreo son distintas**

Ejemplo: Windows (WDM) a 48000 Hz, ASIO a 44100 Hz Sólo será emitido el sonido del DAW y otras fuentes ASIO. El sonido de Windows Media Player y otras fuentes WDM no será emitido.

Cuando apague el DAW, por ejemplo, y se detengan el resto de fuentes ASIO, será audible el sonido del Windows Media Player y otras fuentes WDM.

## **Modo USB audio**

El sonido recibido por el ordenador puede ser modificado para hacer que sea enviada la señal del bus MAIN MIX L/R para aplicaciones de comunicación y software de streaming.

**1.** Con la grabadora parada, elija USB AUDIO en la pantalla SYSTEM para acceder a la pantalla USB AUDIO[. \(Vea](#page-158-0)  ["Operaciones de menú" en pág. 159\)](#page-158-0)

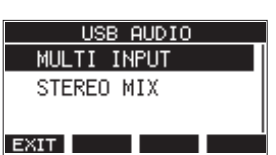

**2.** Gire el dial MULTI JOG para ajustar el modo USB audio.

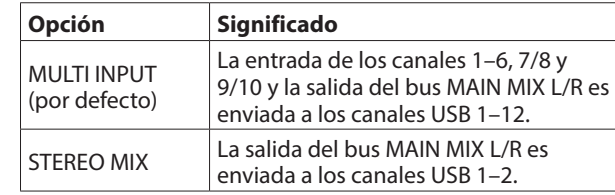

- **3.** Procesos de ajuste para el uso con OBS Studio y otras apps de streaming.
- **4.** Realice los pasos siguientes antes de ejecutar la app de streaming.

## **Procesos de ajuste para el uso con OBS Studio y otras apps de streaming**

Realice los pasos siguientes antes de ejecutar la app de streaming.

### **Ajustes en la unidad Model 12**

- **1.** Ajuste el modo audio USB del MODEL 12 a STEREO MIX[.](#page-158-0) [\(Vea "Operaciones de menú" en pág. 159\)](#page-158-0)
- **2.** Active el interruptor POST REC para activar el fader MAIN para la señal audio de streaming[. \(Vea "Sección de ajuste de](#page-153-0)  [salida analógica" en pág. 154\)](#page-153-0)
- o En el caso de un ordenador Mac, los ajustes anteriores hacen que pueda usar apps de streaming.

## **Ajustes de sonido en ordenadores Windows**

Configure el dispositivo de entrada y salida, la frecuencia de muestreo, la velocidad de bits y el númeor de canales de acuerdo a sus necesidades.

**1.** Vaya a la pantalla de Configuración de sonido.

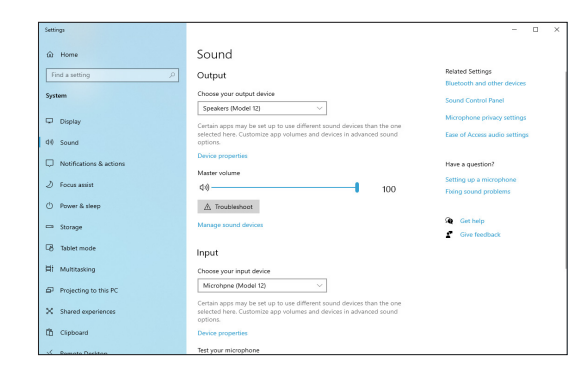

#### **NOTA**

También puede acceder a esto haciendo clic derecho en el icono de sonido de la parte inferior derecha de la pantalla del escritorio, eligiendo "Abrir configuración de sonido" y eligiendo después "Sonido".

- **2.** Ajuste el dispositivo de salida a "Altavoces (Model 12)".
- **3.** Ajuste el dispositivo de entrada a "Micrófono (Model 12)".
- **4.** Haga clic en "Panel de control de sonido" para acceder a la ventana de Sonido.
- **5.** Vaya a la pestaña de Grabación y elija "Model 12".

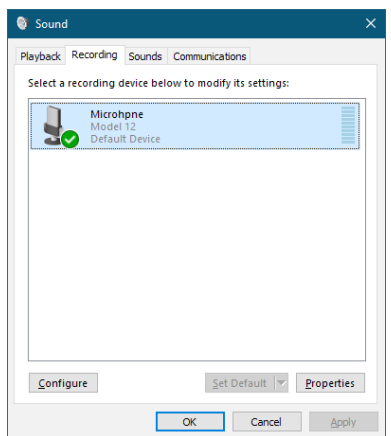

- **6.** Haga clic en "Propiedades" de "Model 12" para acceder a la pantalla de Propiedades del micrófono.
- **7.** Vaya a la pestaña Avanzado, y ajuste el Formato predeterminado.

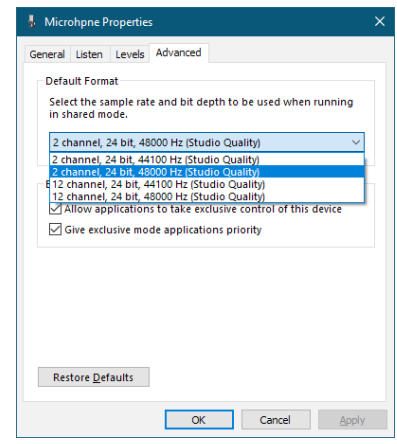

- Elija un ajuste de 2 canales cuando use el OBS Studio u otra app que admita dispositivos audio de 2 canales. En caso contrario, elija un ajuste de 12 canales.
- i Elija la frecuencia de muestreo de acuerdo a la frecuencia de muestreo de la canción cargada en la unidad. Puede usar cualquier frecuencia de muestreo cuando no haya cargada ninguna canción.
- **8.** Vaya a la pestaña de Reproducción y elija "Altavoces (Model 12)".

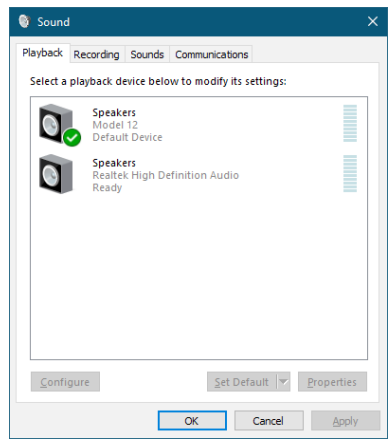

**9.** Haga clic en "Propiedades" de "Altavoces (Model 12)" para acceder a la pantalla de Propiedades de altavoces.

**10.** Vaya a la pestaña Avanzado, y ajuste el Formato predeterminado.

Ajuste la frecuencia de muestreo y la profundidad de bits para el Dispositivo predeterminado en la pestaña de Reproducción a los mismos valores ajustados en la pestaña de Grabación.

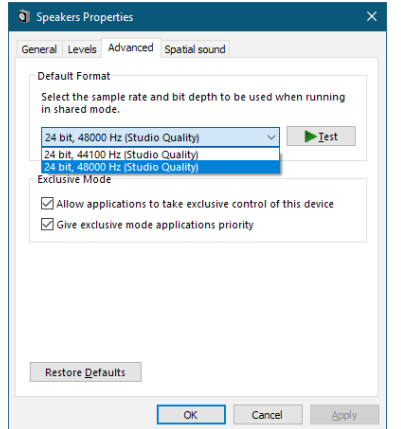

- **11.** Ponga en marcha la app de streaming y ejecute el streaming y las otras funciones.
- **12.** Una vez que haya completado el streaming, restaure los ajustes a multicanal para usar varios canales con el resto de aplicaciones si es necesario.
	- i En el paso **1**, ajuste el modo audio USB a MULTI INPUT.
	- i En el paso **7**, ajuste las Propiedades del micrófono a 12 canales.

## 13 - Función OUTPUT DELAY

Durante la transmisión streaming en directo en internet, cuando esté capturando audio con un dispositivo diferente desde la cámara de video, es posible que se produzcan desfases entre la señal audio y video transmitida por stream.

Si el video queda por detrás del audio, podrá añadir al audio desde la salida USB del Model 12 un retardo de ajuste de forma voluntaria para corregir ese desfase entre las señales audio y video.

**1.** Con la grabadora parada, elija OUTPUT DELAY en la pantalla SYSTEM y abra la pantalla OUTPUT DELAY.

Para consultar los procesos de ajuste, vea ["Operaciones de](#page-158-0)  [menú" en pág. 159.](#page-158-0)

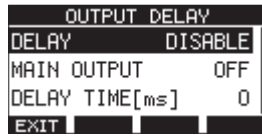

**2.** Elija DELAY en la pantalla OUTPUT DELAY y abra la pantalla DEL AY

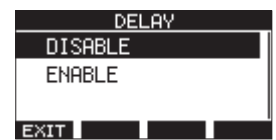

**3.** Gire el dial MULTI JOG para activar/desactivar la función OUTPUT DELAY que aplica retardo a la salida USB audio.

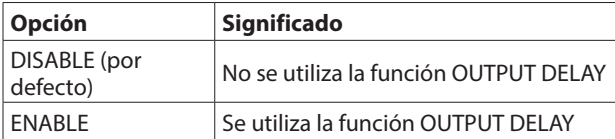

- **4.** Pulse el dial MULTI JOG para confirmar el ajuste. Volverá a aparecer la pantalla OUTPUT DELAY.
- **5.** Pulse el botón **F1 EXIT** para volver a la pantalla SYSTEM.

#### **NOTA**

En la pantalla inicial aparecerá un icono **un** cuando esta función OUTPUT DELAY esté activada (ajustada a ENABLE).

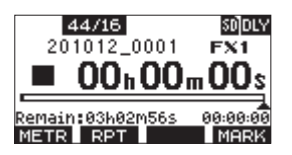

#### **Uso de la función OUTPUT DELAY sobre las señales emitidas desde las tomas MAIN OUTPUT**

Al elegir "ON" en la pantalla MAIN OUTPUT, el retardo podrá ser aplicado no solo en la salida USB audio, sino también en las señales emitidas desde las tomas MAIN OUTPUT. Esto resulta muy útil cuando esté dando entrada a una señal audio para streaming en directo a un codificador físico (hardware), conmutador de video u otro dispositivo externo. Además, cuando el ajuste de la pantalla MAIN OUTPUT sea "ON", el sonido con retardo también podrá ser monitorizado con auriculares. Esto le permitirá ajustar en tiempo real el desfase entre las señales de audio y video mientras visualiza el video y escucha el audio.

**1.** Con la grabadora parada, elija OUTPUT DELAY en la pantalla SYSTEM y abra la pantalla OUTPUT DELAY.

**2.** Elija MAIN OUTPUT en la pantalla OUTPUT DELAY y abra la pantalla MAIN OUTPUT.

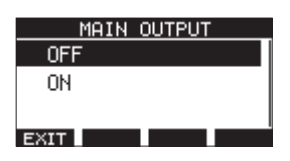

**3.** Gire el dial MULTI JOG para elegir si quiere que el retardo sea aplicado o no a las señales emitidas por las salidas MAIN OUTPUT.

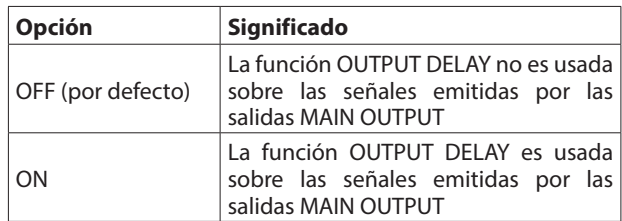

#### **ATENCIÓN**

- $\bullet$  Incluso aunque el ajuste de la pantalla MAIN OUTPUT sea "ON", si el ajuste de la pantalla DELAY es "DISABLE", no será aplicado ningún retardo sobre las señales emitidas por las salidas MAIN OUTPUT.
- $\bullet$  Incluso aunque el ajuste de la pantalla DELAY sea "ENABLE", cuando el ajuste del modo USB audio sea "MULTI INPUT", no será aplicado ningún retardo sobre la salida USB audio multicanal (canales USB 1-10). No obstante, seguirá aplicándose retardo sobre las señales emitidas por las salidas MAIN OUTPUT siempre y cuando el ajuste de la pantalla MAIN OUTPUT sea "ON".
- **4.** Pulse el dial MULTI JOG para confirmar el ajuste. Volverá a aparecer la pantalla OUTPUT DELAY.
- **5.** Pulse el botón **F1 <b>EXII** para volver a la pantalla SYSTEM.

#### **Ajuste del tiempo de retardo de la función OUTPUT DELAY**

- **1.** Con la grabadora parada, elija OUTPUT DELAY en la pantalla SYSTEM y abra la pantalla OUTPUT DELAY.
- **2.** Elija DELAY TIME en la pantalla OUTPUT DELAY y abra la pantalla DELAY TIME.

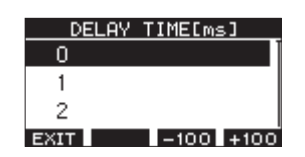

**3.** Gire el dial MULTI JOG para ajustar el tiempo de retardo. Rango de ajuste: 0 (por defecto) – 2000 (en pasos de 1 ms)

#### **NOTA**

Los botones **F3 HOO** y **F4 HOO** le permiten cambiar el tiempo de retardo en pasos de 100 ms en lugar de en pasos de 1 ms, pero no aumentan ni disminuyen realmente el tiempo de retardo en −100/+100 ms. Para eso debe usar el dial MULTI JOG.

- **4.** Pulse el dial MULTI JOG para confirmar el ajuste. Volverá a aparecer la pantalla OUTPUT DELAY.
- **5.** Pulse el botón **F1 EXIT** para volver a la pantalla SYSTEM.

## 14 - Tabla de implementación MIDI

## **Tabla de implementación MIDI**

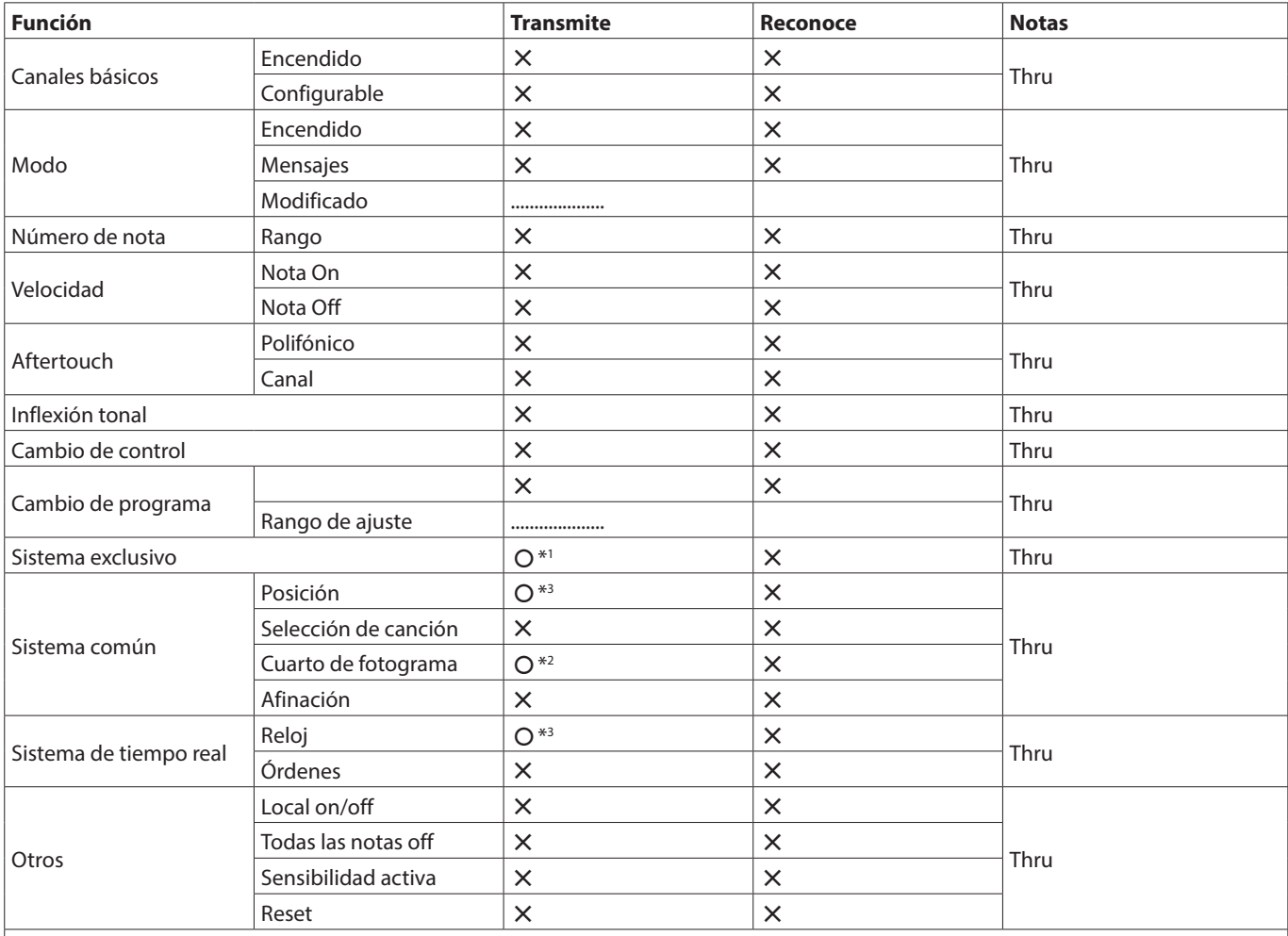

Notas

\*1 : Mensaje MTC completo con MIDI TIME CODE en ON

\*2 : Con MIDI TIME CODE en ON

\*3 : Con MIDI CLOCK/SPP en ON

Modo 1: OMNI ON, POLY Modo 2: OMNI ON, MONO  $O: S$ Modo 3: OMNI OFF, POLY Modo 4: OMNI OFF, MONO  $X: NO$ 

## 15 – Mensajes

A Continuación puede ver un listado de los mensajes que pueden aparecer en pantallas desplegables. Consulte este listado si aparece uno de estos mensajes en el Model 12 y quiere saber su significado o cómo actuar.

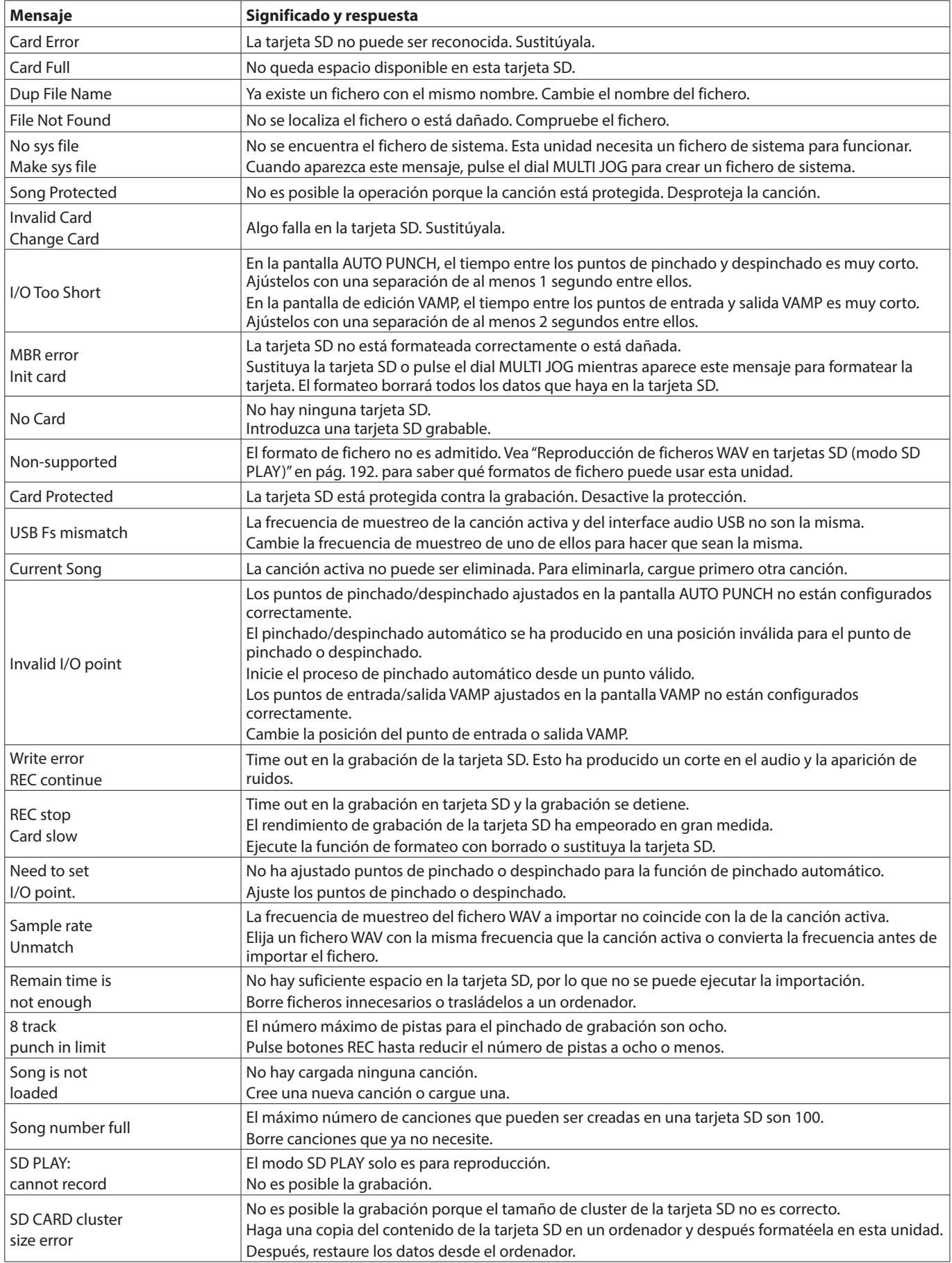

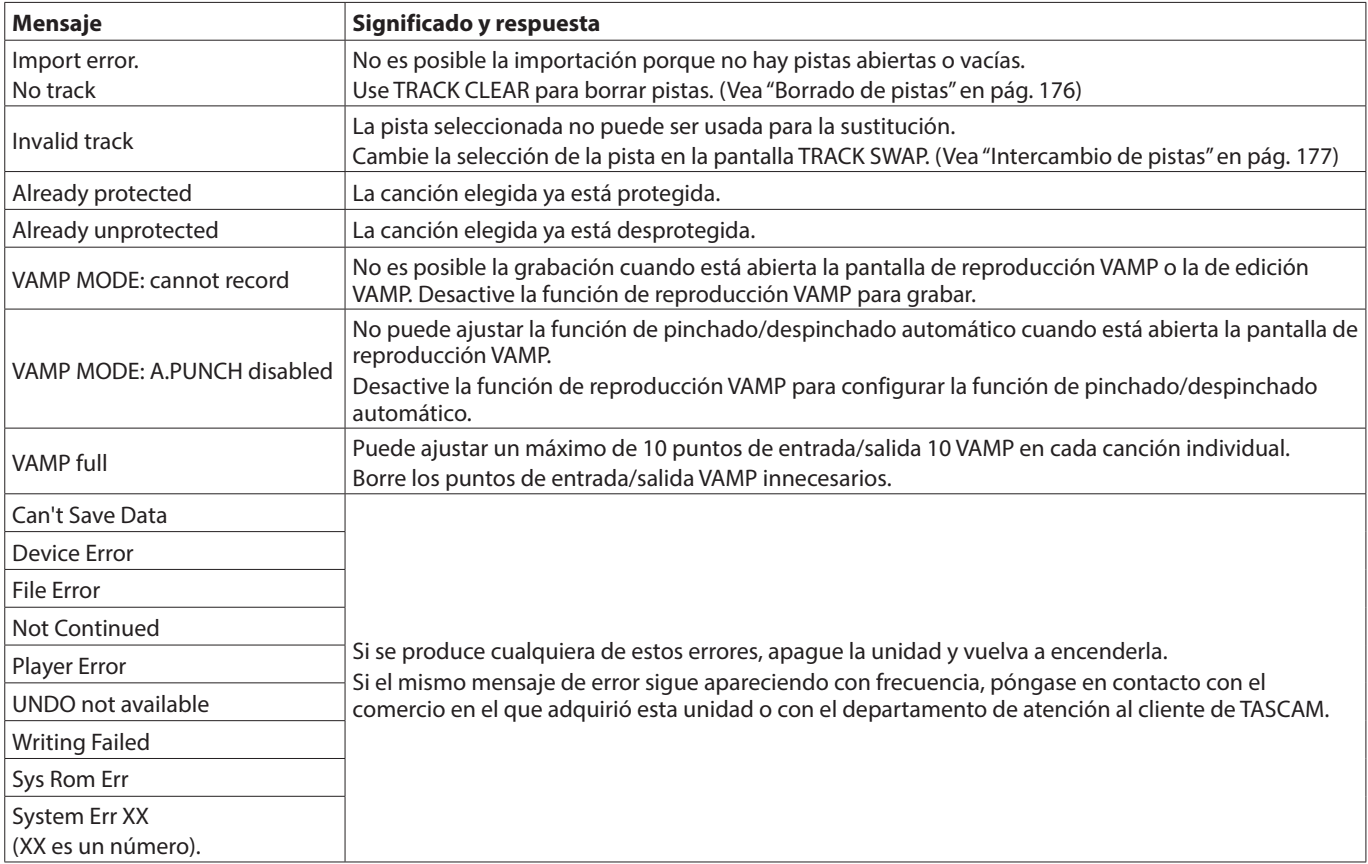

## 16 – Resolución de problemas

Si detecta cualquier problema al usar esta unidad, compruebe los aspectos siguientes antes de llevarla al servicio técnico. Si estas medidas no solucionan el problema, póngase en contacto con el comercio en el que adquirió esta unidad o con el departamento de atención al cliente de TASCAM.

## **La unidad no se enciende**

o Confirme que el cable de alimentación esté correctamente conectado en los dos extremos.

## **La tarjeta SD no es reconocida**

o Compruebe que la tarjeta SD esté insertada correctamente.

## **No es emitido ningún sonido**

- ¿Están las fuentes de entrada y los interruptores MODE ajustados correctamente?
- o ¿Están los faders de canal ajustados a un nivel adecuado?
- o ¿Está el fader MAIN ajustado a un nivel adecuado?
- o ¿Hay un sistema de monitorización conectado correctamente a la toma PHONES o a las tomas SUB OUTPUT? ¿Está configurado correctamente el sistema de monitorización?
- ¿Está ajustado el mando PHONES o SUB fader a un nivel adecuado?
- ¿Está activado (pulsado) el interruptor SD MAIN MIX RETURN durante la reproducción de cualquier otra cosa que no sea el fichero máster stereo?
- o ¿Están activos (ON) los interruptores SOLO o AFL de cada canal?

## **El sonido que quiero grabar distorsiona**

- o ¿Están ajustados los mandos GAIN demasiado altos? ¿Están los niveles de las fuentes de entrada muy altos?
- ¿El EQ está ajustado demasiado alto?
- o ¿Los faders de canal o el fader MAIN están ajustados demasiado altos?
- o ¿El nivel de monitorización está ajustado demasiado alto provocando que el sistema de monitorización distorsione?

#### **Se produce ruido al conectar directamente una guitarra o bajo pasivo**

- o La conexión de otro dispositivo a las tomas SUB OUTPUT (salida stereo) de esta unidad puede reducir el ruido.
- o Es posible que la unidad se vea afectada por interferencias de otro dispositivo, como por ejemplo una etapa de potencia. Si hay cerca una etapa de potencia u otro dispositivo con grandes transformadores, o una luz fluorescente, aleje todo lo posible o cambie la orientación de estos dispositivos.

## **No es posible la reproducción**

o Si está tratando de reproducir un fichero WAV, compruebe que usa una frecuencia de muestreo (44.1/48 kHz) y profundidad de bits (16/24 bits) admitidas por esta unidad.

## **Hay ruidos**

o Compruebe que no haya problemas de falsos contactos en los cables de conexión a esta unidad.

## **El sonido vía Bluetooth se corta o hay ruidos**

- o ¿Hay dispositivos LAN inalámbricos, otras unidades Bluetooth, microondas o aparatos similares cerca? Aleje todo lo posible este tipo de aparatos.
- o Trate de reducir la separación entre esta unidad y el otro dispositivo Bluetooth. Pruebe a cambiar la orientación de esta unidad y del otro dispositivo Bluetooth.
- o El uso de otras apps que no sean la de reproducción musical en el smartphone puede hacer que el sonido se corte. En ese caso, deje de usar esas otras apps.

#### **No es posible la conexión o la comunicación se interrumpe al usar Bluetooth**

- o Compruebe que el otro dispositivo Bluetooth está encendido y que su función Bluetooth está activa.
- o Compruebe que el otro dispositivo Bluetooth no está muy alejado. ¿Hay paredes u otros obstáculos entre esta unidad y el otro dispositivo Bluetooth?

Pruebe a cambiar la orientación de esta unidad y del otro dispositivo Bluetooth.

- o Apague y vuelva a encender el Model 12.
- o Elimine el registro de sincronización "Model 12" del otro dispositivo Bluetooth y pruebe a realizar de nuevo la sincronización con el dispositivo Bluetooth[. \(Vea "Conexión](#page-161-0)  [con dispositivos Bluetooth" en pág. 162\)](#page-161-0)

### **No es posible la sincronización con el otro dispositivo Bluetooth**

- o Compruebe que el otro dispositivo Bluetooth admite A2DP.
- o Compruebe que el otro dispositivo Bluetooth está en un estado que permite la transmisión de señal. Para más detalles, consulte el manual de instrucciones de ese dispositivo.
- o Apague tanto esta unidad como el otro dispositivo Bluetooth, vuelva a encenderlas y sincronícelas.
- o Apague el resto de dispositivos Bluetooth que no sean el que está intentando sincronizar.
- o Elimine el registro de sincronización "Model 12" del otro dispositivo Bluetooth y pruebe a realizar de nuevo la sincronización con el dispositivo Bluetooth[. \(Vea "Conexión](#page-161-0)  [con dispositivos Bluetooth" en pág. 162\)](#page-161-0)

#### **El ordenador no reconoce la unidad cuando está conectada vía USB**

- o ¿Ha instalado el software específico[? \(Vea "Instalación del](#page-194-0)  [software específico" en pág. 195\)](#page-194-0)
- o No puede usar esta unidad con USB 1.1. Use un puerto USB 2.0 o USB 3.0.
- o No use un hub USB con esta unidad. Conecte siempre esta unidad directamente al puerto USB del ordenador.
- o Si los pasos anteriores no solucionan el problema, conecte la unidad a otro puerto USB del ordenador.

#### **Cuando la unidad está conectada vía USB, el sonido se corta o se producen ruidos**

- o La carga de procesado del ordenador es excesiva y produce este tipo de efectos negativos.
- o Si hay una LAN inalámbrica o un software que se ejecuta en segundo plano, incluyendo antivirus, apáguelos mientras usar esta unidad. Además, ajuste las "Opciones de alimentación" en el Panel de control a "Alto rendimiento" (Windows).
- o Use el cable USB más corto posible.
- o Use un puerto USB propio del ordenador, porque puede afectar a la conexión USB.

## **General**

## **Soportes admitidos**

Tarjetas SD (Class 10 o superior) Tarjetas SDHC (Class 10 o superior) Tarjetas SDXC (Class 10 o superior)

## **Sistema de ficheros**

Tarjeta SD: FAT16 Tarjeta SDHC: FAT32 Tarieta SDXC: exFAT

## **Formato de ficheros de grabación**

WAV (BWF): 44.1/48kHz, 16/24 bits (tamaño máximo: 2 GB)

### **Formato de ficheros de reproducción**

WAV (BWF): 44.1/48kHz, 16/24 bits

### **Canales grabables**

Máximo 12 canales (10 canales + 2 mezcla stereo)

## **Entradas y salidas**

## **Entrada y salida audio analógica**

## **Tomas de entrada MIC (1-6, 7, 9)**

Conectores: XLR-3-31 (1: masa, 2: activo, 3: pasivo) Nivel de entrada máximo: +10 dBu Nivel de entrada nominal: -8 dBu Nivel de entrada mínimo: -58 dBu Rango de ajuste de ganancia: 0 - 50 dB Impedancia de entrada: 1.8 kΩ

## **Tomas de entrada LINE (BAL)/INST (1-6)**

Conectores: TRS standard de 6.3 mm (1/4") (Punta: activo, Anillo: pasivo, Lateral: masa) Nivel de entrada máximo: +22 dBu (LINE)/19.8 dBV (INST) Nivel de entrada nominal: +4 dBu (LINE)/1.8 dBV (INST) Rango de ajuste de ganancia: -10 - +40 dB Impedancia de entrada: 22 kΩ (LINE)/1 MΩ (INST)

## **Tomas de entrada L/MONO (BAL)/INST (7, 9)**

Conectores: TRS standard de 6.3 mm (1/4") (Punta: activo, Anillo: pasivo, Lateral: masa) Nivel de entrada máximo: +22 dBu (LINE)/19.8 dBV (INST) Nivel de entrada nominal: +4 dBu (LINE)/1.8 dBV (INST) Rango de ajuste de ganancia: -20 - +30 dB Impedancia de entrada: 18 kΩ

## **Tomas de entrada R (BAL) (8, 10)**

Conectores: TRS standard de 6.3 mm (1/4") (Punta: activo, Anillo: pasivo, Lateral: masa) Nivel de entrada máximo: +22 dBu Nivel de entrada nominal: +4 dBu Rango de ajuste de ganancia: -20 - +30 dB Impedancia de entrada: 18 kΩ

## **Tomas INSERT (1-2)**

Conectores: TRS standard de 6.3 mm (1/4") (Punta: envío, Anillo: retorno, Lateral: masa) RETURN - retorno (anillo)

Nivel de entrada máximo: +18 dBu Nivel de entrada nominal: 0 dBu Impedancia de entrada: 5 kΩ

SEND - envío (punta) Nivel de salida máximo: +18 dBu Nivel de salida nominal: 0 dBu Impedancia de salida: 100 Ω

## **Toma MUSIC/TALK (9/10)**

Conector: Clavija mini de 4 polos y 3.5 mm (1/8") (Punta: L, Anillo 1: R, Anillo 2: GND, Lateral: MIC) Nivel de entrada máximo: +8 dBV Nivel de entrada nominal: -10 dBV Impedancia de entrada: 10 kΩ

## **Conectores MAIN OUTPUT**

Conectores: XLR-3-32 (1: masa, 2: activo, 3: pasivo) Nivel de salida máxima: 200 dBu Nivel de salida nominal: +4 dBu Impedancia de salida: 100 Ω

## **Conectores SUB OUTPUT**

Conectores: TRS standard de 6.3 mm (1/4") (Punta: activo, Anillo: pasivo, Lateral: masa) Nivel de salida máxima: +16 dBu Nivel de salida nominal: -2 dBu Impedancia de salida: 200 Ω

## **Conectores AUX 1 / AUX 2 AUX OUTPUT**

Conectores: TRS standard de 6.3 mm (1/4") (Punta: activo, Anillo: pasivo, Lateral: masa) Nivel de salida máxima: +16 dBu Nivel de salida nominal: -2 dBu Impedancia de salida: 200 Ω

#### **Toma PHONES**

Conector: 6.3 mm (1/4") standard stereo Salida máxima: 45 mW + 45 mW (32 Ω de carga)

## **Entrada/salida de control**

#### **Puerto USB**

Conector: USB de tipo C y 4 puntas Protocolo: USB 2.0 HIGH SPEED (480 Mbps)

## **Toma CLICK**

Conector: TS standard de 6.3 mm (1/4") (Punta: activo, Lateral: masa, de tipo no bloqueo)

## **Toma FOOTSWITCH**

Conector: TRS standard de 6.3 mm (1/4") (Punta: FOOTSW1, Anillo: FOOTSW2, Lateral: masa)

## **Conector MIDI OUT**

Conector: DIN de 5 puntas Formato: MIDI standard

## **Conector MIDI IN**

Conector: DIN de 5 puntas Formato: MIDI standard

## **Requisitos del sistema informático**

Acceda a la web global de TEAC (https://teac-global.com/) para ver la información más actualizada acerca de los sistemas operativos admitidos.

## **Windows**

#### **Sistemas operativos admitidos**

Windows 10 32 bits Windows 10 64 bits Windows 8.1 32 bits Windows 8.1 64 bits Windows 7\* Windows 7 32 bits SP1 o superior Windows 7 64 bits SP1 o superior

\* Hemos confirmado el funcionamiento con la versión final de Windows 7.

#### **Requisitos de hardware**

Ordenador Windows con un puerto USB 2.0 (o superior)

#### **Velocidad de CPU/procesador**

Procesador de doble núcleo a 2 GHz o superior (x86)

#### **Memoria**

2 GB o superior

#### **ATENCIÓN**

El funcionamiento de esta unidad ha sido confirmado en ordenadores standard que cumplen los requisitos anteriores. Esto no garantiza que la unidad funcione con todos los ordenadores que cumplan dichas especificaciones. Incluso ordenadores con las mismas características pueden tener capacidades de procesado distintas en base a sus ajustes y condiciones operativas.

## **Mac**

#### **Sistemas operativos admitidos**

macOS Catalina (10.15) macOS Mojave (10.14 o superior) macOS High Sierra (10.13 o superior)

#### **Requisitos de hardware**

Ordenador Mac con un puerto USB 2.0 (o superior)

#### **Velocidad de CPU/procesador**

Procesador de doble núcleo a 2 GHz o superior

#### **Memoria**

2 GB o superior

## **Dispositivo iOS**

Hemos confirmado el funcionamiento con dispositivos Apple que usas las siguientes versiones de iOS.

iPadOS13 iOS13 iOS12 iOS11

#### **ATENCIÓN**

Para la conexión de un dispositivo iOS que disponga de un conector Lightning, deberá utilizar un adaptador de cámara Lightning a USB original de Apple (opcional).

### **Drivers audio admitidos**

#### **Windows**

ASIO2.0, WDM

#### **Mac**

Core Audio

#### **Dispositivo iOS**

Core Audio

## **Rendimiento audio**

#### **Relación señal/ruido**

103 dB (MAIN MIX & 1 canal 0 dB, 22 kHz, medición A)

#### **Ruido de entrada equivalente (EIN)**

-128 dBu (Rs=150  $\Omega$ , MIC IN  $\rightarrow$  INSERT SEND, mando de ganancia en MAX, medición A)

#### **Ratio de distorsión armónica total (THD+N)**

0.003% (MONO MIC IN  $\rightarrow$  MAIN OUT, +2 dBu, 1 kHz, mando de ganancia en MIN)

#### **Respuesta de frecuencia**

20 Hz a 20 kHz (+0.3/-0.7 dB, 1 kHz, MIC IN  $\rightarrow$  MAIN OUT)

#### **Crosstalk o cruce de señal**

(Mandos PAN en el extremo izquierdo o derecho, 1 kHz) Entre canales: -95 dB Entre entrada y salida: -95 dB

#### **Ganancia máxima**

(Todos los mandos GAIN al máximo, mandos PAN en el extremo izquierdo o derecho, mandos EQ y mandos MASTER SECTION EQ en sus posiciones centrales)

- $MIC$   $\rightarrow$  MAIN OUT: 74 dB
- $MIC$   $\rightarrow$  INSERT OUT: 54 dB
- $MIC$   $\rightarrow$  SUB OUT: 74 dB
- $MIC + AUX OUT: 75 dB$
- $USB/SD$   $\rightarrow$  MAIN OUT: 24 dB

## **Bluetooth**

#### **Versión Bluetooth: 5.0**

Clase de salida: 2 (unos 10 m\* de distancia de transmisión sin obstáculos intermedios) Perfil admitido: A2DP Códecs A2DP admitidos: SBC, AAC Protección de contenido A2DP admitida: SCMS-T

\* La distancia de transmisión es únicamente una estimación y puede variar dependiendo del entorno circundante y de las condiciones de las onda de radio.

## **Otras**

#### **Alimentación**

Adaptador específico (TASCAM PS-M1524A) Voltaje de entrada: 100–240 V ~ AC, 50/60 Hz Voltaje de salida: 15 V DC Amperaje: 2.4 A

#### **Consumo**

16 W

#### **Dimensiones**

Con paneles laterales

343.0 x 98.8 x 360.0 mm (L x A x P, incluyendo salientes) Sin paneles laterales

315.0 x 98.8 x 360.0 mm (L x A x P, excluyendo salientes)

#### **Peso**

4.3 kg

## **Rango de temperaturas de funcionamiento**

5 - 35°C (41 - 95°F)

- o Las ilustraciones y otras imágenes mostradas aquí pueden variar con respecto a las del aparato real.
- o De cara a mejoras en el producto, tanto las especificaciones como el aspecto exterior están sujetos a cambios sin previo aviso.

## Dimensional drawings / Dessins avec cotes / Esquema de dimensiones

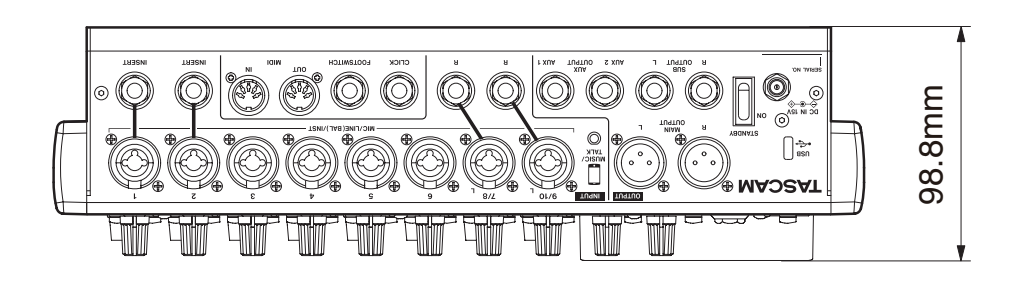

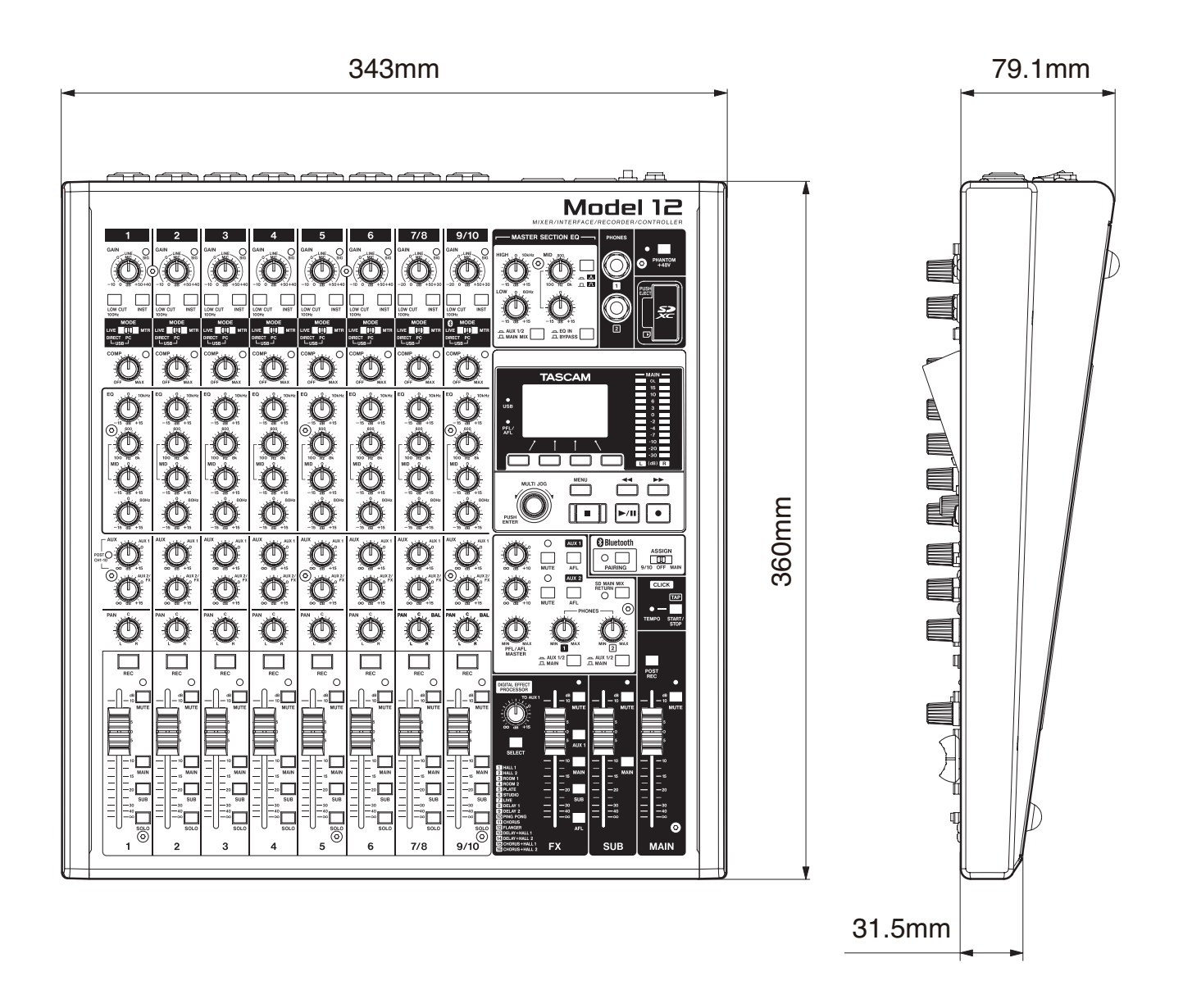

## Block diagram / Schéma fonctionnel / Diagrama de bloques

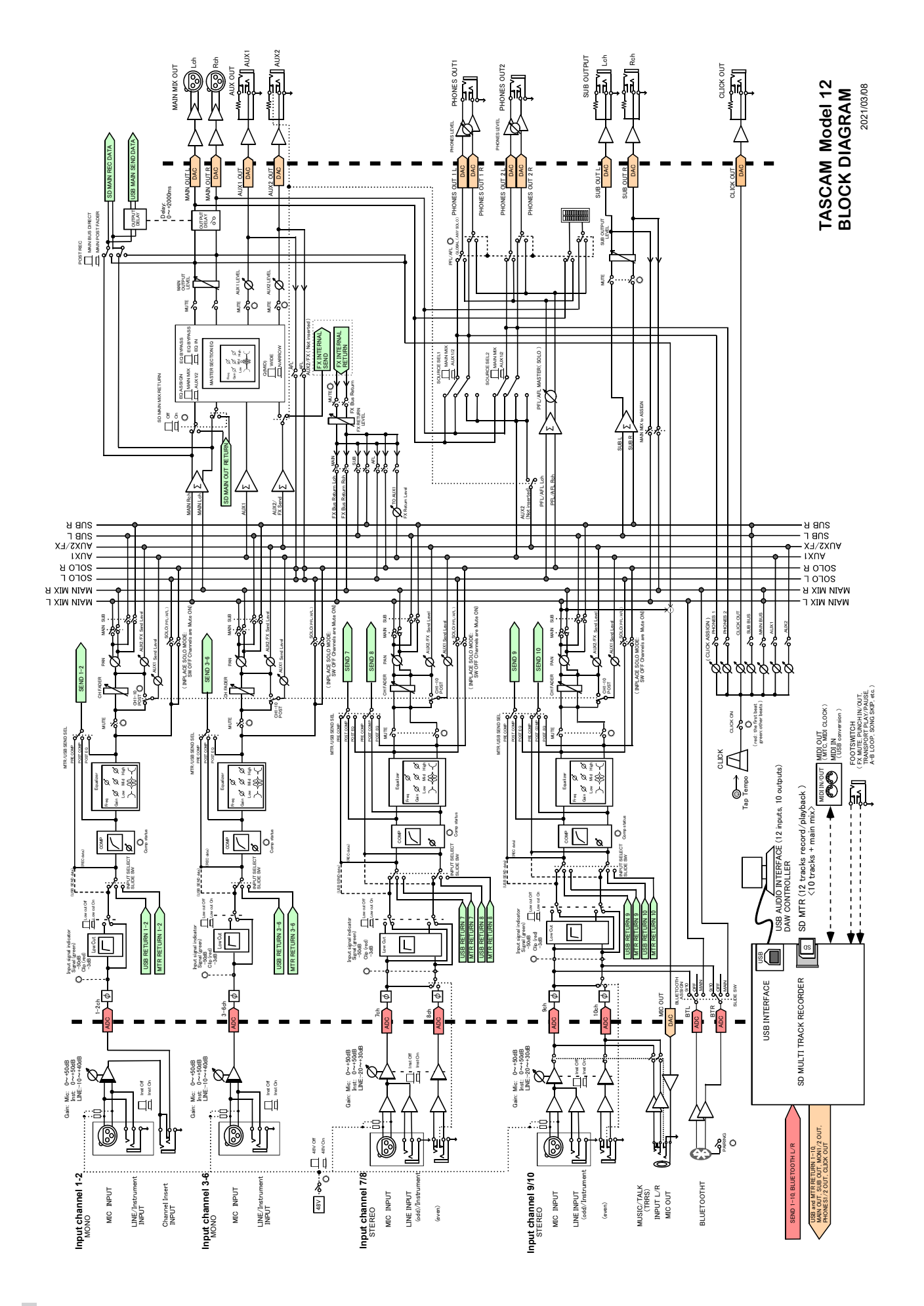

## Level diagram / Schéma des niveaux / Diagrama de niveles

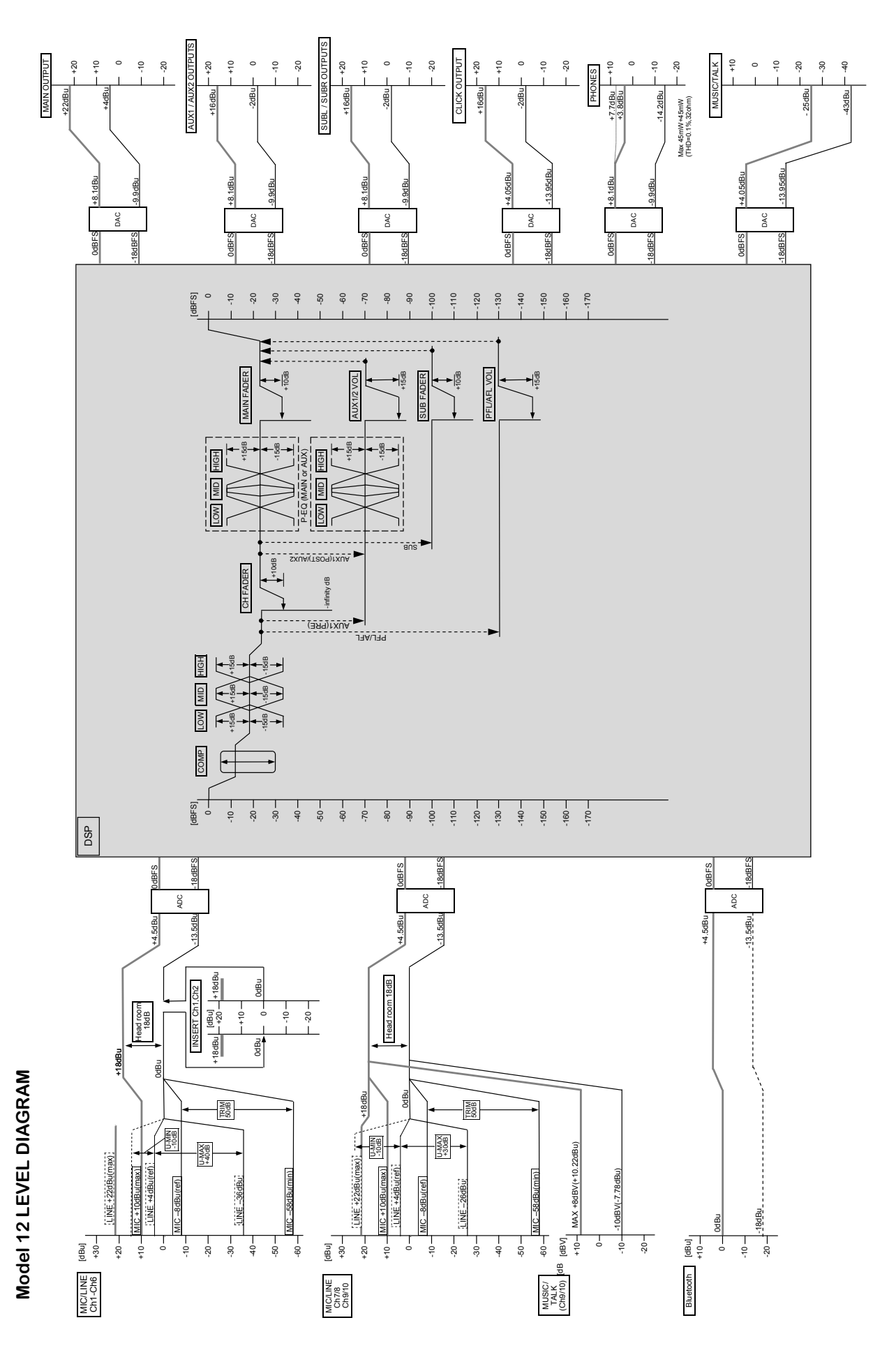

#### **WARRANTY**

#### **< In the United States >**

This warranty gives you specific legal rights and you may also have other rights which vary from state to state. This warranty is only valid within the country the unit was originally purchased.

#### **WHAT IS COVERED AND WHAT IS NOT COVERED**

Except as specified below, this warranty covers all defects in materials and workmanship in this product. The following are not covered by the warranty:

- **1. Damage to or deterioration of the external cabinet.**
- **2. Damage resulting from accident, misuse, abuse or neglect.**
- **3. Damage resulting from failure to perform basic daily maintenance and/or calibration or otherwise resulting from failure to follow instructions contained in your owner's manual.**
- **4. Damage occurring during shipment of the product. (Claims must be presented to the carrier)**
- **5. Damage resulting from repair or attempted repair by anyone other than TEAC or an authorized TASCAM service station.**
- **6. Damage resulting from causes other than product defects, including lack of technical skill, competence, or experience of the user.**
- **7. Damage to any unit which has been altered or on which the serial number has been defaced, modified or is missing.**

#### **WHO IS COVERED UNDER THE WARRANTY**

This warranty may be enforced only by the original purchaser. This warranty is not valid if the product was purchased through an unauthorized dealer.

#### **LENGTH OF WARRANTY**

All parts except heads and disk drives are warranted for one (1) year from the date of original purchase. Heads and disk drives are warranted for ninety (90) days from date of original purchase. Labor is warranted for ninety (90) days from date of original purchase.

#### **WHAT WE WILL PAY FOR**

✂

 $\overline{1}$  $\overline{1}$  $\overline{1}$  $\overline{\phantom{a}}$  $\overline{1}$  $\overline{1}$  $\overline{1}$  $\overline{\phantom{a}}$  $\overline{\phantom{a}}$  $\overline{1}$  $\overline{1}$  $\overline{1}$ 

 $\overline{1}$  $\overline{1}$  $\overline{1}$  $\overline{1}$ 

 $\overline{1}$  $\overline{\phantom{a}}$  $\overline{1}$ I  $\overline{1}$  $\overline{1}$  $\overline{1}$  $\overline{1}$  $\overline{1}$  $\overline{1}$  $\overline{1}$  $\overline{1}$  $\overline{1}$ 

We will pay all labor and material expenses for items covered by the

warranty. Payment of shipping charges is discussed in the next section of this warranty.

#### **HOW YOU CAN GET WARRANTY SERVICE**

Your unit must be serviced by an authorized TASCAM service station in the United States. (This warranty is not enforceable outside the U.S.) If you are unable to locate an authorized TASCAM service station in your area, please contact us. We either will refer you to an authorized service station or instruct you to return the unit to the factory. Whenever warranty service is required, you must present a copy of the original dated sales receipt from an Authorized TASCAM Dealer.

You must pay any shipping charges if it is necessary to ship the product to service. However, if the necessary repairs are covered by the warranty, we will pay return surface shipping charges to any destination within the United States.

#### **LIMITATION OF IMPLIED WARRANTIES**

Any implied warranties, INCLUDING WARRANTIES OF MERCHANTABILITY AND FITNESS FOR A PARTICULAR PURPOSE, are limited in duration to the length of this warranty.

#### **EXCLUSION OF DAMAGES**

TEAC's liability for any defective product is limited to repair or replacement of the product, at TEAC's option. TEAC shall not be liable for:

- **1. Damages based upon inconvenience, loss of use of the product, loss of time interrupted operation or commercial loss; or**
- **2. Any other damages, whether incidental, consequential or otherwise.**

Some states do not allow limitations on how long an implied warranty lasts and/or do not allow the exclusion or limitation of incidental or consequential damages, so the above limitations and exclusions may not apply to you.

#### **To locate an Authorized Service Center in Your**

**Area** CALL 1-323-726-0303

#### **< Europe >**

This product is subject to the legal warranty regulations of the country of purchase. In case of a defect or a problem, please contact the dealer where you bought the product.

 $\rightarrow$ 

Ce produit est sujet aux réglementations concernant la garantie légale dans le pays d'achat. En cas de défaut ou de problème, veuillez contacter le revendeur chez qui vous avez acheté le produit.

Dieses Gerät unterliegt den gesetzlichen

Gewährleistungsbestimmungen des Landes, in dem es erworben wurde. Bitte wenden Sie sich im Gewährleistungsfall an den Händler, bei dem sie das Gerät erworben haben.

Questo apparecchio è conforme alle norme sulla garanzia vigenti nel rispettivo Paese in cui esso è stato acquistato. Si prega di rivolgersi al proprio commerciante, presso il quale è stato acquistato l'apparecchio, nel caso in cui si voglia richiedere una prestazione in garanzia.

Las condiciones de garantía de este aparato están sujetas a las disposiciones legales sobre garantía del país en el que ha sido adquirido. En caso de garantía, debe dirigirse al establecimiento donde adquirió el aparato.

#### **< In other countries/areas >**

This warranty gives you specific legal rights, and you may also have other rights that vary by country, state or province.

If you have a warranty claim or request, please contact the dealer where you bought the product.

该保证书赋予了顾客特定的合法权利,并且因国家,州或 省等地域的不同,顾客可能拥有其他权利。如需申请或要 求保修,请与购买本产品的销售店进行联系。

If you require repair services for your TASCAM equipment, please contact the dealer where the product was purchased from or the TASCAM Distributor in your country. A list of TASCAM Distributors can be found on our website at: https://teac-global.com/

# **TASCAM**

TEAC CORPORATION https://tascam.jp/jp/ Phone: +81-42-356-9143 1-47 Ochiai, Tama-shi, Tokyo 206-8530 Japan

TEAC AMERICA, INC. https://tascam.com/us/ Phone: +1-323-726-0303 10410 Pioneer Blvd. Suite #1 Santa Fe Springs, California 90670, U.S.A.

TEAC UK Ltd. https://www.tascam.eu/en/ Phone: +44-1923-797205 Luminous House, 300 South Row, Milton Keynes, Buckinghamshire, MK9 2FR, United Kingdom

TEAC EUROPE GmbH **https://www.tascam.eu/de/** Phone: +49-611-71580 Bahnstrasse 12, 65205 Wiesbaden-Erbenheim, Germany

TEAC SALES & TRADING(SHENZHEN) CO., LTD https://tascam.cn/cn/ Phone: +86-755-88311561~2 Room 817, Xinian Center A, Tairan Nine Road West, Shennan Road, Futian District, Shenzhen, Guangdong Province 518040, China

Printed in China 0321.MA-3091D

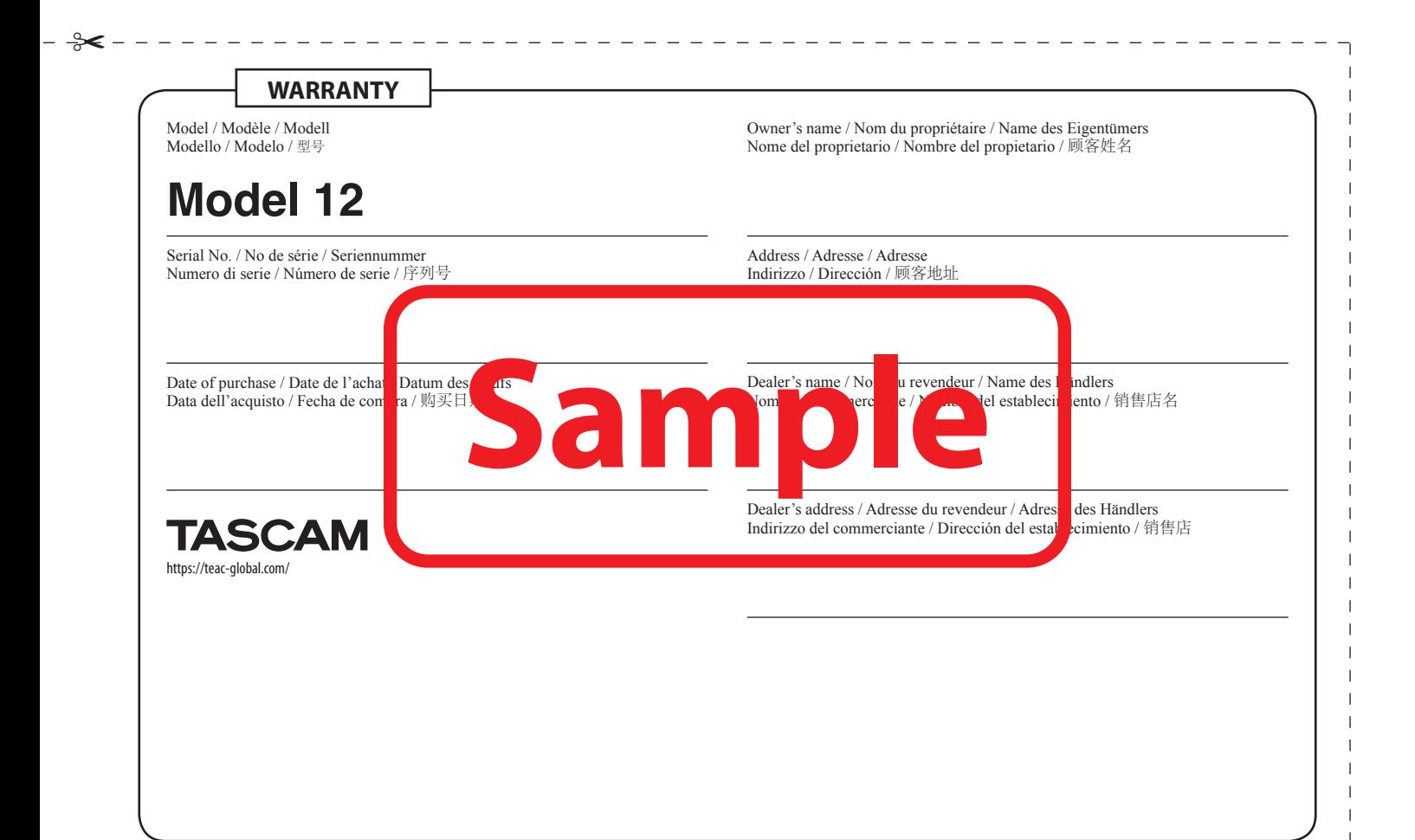